71588421 2022-09-16 Valid as of version 01.12.01

# Operating Instructions Liquistation CSF48

Automatic sampler for liquid media

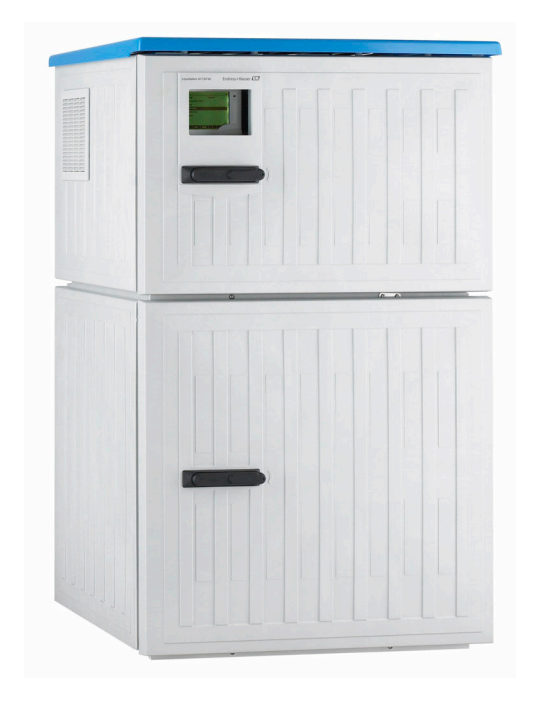

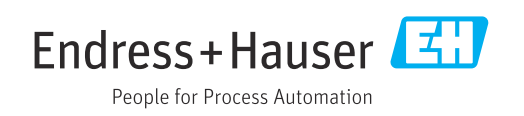

## Table of contents

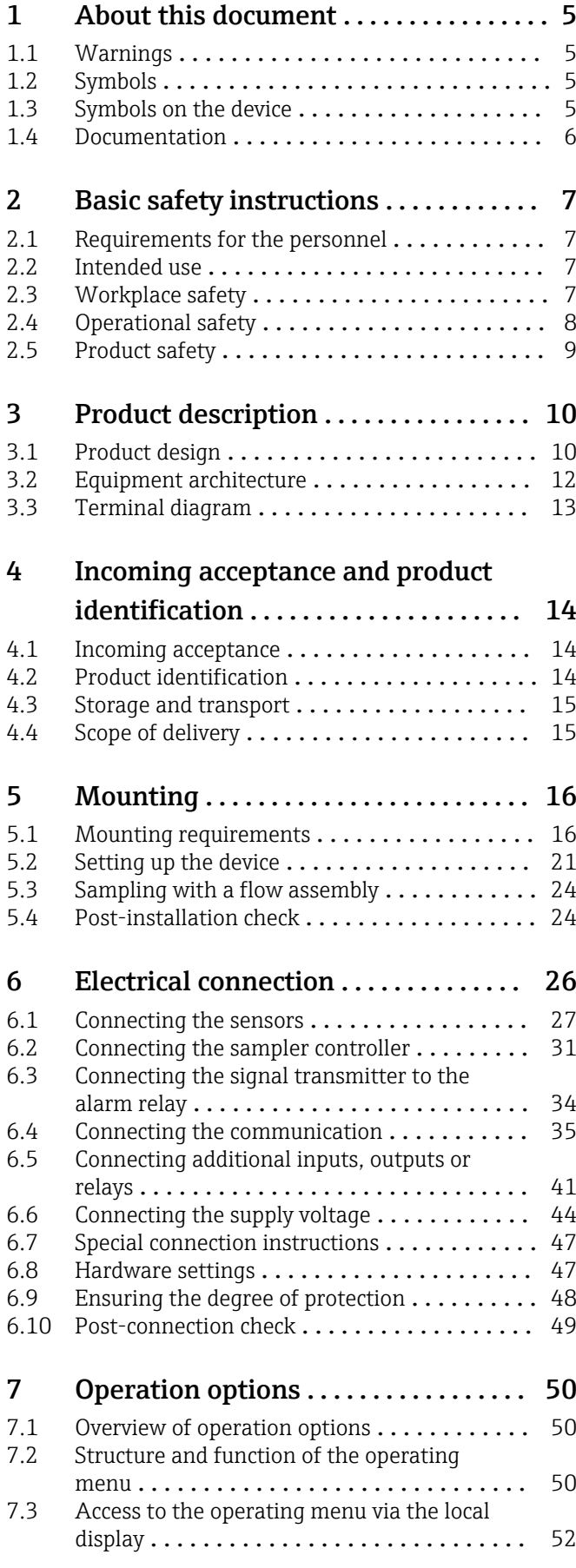

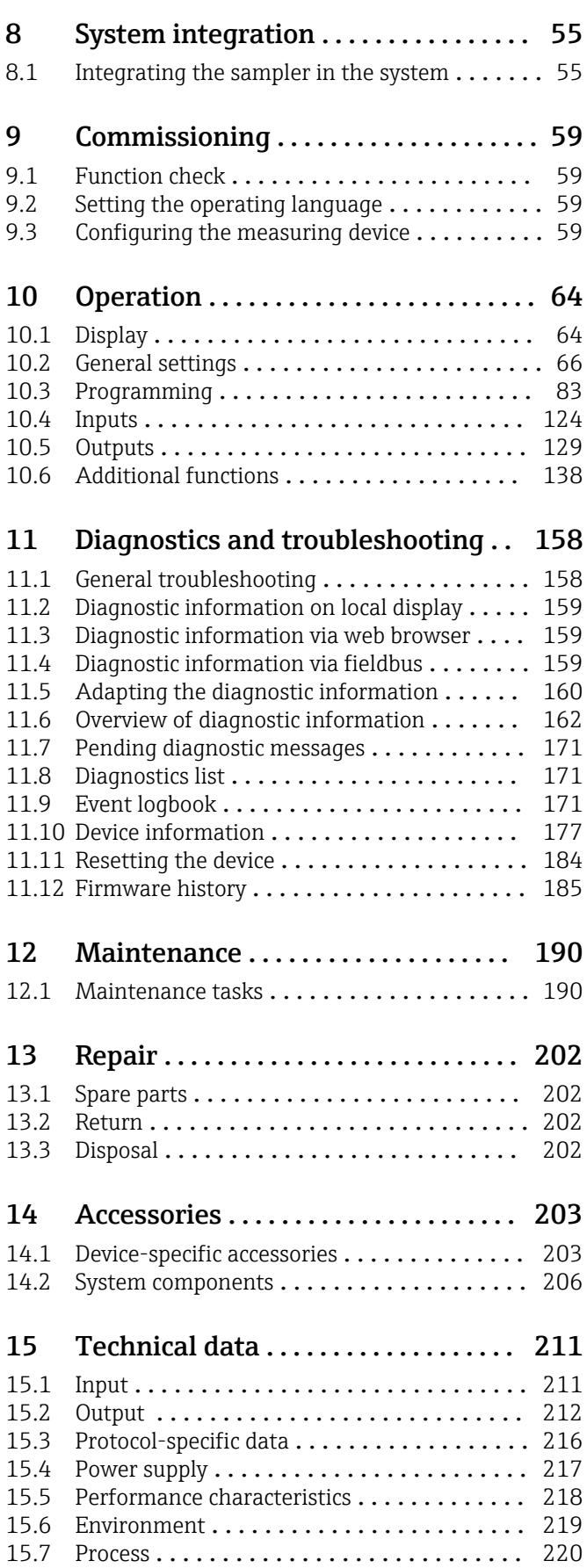

[15.8 Mechanical construction](#page-219-0) ................. 220

Index [.................................](#page-222-0) 223

## <span id="page-4-0"></span>1 About this document

## 1.1 Warnings

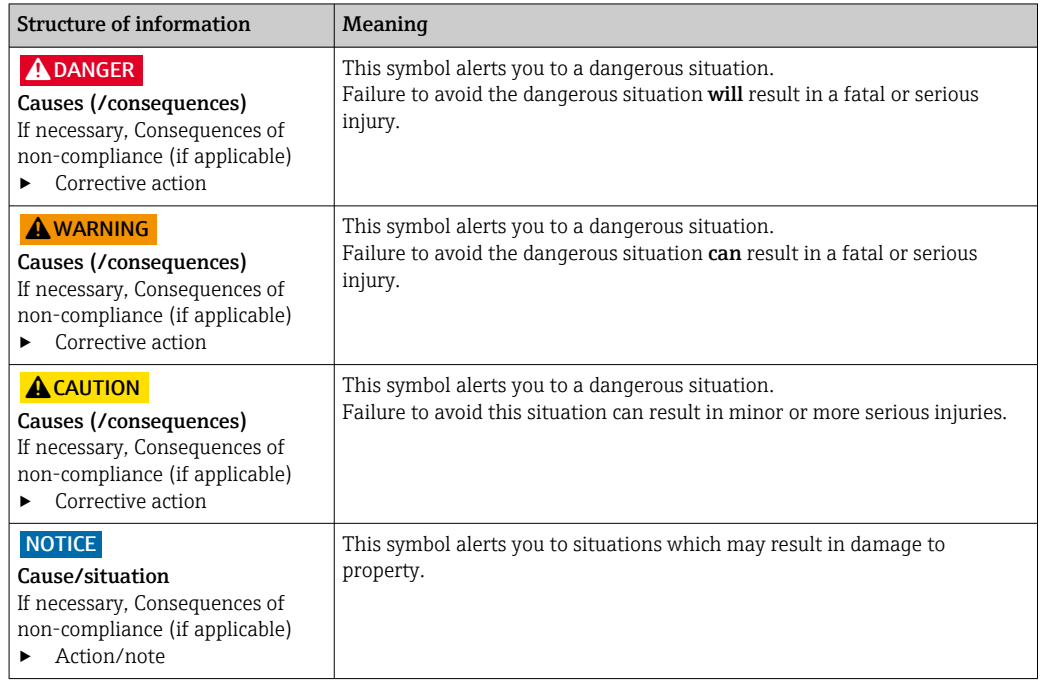

## 1.2 Symbols

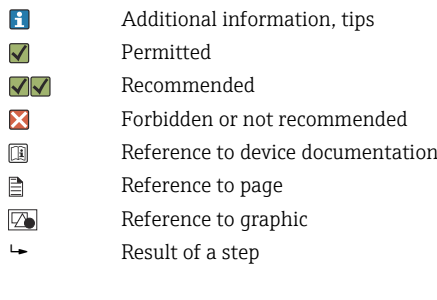

## 1.3 Symbols on the device

 $\bigtriangleup\neg\Box$ Reference to device documentation

 $\boxtimes$ 

Do not dispose of products bearing this marking as unsorted municipal waste. Instead, return them to the manufacturer for disposal under the applicable conditions.

## <span id="page-5-0"></span>1.4 Documentation

The following manuals complement these Operating Instructions and are available on the product pages on the Internet:

- Brief Operating Instructions Liquistation CSF48, KA01165C
- Operating Instructions for Memosens, BA01245C
	- Software description for Memosens inputs
	- Calibration of Memosens sensors
	- Sensor-specific diagnostics and troubleshooting
- Operating Instructions for HART communication, BA00486C
	- Onsite settings and installation instructions for HART
	- Description of HART driver
- Guidelines for communication via fieldbus and web server
	- HART, SD01187C
	- PROFIBUS, SD01188C
	- Modbus, SD01189C
	- Web server, SD01190C
	- Web server (optional), SD01190C
	- EtherNet/IP, SD01293C
- Special Documentation: Sampler application manual SD01068C
- Documentation on other devices in the Liquiline platform:
	- Liquiline CM44xR (DIN rail device)
	- Liquiline System CA80 (analyzer)
	- Liquiline System CAT8x0 (sample preparation)
	- Liquistation CSFxx (sampler)
	- Liquiport CSP44 (sampler)

## <span id="page-6-0"></span>2 Basic safety instructions

## 2.1 Requirements for the personnel

- Installation, commissioning, operation and maintenance of the measuring system may be carried out only by specially trained technical personnel.
- The technical personnel must be authorized by the plant operator to carry out the specified activities.
- The electrical connection may be performed only by an electrical technician.
- The technical personnel must have read and understood these Operating Instructions and must follow the instructions contained therein.
- Faults at the measuring point may only be rectified by authorized and specially trained personnel.

Repairs not described in the Operating Instructions provided must be carried out only 1 - 1 directly at the manufacturer's site or by the service organization.

## 2.2 Intended use

Liquistation CSF48 is a stationary sampler for liquid media. The samples are taken discontinuously using a vacuum pump or peristaltic pump or sampling assembly and are then distributed into sampling containers and refrigerated.

The sampler is designed for use in the following applications:

- Communal and industrial wastewater treatment plants
- Laboratories and water management offices
- Monitoring of liquid media in industrial processes

Use of the device for any purpose other than that described poses a threat to the safety of people and of the entire measuring system, and is therefore not permitted. The manufacturer is not liable for damage caused by improper or non-intended use.

## 2.3 Workplace safety

As the user, you are responsible for complying with the following safety conditions:

- Installation guidelines
- Local standards and regulations
- Regulations for explosion protection

#### Electromagnetic compatibility

- The product has been tested for electromagnetic compatibility in accordance with the applicable international standards for industrial applications.
- The electromagnetic compatibility indicated applies only to a product that has been connected in accordance with these Operating Instructions.

## <span id="page-7-0"></span>2.4 Operational safety

#### Before commissioning the entire measuring point:

- 1. Verify that all connections are correct.
- 2. Ensure that electrical cables and hose connections are undamaged.
- 3. Do not operate damaged products, and protect them against unintentional operation.
- 4. Label damaged products as defective.

#### During operation:

‣ If faults cannot be rectified: products must be taken out of service and protected against unintentional operation.

#### **A**CAUTION

#### Programs not switched off during maintenance activities.

Risk of injury due to medium or cleaning agent!

- $\triangleright$  Ouit any programs that are active.
- ▶ Switch to the service mode.
- $\blacktriangleright$  If testing the cleaning function while cleaning is in progress, wear protective clothing, goggles and gloves or take other suitable measures to protect yourself.

## <span id="page-8-0"></span>2.5 Product safety

### 2.5.1 State-of-the-art technology

The product is designed to meet state-of-the-art safety requirements, has been tested, and left the factory in a condition in which it is safe to operate. The relevant regulations and international standards have been observed.

Devices connected to the sampler must comply with the applicable safety standards.

## 2.5.2 IT security

We only provide a warranty if the device is installed and used as described in the Operating Instructions. The device is equipped with security mechanisms to protect it against any inadvertent changes to the device settings.

IT security measures in line with operators' security standards and designed to provide additional protection for the device and device data transfer must be implemented by the operators themselves.

## <span id="page-9-0"></span>3 Product description

## 3.1 Product design

Depending on the version, a complete sampling unit for open channels comprises:

- Controller with display, soft keys and navigator
- Vacuum or peristaltic pump for sampling
- PE or glass sample bottles for sample preservation
- Sampling chamber temperature regulator (optional) for safe sample storage
- Suction line with suction head

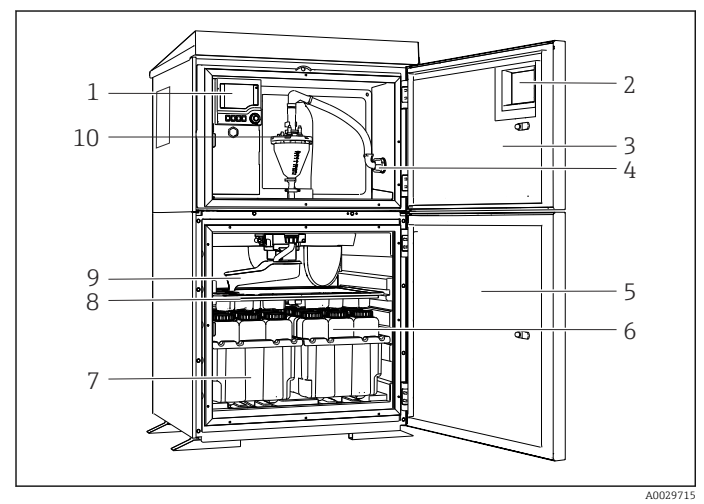

- Controller
- Window (optional)
- Dosing compartment door
- Suction line connection
- Sampling chamber door
- Sample bottles, e.g. 2 x 12 bottles, PE, 1 liter
- Bottle trays (depending on sample bottles selected)
- Distribution plate (depending on sample bottles selected)
- Distribution arm
- Vacuum system, e.g. Dosing system with conductive sample sensor

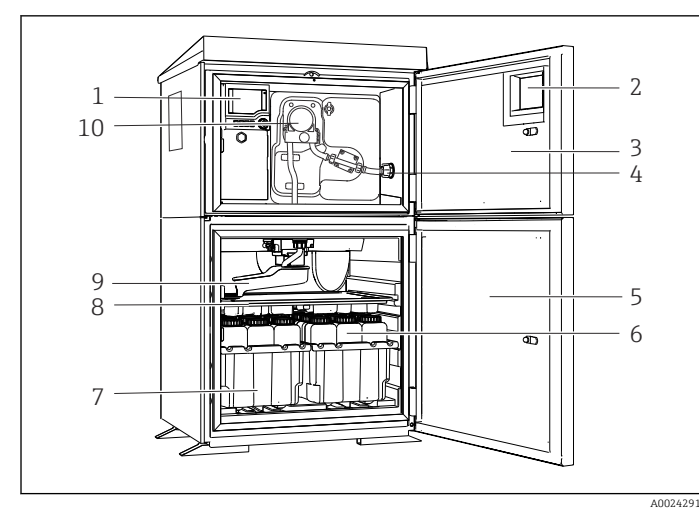

- *1 Example of a Liquistation, version with vacuum pump*
- Controller
- Window (optional)
- Dosing compartment door
- Suction line connection
- Sampling chamber door
- Sample bottles, e.g. 2 x 12 bottles, PE, 1 liter
- Bottle trays (depending on sample bottles selected)
- Distribution plate (depending on sample bottles selected)
- Distribution arm
- Peristaltic pump

 *2 Example of a Liquistation, version with peristaltic pump*

#### **A**WARNING

#### Risk of injury

Danger of injury due to rotating parts

‣ When working on the open peristaltic pump, safeguard the sampler against unintentional commissioning.

A complete sampling unit for pressurized pipes comprises a Liquistation and Samplefit CSA420 sampling assembly with:

- Controller with display, soft keys and navigator
- Samplefit CSA420 sampling assembly for 10 ml, 30 ml or 50 ml sample volume, depending on version
- PE or glass sample bottles for sample preservation
- Sampling chamber temperature regulator (optional) for safe sample storage

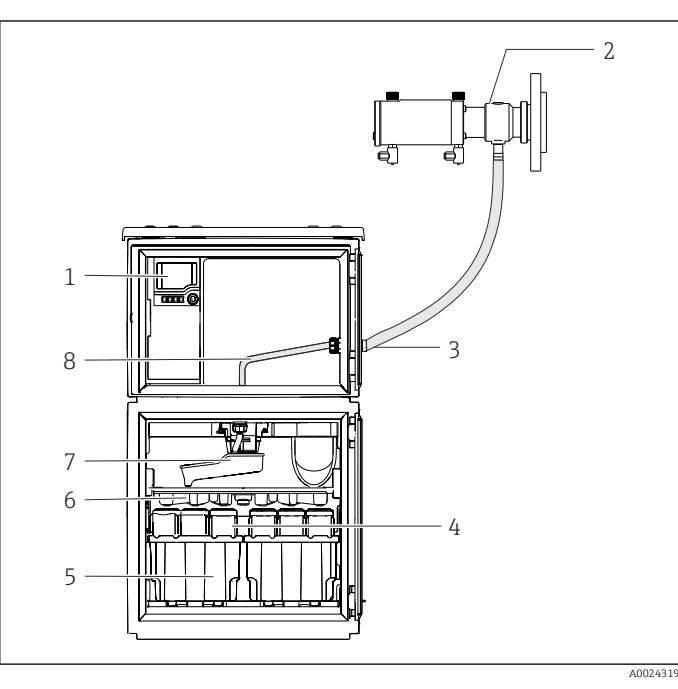

- 1 Controller
- 2 Samplefit CSA420 sampling assembly  $(0.5 m (1.6 ft)$ vertical between assembly and sampler)
- 3 Gland for sample line
- 4 Sample bottles, e.g. 2 x 12 bottles, PE, 1 liter
- 5 Bottle trays (depending on sample bottles selected)
- 6 Distribution plate (depending on sample bottles selected)
- 7 Distribution arm
- 8 Distribution plate (depending on sample bottles selected)
- 9 Distribution arm
- 10 Direct supply line for sample

 *3 Example of a Liquistation CSF48 with CSA420 sampling assembly* Example of Samplefit CSA420 sampling assembly with flange connection

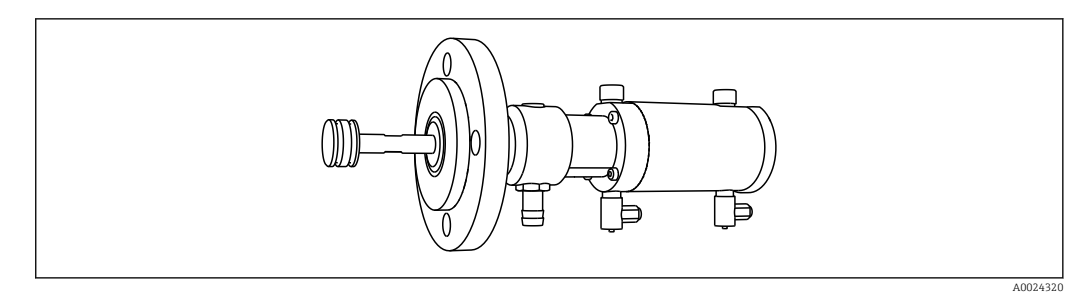

 *4 Samplefit CSA420 sampling assembly with flange connection DN50, PP*

Example of Samplefit CSA420 sampling assembly with Triclamp connection

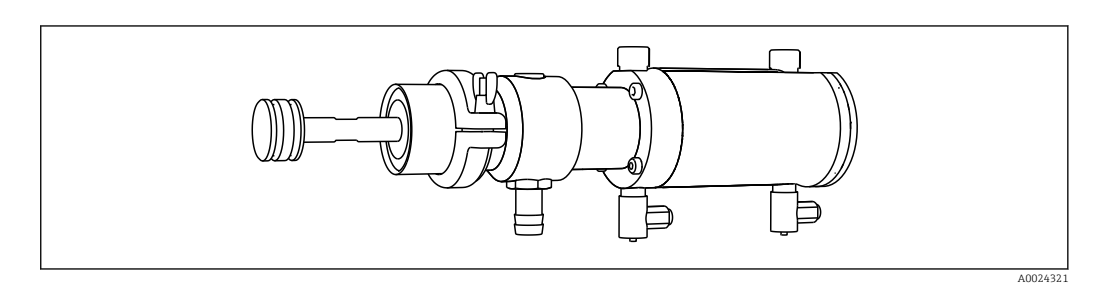

 *5 Samplefit CSA420 sampling assembly with Triclamp connection DN50, DIN 32676*

## <span id="page-11-0"></span>3.2 Equipment architecture

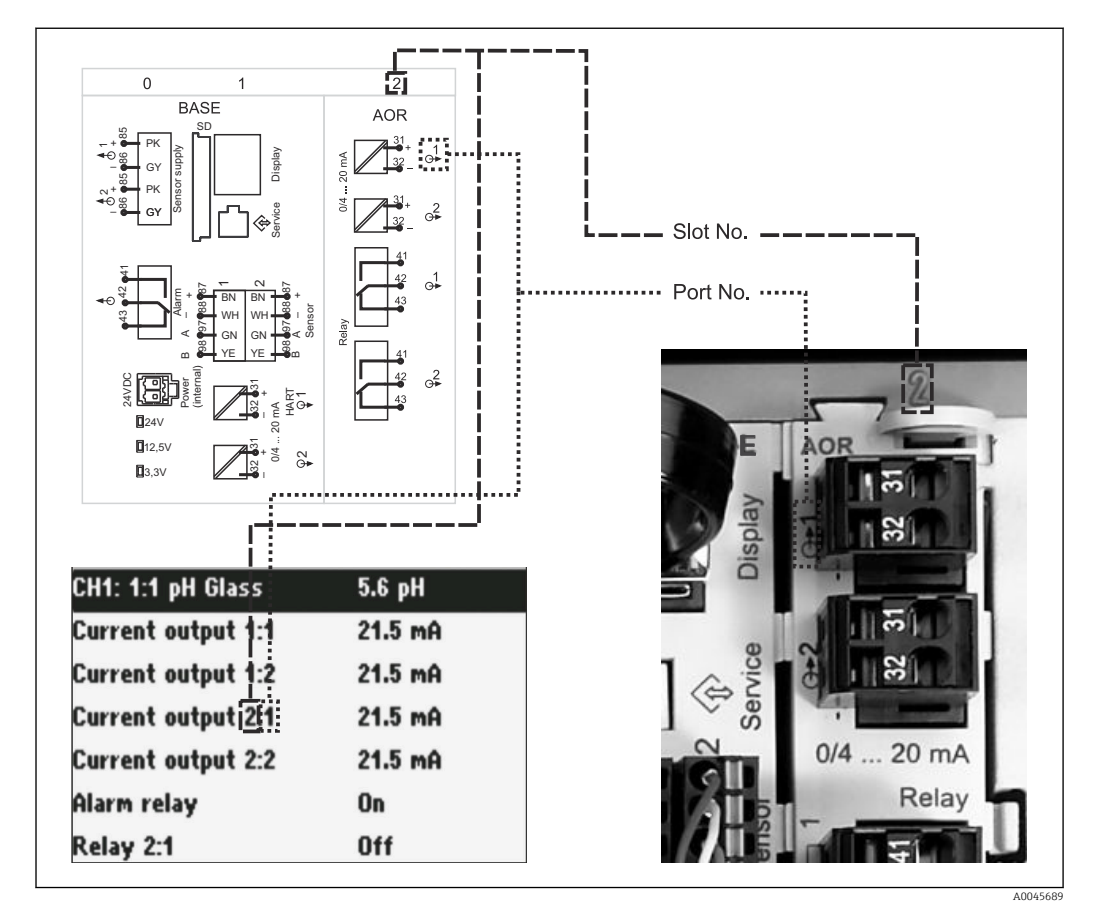

#### 3.2.1 Slot and port assignment

 *6 Slot and port assignment of hardware and presentation on the display*

#### The electronics configuration follows a modular concept:

- There are several slots for electronics modules. These are referred to as "slots".
- These slots are numbered consecutively in the housing. Slots 0 and 1 are always reserved for the base module.
- In addition there are also inputs and outputs for the control module. These slots are labeled "S".
- Each electronics module has one or more inputs and outputs or relays. Here they are all collectively known as "ports".
- Ports are consecutively numbered per electronics module and are recognized automatically by the software.
- Outputs and relays are named according to their function, e.g. "current output", and are displayed in ascending order with the slot and port numbers. Example:

"Current output 2:1" shown on the display means: slot 2 (e.g. AOR module) : port 1 (current output 1 of the AOR module)

• Inputs are assigned to measuring channels in the ascending order of "slot:port number" Example:

"CH1: 1:1" shown on the display means:

Slot 1 (base module) : port 1 (input 1) is channel 1 (CH1).

## <span id="page-12-0"></span>3.3 Terminal diagram

**The unique terminal name is derived from:** 

Slot no. : Port no. : Terminal

#### Example, NO contact of a relay

- Device with inputs for digital sensors, 4 current outputs and 4 relays
- Base module BASE2-E (contains 2 sensor inputs, 2 current outputs)
- 2AO module (2 current outputs)
- 4R module (4 relays)

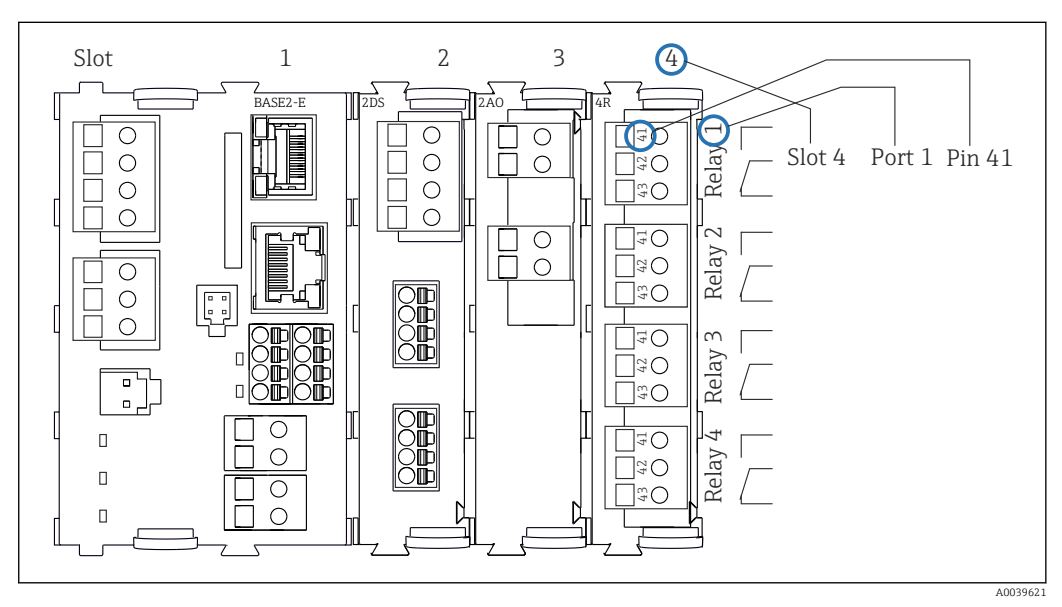

 *7 Creating a terminal diagram using the example of the NO contact (terminal 41) of a relay*

## <span id="page-13-0"></span>4 Incoming acceptance and product identification

## 4.1 Incoming acceptance

- 1. Verify that the packaging is undamaged.
	- $\rightarrow$  Notify the supplier of any damage to the packaging. Keep the damaged packaging until the issue has been resolved.
- 2. Verify that the contents are undamaged.
	- $\rightarrow$  Notify the supplier of any damage to the delivery contents. Keep the damaged goods until the issue has been resolved.
- 3. Check that the delivery is complete and nothing is missing.
	- $\rightarrow$  Compare the shipping documents with your order.
- 4. Pack the product for storage and transportation in such a way that it is protected against impact and moisture.
	- $\rightarrow$  The original packaging offers the best protection. Make sure to comply with the permitted ambient conditions.

If you have any questions, please contact your supplier or your local Sales Center.

## 4.2 Product identification

Nameplates can be found:

- On the inside of the door
- On the packaging (adhesive label, portrait format)

### 4.2.1 Nameplate

The nameplate provides you with the following information on your device:

- Manufacturer identification
- Order code
- Extended order code
- Serial number
- Firmware version
- Ambient and process conditions
- Input and output values
- Activation codes
- Safety information and warnings
- Certificate information
- $\triangleright$  Compare the information on the nameplate with the order.

### 4.2.2 Product identification

#### Product page

[www.endress.com/CSF48](https://www.endress.com/de/search?filter.text=CSF48)

#### Interpreting the order code

The order code and serial number of your product can be found in the following locations:

- On the nameplate
- In the delivery papers

#### <span id="page-14-0"></span>Obtaining information on the product

1. Go to [www.endress.com.](https://www.endress.com)

- 2. Page search (magnifying glass symbol): Enter valid serial number.
- 3. Search (magnifying glass).
	- $\rightarrow$  The product structure is displayed in a popup window.
- 4. Click the product overview.
	- A new window opens. Here you fill information pertaining to your device, including the product documentation.

#### 4.2.3 Manufacturer address

Endress+Hauser Conducta GmbH+Co. KG Dieselstraße 24 D-70839 Gerlingen

## 4.3 Storage and transport

#### **NOTICE**

#### Damage to the sampler

If transported incorrectly, the roof may become damaged or tear off.

 $\blacktriangleright$  Transport the sampler using a lifting truck or forklift. Do not lift the sampler by the roof. Lift it in the middle between the top and bottom sections.

## 4.4 Scope of delivery

The scope of delivery comprises:

- 1 Liquistation CSF48 with:
	- The ordered bottle configuration
	- Optional hardware
- Accessories kit
	- For peristaltic or vacuum pump:

Hose adapter for suction line with various angles (straight, 90°), Allen screw (for version with vacuum pump only)

- For sampling assembly:
	- 2 or 3 compressed air lines 5 m each, 1 sample line EPDM 13 mm ID 5 m
	- Accessory pack for peristaltic or vacuum pump
	- Accessory pack for order options CSF48-AA31\* and CSF48-AA32\* (preparation for sampling assembly):
- 1 printed copy of the Brief Operating Instructions in the language ordered
- Optional accessories
- $\blacktriangleright$  If you have any queries:

Please contact your supplier or local sales center.

## <span id="page-15-0"></span>5 Mounting

## 5.1 Mounting requirements

## 5.1.1 Dimensions

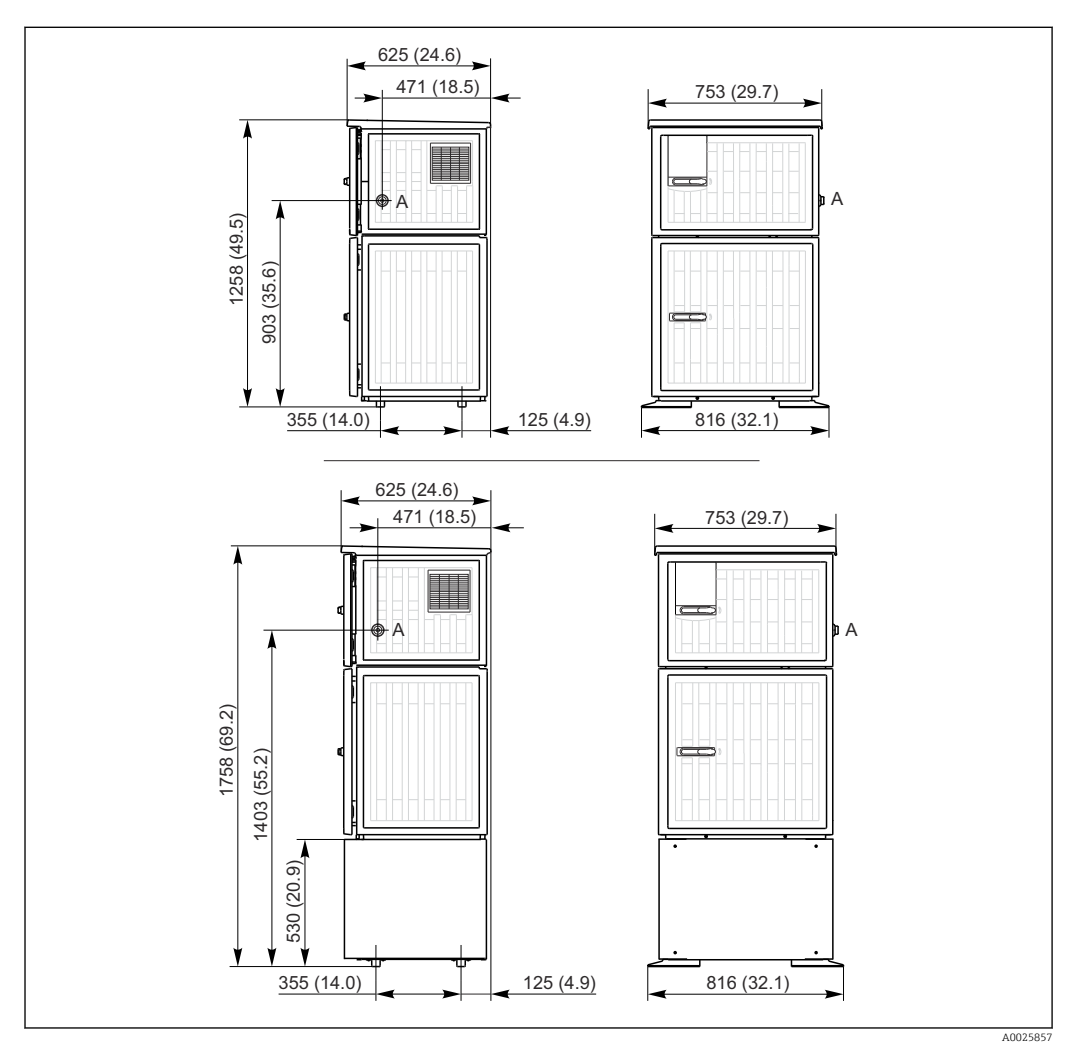

 *8 Dimensions of Liquistation, plastic version, without/with stand. Unit of measurement mm (in)*

*A Suction line connection*

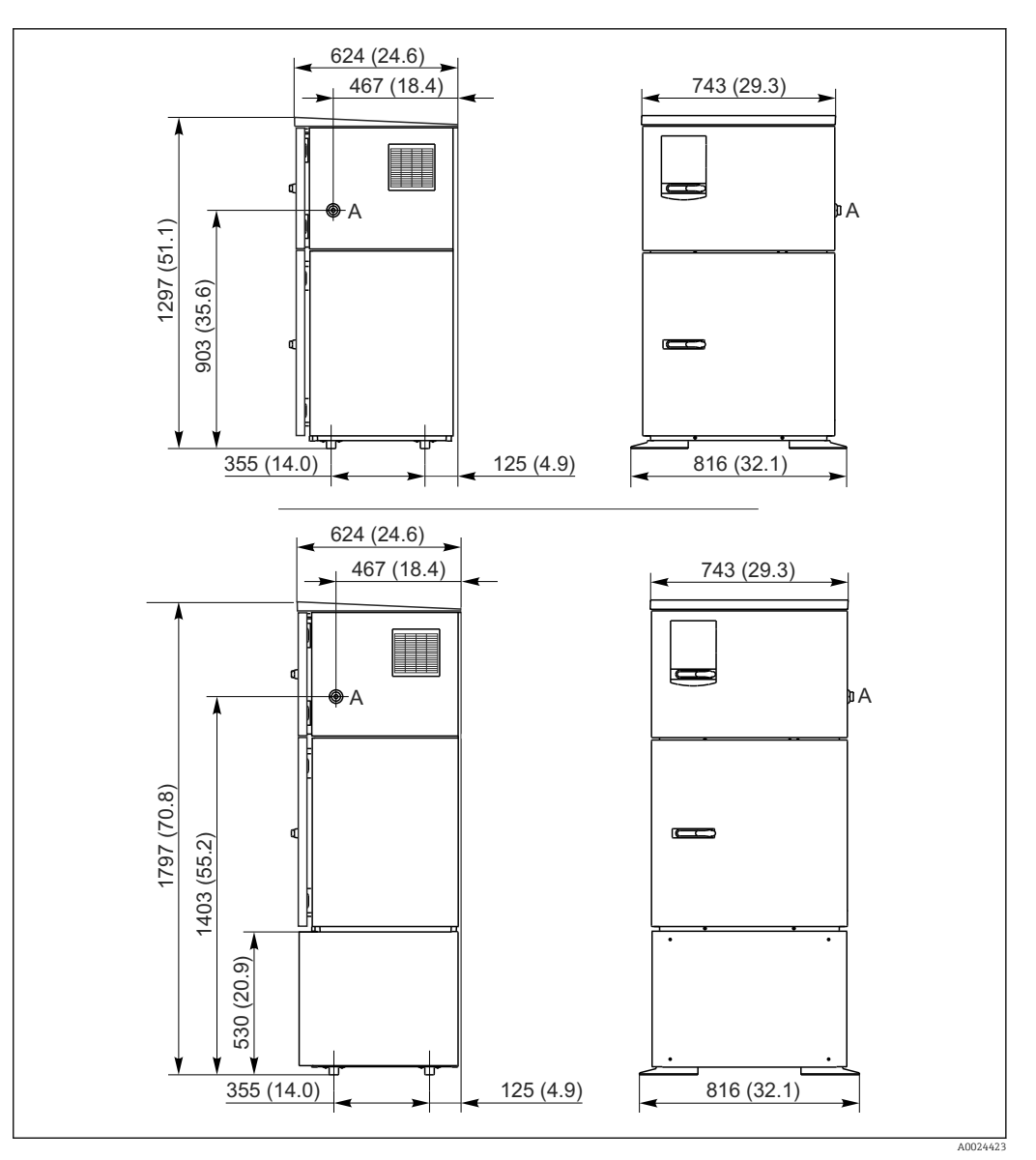

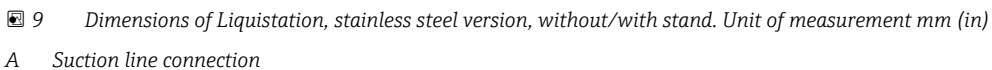

#### 5.1.2 Installation site

#### For version with sample pump

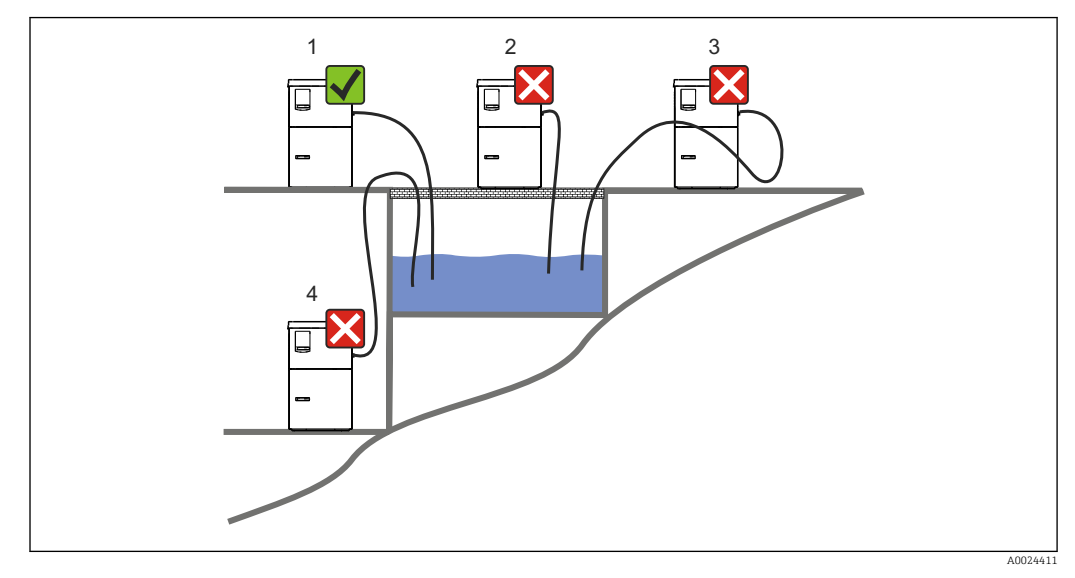

 *10 Liquistation mounting conditions*

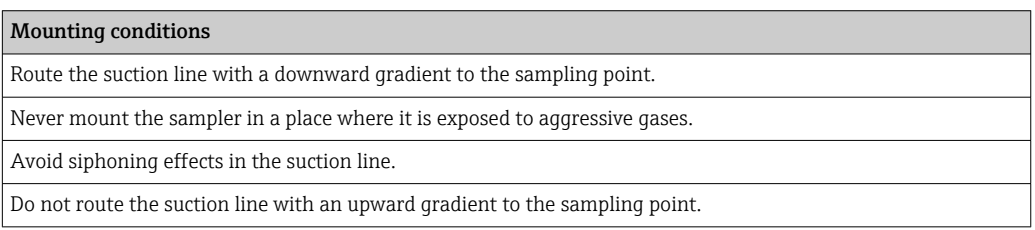

Note the following when erecting the device:

- **Erect the device on a level surface.**
- Connect the device securely to the surface at the fastening points.
- Protect the device against additional heating (e.g. heaters or direct sunlight).
- Protect the device against mechanical vibrations.
- Protect the device against strong magnetic fields.
- Make sure air can circulate freely at the side panels of the cabinet. Do not mount the device directly against a wall. Allow at least 150 mm (5.9 in.) from the wall to the left and right.
- Do not erect the device directly above the inlet channel of a wastewater treatment plant.

#### For version with sampling assembly

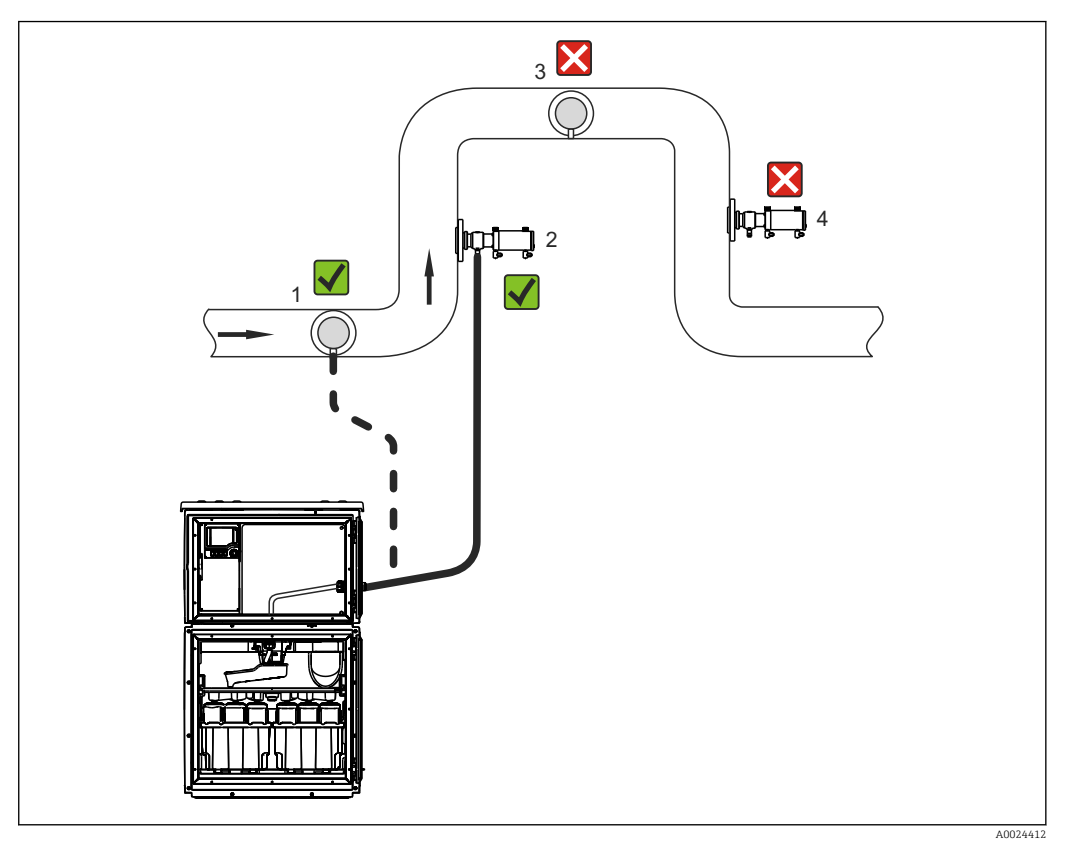

 *11 Installation conditions for Liquistation CSF48 with Samplefit CSA420 sampling assembly*

Note the following when installing the sampling assembly in a pipe:

- The best installation location is in the ascending pipe (pos. 2). Installation is also possible in the horizontal pipe (pos. 1).
- Avoid installation in the down pipe (pos. 4).
- Avoid siphoning effects in the sample line.
- The minimum vertical distance between the assembly and the inlet of the sampler should be at least 0.5 m (1.65 ft).

Note the following when erecting the sampler:

- Erect the device on a level surface.
- Protect the device against additional heating (e.g. from a heating system).
- Protect the device against mechanical vibrations.
- Protect the device against strong magnetic fields.
- Make sure air can circulate freely at the side panels of the cabinet. Do not mount the device directly against a wall. Allow at least 150 mm (5.9") from the wall to the left and right.
- Do not erect the device directly above the inlet channel of a wastewater treatment plant.

### 5.1.3 Mechanical connection

#### Foundation plan

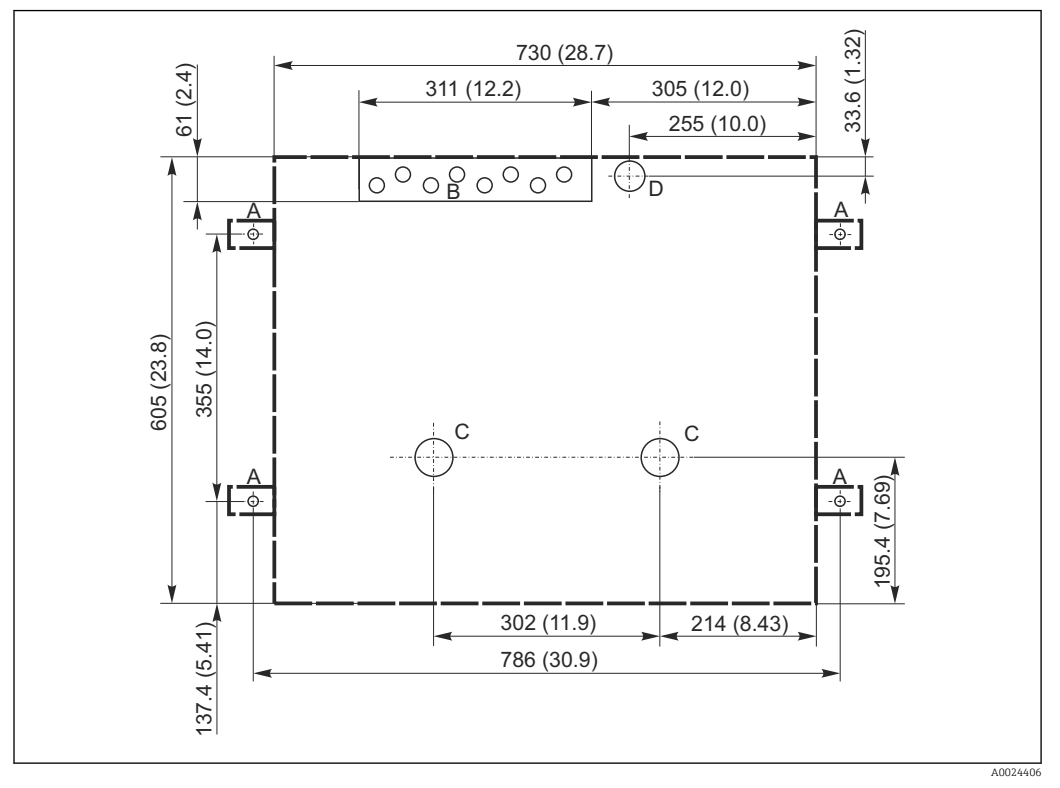

 *12 Foundation plan. Unit of measurement mm (in)*

- *A Fasteners (4 x M10)*
- *B Cable inlet*
- *C Outlet for condensate and overflow > DN 50*
- *D Sample supply from below > DN 80*
- *--- Dimensions of Liquistation*

### 5.1.4 Connection for sample intake and for version with sample pump

- Maximum suction height:
	- Vacuum pump: standard 6 m (20 ft) option 8 m (26 ft)
	- Peristaltic pump: standard 8 m (26 ft)
- Maximum hose length: 30 m (98 ft)
- Hose connection diameter
	- Vacuum pump: 10 mm (3/8 in) 13 mm (1/2 in) , 16 mm (5/8 in) or 19 mm (3/4 in) internal diameter
	- Peristaltic pump: 10 mm (3/8 in) internal diameter
- Intake speed:
	- > 0.6 m/s (> 1.9 ft/s) for 10 mm (3/8 in) ID, as per Ö 5893, US EPA
- $>$  0.5 m/s ( $>$  1.6 ft/s) for ≤ 13 mm (1/2") ID, in accordance with EN 25667, ISO 5667

#### Note the following when erecting the device:

- Always lay the suction line so that it slopes upwards from the sampling point to the sampler.
- The sampler must be located above the sampling point.
- Avoid siphoning effects in the suction line.

#### <span id="page-20-0"></span>Requirements for the sampling point:

- Do not connect the suction line to pressurized systems.
- Use the suction filter to impede coarse and abrasive solids and solids which can cause clogging.
- Immerse the suction line in the direction of flow.
- Take the sample at a representative point (turbulent flow, not directly at the bottom of the channel).

#### Useful sampling accessories

Suction filter:

Impedes coarser solids and solids which can cause clogging.

#### 5.1.5 Connection for sample intake on version with sampling assembly

- Minimum height difference (sampling assembly to suction line gland): 0.5 m (1.6 ft)
- Maximum hose length: 5 m (16 ft)
- Diameter of hose connection: 13 mm (1/2 in)

Note the following when erecting the device:

- Always lay the sample line so that it slopes downwards from the sampling point to the sampler.
- The sampler must be located below the sampling point.
- Avoid siphoning effects in the suction line.

Requirements for the sampling point:

- Connect the sampling assembly to pressurized systems with max. 6 bar (87 psi).
- Avoid sampling points with bigger, abrasive solids that could clog the system.
- Take the sample at a representative point (make sure the suction line is completely submerged).

## 5.2 Setting up the device

#### 5.2.1 Connecting the suction line at the side on version with pump

- 1. When setting up the device, take the installation conditions into account.
- 2. Route the suction line from the sampling point to the device.
- 3. Fit a hose adapter on the hose.
- 4. Secure the hose adapter with a worm drive hose clip.
- 5. Screw the suction line onto the device's hose connection.

#### 5.2.2 Connecting the suction line from below on version with pump

If the suction line is connected from below, the suction line is routed upwards behind the rear panel of the sample compartment.

- 1. Remove the rear panel of the dosing compartment and sample compartment beforehand.
- 2. Remove the drain plug from the hose gland located at the back of the device base.
- 3. Guide the suction line upwards and through the opening towards the front, as illustrated.

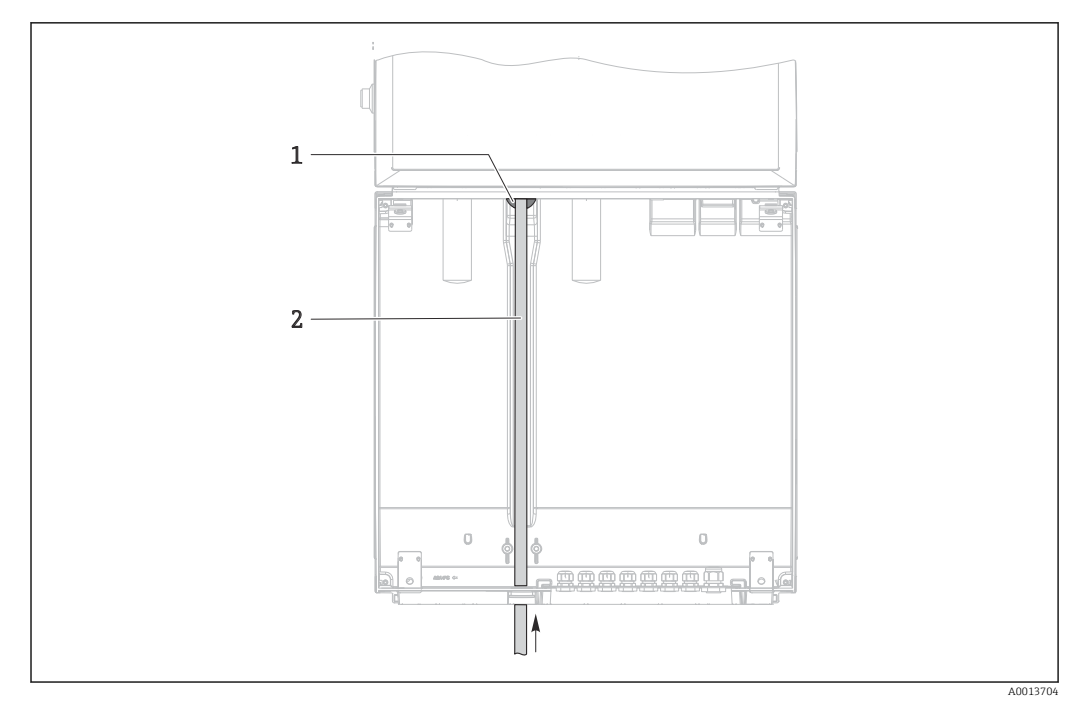

 *13 Sample supply from below*

- *1 Gland for the suction line*
- *2 Suction line*

#### Connecting the suction line on version with vacuum pump

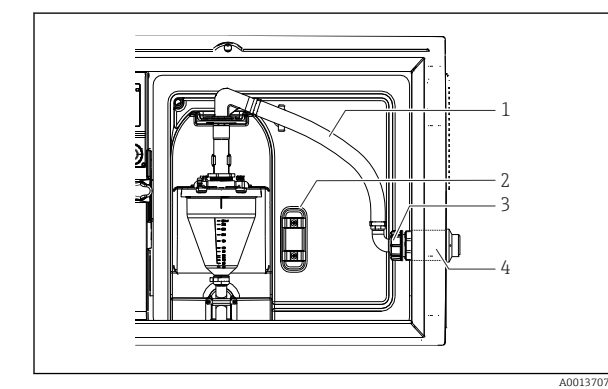

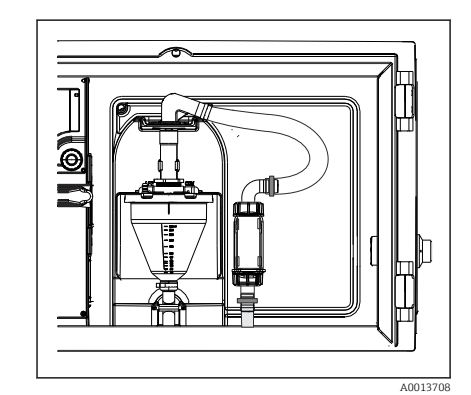

 *15 Suction line connected from below*

 *14 Connecting the suction line from the side (as-delivered state)*

- *1 Hose*
- *2 Fixing clip for hose gland*
- *3 Thread adapter nut*
- *4 Hose gland*

#### Modification of the suction line from side connection to connection from below

- 1. Unscrew the thread adapter nut (item 3).
- 2. Unscrew the hose gland (item 4) from the side panel.
- 3. Fit the hose gland in the fixing clamp (item 2) as illustrated.
- 4. Screw the hose tight from above.
- 5. Attach the hose adapter supplied to the suction line and screw it onto the hose gland from below.
- 6. Insert the dummy plugs supplied.

#### Connecting the suction line on version with peristaltic pump

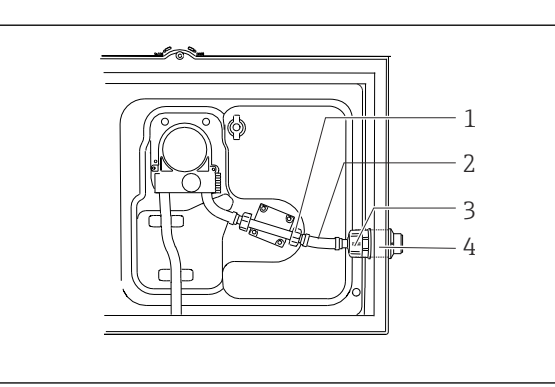

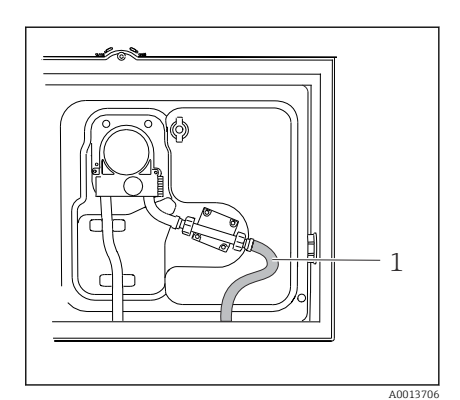

 *17 Suction line connected from below*

 *16 Connecting the suction line from the side (as-delivered state)*

- *1 Small thread adapter nut*
- *2 Hose*
- *3 Thread adapter nut*
- *4 Hose gland*

#### Modification of the suction line from side connection to connection from below

1. Unscrew the thread adapter nut (item 3) and the hose gland (item 4) from the side panel.

A0013705

- 2. Unscrew the small thread adapter nut (item 1) and remove the hose.
- 3. Fit a hose adapter on the hose.
- 4. Secure the hose adapter with a worm drive hose clip.
- 5. Connect the suction line from below as illustrated.
- 6. Insert the dummy plugs supplied.

#### 5.2.3 Connecting the compressed air and sample supply on version with sampling assembly

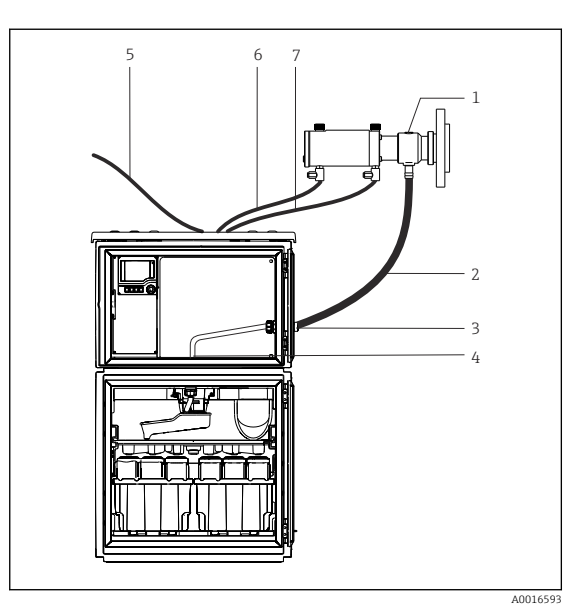

- *1 Sampling assembly*
- *2 Sample line*
- *3 Gland*
- *4 Gland to distribution arm*
- *5 Compressed air hose for external compressed air supply*
- *6 "Insert" compressed air line*
- *7 "Retract" compressed air line*

 *18 Connection of compressed air and sample supply*

1. Connect the sampling assembly (item 1) to the sample line (item 2) and quide the sample line into the gland (item 3). The sample line ends in the gland to the distribution arm (item 4).

- <span id="page-23-0"></span>2. Connect the black compressed air lines from the sampler (item 6) to the connections on the sampling assembly.
- 3. In the case of the Liquistation CSF48 version without an internal compressor, connect the black compressed air hose (item 5) to the external compressed air supply.

## 5.3 Sampling with a flow assembly

The sample is extracted either directly from the flow assembly which is installed in the base or from an external flow assembly.

The flow assembly is used for sampling in pressurized systems e.g.:

- Tanks positioned at a height
- Pressure piping
- Conveyance using external pumps

The max. flow rate should be 1000 to 1500 l/h.

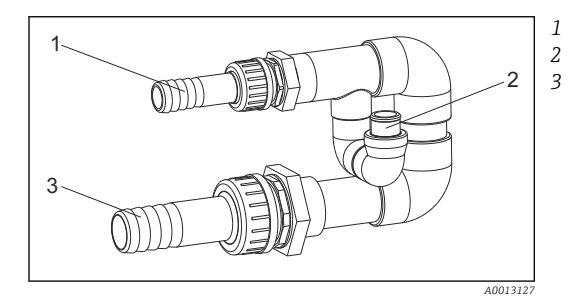

*Flow assembly inflow: ¾" Sampling connection Flow assembly outflow: 1¼"*

 *19 Connections on flow assembly 71119408*

The outlet of the flow assembly must be unpressurized (e.g. drain, open channel).

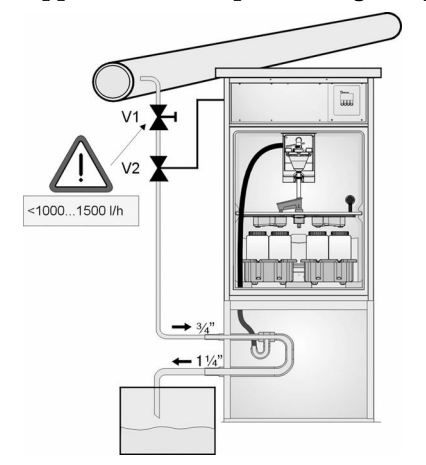

#### Application example: Taking samples from pressure piping

Use diaphragm valve 1 to set the flow rate to a maximum of 1000 l/h to 1500 l/h. When the sampling cycle begins, one of the relay outputs can be used to control and open ball valve 2. The medium flows through the pipe and the flow assembly and into the outflow. Once an adjustable delay time has elapsed, the sample is taken directly from the flow assembly. Ball valve 2 is closed again once the sample has been taken.

The ball valve and the diaphragm valve are not included in the scope of supply. If necessary, please request a quote from your Endress +Hauser sales center.

 *20 Taking samples from pressure piping*

- *V1 Diaphragm valve*
- *V2 Ball valve*
- *3 Flow assembly*

## 5.4 Post-installation check

1. Verify that the suction line is securely connected to the device.

A0023437

- 2. Visually check that the suction line is installed correctly from the sampling point to the device.
- 3. Verify that the distribution arm is correctly engaged.

4. Allow the sampler to rest for at least 12 hours after setup and before switching it on. Otherwise you may cause damage to the climate control module.

## <span id="page-25-0"></span>6 Electrical connection

### **A** WARNING

#### Device is live!

- Incorrect connection may result in injury or death!
- ‣ The electrical connection may be performed only by an electrical technician.
- $\triangleright$  The electrical technician must have read and understood these Operating Instructions and must follow the instructions contained therein.
- $\triangleright$  Prior to commencing connection work, ensure that no voltage is present on any cable.

### **NOTICE**

#### The device does not have a power switch

- ‣ A fuse with a maximum rating of 10 A must be provided by the customer. Observe the local regulations for installation.
- ▶ Use a HBC fuse with 10 A, 250 V AC for samplers with a CSA approval
- ‣ The circuit breaker must be a switch or power switch, and you must label it as the circuit breaker for the device.
- $\blacktriangleright$  The protective ground connection must be established before all other connections. If the protective ground is disconnected, this can be a source of danger.
- $\blacktriangleright$  A circuit breaker must be located near the device.
- $\triangleright$  For 24V versions, the power supply at the voltage source must be isolated from cables carrying low voltage (110/230V AC) by double or reinforced insulation.

#### Operation with non-stationary mains cable connection to sampler (optional)

### **NOTICE**

#### The device does not have a power switch

- ‣ The mains switch can be ordered via a TSP modification.
- $\triangleright$  A fuse with a maximum rating of 10 A must be provided internally when operating with a power cable. The fuse can be mounted under the rear cover.
- ‣ The protective ground connection must be established before all other connections. If the protective ground is disconnected, this can be a source of danger.

## <span id="page-26-0"></span>6.1 Connecting the sensors

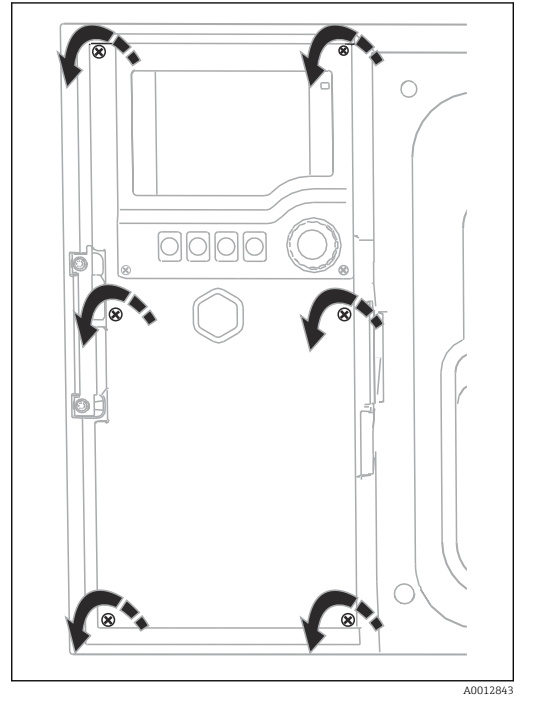

### 6.1.1 Connection compartment in the controller housing

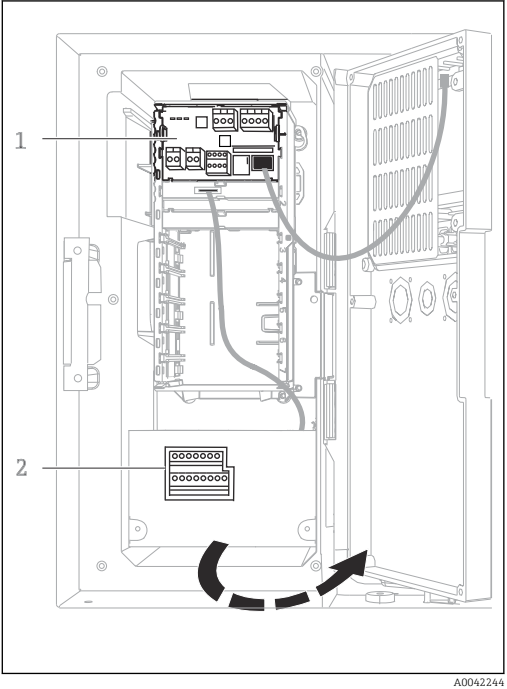

The controller housing has a separate connection compartment. Release the six cover screws to open the connection compartment:

‣ Release 6 cover screws with a Phillips screwdriver to open the display cover.

*1 1 E base module*

*2 Sampler controller*

Display cover open, version with base module E

### 6.1.2 Description of base module SYS

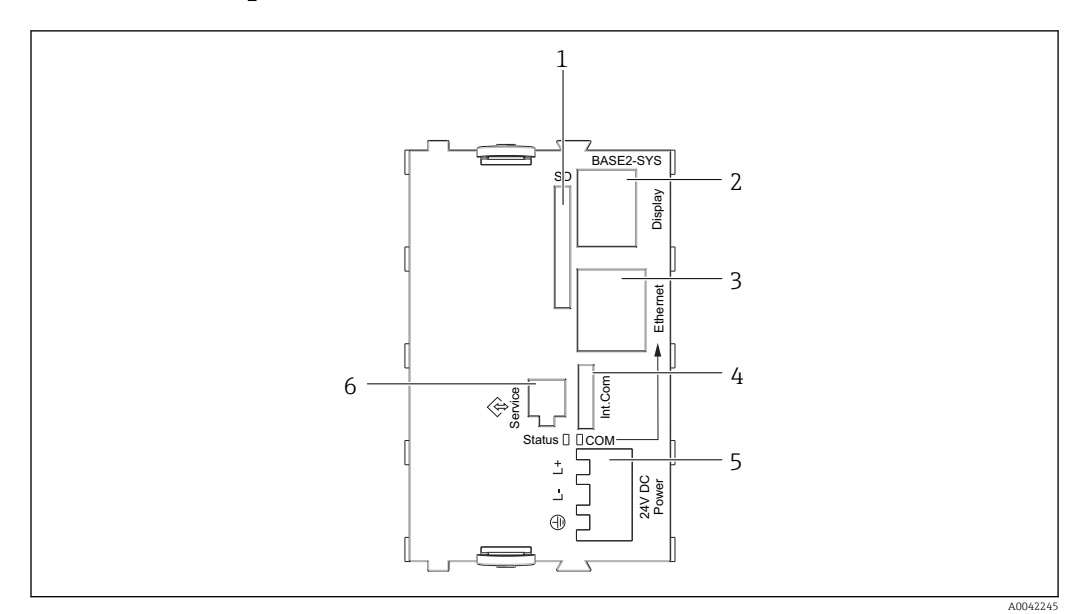

 *21 Base module SYS (BASE2-SYS)*

- *1 SD card slot*
- *2 Slot for display cable1)*
- *3 Ethernet interface*
- *4 Connecting cable to sampler controller1)*
- *5 Voltage connection1)*
- *6 Service interface1)*

<sup>1)</sup>Internal device connection, do not disconnect the plug.

### 6.1.3 Description of base module E

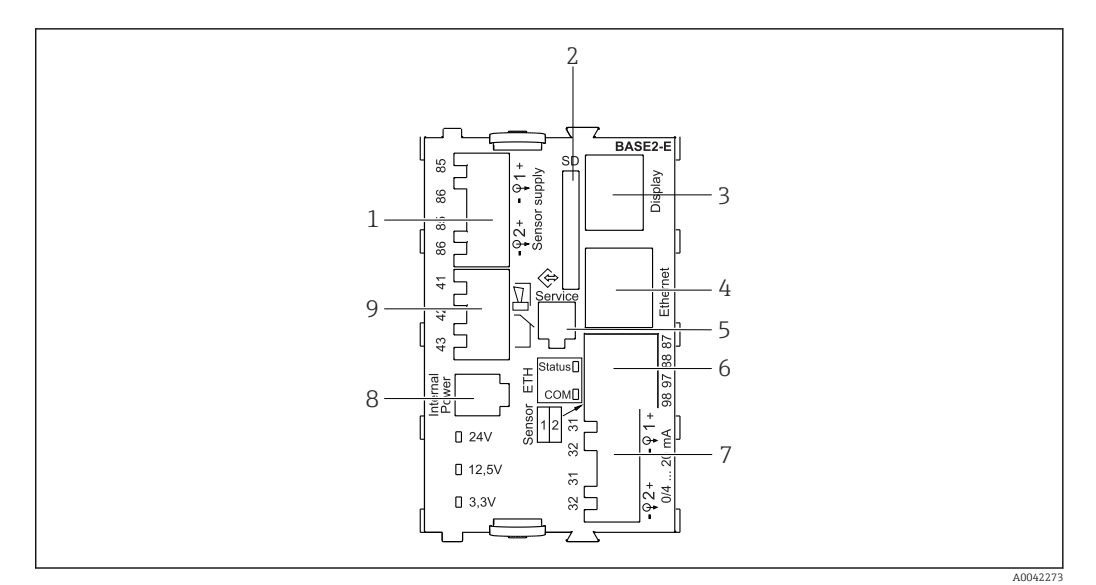

#### *22 BASE2-E*

- *1 Power supply for digital fixed cable sensors with Memosens protocol*
- 
- *2 SD card slot 3 Slot for display cable 1)*
- *4 Ethernet interface*
- *5 Service interface*
- *6 Connections for 2 Memosens sensors*
- *7 Current outputs*
- *8 Socket for internal power supply cable 1)*
- *9 Alarm relay connection*

<sup>1)</sup> Internal device connection. Do not disconnect the plug!

### 6.1.4 Sensor types with Memosens protocol

*Sensors with Memosens protocol*

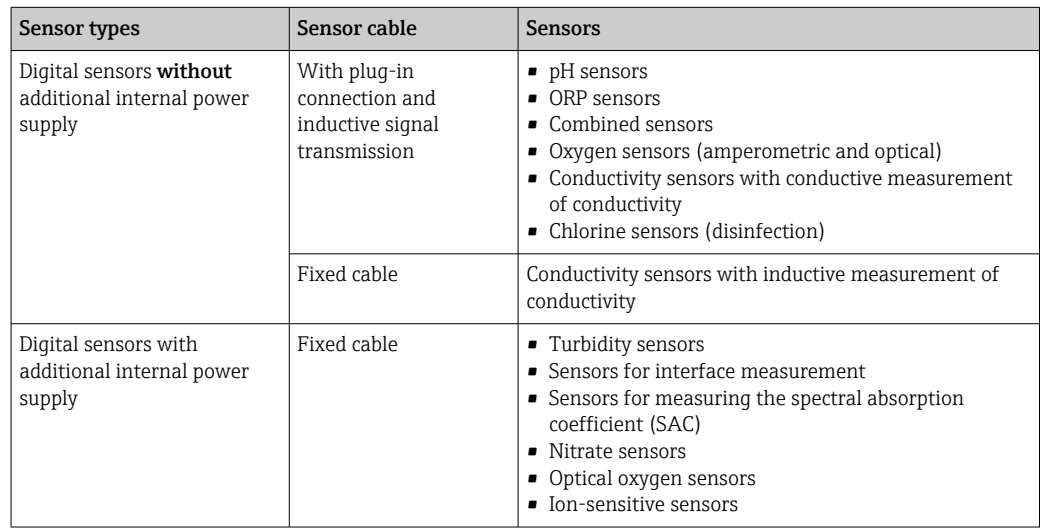

#### 6.1.5 Connecting sensors with Memosens protocol

#### ‣ Sensor cable connected directly Connect the sensor cable to the terminal connector of the 2DS, or of the BASE2-E module.

#### In the case of a single-cannel device:  $\vert \mathbf{f} \vert$

The left-hand Memosens input on basic module must be used!

#### 6.1.6 Sensor connection

‣ Guide the sensor cable via the rear panel to the controller housing towards the front.  $\rightarrow$   $\bigoplus$  45 and  $\rightarrow$   $\bigoplus$  45

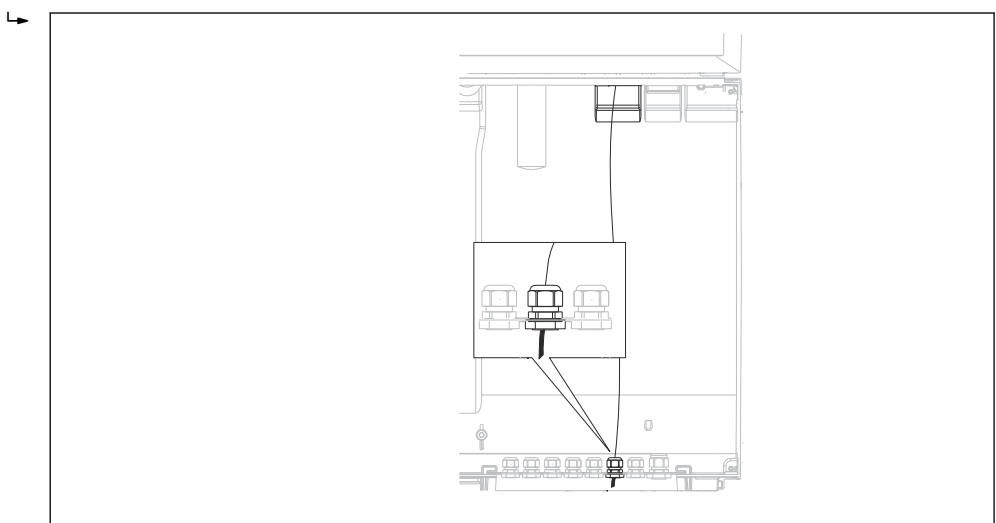

 *23 Gland to the controller*

Only use terminated original cables where possible.

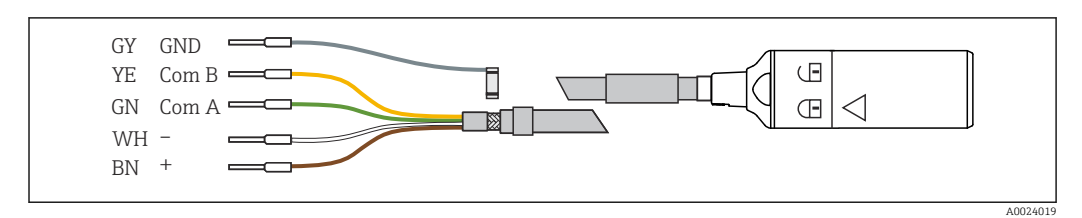

 *24 Example of a Memosens CYK10 data cable*

A0016360

<span id="page-30-0"></span>Connecting the ferrules of the sensor cable to the base module E

‣ Ground the outer shield of the cable via the metal gland to the left of the base module E.

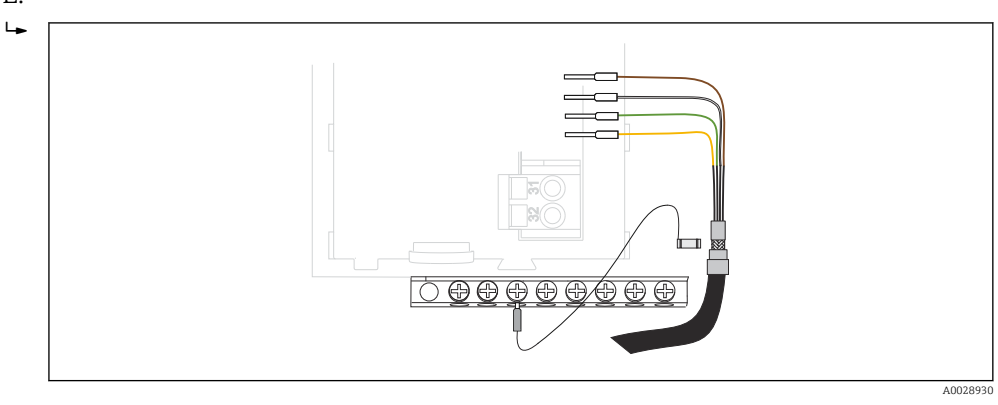

 *25 Terminal strip*

## 6.2 Connecting the sampler controller

The connections for the sampler controller are located in the controller housing ( $\rightarrow \Box$  27).

### 6.2.1 Wiring the analog inputs and binary inputs/outputs

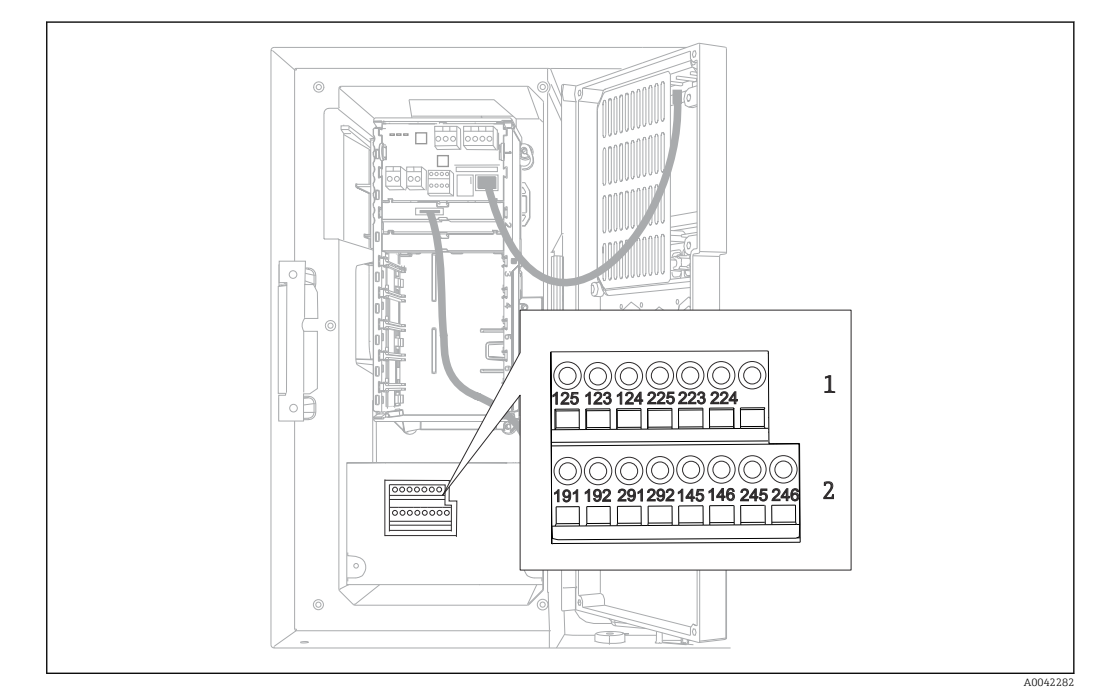

 *26 Position of the terminals*

*1 Analog inputs 1 and 2*

*2 Binary inputs/outputs*

A0028652

## 6.2.2 Analog inputs

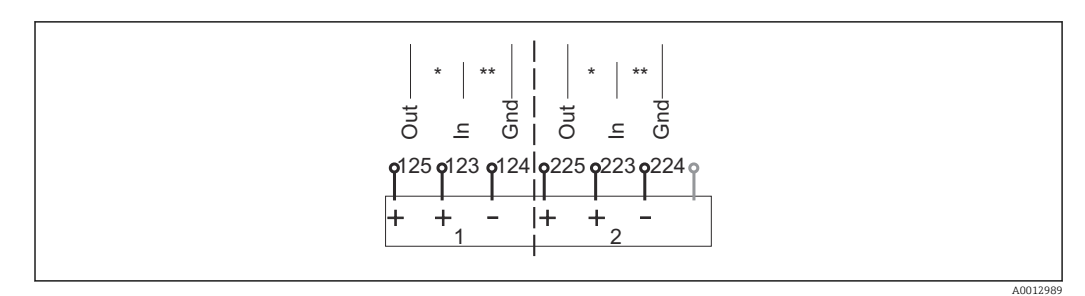

 *27 Assignment of analog inputs 1 and 2*

*\* Analog input for passive devices (two-wire transmitter), Out + In terminals (125/123 or 225/223)*

*\*\* Analog input for active devices (four-wire transmitter), In + Gnd terminals (123/124 or 223/224)*

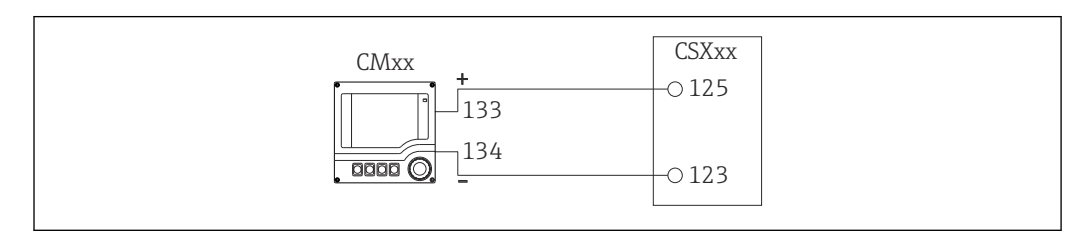

 *28 With two-wire transmitter, e.g. Liquiline M CM42*

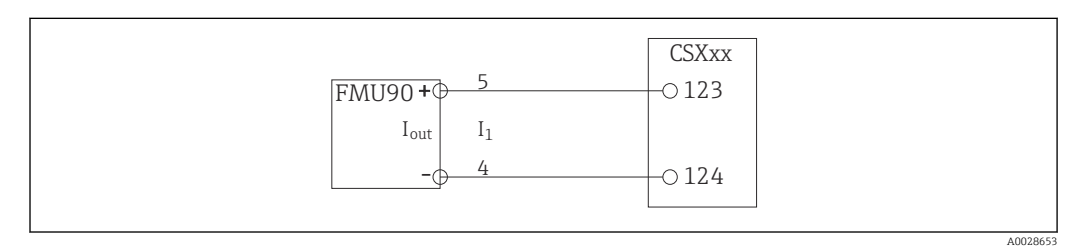

 *29 With four-wire transmitter, e.g. Prosonic S FMU90*

### 6.2.3 Binary inputs

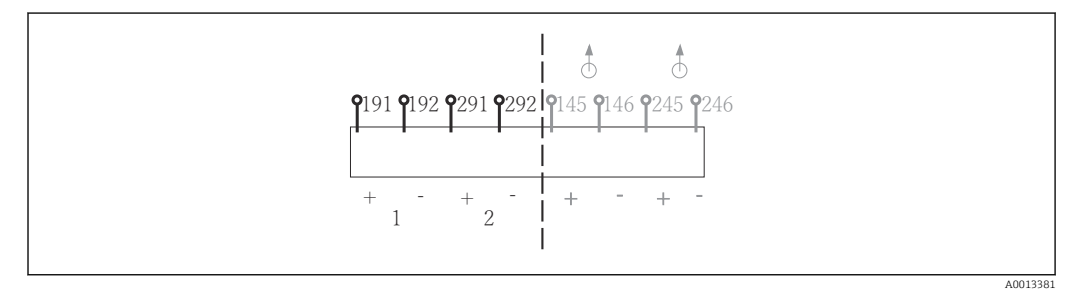

 *30 Assignment of binary inputs 1 and 2*

- *1 Binary input 1 (191/192)*
- *2 Binary input 2 (291/292)*

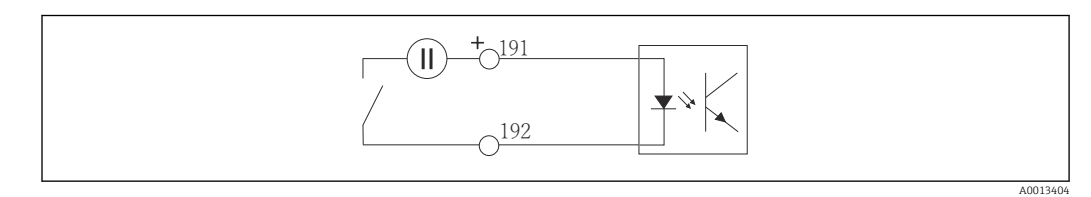

 *31 Binary input with external voltage source*

When connecting to an internal voltage source, use the terminal connection on the rear of the dosing compartment. The connection is located on the lower terminal strip (on the far left, + and -),  $(\rightarrow \text{ } \text{ } \text{ } 46)$ 

#### 6.2.4 Binary outputs

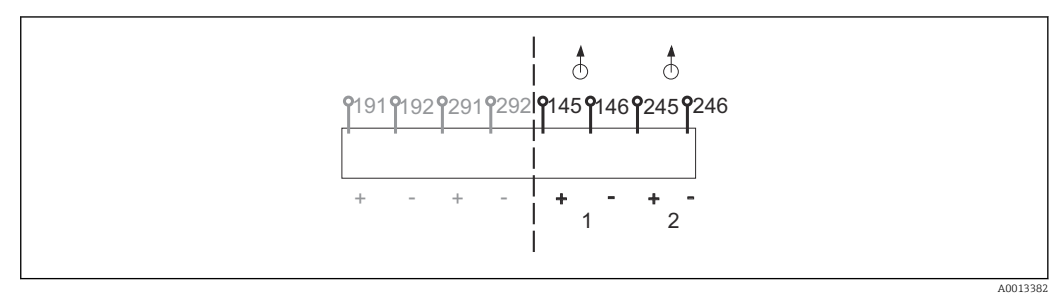

 *32 Assignment of binary outputs 1 and 2*

*1 Binary output 1 (145/146) 1 Binary output 2 (245/246)*

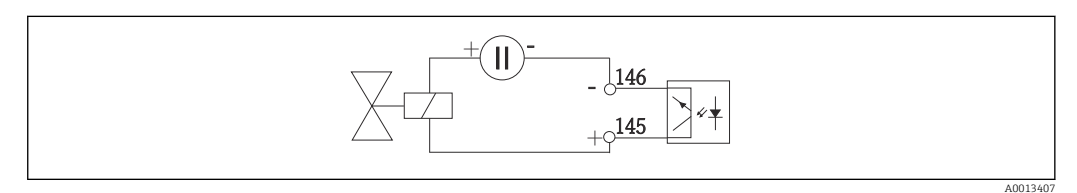

 *33 Binary output with external voltage source*

When connecting to an internal voltage source, use the terminal connection on the rear of the dosing compartment. The connection is located on the lower terminal strip (on the far left,  $+$  and  $-$ ) ( $\rightarrow \blacksquare$  46)

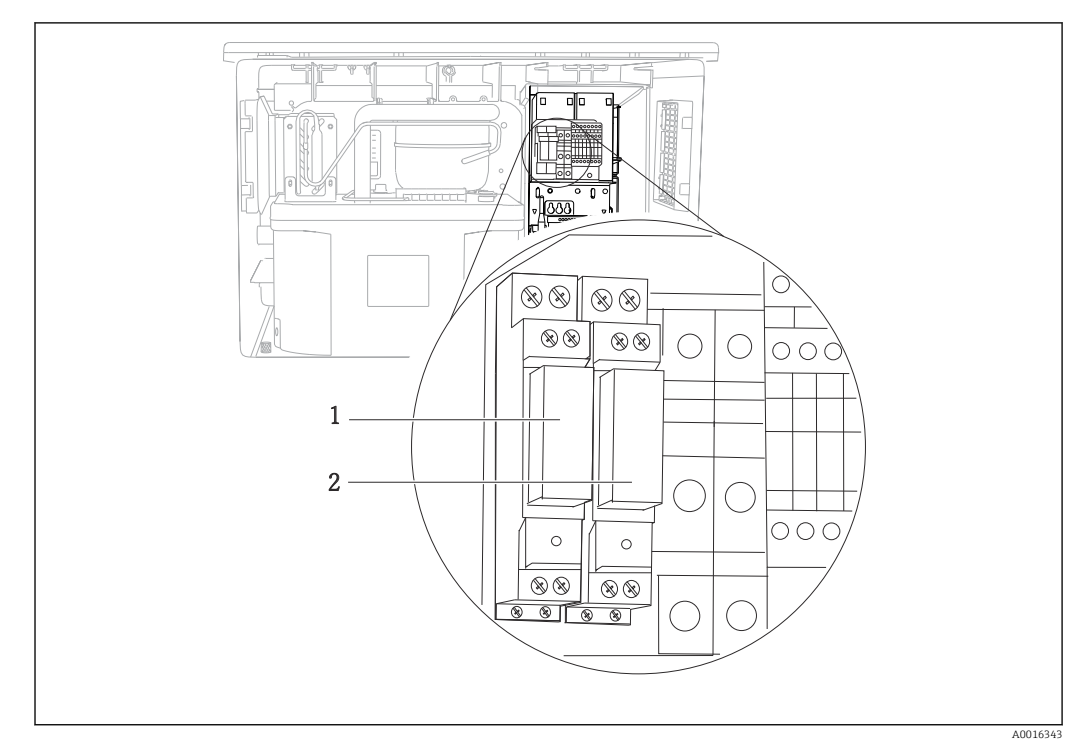

## <span id="page-33-0"></span>6.3 Connecting the signal transmitter to the alarm relay

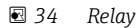

*1 Binary output 1*

*2 Binary output 2*

The left relay is activated with binary output 1, while the right relay is activated by binary output 2.

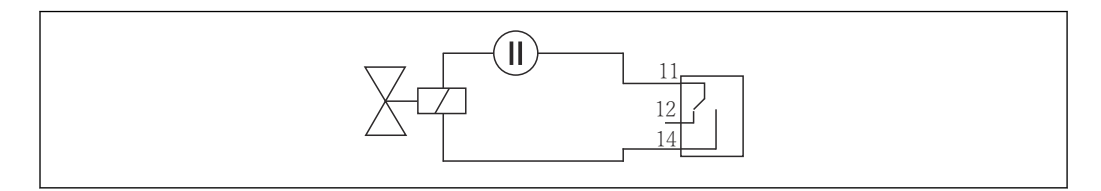

 *35 Connection example for binary output with relay*

A0016348

## <span id="page-34-0"></span>6.4 Connecting the communication

### 6.4.1 Connection conditions

#### Via HART (e.g. via HART modem and FieldCare)

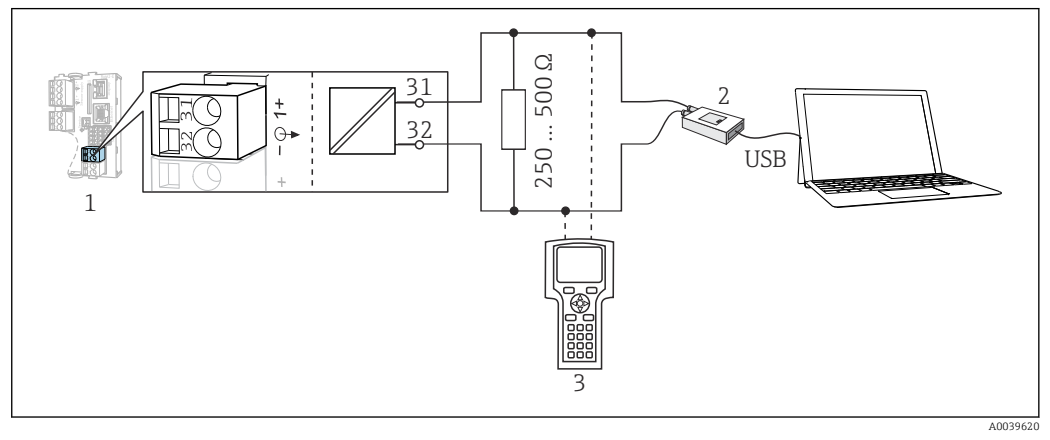

 *36 HART using modem*

- *1 Device module Base2-E: current output 1 with HART*
- *2 HART modem for connection to PC, e.g. Commubox FXA191 (RS232) or FXA195 1) (USB)*
- *3 HART handheld terminal*

<sup>1)</sup> Switch position "on" (substitutes the resistor)

#### Via PROFIBUS DP

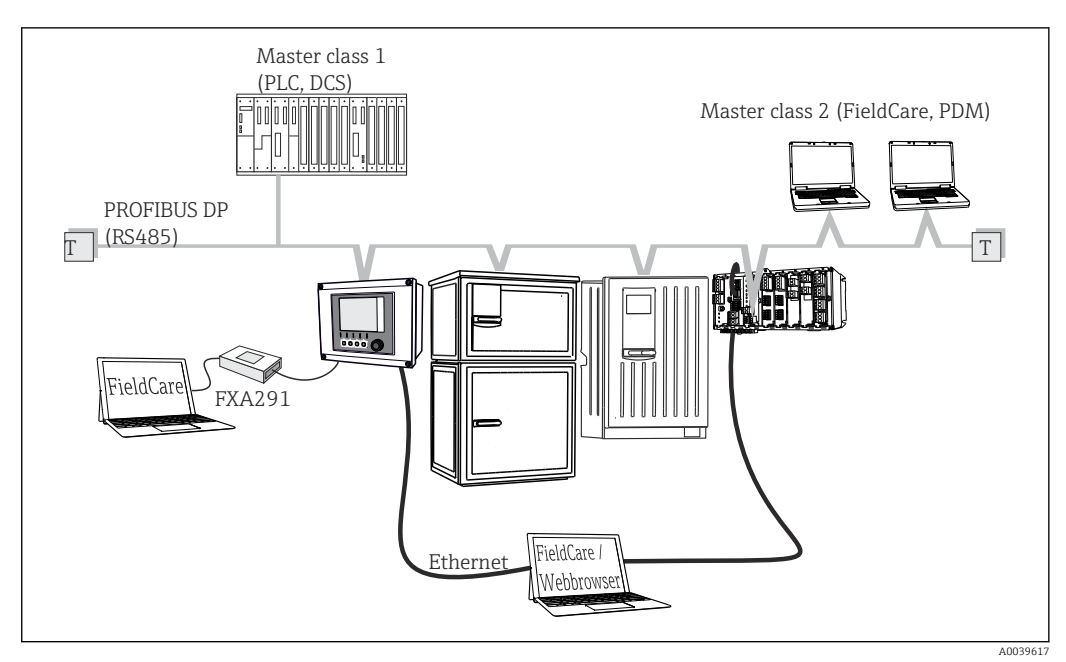

- *37 PROFIBUS DP*
- *T Terminating resistor*

#### Via Modbus RS485

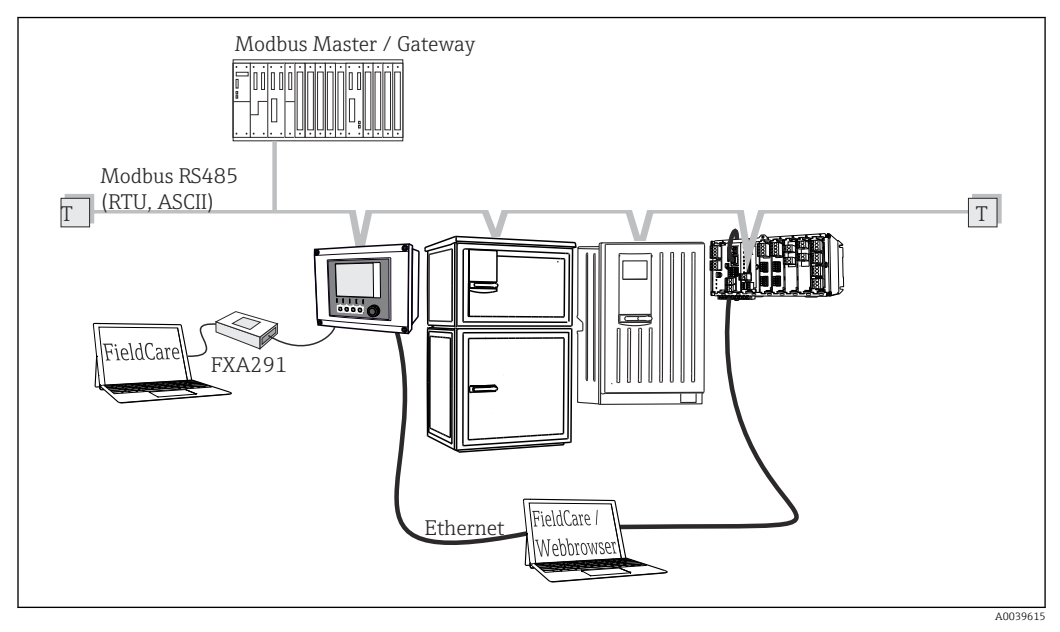

 *38 Modbus RS485*

*T Terminating resistor*

#### Via Ethernet: web server/Modbus TCP/PROFINET/Ethernet/IP

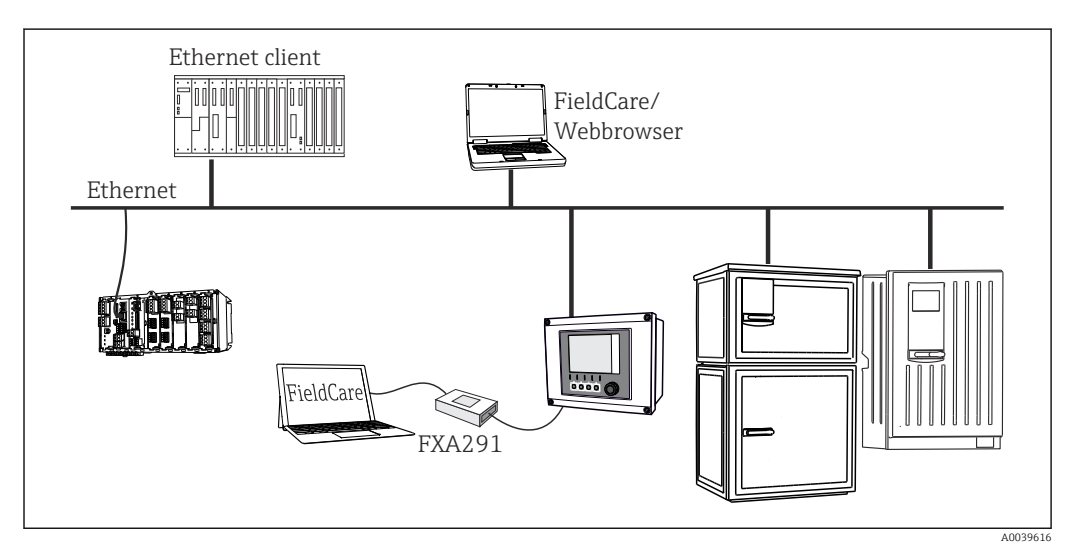

 *39 Modbus TCP or Ethernet/IP or PROFINET*
### 6.4.2 Wiring cables at cable terminals

*Plug-in terminals for Memosens and PROFIBUS/RS485 connections*

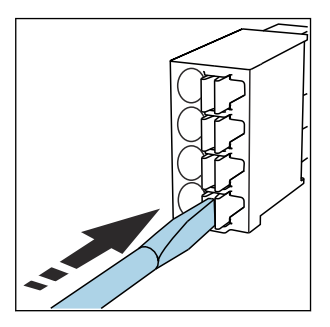

 $\blacktriangleright$  Press the screwdriver against the clip (opens the terminal).

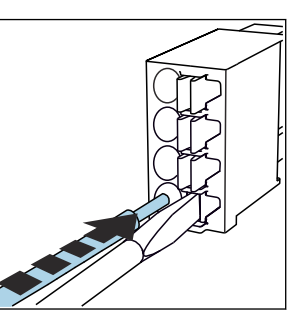

 $\blacktriangleright$  Insert the cable until the limit stop.

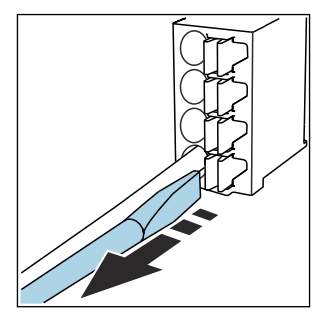

- ▶ Remove the screwdriver (closes the terminal).
- After connection, make sure that every cable end is securely in place. Terminated H cable ends, in particular, tend to come loose easily if they have not been correctly inserted as far as the limit stop.

*All other plug-in terminals*

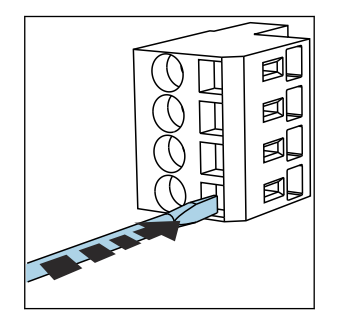

‣ Press the screwdriver against the clip (opens the terminal).

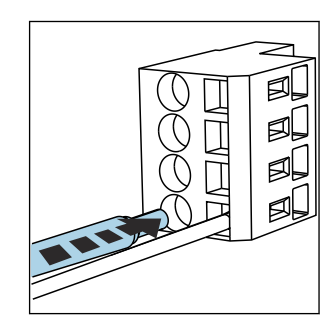

- 
- ‣ Remove the screwdriver (closes the terminal).
- After connection, make sure that every cable end is securely in place. Terminated cable ends, in particular, tend to come loose easily if they have not been correctly inserted as far as the limit stop.

stop.

 $\blacktriangleright$  Insert the cable until the limit

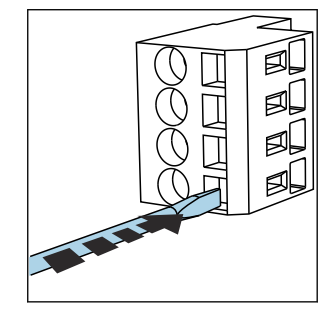

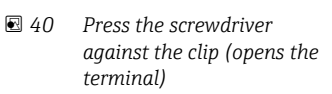

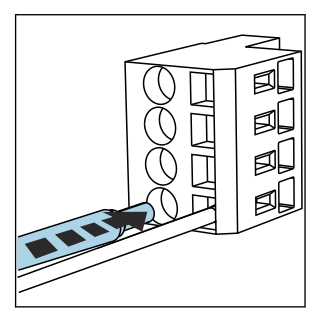

 *41 Insert the cable until the limit stop*

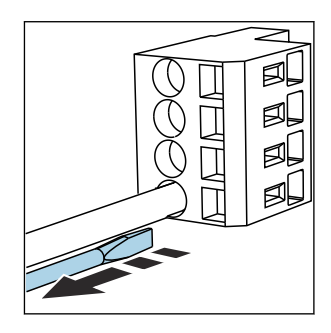

 *42 Remove the screwdriver (closes the terminal)*

## 6.4.3 Module 485DP

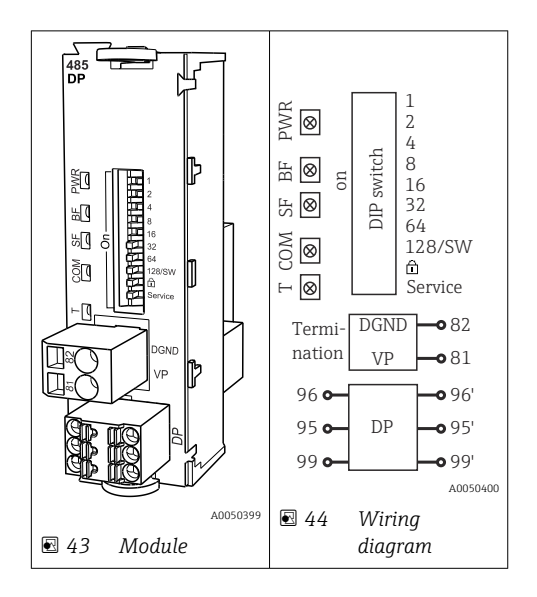

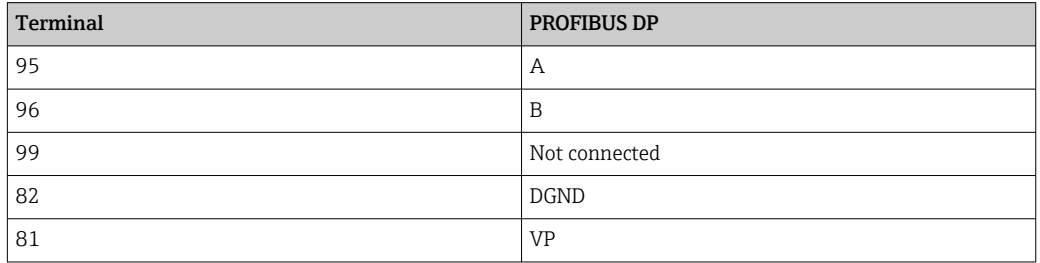

## *LEDs on front of module*

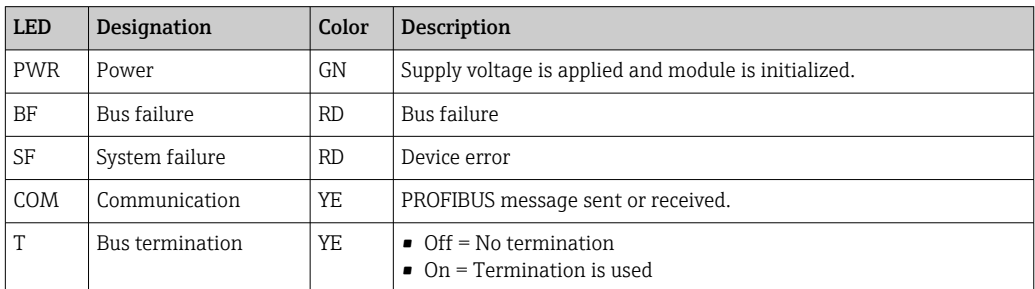

### *DIP switches on front of module*

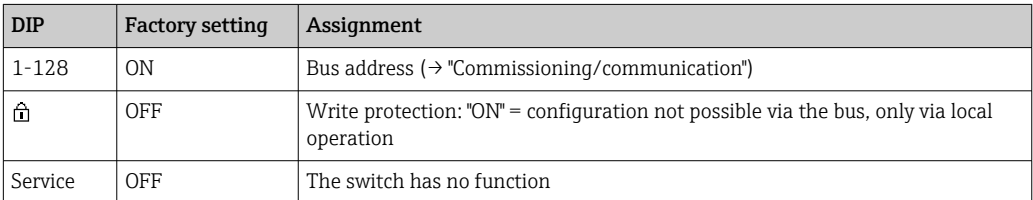

### 6.4.4 Module 485MB

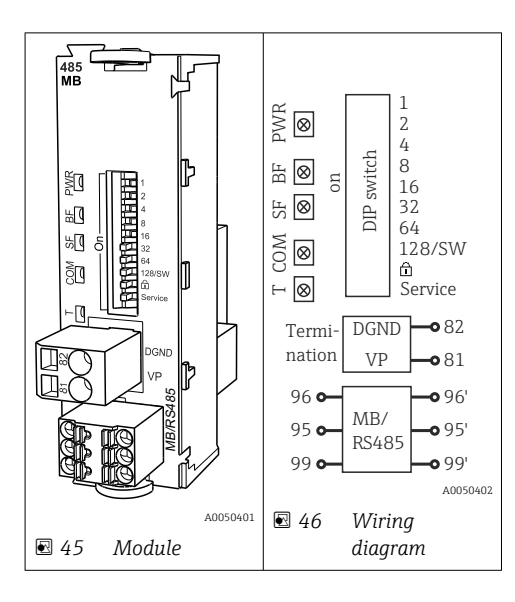

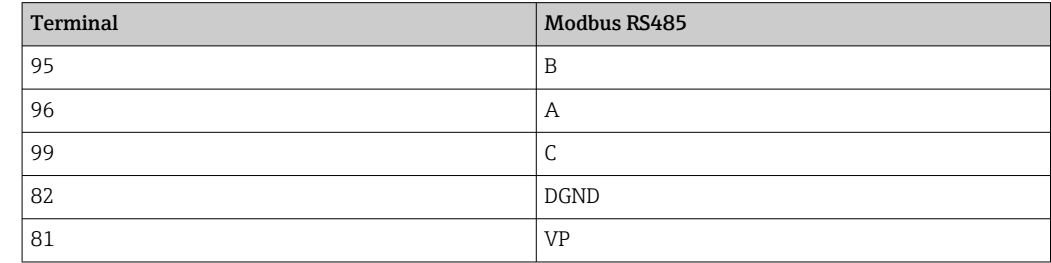

### *LEDs on front of module*

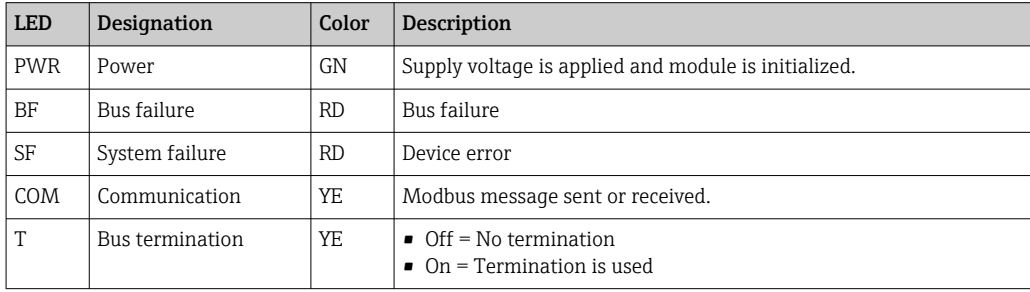

### *DIP switches on front of module*

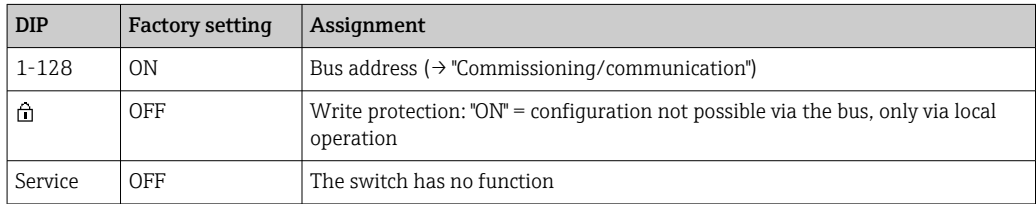

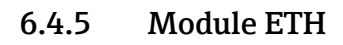

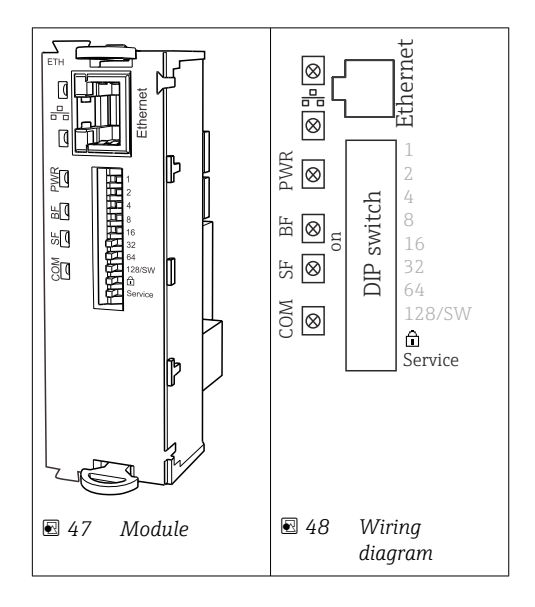

### *LEDs on front of module*

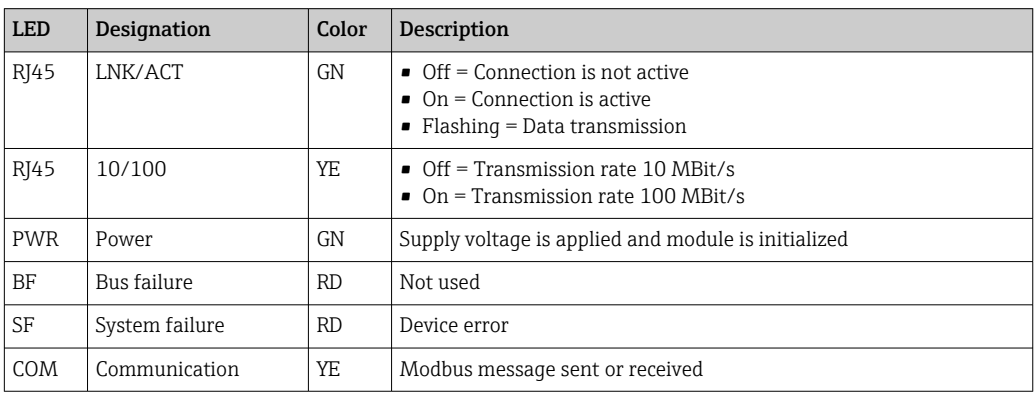

### *DIP switches on front of module*

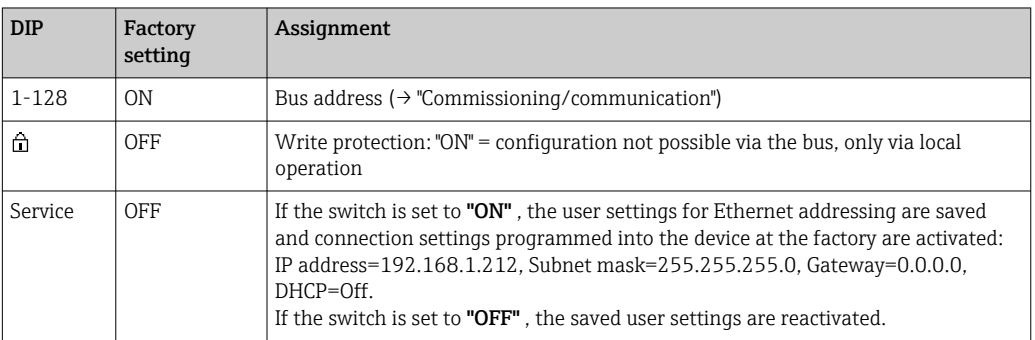

## 6.4.6 Bus termination

There are 2 ways to terminate the bus:

1. Internal termination (via DIP switch on module board)

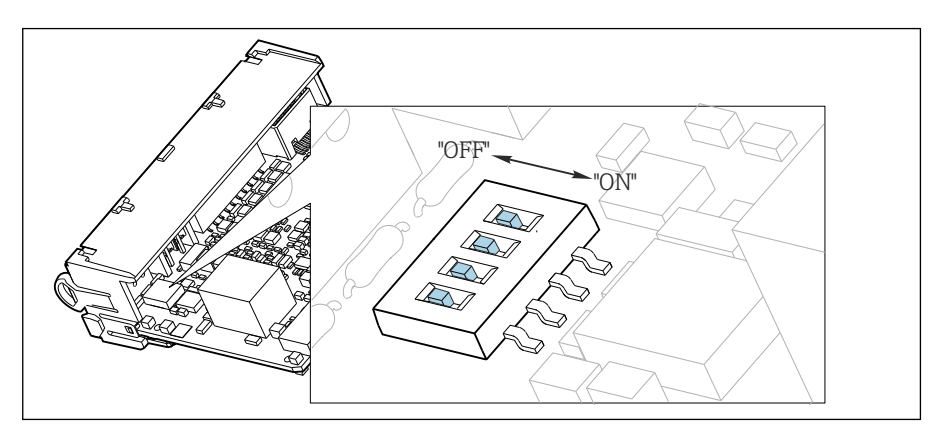

 *49 DIP switch for internal termination*

‣ Using a suitable tool such as a tweezer, move all four DIP switches to the "ON" position.  $\rightarrow$  The internal termination is used.

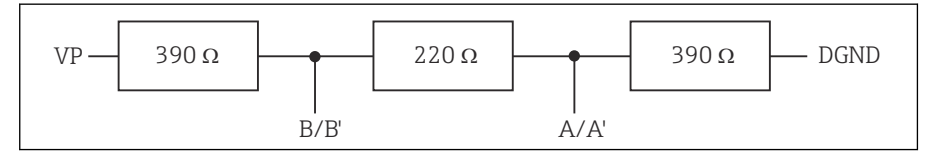

 *50 Structure of internal termination*

### 2. External termination

Leave the DIP switches on the module board in the "OFF" position (factory setting).

- ‣ Connect the external termination to terminals 81 and 82 on the front of module 485DP or 485MB for 5-V power supply.
	- $\rightarrow$  The external termination is used.

# 6.5 Connecting additional inputs, outputs or relays

## **A**WARNING

### Module not covered

- No shock protection. Danger of electric shock!
- ▶ Change or extend the hardware for the non-hazardous area: always fill the slots from top to bottom. Do not leave any gaps.
- ‣ If all of the slots are not occupied in the case of devices for the non-hazardous area: always insert a dummy cover or end cover in the slot below the last module. This ensures that the unit is shock-protected.
- $\blacktriangleright$  Always ensure shock protection is quaranteed particularly in the case of relay modules (2R, 4R, AOR).
- ▶ Hardware for the hazardous area may not be modified. Only the Manufacturer's Service Team may convert a certified device to another certified device version. This includes all modules of the transmitter with an integrated 2DS Ex-i module, as well as changes that concern non-intrinsically safe modules.
- $\triangleright$  If additional shields are required, connect them with PE centrally in the control cabinet via terminal blocks supplied by the customer.

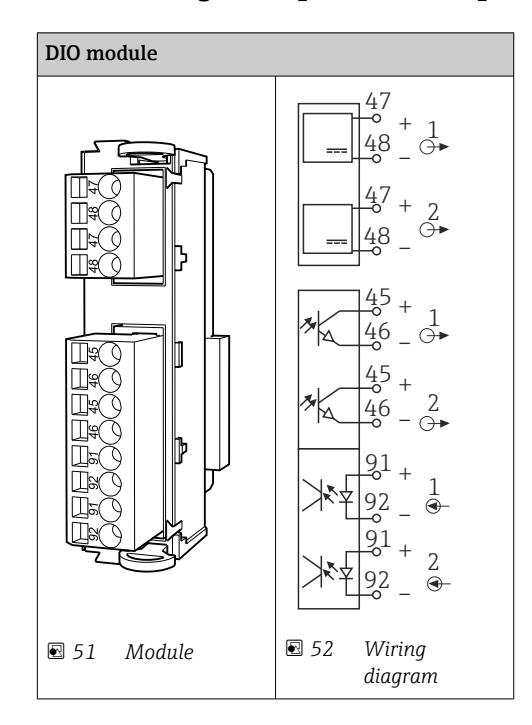

# 6.5.1 Digital inputs and outputs

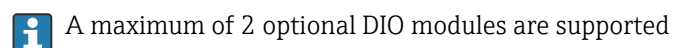

## 6.5.2 Current outputs

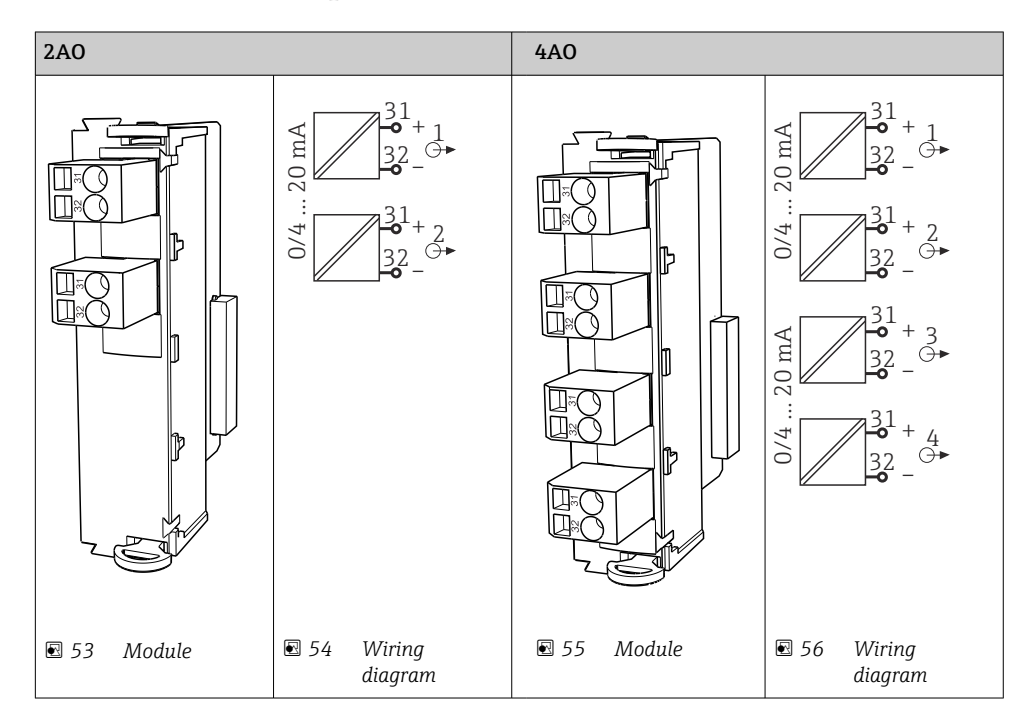

A maximum of 6 current outputs are supported.

## 6.5.3 Relays

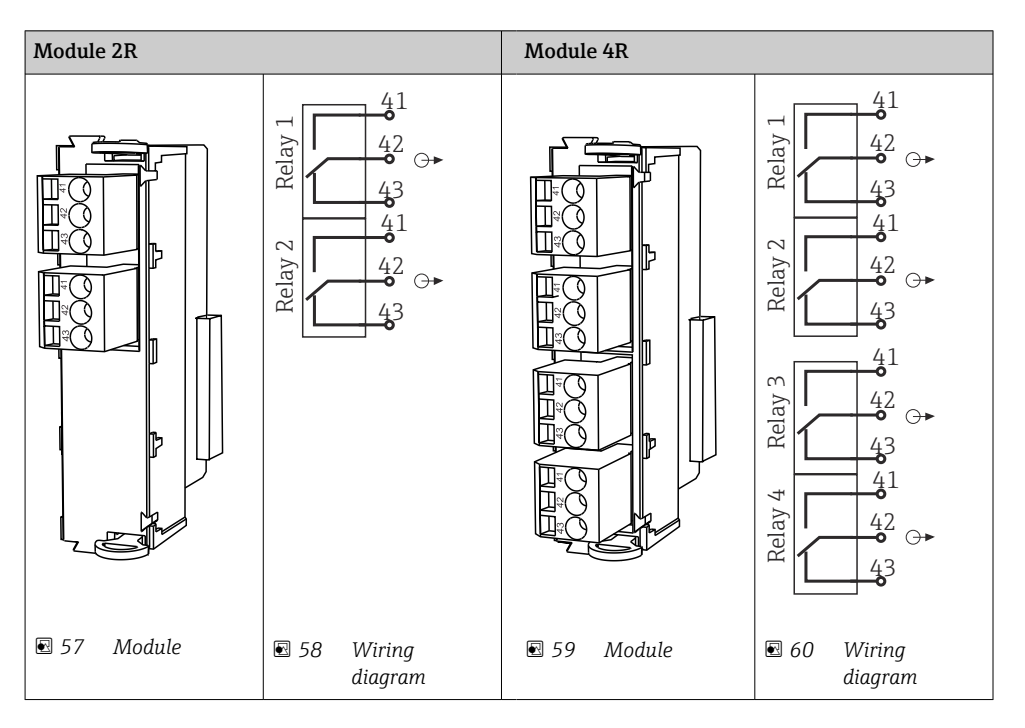

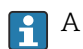

A maximum of 4 relay outputs are supported.

### Example: Connecting the cleaning unit 71072583 for CAS40D

### **NOTICE**

### Power consumption too high for the Liquiline alarm relay!

Can cause irreparable damage to the base module

‣ Connect the cleaning unit only to terminals of an additional module (AOR, 2R or 4R), not to the alarm relay of the base module.

#### Example: Connecting the Chemoclean CYR10 injector cleaning unit

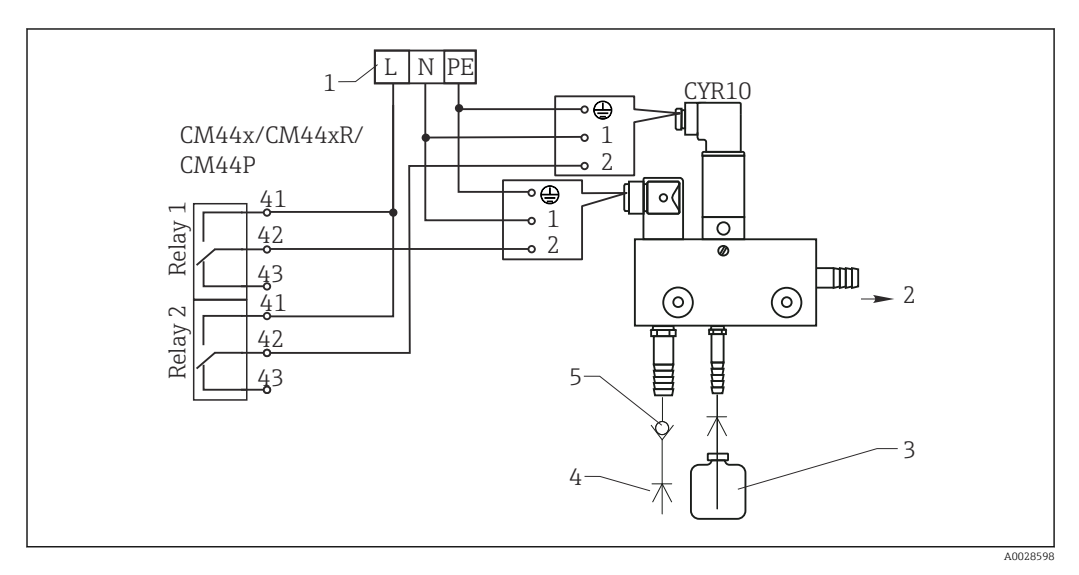

 *61 Connecting the CYR10 injector cleaning unit*

- *1 External power supply*
- *2 Cleaner to spray head*
- *3 Container with cleaner*
- *4 Motive water 2 to 12 bar (30 to 180 psi)*
- *5 Backflow valve (to be provided by the customer)*

## 6.6 Connecting the supply voltage

### 6.6.1 Laying the cable

- $\blacktriangleright$  Lay the cables so that they are protected behind the rear panel of the device.
- Cable glands (up to 8 depending on the version) are available for the cable entry.
- The cable length from the foundation to the terminal connection is approx. 1.7 m (5.6 ft).
- For analyzer stands, the cable length is approx. 1.8 m (5.9 ft) from the foundation.

### 6.6.2 Cable types

- Power supply: e.g. NYY-J: 3-wire; min. 2.5  $\text{mm}^2$
- Analog, signal and transmission cables: e.g. LiYY 10 x 0.34 mm<sup>2</sup>

The terminal connection is protected under an additional cover in the top rear section of the device.

‣ Therefore remove the rear panel of the device to connect the power supply before commissioning.

The terminal cross-section must be at least 2.5 mm<sup>2</sup> for devices with 24V power supply. With 24V power supply, a current of up to 10A can flow. For this reason pay attention to the voltage drop on the supply line. The voltage at the device terminals must be within the specified range ( $\rightarrow \Box$  47).

## 6.6.3 Removing the rear panel of the dosing compartment

- 1. Open the dosing compartment door.
- 2. Using an 5 mm (0.17 in) Allen key, release the rear panel by turning the lock clockwise.

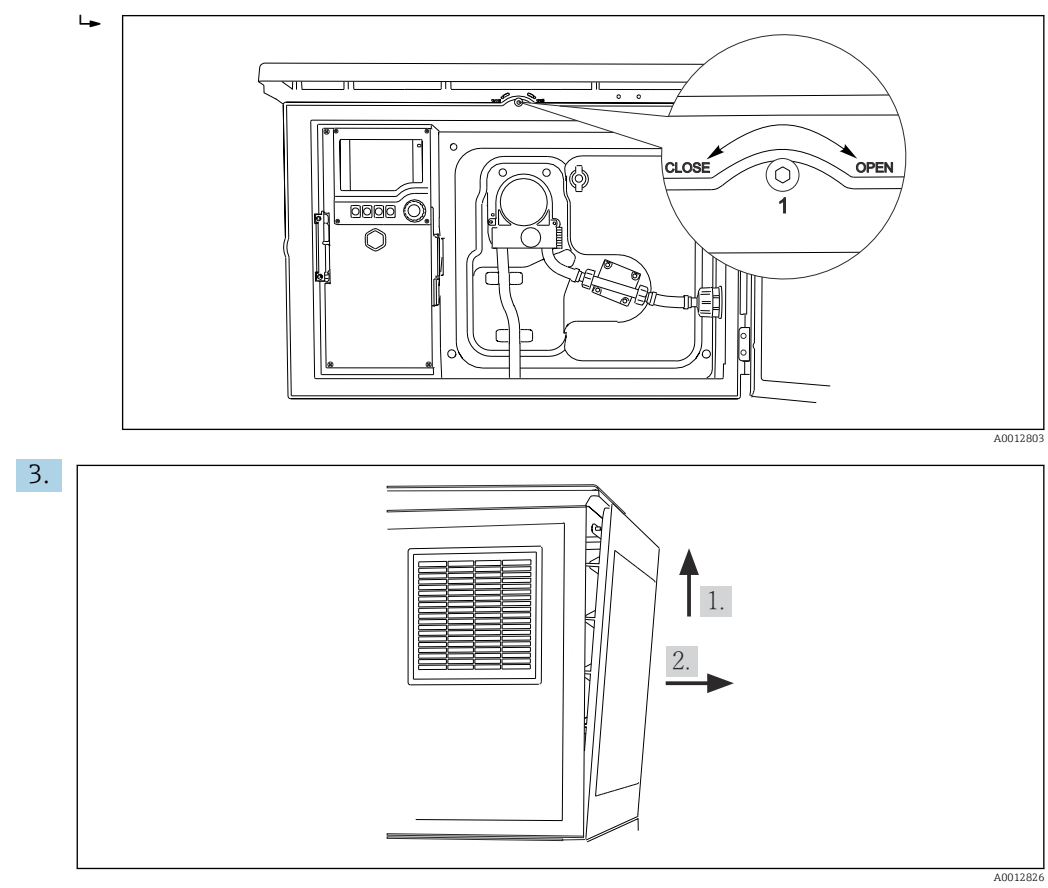

 *62*

Lift up the upper rear panel and pull it off towards the back.

4. Remove the rear panel.

## 6.6.4 Removing the rear panel of the sampling compartment

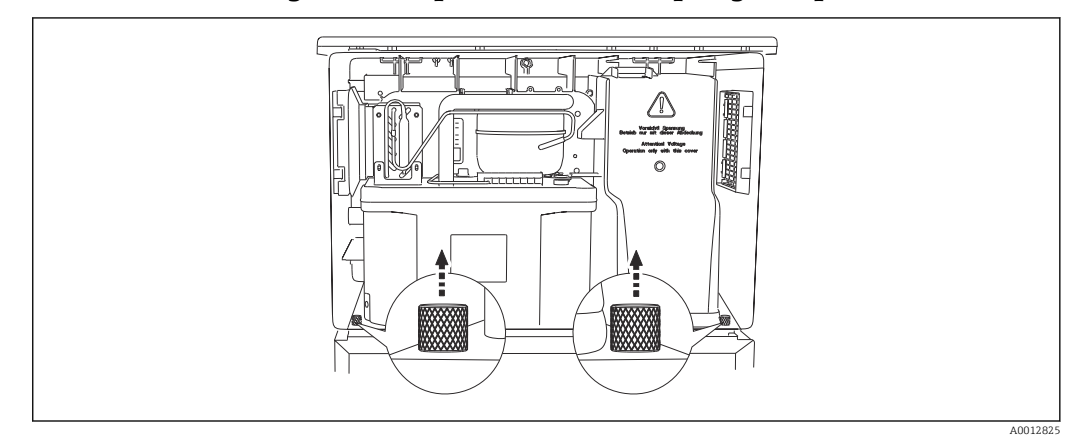

1. Remove the bolt on the rear of the dosing compartment.

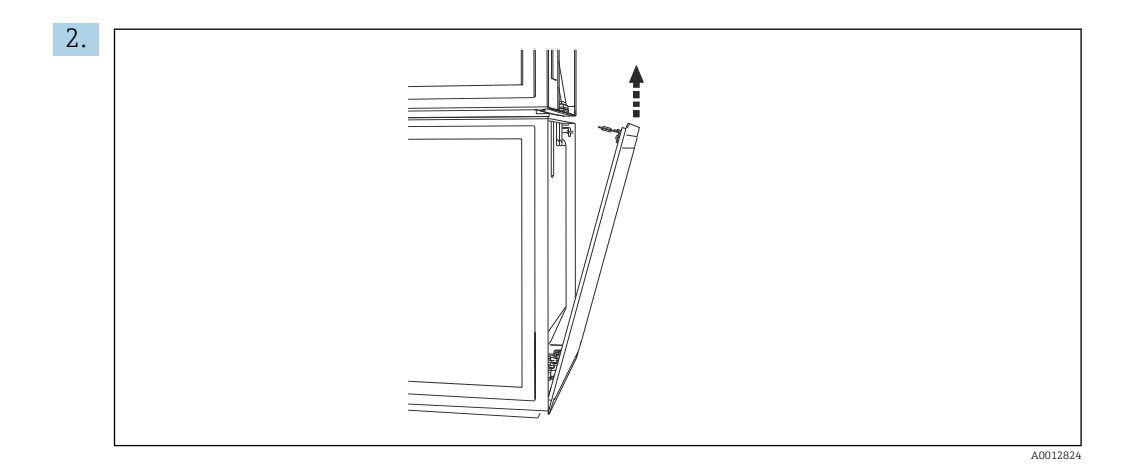

Remove the bolt on the rear panel.

## 6.6.5 Removing the cover

### **A**WARNING

### The device is live!

Incorrect connection may result in injury or death

‣ De-energize the device before you remove the cover of the power unit.

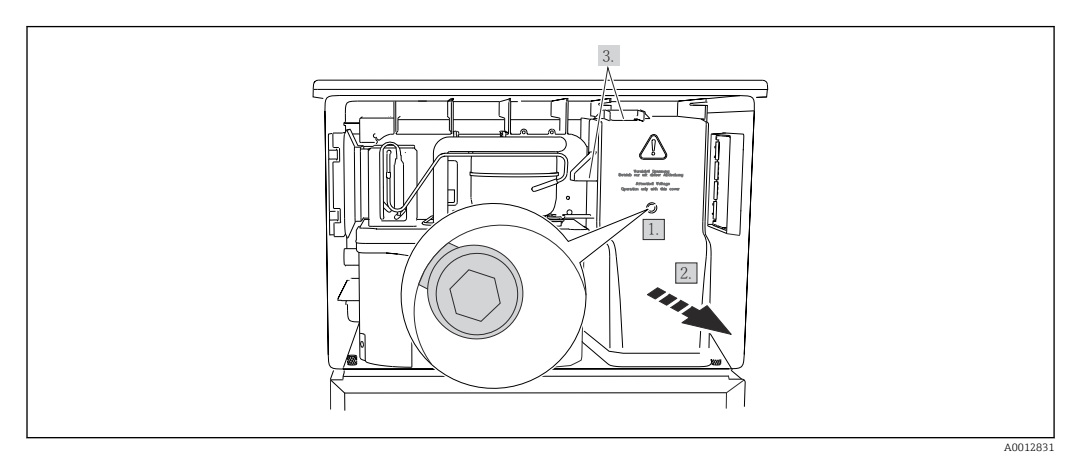

- 1. Release the screw with an Allen key (5 mm).
- 2. Remove the cover of the power unit from the front.
- 3. When reassembling make sure that the seals are seated correctly.

## 6.6.6 Terminal assignment

The power supply is connected via plug-in terminals.

‣ Connect the ground to one of the ground connections.

Batteries and fuses are optionally available.  $\rightarrow \blacksquare$  211  $\boxed{4}$ Only use rechargeable batteries.  $\rightarrow \blacksquare$  211

<span id="page-46-0"></span>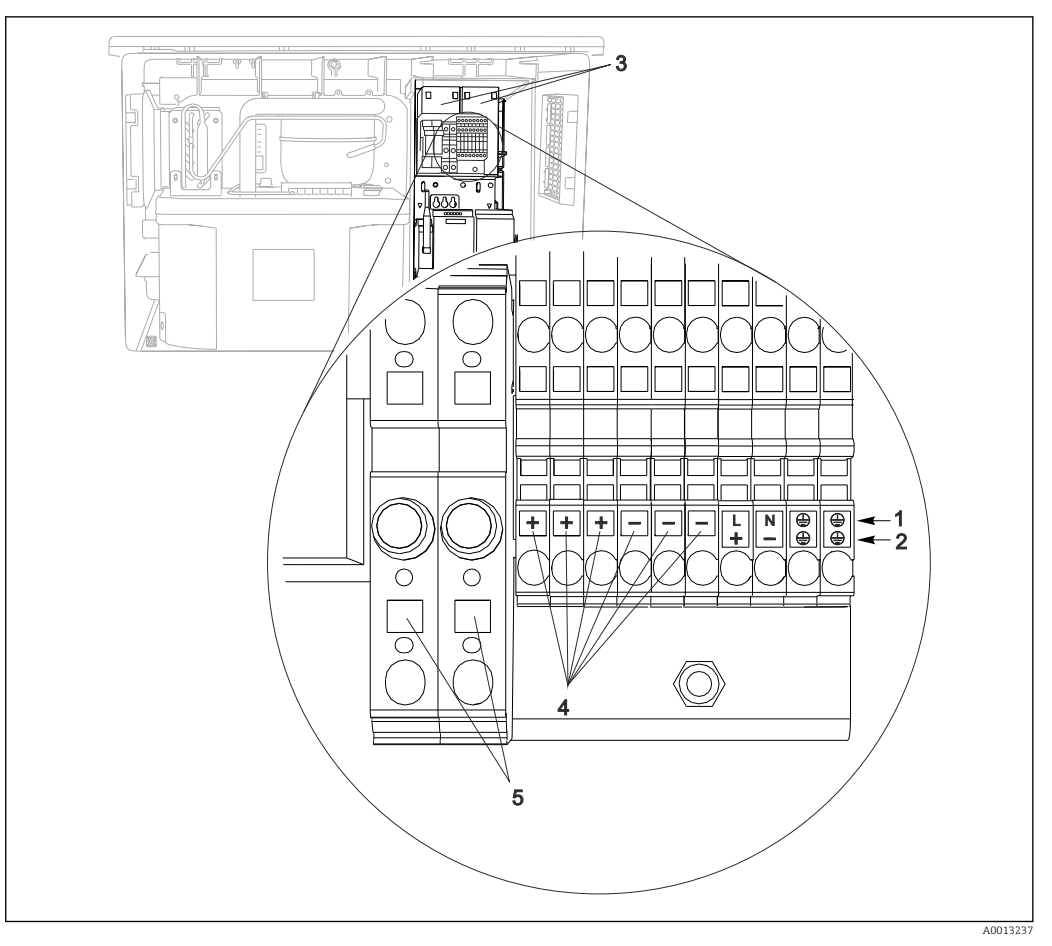

 *63 Terminal assignment*

- *1 Assignment: 100 to 120 V/200 to 240 V AC ±10 %*
- *2 Assignment: 24 V DC +15/-9 %*
- *3 Rechargeable batteries (optional)*
- *4 Internal 24 V voltage*
- *5 Fuses (only for batteries)*

## 6.7 Special connection instructions

## 6.7.1 Terminal assignment for input/output signals

### Input signals

- 2 analog signals 0/4 to 20 mA
- 2 binary signals > 100 ms pulse width or edge
- Signals of digital sensors with Memosens protocol (optional)

### Output signals

2 binary signals > 1 s pulse width or edge

The controller must be opened to connect the output and input signals.

## 6.8 Hardware settings

### Setting the bus address

1. Open the housing.

2. Set the desired bus address via the DIP switches of module 485DP or 485MB.

For PROFIBUS DP, valid bus addresses are anything between 1 and 126, and anything  $| \cdot |$ between 1 and 247 for Modbus. If you configure an invalid address, software addressing is automatically enabled via the local configuration or via the fieldbus.

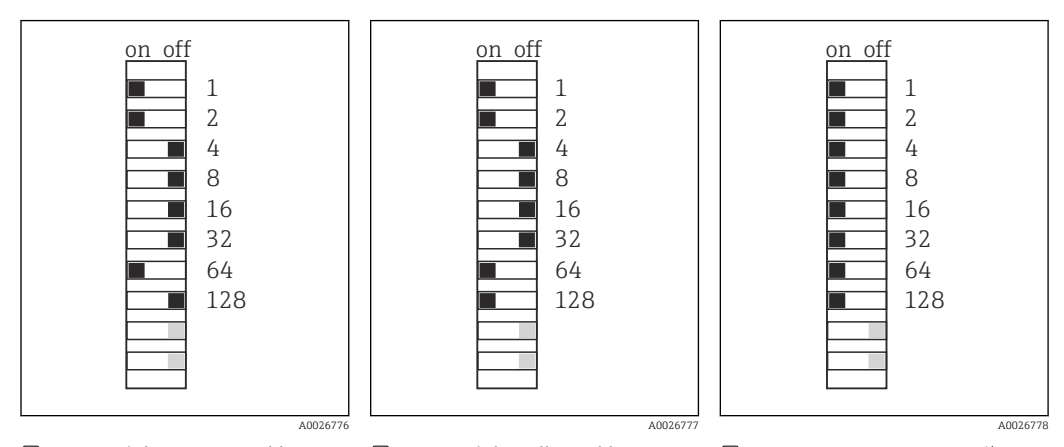

 *64 Valid PROFIBUS address 67 65 Valid Modbus address 195 66 Invalid address 255 1)* <sup>1)</sup> Order configuration, software addressing is active, software address configured at the factory: PROFIBUS 126, Modbus 247

## 6.9 Ensuring the degree of protection

Only the mechanical and electrical connections which are described in these instructions and which are necessary for the required, designated use, may be carried out on the device delivered.

 $\blacktriangleright$  Exercise care when carrying out the work.

Individual types of protection permitted for this product (impermeability (IP), electrical safety, EMC interference immunity, Ex protection) can no longer be guaranteed if, for example :

- Covers are left off
- Different power units to the ones supplied are used
- Cable glands are not sufficiently tightened (must be tightened with 2 Nm (1.5 lbf ft) for the permitted level of IP protection)
- Unsuitable cable diameters are used for the cable glands
- Modules are not fully secured
- The display is not fully secured (risk of moisture entering due to inadequate sealing)
- Loose or insufficiently tightened cables/cable ends
- Conductive cable strands are left in the device

## 6.10 Post-connection check

## **A**WARNING

### Connection errors

The safety of people and of the measuring point is at risk! The manufacturer does not accept any responsibility for errors that result from failure to comply with the instructions in this manual.

▶ Put the device into operation only if you can answer yes to all the following questions.

Device condition and specifications

‣ Are the device and all the cables free from damage on the outside?

Electrical connection

- ‣ Are the mounted cables strain relieved?
- ▶ Are the cables routed without loops and cross-overs?
- ‣ Are the signal cables correctly connected as per the wiring diagram?
- ‣ Are all plug-in terminals securely engaged?
- ‣ Are all the connection wires securely positioned in the cable terminals?

# 7 Operation options

## 7.1 Overview of operation options

## 7.1.1 Display and operating elements

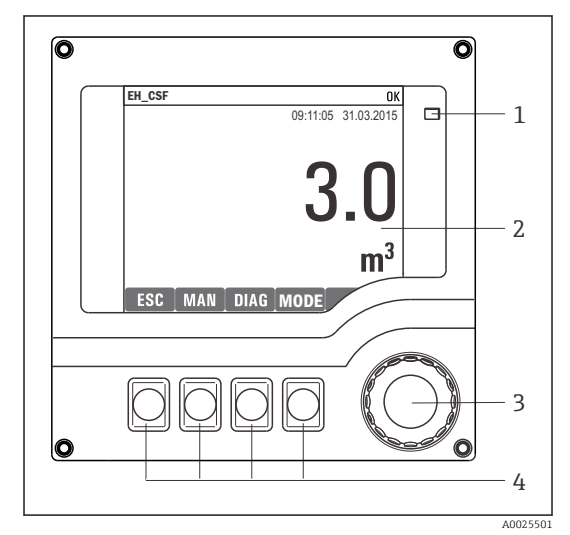

*LED*

- *Display (with red display background in alarm condition)*
- *Navigator (jog/shuttle and press/hold function) Soft keys (function depends on menu)*

 *67 Overview of operation*

## 7.2 Structure and function of the operating menu

## 7.2.1 Display

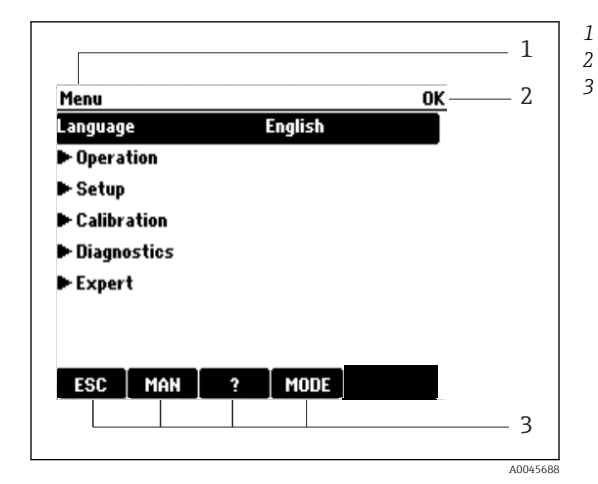

*2 3 Menu path and/or device designation Status indicator Assignment of soft keys, e.g.: ESC: escape or abortion of a sampling process MAN: manual sample ?: Help, if available MODE: switch the device to standby or cancel the program*

 *68 Display (example)*

## 7.2.2 Configuration options

### Display only

- You can only read the values but cannot change them.
- Typical read-only values are: sensor data and system information

### Picklists

- You receive a list of options. In a few cases, these also appear in the form of multiple choice boxes.
- Usually you just select one option; in rare instances you select one or more options.

### Numerical values

- You are changing a variable.
- The maximum and minimum values for this variable are shown on the display.
- Configure a value within these limits.

### Actions

- You trigger an action with the appropriate function.
- You know that the item in question is an action if it is preceded by the following symbol:  $\triangleright$
- Examples of typical actions include:
	- Deleting log entries
	- Saving or loading configurations
	- Triggering cleaning programs
- Examples of typical actions include:
	- Start a sampling program
	- Start manual sampling
	- Saving or loading configurations
- •

### User-defined text

- You are assigning an individual designation.
- Enter a text. You can use the characters in the editor for this purpose (upper-case and lower-case letters, numbers and special characters).
- Using the soft keys, you can:
	- Cancel your entries without saving the data  $(X)$
	- Delete the character in front of the cursor  $(x)$
	- $\bullet$  Move the cursor back one position  $(\leftarrow)$
	- Finish your entries and save  $(v)$

### Tables

- Tables are needed to map mathematical functions or to enter irregular interval samples.
- You edit a table by navigating through rows and columns with the navigator and changing the values of the cells.
- You only edit the numerical values. The controller automatically takes care of the engineering units.
- You can add rows to the table (INSERT soft key) or delete them (DEL soft key).
- Afterwards, you save the table (SAVE soft key).
- $\bullet$  You can also cancel your entries any time using the  $\chi$  soft key.
- Example: Menu/Setup/Inputs/pH/Medium comp.

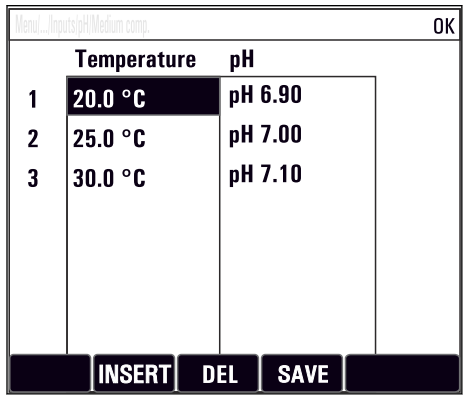

## 7.3 Access to the operating menu via the local display

### 7.3.1 Operating concept

The device is operated by:

- Pressing the soft key: select the menu directly
- Turning the navigator: move the cursor in the menu
- Pressing the navigator: launch a function
- Turning the navigator: select a value (e.g. from a list)
- Pressing the navigator: accept the new value

*Example:*

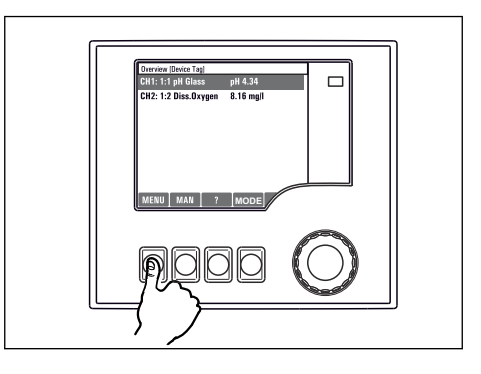

*Press the soft key: select the menu directly*

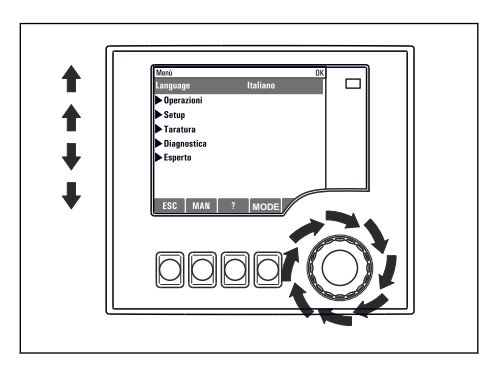

*Turn the navigator: move the cursor in the menu*

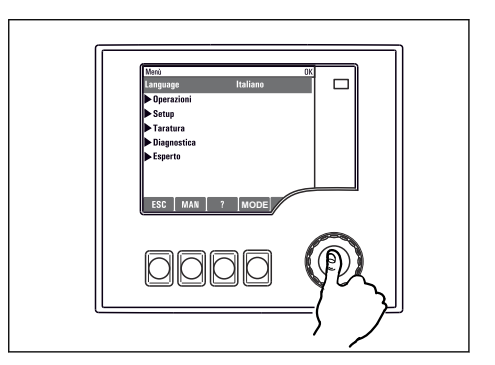

*Press the navigator: launch a function*

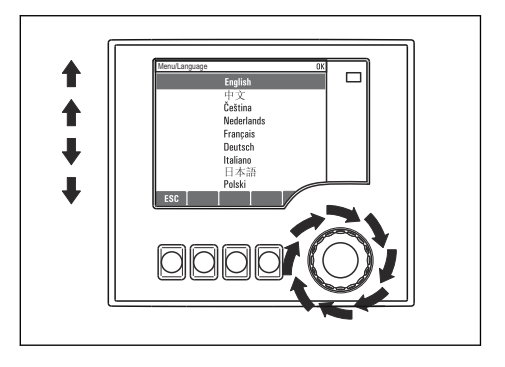

*Turn the navigator: select a value (e.g. from a list)*

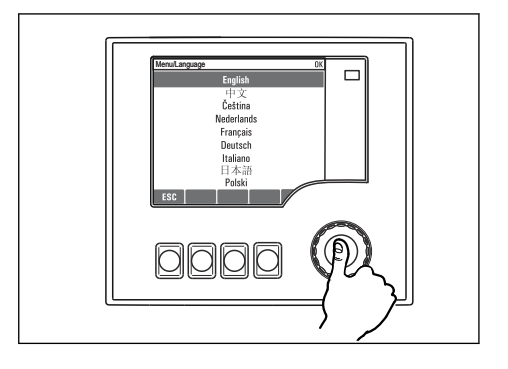

*Press the navigator: accept the new value*

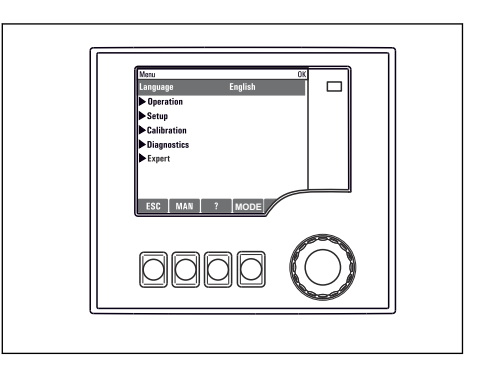

 *New setting is accepted*

## 7.3.2 Locking or unlocking operating keys

#### Locking operating keys

- ▶ Press the navigator for longer than 2 seconds
	- $\blacktriangleright$  A context menu for locking the operating keys is displayed.

You have the choice of locking the keys with or without password protection. "With password" means that you can only unlock the keys again by entering the correct

password. Set the password here: MenuSetup/General settings/Extended setup/Data management/Change key lock password

- $\blacktriangleright$  Select whether to lock keys with or without a password.
	- $\rightarrow$  The keys are locked. No more entries can be made. You will can see the  $\oplus$  symbol in the softkey bar.

The password is 0000 when the device is delivered from the factory. Make sure to note down any changes to the password, as otherwise you will not be able to unlock the keypad yourself.

### Unlocking operating keys

1. Press the navigator for longer than 2 seconds

- A context menu for unlocking the operating keys is displayed.
- 2. Select the **Key unlock**.
	- The keys are unlocked immediately if you did not choose to lock with a password. Otherwise you are asked to enter your password.
- 3. Only if keypad is password-protected: enter the right password.
	- $\rightarrow$  The keys are unlocked. It is possible to access the entire onsite operation again. The  $\hat{m}$  symbol is no longer visible on the display.

# 8 System integration

## 8.1 Integrating the sampler in the system

### 8.1.1 Web server

Versions without fieldbus: An activation code is required for the web server.  $\vert$  -  $\vert$ 

### Connecting the web server

‣ Connect the communication cable of the computer to the Ethernet port of the BASE2 module.

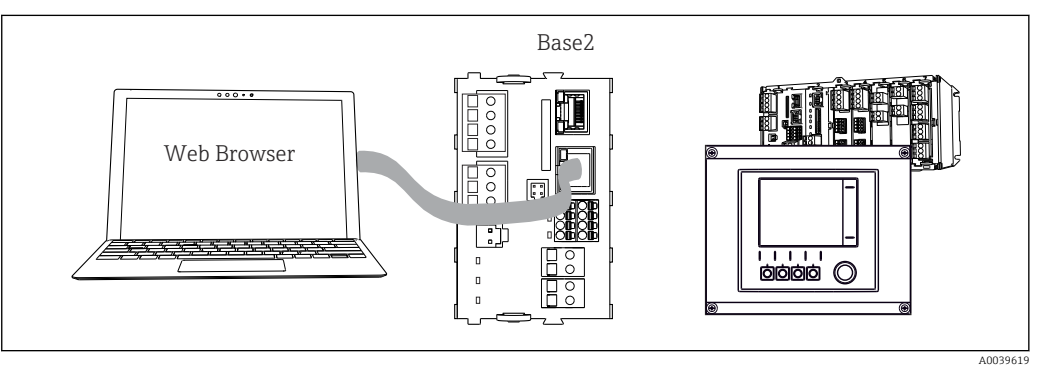

 *69 Web server/Ethernet connection*

#### Establishing the data connection

*All versions with the exception of PROFINET:*

To ensure that your device has a valid IP address, you must disable the DHCP parameter in the Ethernet settings. (Menu/Setup/General settings/Extended setup/Ethernet/ Settings)

You can assign the IP address manually in the same menu (for point-to-point connections).

*All versions including PROFINET:*

You will find the IP address and subnet mask of the device under: **DIAG/System** information/Ethernet.

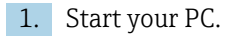

2. First, configure a manual IP address in the network connection settings of the operating system.

#### Example: Microsoft Windows 10

**3.** Open Network and Sharing Center.

- Apart from your standard network, you should see an additional Ethernet connection (e.g. as an "unidentified network").
- 4. Select the link to this Ethernet connection.
- 5. In the pop-up window select the "Properties" button.
- 6. Double-click "Internet Protocol Version 4 (TCP/IPv4)".
- 7. Select "Use the following IP Address".
- 8. Enter the desired IP address. This address must be in the same subnet as the IP address of the device, e.g.:
	- $\blacktriangleright$  IP address for Liquiline: 192.168.1.212 (as configured previously) IP address for PC: 192.168.1.213.
- 9. Start the Internet browser.
- 10. If you use a proxy server to connect to the Internet: Disable the proxy (browser settings under "Connections/LAN settings").
- 11. Enter the IP address of your device in the address bar (192.168.1.212 in the example).
	- $\blacktriangleright$  The system takes a few moments to establish the connection and then the CM44 web server starts. You might be asked for a password. The factory setting is "admin" for the user name and "admin" for the password.
- 12. Enter the following address(es) to download logbooks:
	- $\rightarrow$  192.168.1.212/logbooks csv.fhtml (for logbooks in CSV format) 192.168.1.212/logbooks\_fdm.fhtml (for logbooks in FDM format)
- **P** Downloads in FDM format can be securely transmitted, saved and visualized with Endress+Hauser's "Field Data Manager Software".

(→ www.endress.com/ms20)

The menu structure of the web server corresponds to the onsite operation.

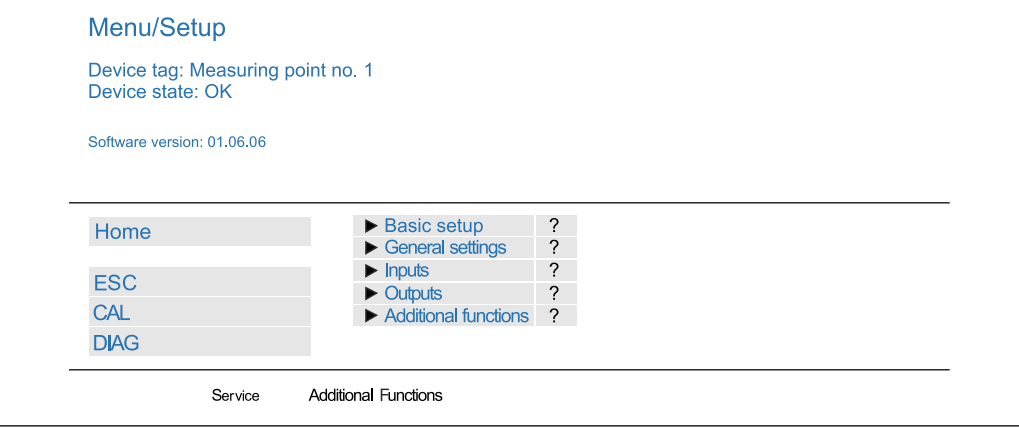

 *70 Example of web server (menu/language=English)*

#### Operation

H

- Clicking a menu name or a function corresponds to pressing the navigator.
- You can make your settings conveniently via the computer keyboard.

Instead of using an Internet browser, you can also use FieldCare for configuration via Ethernet. The Ethernet DTM required for this is an integral part of the "Endress +Hauser Interface Device DTM Library".

#### Heartbeat verification

You can also start Heartbeat verification via the web server. This has the advantage that you can view the results directly in the browser and can avoid using an SD card.

- 1. Open the menu: Diagnostics/System test/Heartbeat.
- 2. **Perform verification.**
- 3. Either Verification results (quick display and export to SD card) or Additional Functions (additional menu below the limit line ).
- 4. Additional Functions/Heartbeat: Select the language of the pdf file.
	- $\rightarrow$  The verification report is displayed in the browser and can be printed out, saved as a pdf file, etc.

A0026780

### 8.1.2 Service interface

You can connect the device to a computer via the service interface and configure it using "FieldCare" . Furthermore, configurations can also be saved, transferred and documented.

#### Connection

- 1. Connect the service connector to the interface on the Liquiline base module and connect it to the Commubox.
- 2. Connect the Commubox via the USB connection to the computer on which FieldCare is installed.

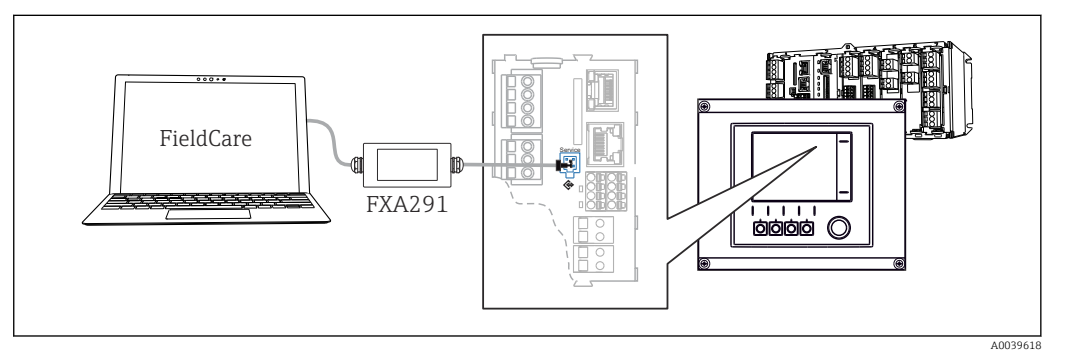

 *71 Connection overview*

#### Establishing the data connection

1. Start FieldCare.

- 2. Establish a connection to the Commubox. To do so, select the "CDI Communication FXA291" ComDTM.
- 3. Then select the "Liquiline CM44x" DTM and start configuration.

You can now start online configuration via the DTM.

Online configuration competes with onsite operation, i.e. each of the two options blocks the other one. On both sides it is possible to take away access from the other side.

#### **Operation**

- In the DTM the menu structure corresponds to the onsite operation. The functions of the Liquiline soft keys are found in the main window on the left.
- Clicking a menu name or a function corresponds to pressing the navigator.
- You can make your settings conveniently via the computer keyboard.
- You can use FieldCare to save logbooks, make backups of configurations and transfer configurations to other devices.
- You can also print out configurations or save them as PDFs.

### 8.1.3 Fieldbus systems

#### **HART**

You can communicate using the HART protocol via current output 1.

- 1. Connect the HART modem or HART handheld terminal to current output 1 (communication load 250 ‐ 500 Ohm).
- 2. Establish a connection via your HART device.
- 3. Operate the Liquiline via the HART device. To do so, follow the instructions in the manual.

More detailed information on HART communication is provided on the product pages on the Internet ( $\rightarrow$  BA00486C).

### PROFIBUS DP

With the Modbus modules 485DP or 485MB and the appropriate device version, you can communicate via PROFIBUS DP.

‣ Connect the PROFIBUS data cable to the terminals of the fieldbus module as described .

For detailed information on "PROFIBUS communication", see the product pages on the Internet ( $\rightarrow$  SD01188C).

#### Modbus

With the Modbus modules 485DP or 485MB and the appropriate device version, you can communicate via Modbus RS485.

You use the BASE2 module for Modbus TCP.

The RTU and ASCII protocols are available when connecting via Modbus RS485. You can switch to ASCII on the device.

 $\triangleright$  Connect the Modbus data cable to the terminals of the fieldbus module (RS 485) or to the RJ45 socket of the BASE2 module (TCP) as described.

For detailed information on "Modbus communication", see the product pages on the Internet ( $\rightarrow$  SD01189C).

#### EtherNet/IP

With the BASE2 module and the appropriate device version, you can communicate via EtherNet/IP.

‣ Connect the EtherNet/IP data cable to the RJ45 socket of the BASE2 module.

For detailed information on "Ethernet/IP communication", see the product pages on the Internet ( $\rightarrow$  SD01293C).

#### PROFINET

With the BASE2 module and the appropriate device version, you can communicate via PROFINET.

‣ Connect the PROFINET data cable to the RJ45 socket of the BASE2 module.

For detailed information on "PROFINET communication", see the product pages on the internet ( $\rightarrow$  SD02490C).

# 9 Commissioning

## 9.1 Function check

## **A**WARNING

### Incorrect connection, incorrect supply voltage

Safety risks for staff and device malfunctions!

- ‣ Check that all connections have been established correctly in accordance with the wiring diagram.
- ‣ Ensure that the supply voltage matches the voltage indicated on the nameplate.
	- Saving displays as a screenshot

Via the local display, you can take screenshots at any time and save them to an SD card.

- 1. Insert an SD card into the SD card slot in the base module.
- 2. Press the navigator button for at least 3 seconds.
- 3. Select the "Screenshot" item in the context menu.
	- The current screen is saved as a bitmap file to the SD card in the "Screenshots" folder.

## 9.2 Setting the operating language

### Configuring the language

If you have not already done so, close the housing cover and screw the device closed.

- 1. Switch on the supply voltage.
	- $\rightarrow$  Wait for the initialization to finish.
- 2. Press the soft key: **MENU**.
- 3. Set your language in the top menu item.
	- $\rightarrow$  The device can now be operated in your chosen language.

## 9.3 Configuring the measuring device

## 9.3.1 Start screen

You can find the following menu items and soft keys on the initial screen:

- Select sampling program
- Edit program %0V<sup>1)</sup>
- Start program  $%0V^{1}$
- MENU
- MAN
- MEAS
- MODE

<sup>1) &</sup>quot;%0V" here stands for context-dependent text, which is automatically generated by the software and is used instead of %0V.

# 9.3.2 Display settings

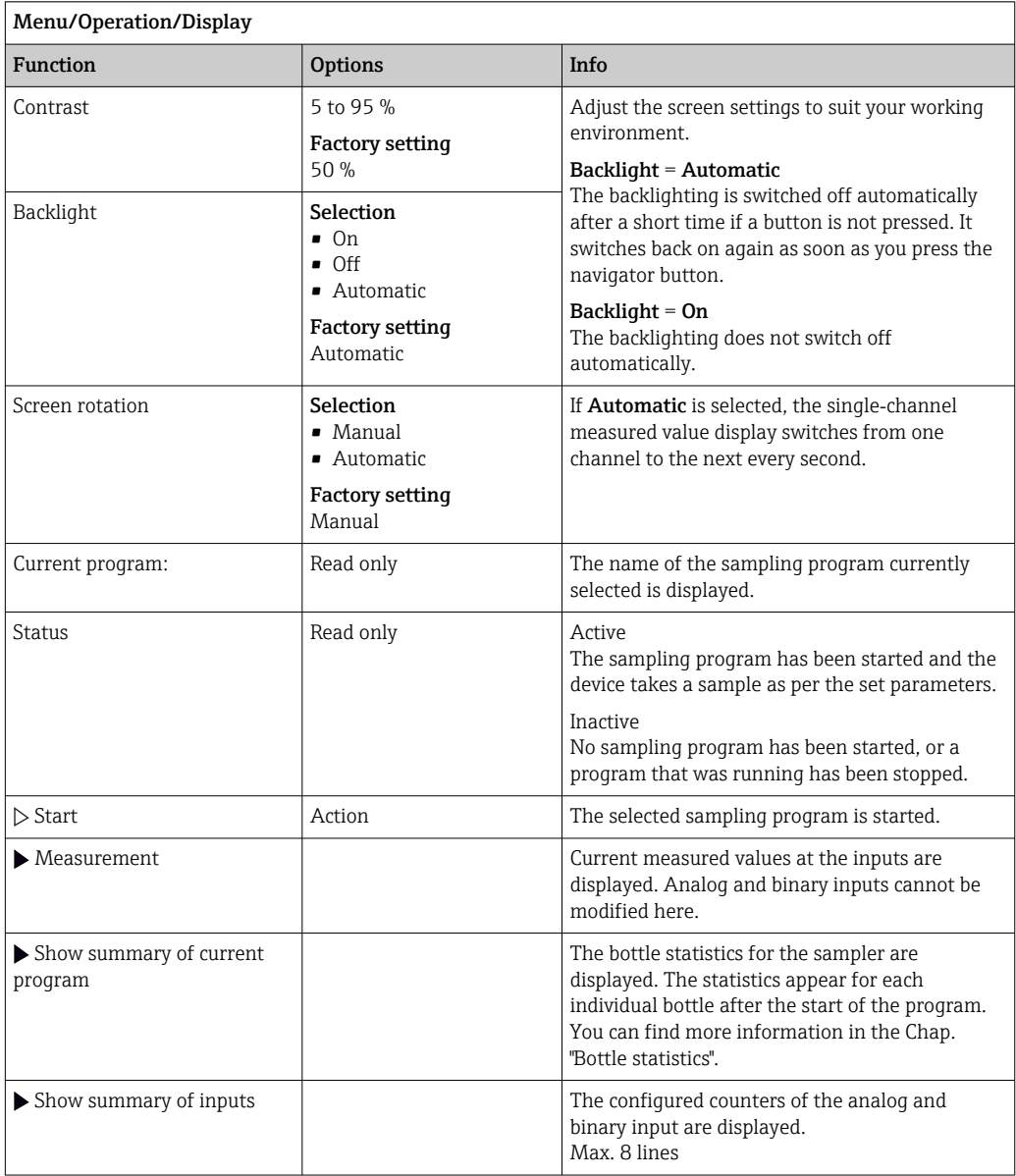

## 9.3.3 User definable screens

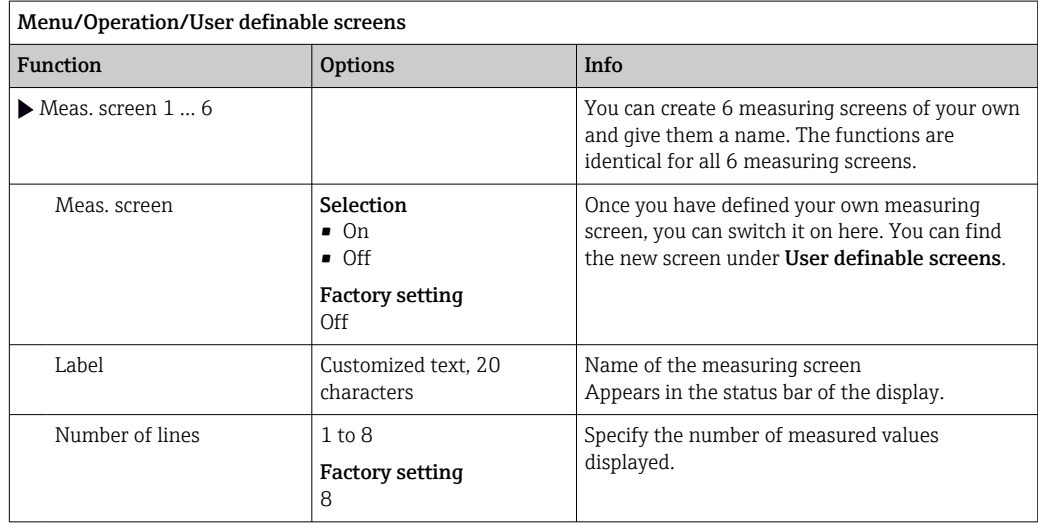

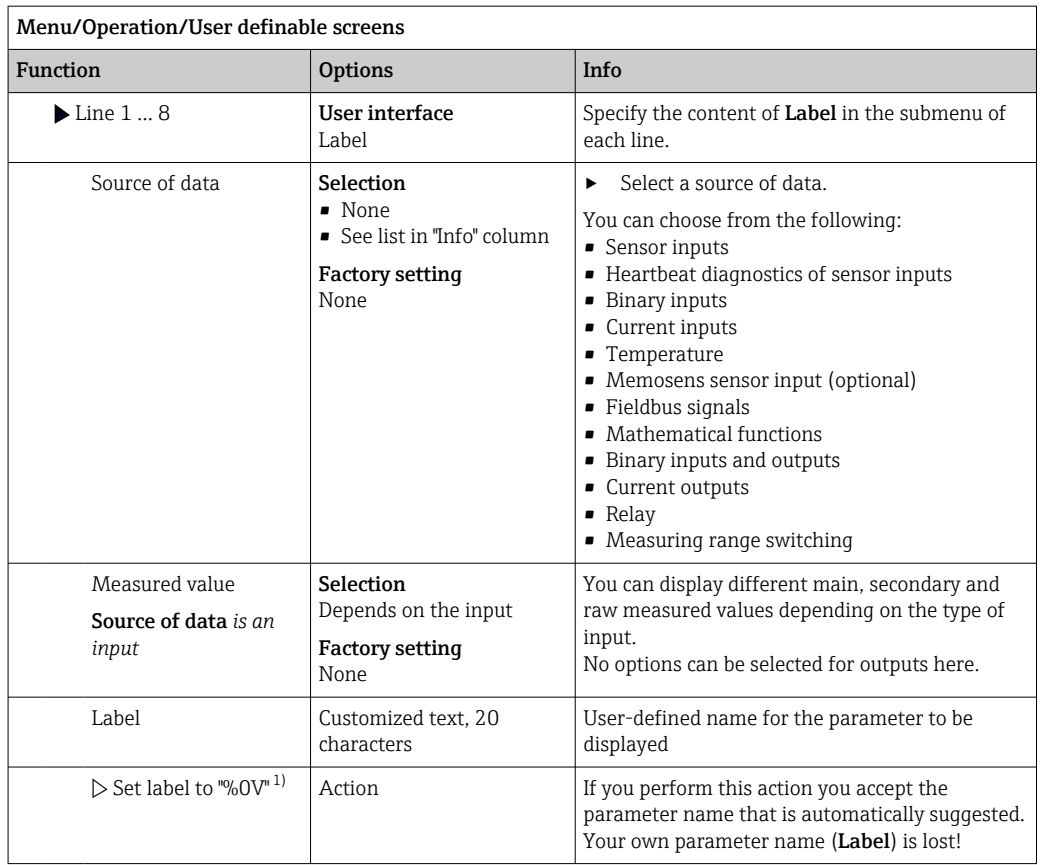

1) "%0V" here stands for text that depends on the context. This text is generated automatically by the software and inserted in place of %0V. In the simplest situations, the generated text could be the name of the measuring channel, for example.

## 9.3.4 Basic setup

### Making basic settings

- 1. Switch to the Setup/Basic setup menu.
	- $\rightarrow$  Make the following settings.
- 2. Device tag: Give your device any name of your choice (max. 32 characters).
- 3. Set date: Correct the set date if necessary.
- 4. Set time: Correct the set time if necessary.
- 5. Number of bottles: Correct the set number of bottles if necessary.
- 6. Bottle volume: Correct the set bottle volume if necessary.
	- For quick commissioning, you can ignore the additional settings for outputs etc. You can make these settings later in the specific menus.
- 7. To return to the display overview: press the soft key for ESC for at least one second.
	- Your sampler now works with your basic settings. The sensors connected use the factory settings of the sensor type in question and the individual calibration settings that were last saved.

If you wish to configure your most important input and output parameters in the Basic setup :

‣ Configure the current inputs, relays, limit switches, cleaning cycles and device diagnostics with the following submenus.

## 9.3.5 Sampling programs

### Difference between program types

The following box provides an overview of the differences between the Basic, Standard and Advanced program types.

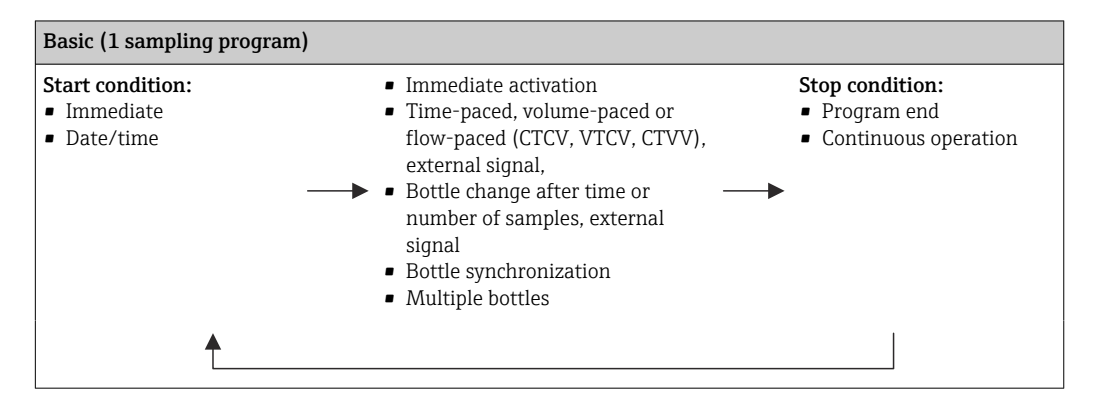

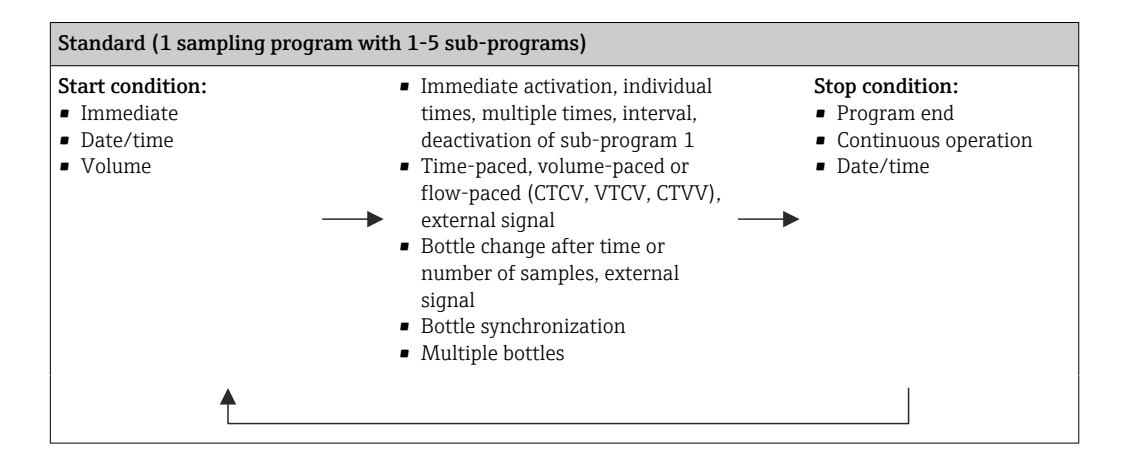

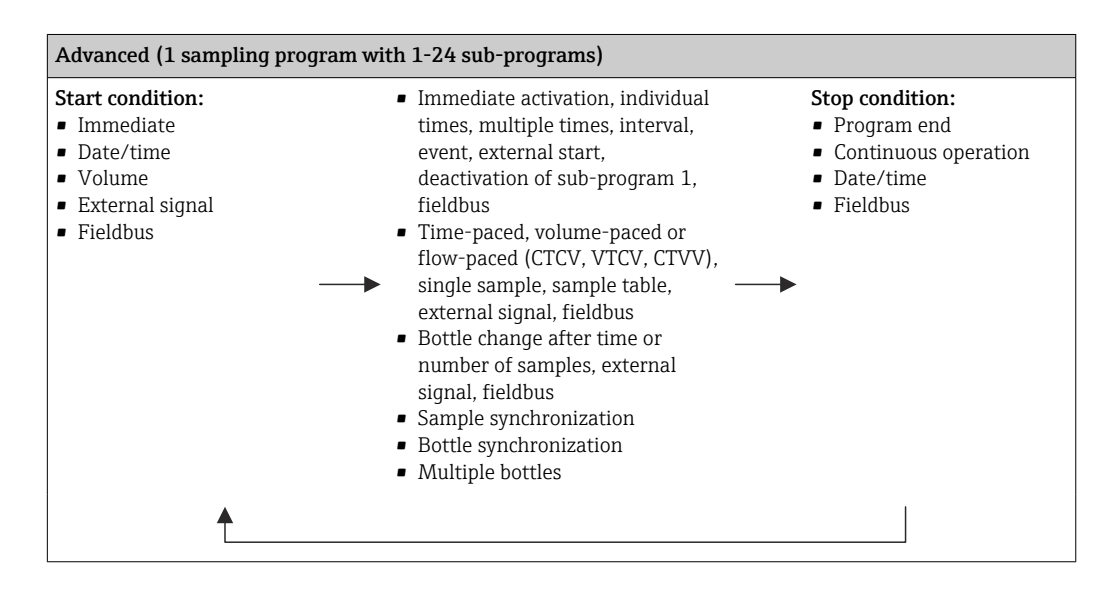

### Manual sampling

- 1. Trigger manual sampling with the MAN soft key. This pauses any program currently running.
	- $\rightarrow$  The current bottle configuration and the current sample volume are displayed. You can select the distributor position. In the case of peristaltic systems, you can also change the sample volume. In the case of vacuum systems, a multiple of a single manual sample can be taken under Multiplier. Specify the Multiplier range from 1 to 50.

### 2. Select Start sampling.

- A new screen is displayed indicating the progress of the sampling process.
- 3. After a manual sampling has been performed, press **ESC** to display and resume an active program.
	- $\rightarrow$  The sample volume for "Manual sampling" is not taken into account in the calculated bottle volumes.

#### Programming for automatic sampling

In the overview screen, create a simple sampling program under Select sampling program/New/Basic or under Menu/Setup/Sampling programs/Setup program/New/ Basic:

- 1. Enter the "Program name".
- 2. The settings from the **Basic setup** for the bottle configuration and bottle volume are displayed.
- 3. Sampling mode=Time paced CTCV is preset.
- 4. Enter the Sampling interval.
- 5. Enter the Sampling volume per sample. (For version with vacuum pump, configure under Menu/Setup/General settings/Sampling.)
- 6. Select the Bottle change mode after number of samples or time for average samples.

With the option "Bottle change after a time", you can enter the change time and bottle  $|1 \cdot |$ synchronization (None, 1st bottle change time, 1st time of change + bottle number). The description for this can be found in the "Bottle synchronization" section.

- With the option "Bottle change after a time", you can choose the bottle synchronization before the start condition (None, 1st bottle change time, 1st time of change + bottle number). The description for this can be found in the "Bottle synchronization" section.
- 1. For Multiple bottles enter the number of bottles the sample should be distributed over.
- 2. Start condition: immediately or after date/time
- 3. Stop condition: after program end or continuous operation.
- 4. Pressing SAVE saves the program and ends data entry.

# 10 Operation

## 10.1 Display

### 10.1.1 Measuring mode

 $\triangleright$  To display the measured values, press the soft key **MEAS** in the start screen, or during operation press STAT under Measurement.

Press the navigator button to change the mode

### There are various display modes:

- *Channel overview* The names of all the channels, the sensor type connected and the current main value are displayed.
- *Main value of the selected channel* The name of the channel, the sensor type connected and the current main value are displayed.
- *Main value and secondary value of the selected channel* The name of the channel, the connected sensor type and the current main value and secondary value are displayed.

Temperature sensor 1 has a special function. The states of the compressor, ventilator and heater are displayed (on/off).

- *All the measured values of all the inputs and outputs* The current main value and secondary value as well as all the raw values are displayed.
- *User-defined measuring screens* You configure what values you want to display. You can choose from all the measured values of physical and "virtual" sensors (calculated using mathematical functions) and output parameters.
- Heartbeat diagnostics

Quick overview of the health of the device and of each connected sensor that supports Heartbeat technology

In the first 3 modes, you can switch between channels by turning the navigator. In addition to having an overview of all the channels, in the 4th mode you can also select a value and press the navigator to see more details for the value. You can also find your user-defined screens in this mode.

#### Heartbeat diagnostics

(optional or with additional activation code)

- Heartbeat diagnostics screen with graphic indicators for the health of the device and sensor and with a maintenance or (sensor-dependent) calibration timer
- Heartbeat status information on the health of the device and the condition of the sensor  $\rightarrow$   $\blacksquare$  65
	- $\odot$ : Sensor/device condition or maintenance timer > 20 %; no action is required
	- $\odot$ : Sensor/device condition or maintenance timer > 5 ≤ 20 %, maintenance not yet urgent but should be scheduled
	- $\odot$ : Sensor/device condition or maintenance timer < 5 %, maintenance is recommended
- The Heartbeat sensor condition is the assessment of the calibration results and the sensor diagnostic functions.

An unhappy smiley can be due to the calibration result, the measured value status or to the operating hours limit having been exceeded. These limits can be configured in the sensor setup in a way that adapts the Heartbeat diagnostics to the application.

### <span id="page-64-0"></span>Heartbeat and NAMUR category

The Heartbeat status indicates the sensor or device condition while the NAMUR categories (F, C, M, S) assess the reliability of the measured value. The two conditions can correlate but do not have to.

- Example 1
	- The number of remaining cleaning cycles for the sensor reaches 20% of the defined maximum number. The Heartbeat symbol changes from  $\odot$  to  $\odot$ . The measured value is still reliable so the NAMUR status signal does not change.
	- If the maximum number of cleaning cycles is exceeded, the Heartbeat symbol changes from  $\bigodot$  to  $\bigodot$ . While the measured value can still be reliable, the NAMUR status signal changes to M (maintenance required).
- Example 2

The sensor breaks. The Heartbeat status changes immediately from  $\odot$  to  $\odot$  and the NAMUR status signal also changes immediately to F (failure).

## 10.1.2 Device status

Icons on the display alert you to special device states.

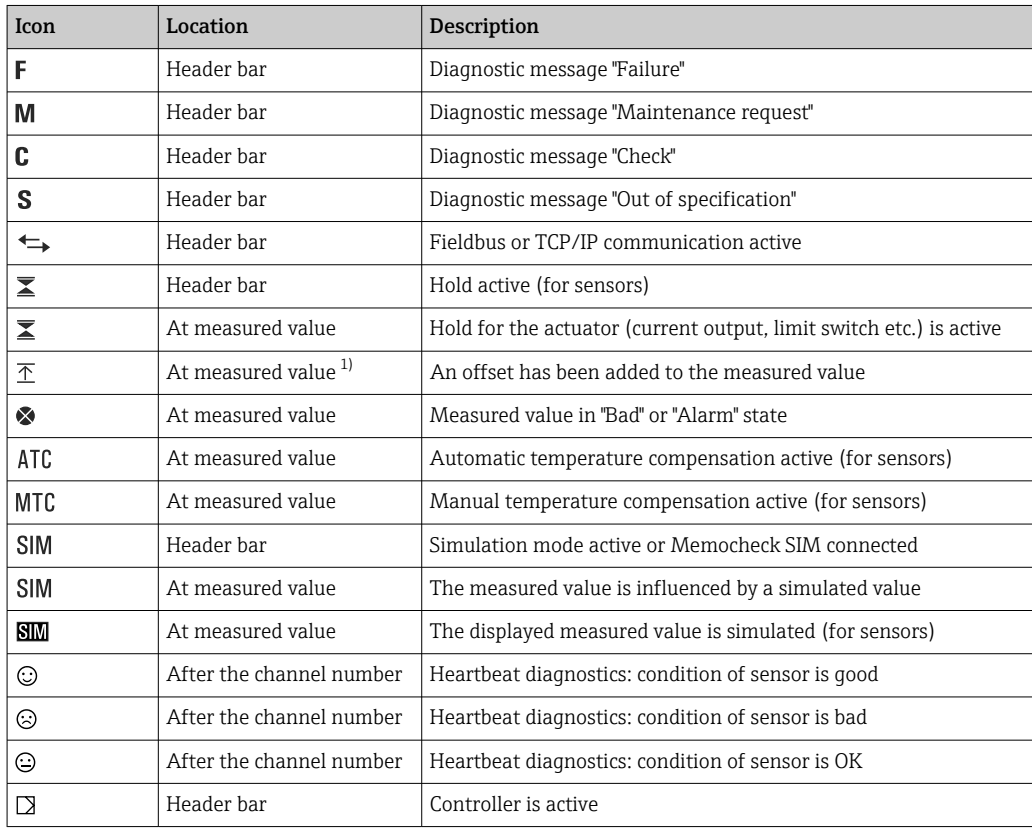

1) Only pH or ORP measurement

If two or more diagnostic messages occur simultaneously, only the icon for the message with the highest priority is shown on the display (for the order of priority according to NAMUR,  $\rightarrow \blacksquare$  160).

## 10.1.3 Assignment views

Assignment views, e.g. **Channel assignment view**, appear as the last function in many sections of the menu. You can use this function to see which actuators or functions are connected to an input or output. The assignments appear in hierarchical order.

# 10.2 General settings

## 10.2.1 Basic settings

Some settings are visible with optional hardware only.

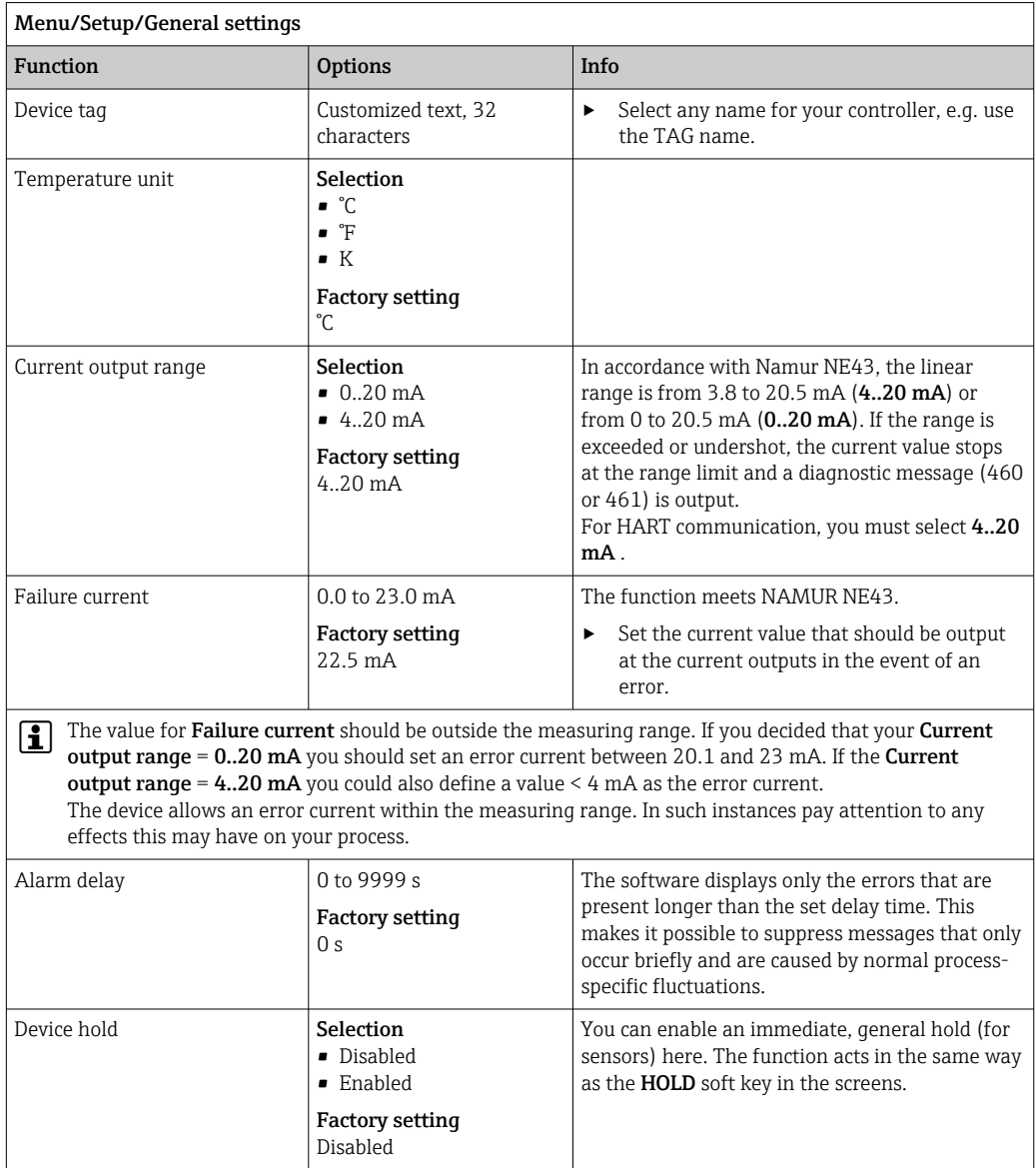

## 10.2.2 Date and time

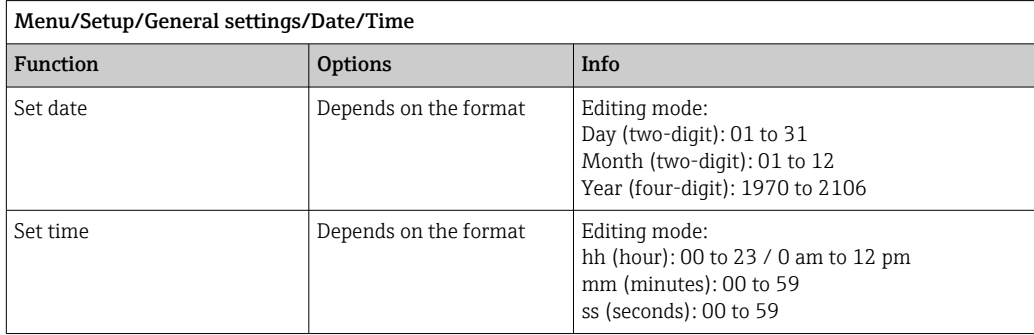

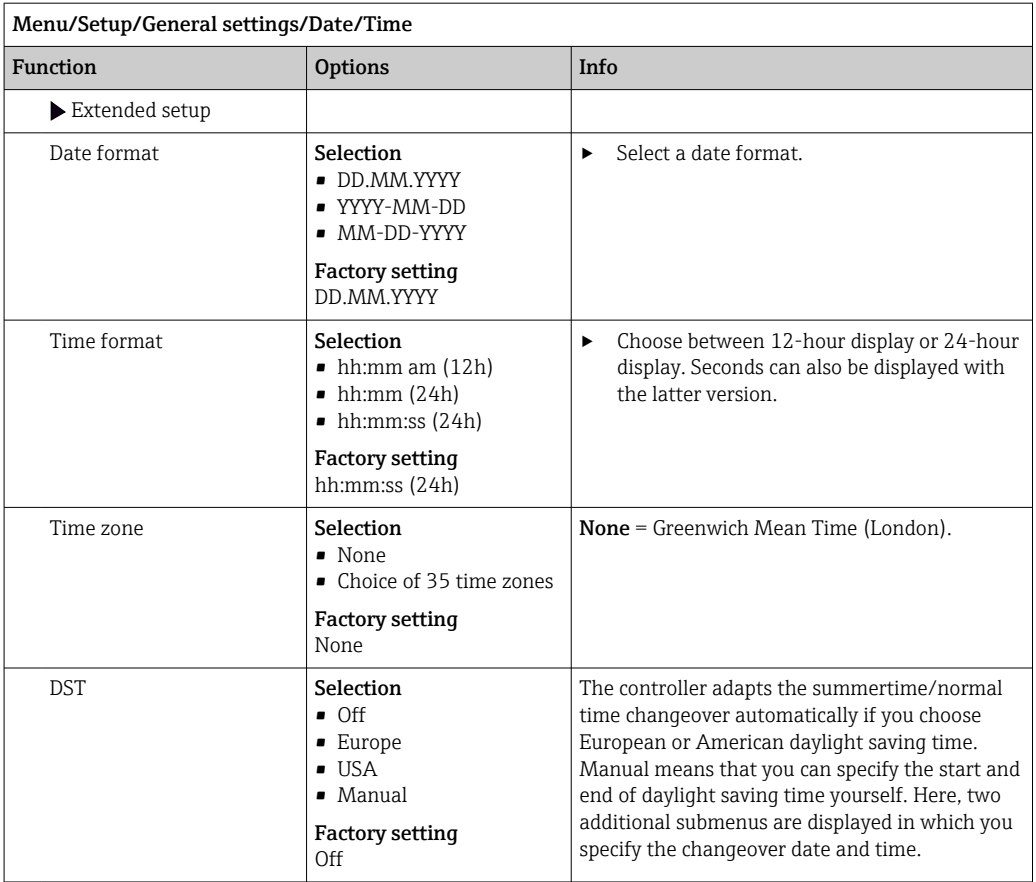

## 10.2.3 Hold settings

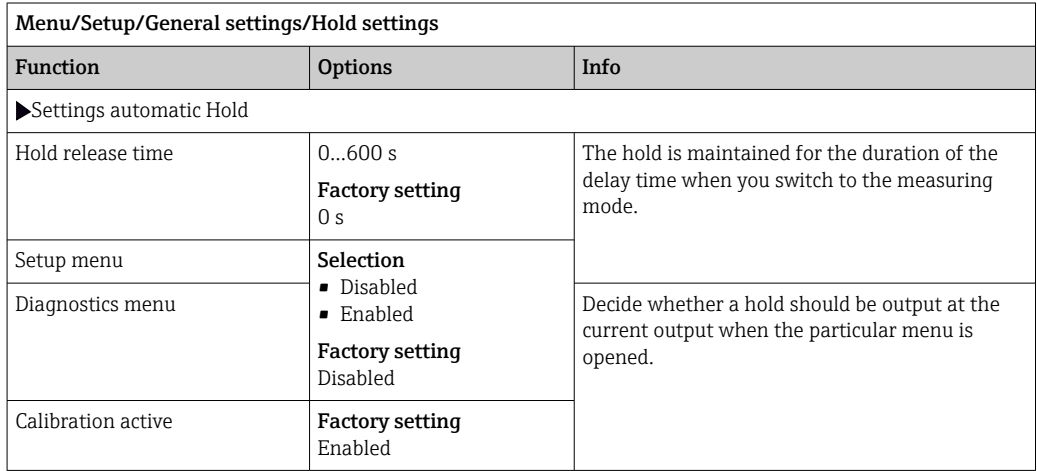

If a device-specific hold is enabled, any cleaning that was previously started is stopped. You can only start a manual cleaning if a hold is active. The hold has no influence on the sampling.

## 10.2.4 Logbooks

Logbooks record the following events:

- Calibration/adjustment events
- Operator events
- Diagnostic events
- Programming events

You define how the logbooks should store the data.

In addition, you can also define individual data logbooks .

- 1. Assign the logbook name.
- 2. Select the measured value to be recorded.
- 3. Set the scan time (Scan time).
	- You can set the scan time individually for every data logbook.

Further information on the logbooks: .

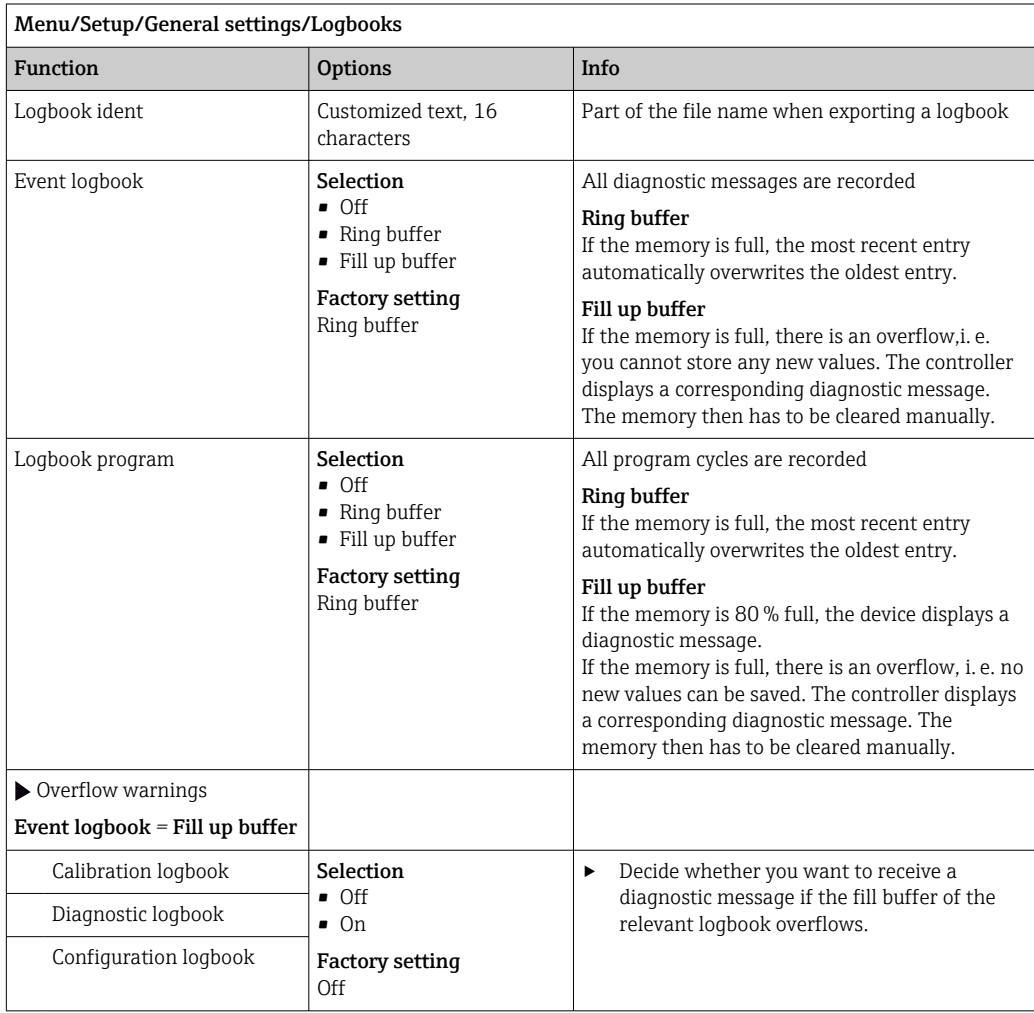

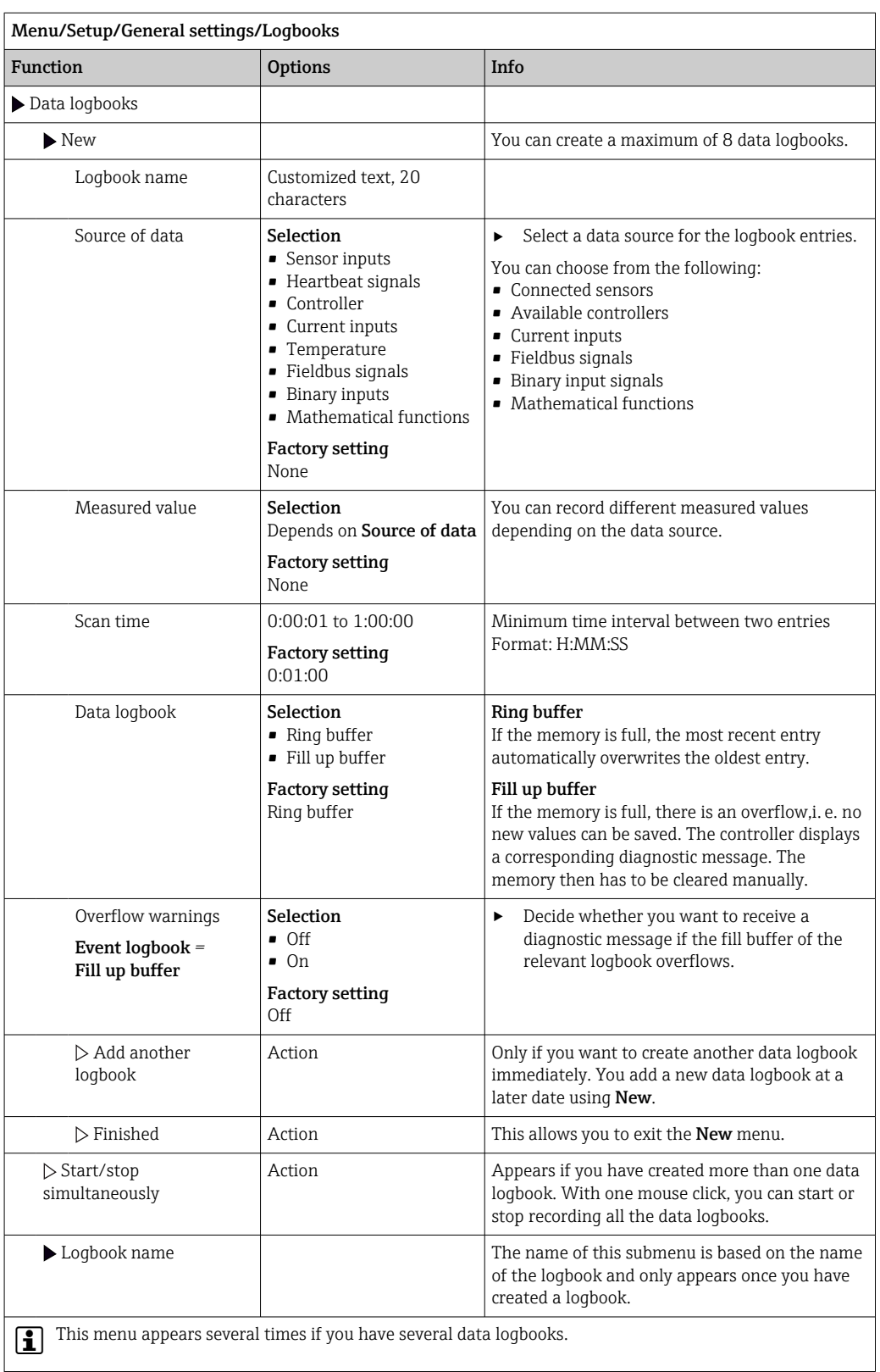

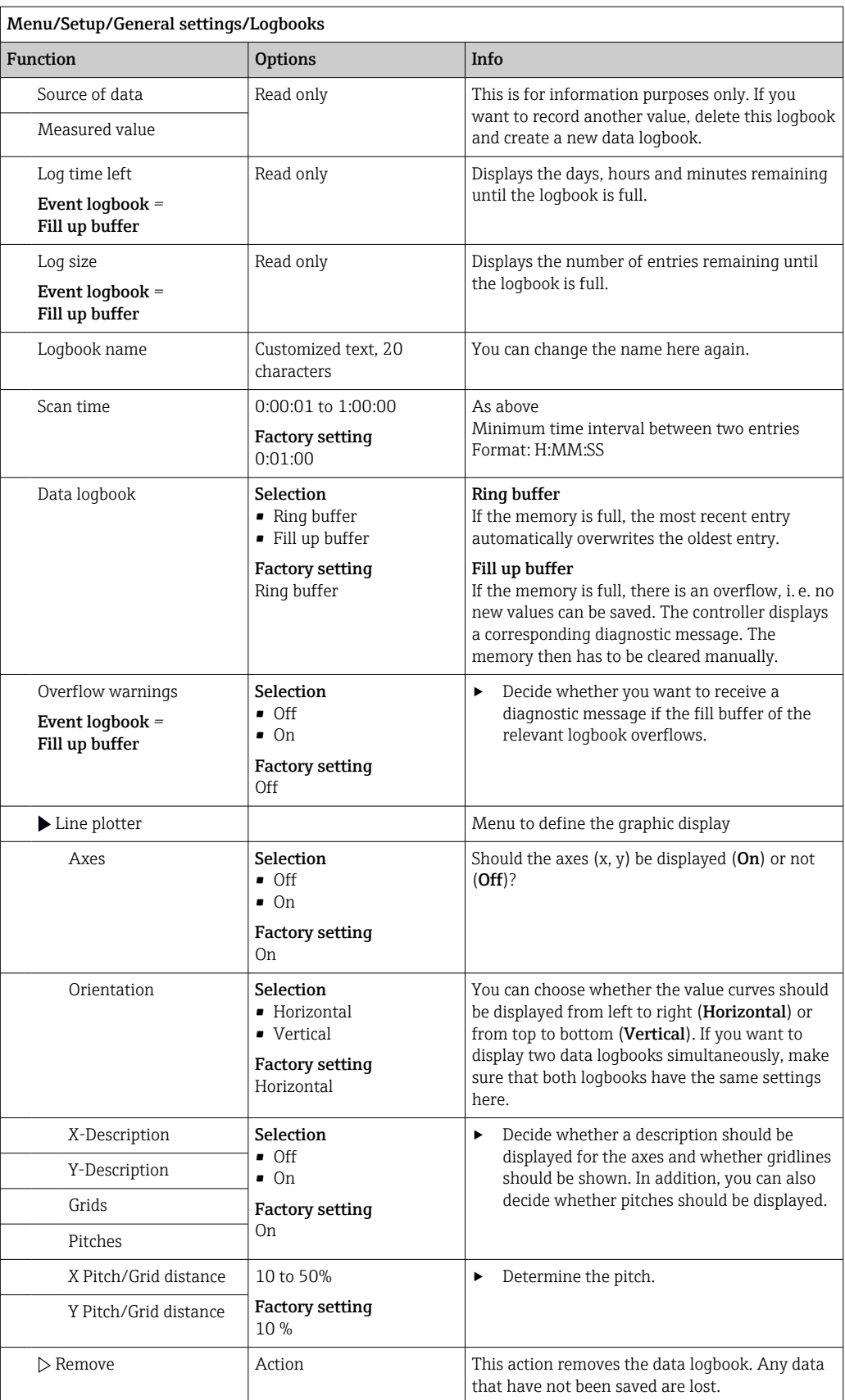

Example: New data logbook (Setup/General settings/Logbooks/Data logbooks/New)

1. Make the settings:

• Logbook name

Assign a name. Example: "01".

- Source of data
- Select a data source. Example: Sensor connected to channel 1 (CH1).
- Measured value
- Select the measured value to be recorded. Example: pH value.
- Scan time
- Specify the time interval between two logbook entries.
- Data logbook Activate the logbook: specify the data storage method.
- 2. ../**Finished**: Perform the action.
	- $\rightarrow$  The device shows the new logbook in the list of data logbooks.
- 3. Select data logbook "01".
	- ← Additional display: Log time left.
- 4. Only in the case of Fill up buffer:
	- Decide to set Overflow warning: On or Off.
	- $\rightarrow$  On: The device displays a diagnostic message in the event of memory overflow.
- 5. Line plotter submenu: Specify the type of graphic representation.

### 10.2.5 Configuring the sampling depending on the device version

The list of functions displayed depends on the device version selected with:

- $\bullet$  Vacuum pump<sup>1)</sup>
- $\bullet$  Peristaltic pump<sup>2)</sup>
- $\bullet$  Distribution drive<sup>3)</sup>
- Sampling assembly: $4$ )

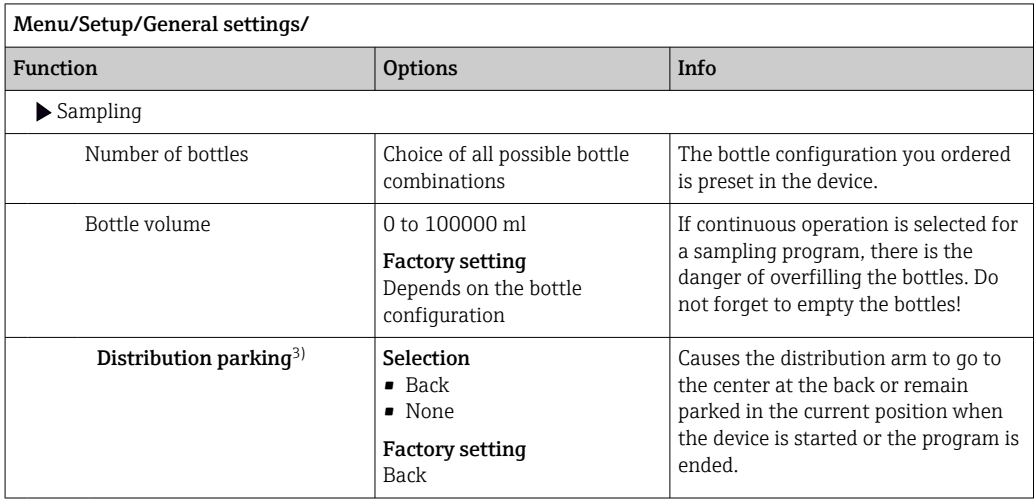

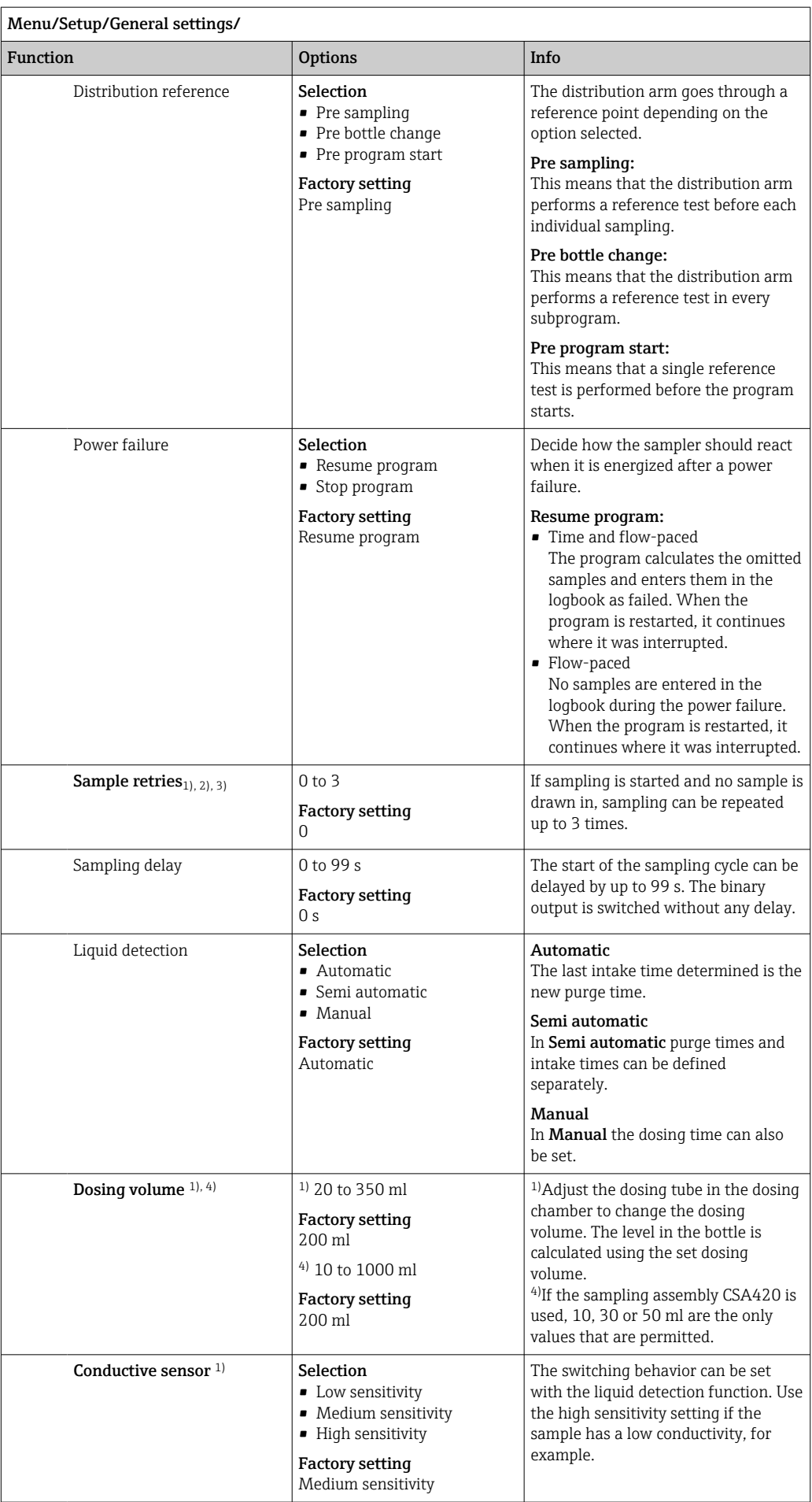
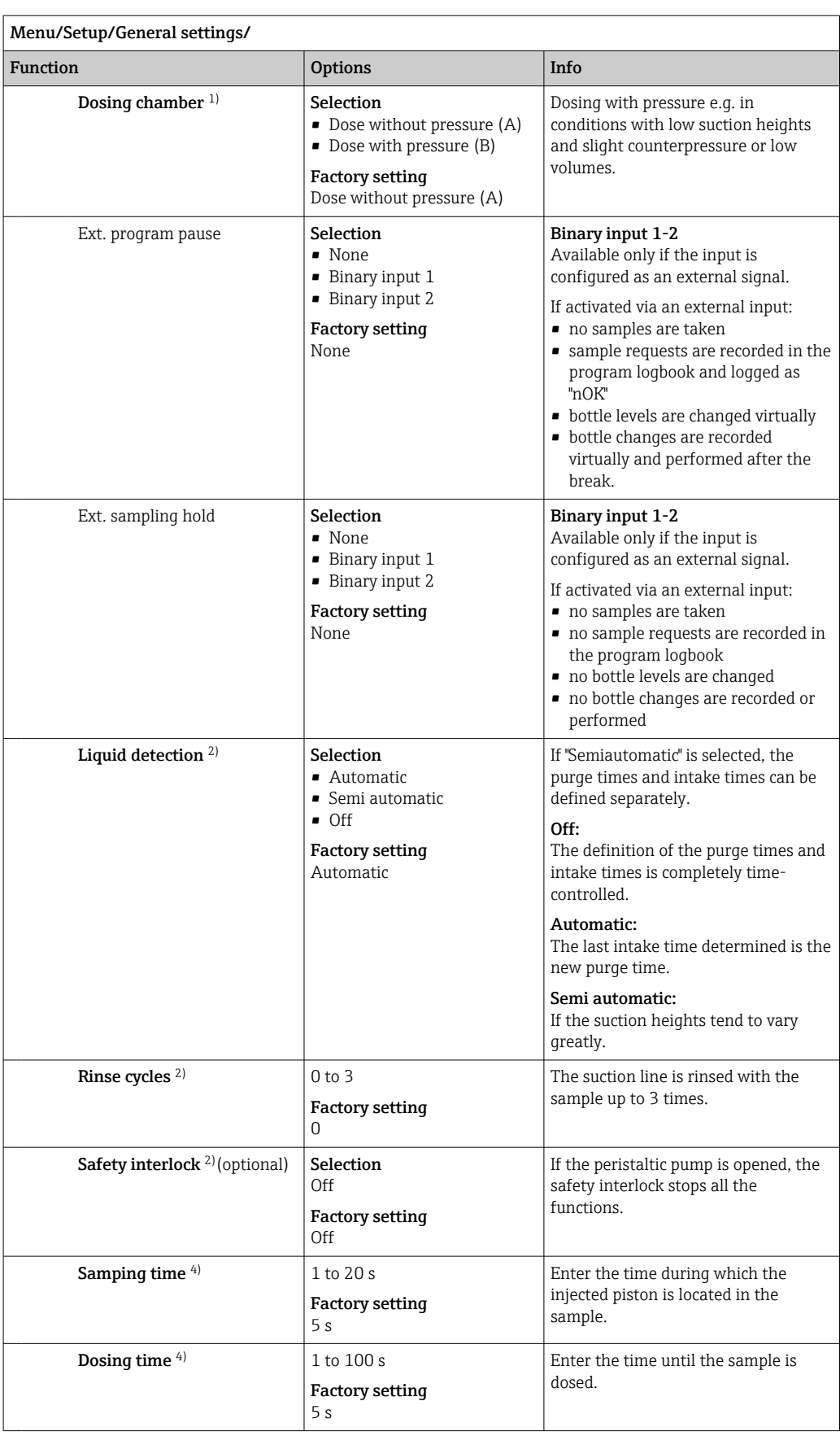

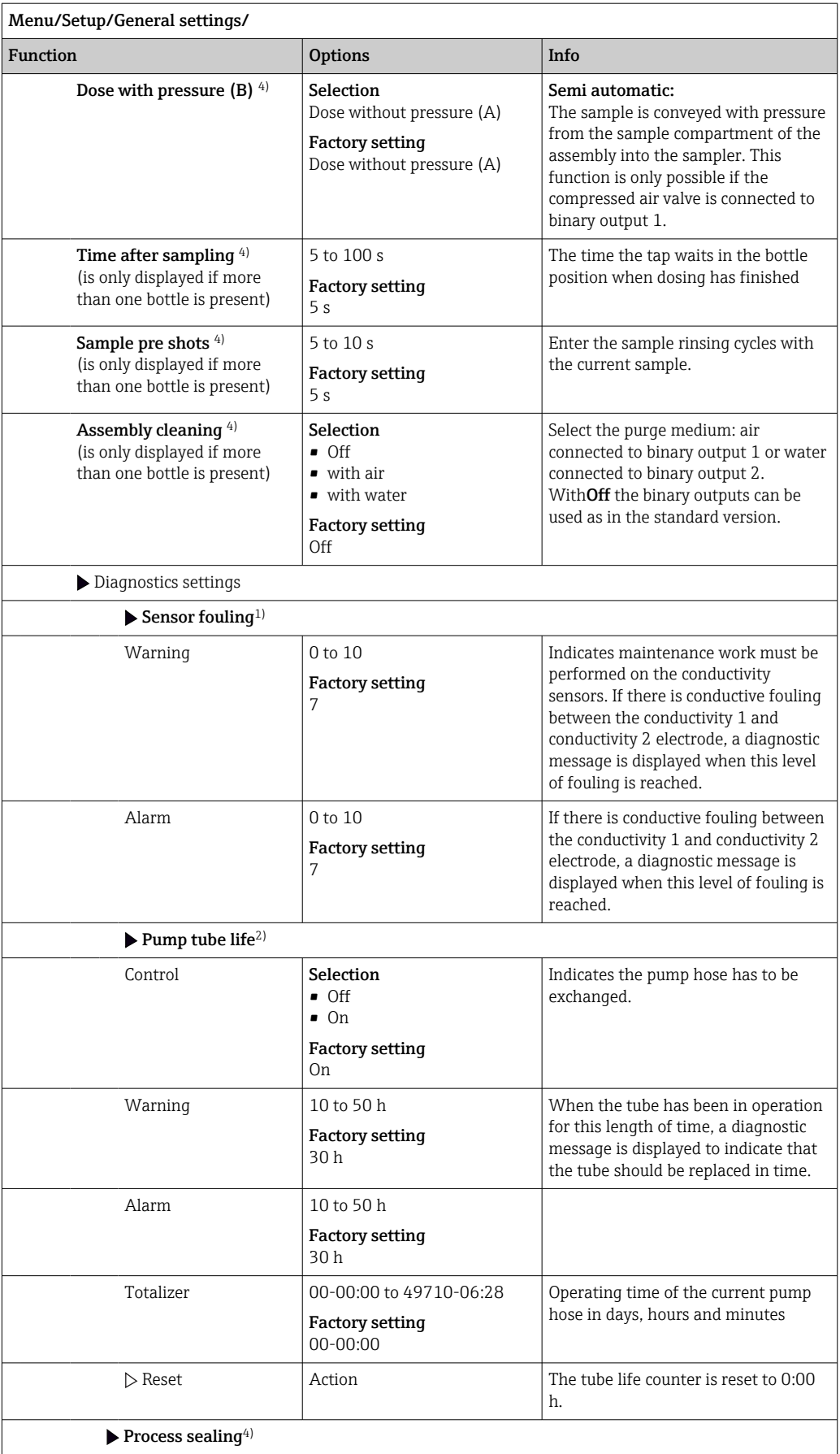

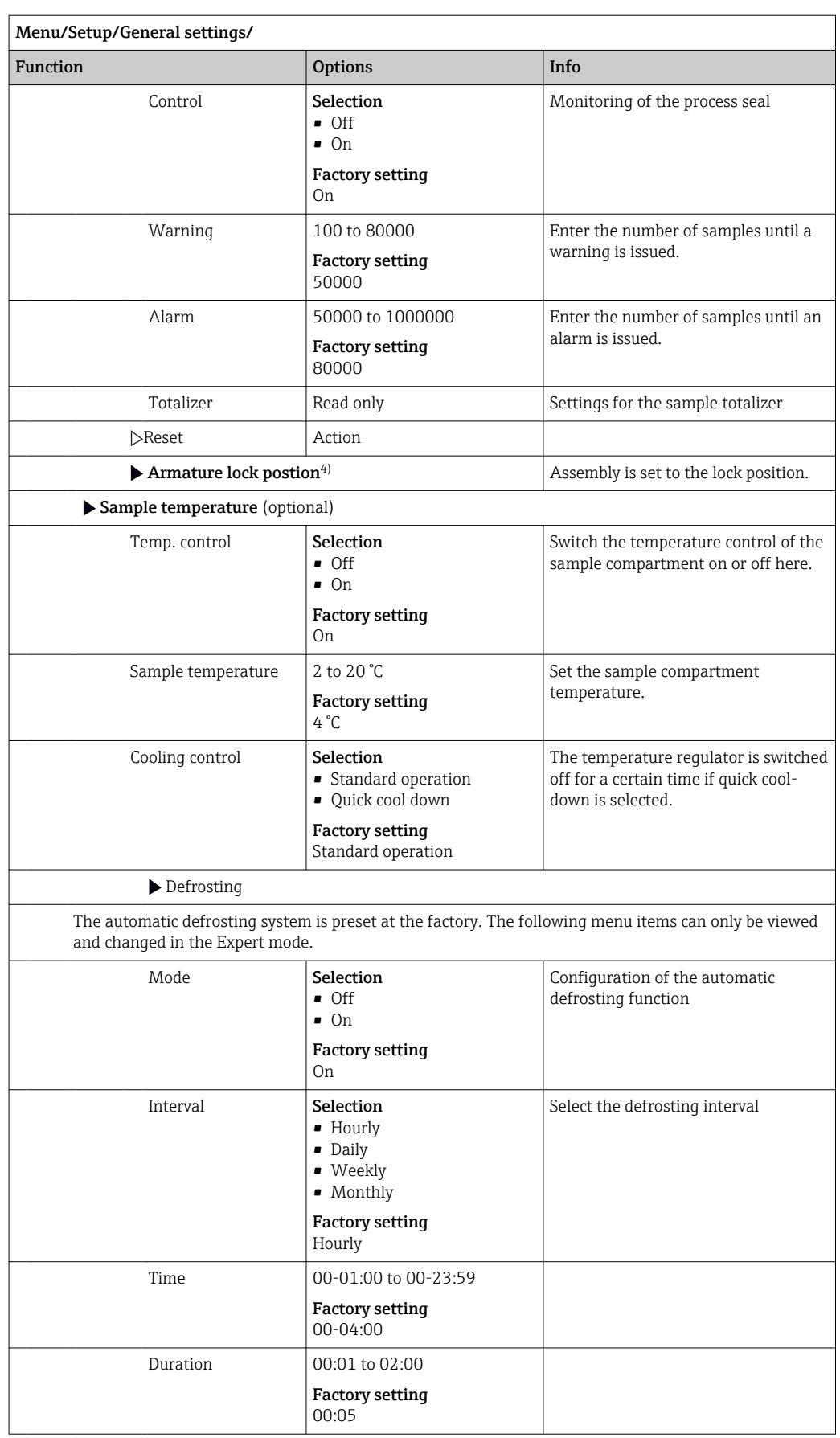

# 10.2.6 Extended setup

# Diagnostics settings

The list of diagnostic messages displayed depends on the path selected. There are devicespecific messages, and messages that depend on what sensor is connected.

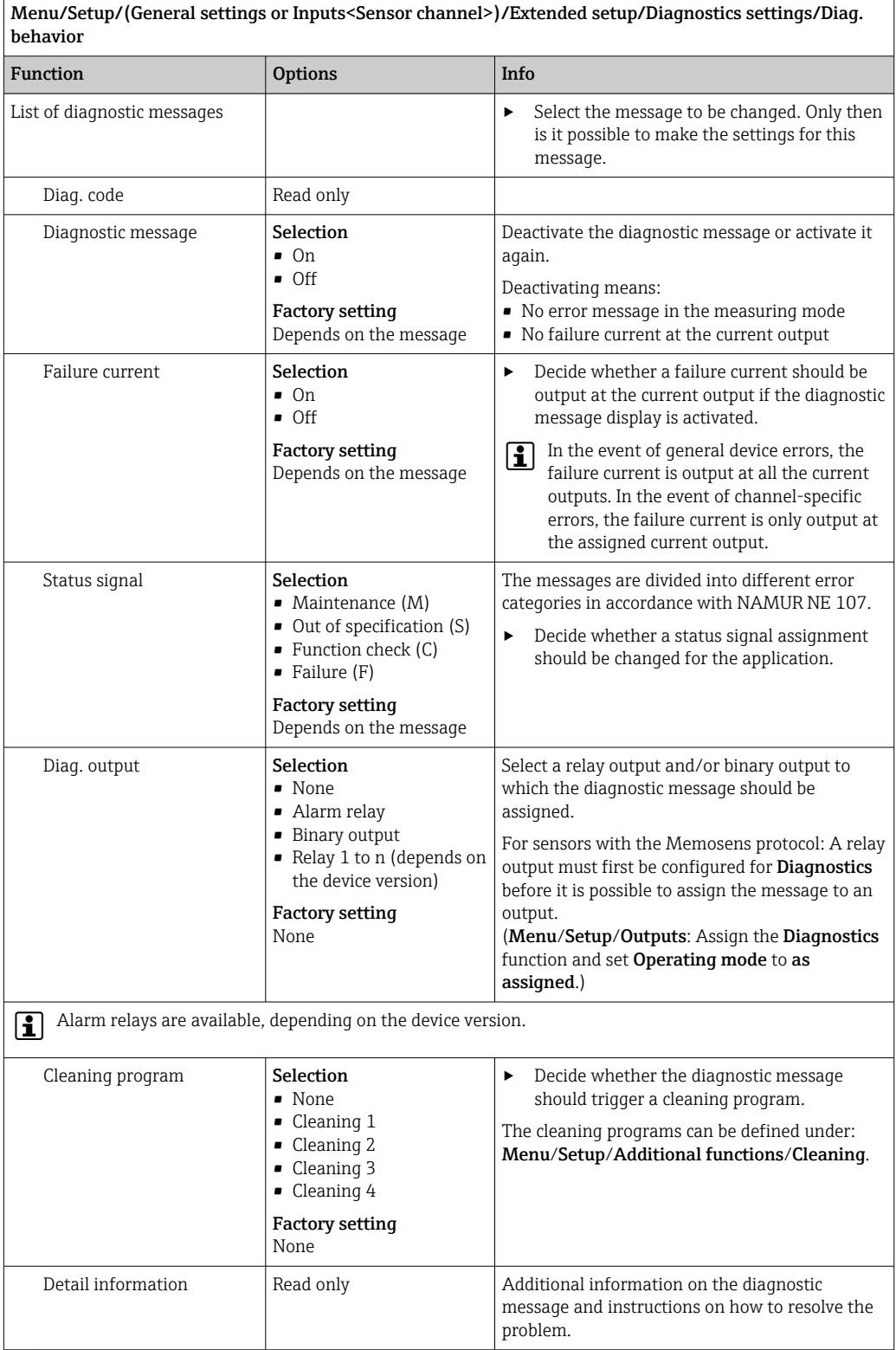

# HART bus address

The list of diagnostic messages displayed depends on the path selected. There are devicespecific messages, and messages that depend on what sensor is connected.

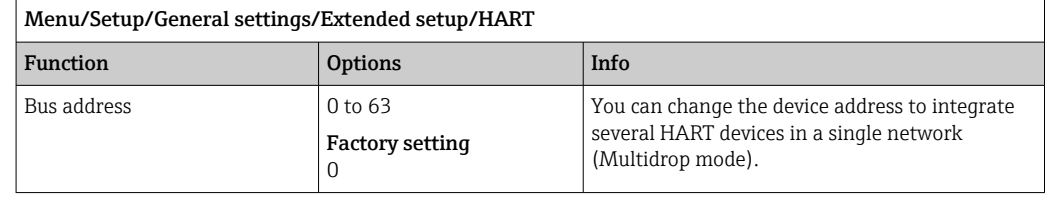

If you reset the device to the factory settings (Diagnostics/Reset/Factory default), the bus address is not reset. Your setting is retained.

#### PROFIBUS DP

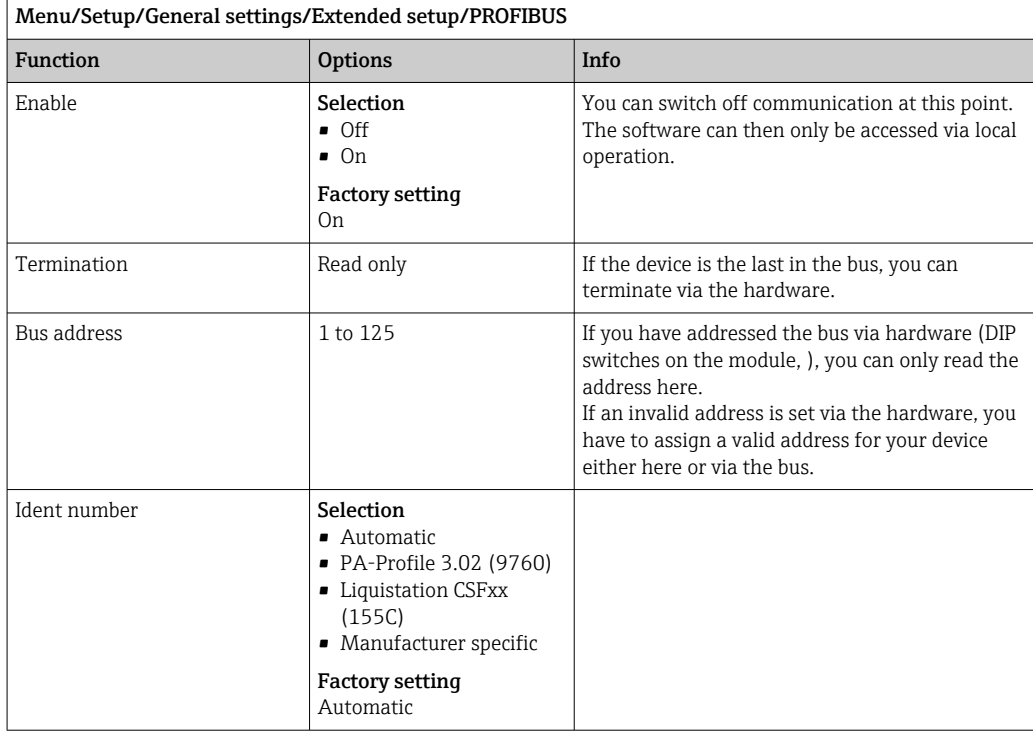

#### Modbus

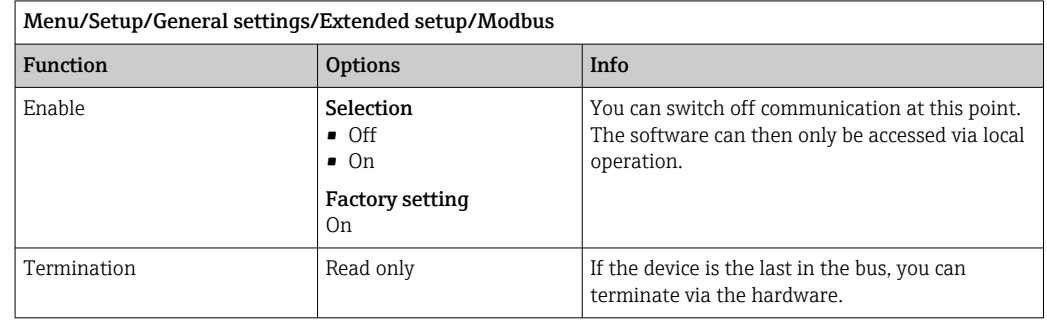

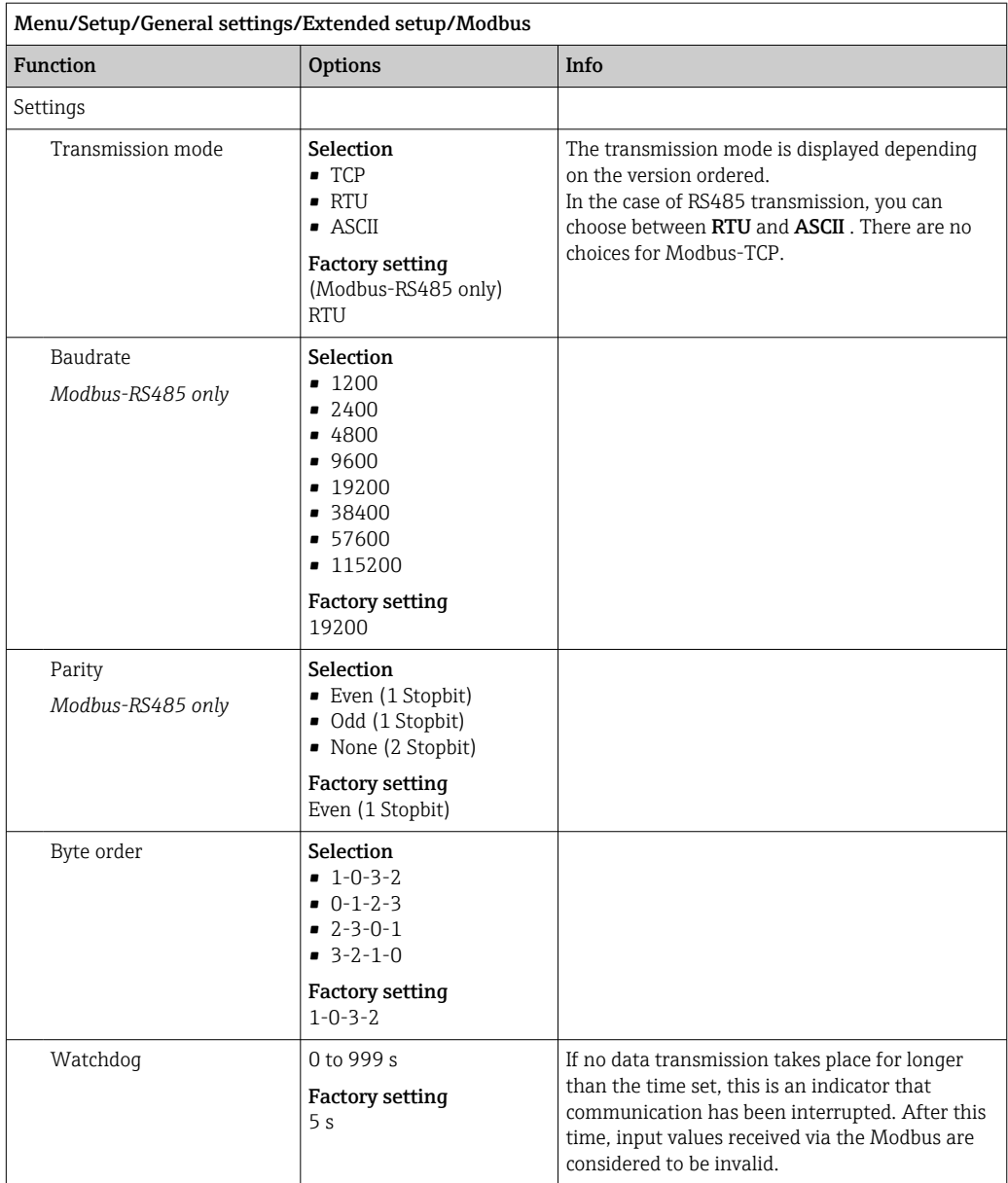

### EtherNet/IP

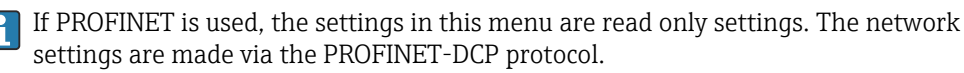

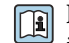

For detailed information on "PROFINET communication", see the product pages on the internet (→ SD02490C).

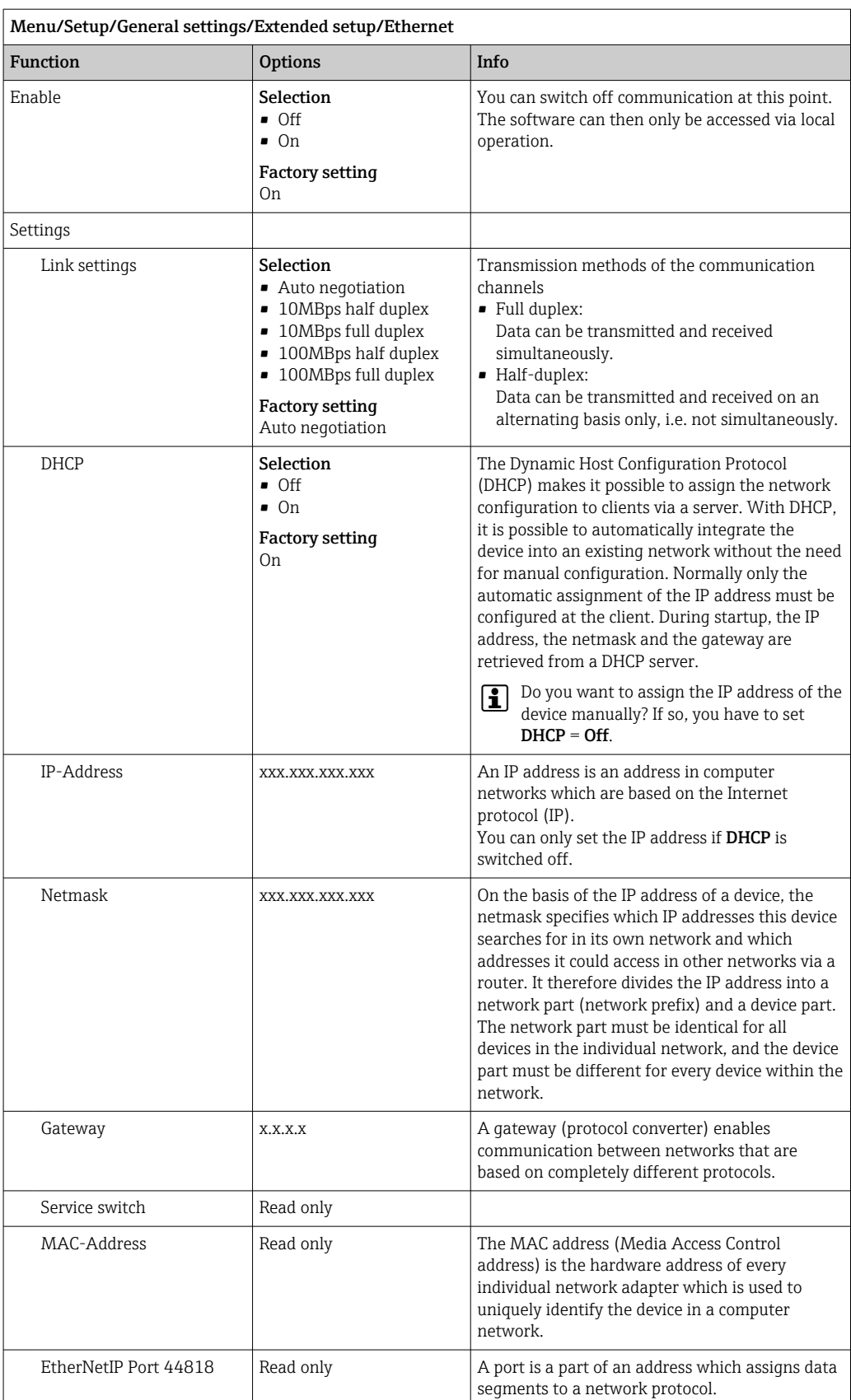

### Accepting settings

Have you changed settings manually, such as the IP address?

- ▶ Before you leave the Ethernet menu: select **SAVE** to apply your settings.
	- $\rightarrow$  In the DIAG/System information menu you can check whether the new settings are used.

#### Web server

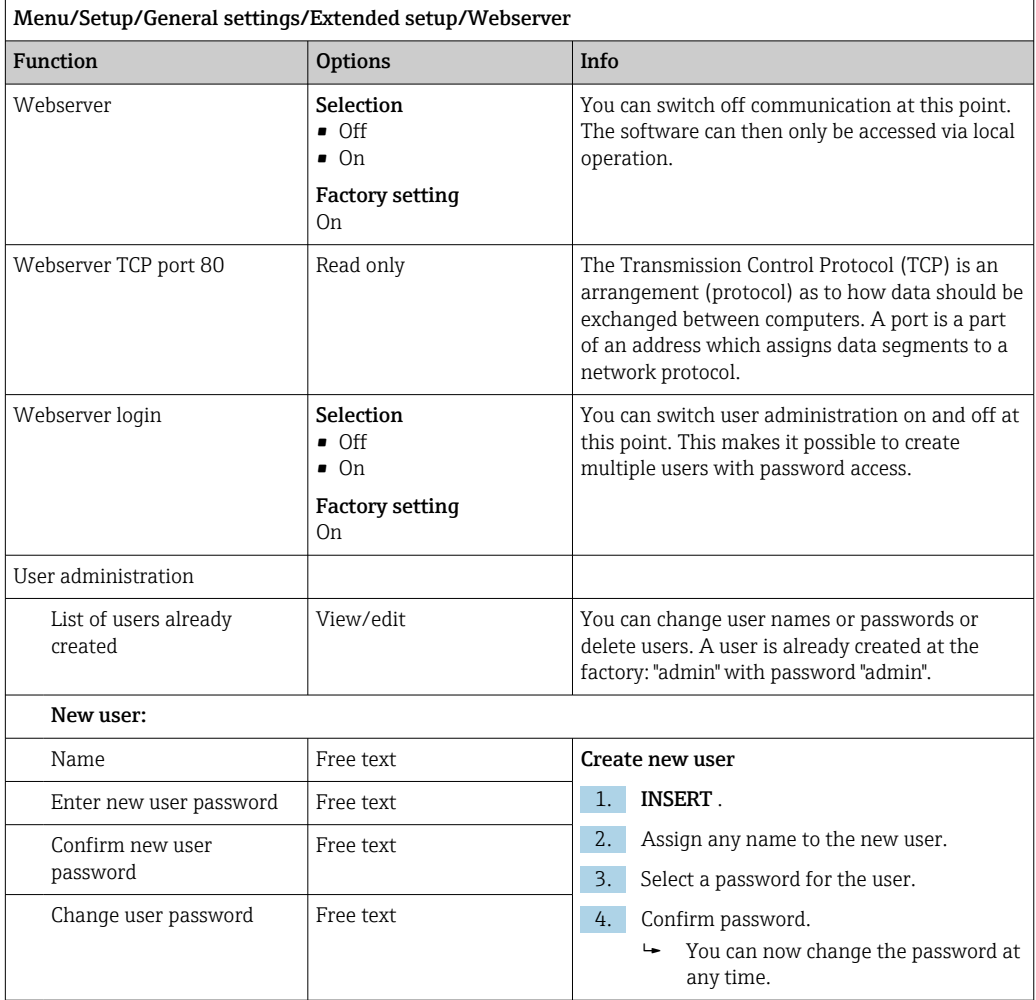

### Data management

*Firmware update*

Please contact your local sales office for information on firmware updates available  $\vert$   $\vert$   $\vert$ for your controller and its compatibility with earlier versions.

#### Current firmware version : Menu/Diagnostics/System information.

‣ Back up your current setup and your logbooks to an SD card.

To install a firmware update, you must have the update available on an SD card.

- 1. Insert the SD card into the controller card reader.
- 2. Go to Menu/Setup/General settings/Extended setup/Data management/ Firmware update.
	- The update files on the SD card are displayed.

3. Select the desired update and select yes when asked the following:

The current firmware will be overwritten. After this the device will reboot. Do you want to proceed?

 $\rightarrow$  The firmware is loaded and the device is then started with the new firmware.

#### *Saving the setup*

Saving a setup offers the following advantages, among others :

- Copying settings for other devices
- Quick and easy switching between various setups, e. g. for different user groups or for recurring sensor type changes
- Restoring a tried-and-tested setup, e. g. if you have changed a lot of settings and no longer know what the original settings were

1. Insert the SD card into the controller card reader.

- 2. Go to Menu/Setup/General settings/Extended setup/Data management/Save setup .
- 3. Name: Assign a file name.
- 4. Then select Save .
	- If you have already assigned the file name, you will be asked whether you want to overwrite the existing setup.
- 5. Use OK to confirm or cancel and assign a new file name.
	- Your setup is stored on the SD card and you can upload it quickly to the device at a later date.

#### *Loading the setup*

When you load a setup, the current configuration is overwritten.

- 1. Insert the SD card into the controller card reader. A setup must have been saved to the SD card.
- 2. Go to Menu/Setup/General settings/Extended setup/Data management/Load setup .
	- A list of all the setups on the SD card is displayed.

An error message is displayed if there is no valid setup on the card.

- 3. Select the desired setup.
	- $\rightarrow$  A warning is displayed:

The current parameters will be overwritten and the device will reboot. Warning: Please note that cleaning and controller programs can be active. Do you want to proceed?

- 4. Use **OK** to confirm or cancel.
	- If you select OK to confirm, the device restarts with the desired setup.

#### *Exporting the setup*

Exporting a setup offers the following advantages,  among others:

- Export in XML format with a stylesheet for formatted display in an XML-compatible application, such as  . Microsoft Internet Explorer
- Importing the data (drag and drop the XML file into a browser window)

1. Insert the SD card into the controller card reader.

- 2. Go to Menu/Setup/General settings/Extended setup/Data management/Export setup .
- 3. Name: Assign a file name.

4. Then select **Export**.

 $\rightarrow$  If you have already assigned the file name, you will be asked whether you want to overwrite the existing setup.

5. Use OK to confirm or cancel and assign a new file name.

Your setup is saved on the SD card in the "Device" folder.

You cannot upload the exported setup to the device again. You must use the Save  $| \cdot |$ setup . This is the only way you can save a setup to an SD card and reload it later on or upload it to other devices.

#### *Activation code*

Activation codes are required for:

- Additional functions
- Firmware upgrades
- Modifications, e.g. deactivation of fieldbus protocols

If the original device has activation codes, these can be found on . The corresponding  $| \cdot |$ device functions are activated at the factory. Codes are only required if servicing the device or deactivating fieldbus protocols.

1. Enter the activation code: Menu/Setup/General settings/Extended setup/Data management/Activation code.

2. Confirm your entry.

 $\rightarrow$  The new hardware or software function is activated and can be configured.

*Functions that are enabled by an activation code:*

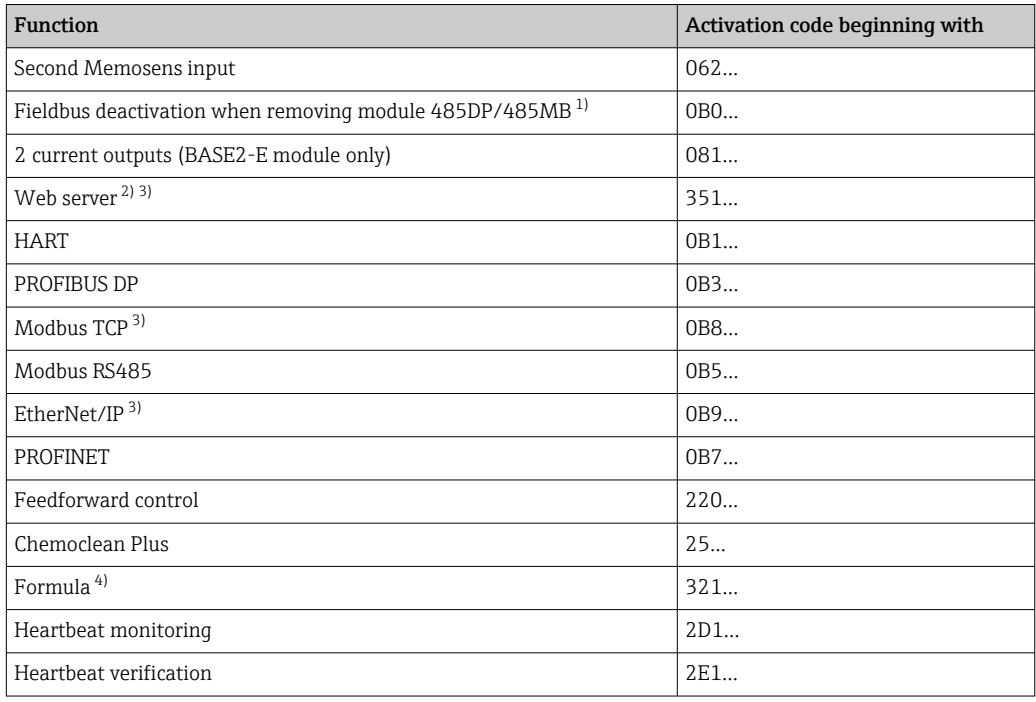

1) If module 485DP/485MB is removed with the fieldbus protocol activated, the device outputs an error message. Enter the activation code from the inside nameplate. The fieldbus is only deactivated once you do this. The appropriate activation code must then be entered to activate current outputs of the base module. Additional current outputs (CM444R and CM448R only) are activated as soon as the corresponding module is used.

2) Via Ethernet socket of the BASE2 module, for versions without an Ethernet fieldbus

3)

4) Mathematical function

# 10.3 Programming

The following box provides an overview of the differences between the Basic, Standard and Advanced program types.

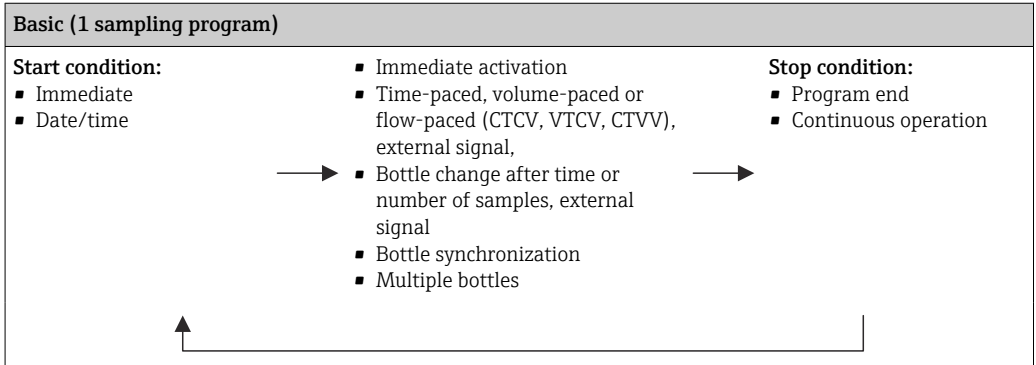

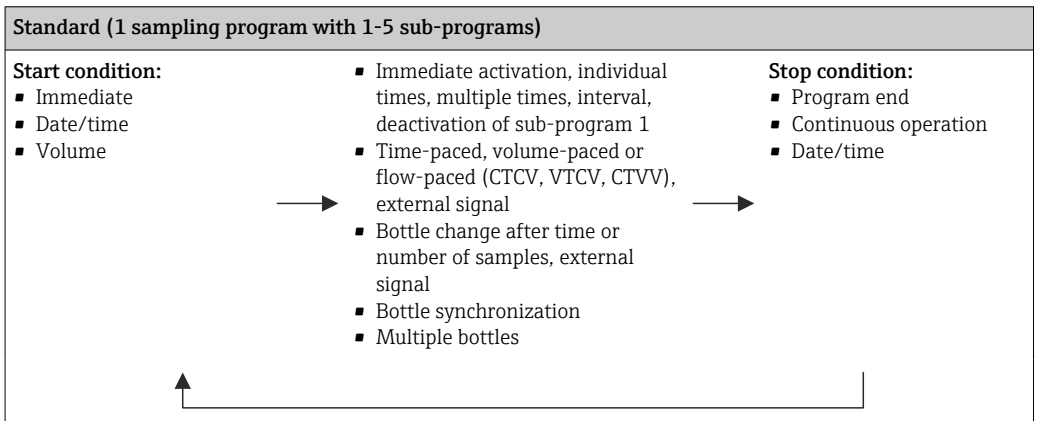

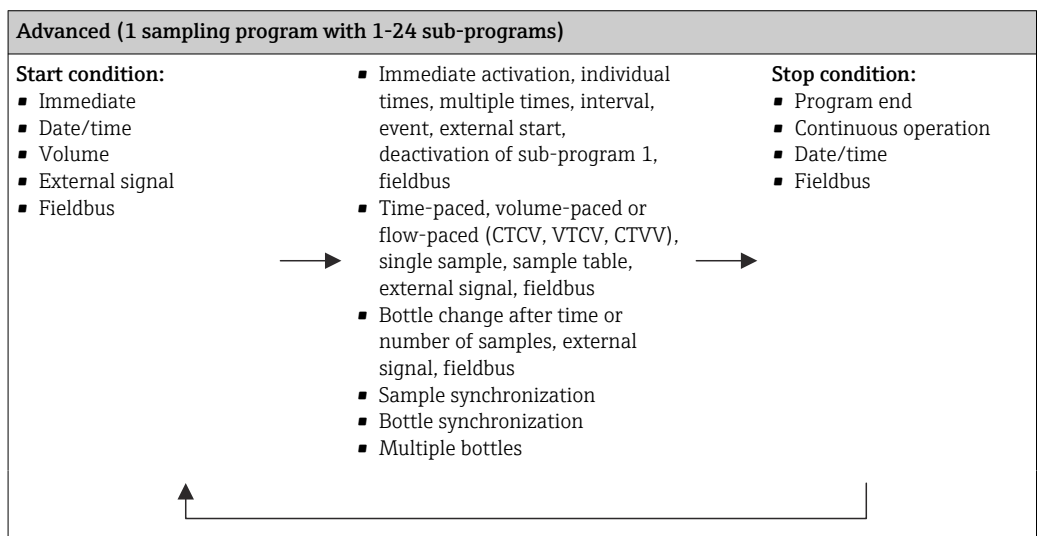

# 10.3.1 Overview of the possible program types

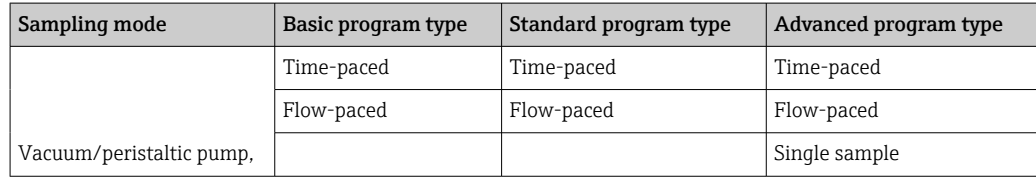

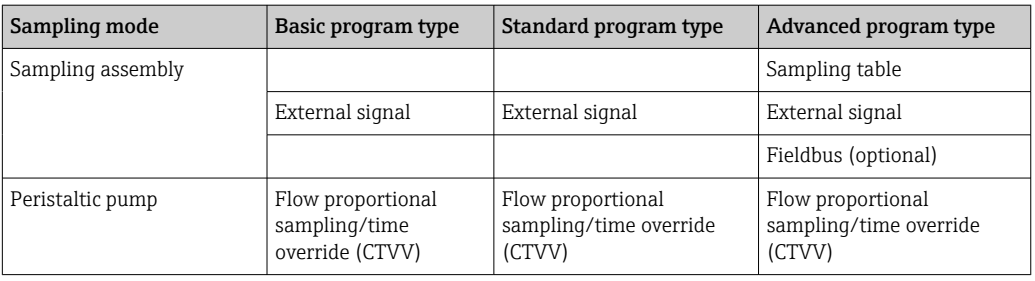

The graphic below explains the various ways sampling can be controlled on the basis of a flow curve:

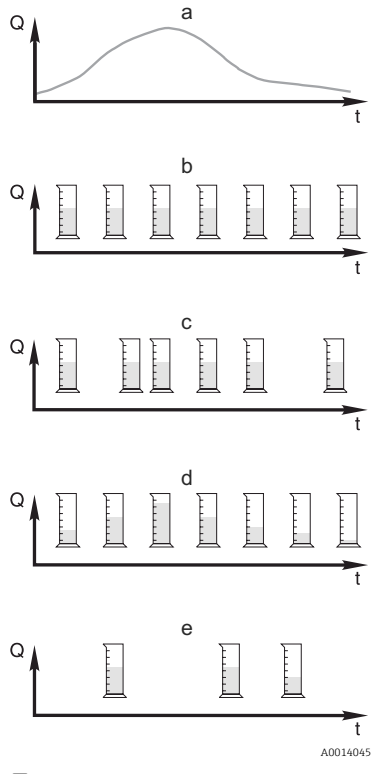

 *72 Sampling control*

*Q Flow*

*t Time*

a. Flow curve

#### b. Time-proportional sampling (CTCV) A constant sample volume (e.g. 50 ml) is taken at regular intervals (e.g. every 5 min).

- c. Volume-proportional sampling (VTCV) A constant sample volume is taken at variable intervals (depending on the inflow volume).
- d. Flow-proportional sampling (CTVV) A variable sample volume (the sample volume depends on the flow rate) is taken at regular intervals (e.g. every 10 min).

e. Event-controlled sampling

Sampling is triggered by an event (e.g. pH limit value). Sampling can be time-paced, volume-paced or flow-paced, or single samples can be taken.

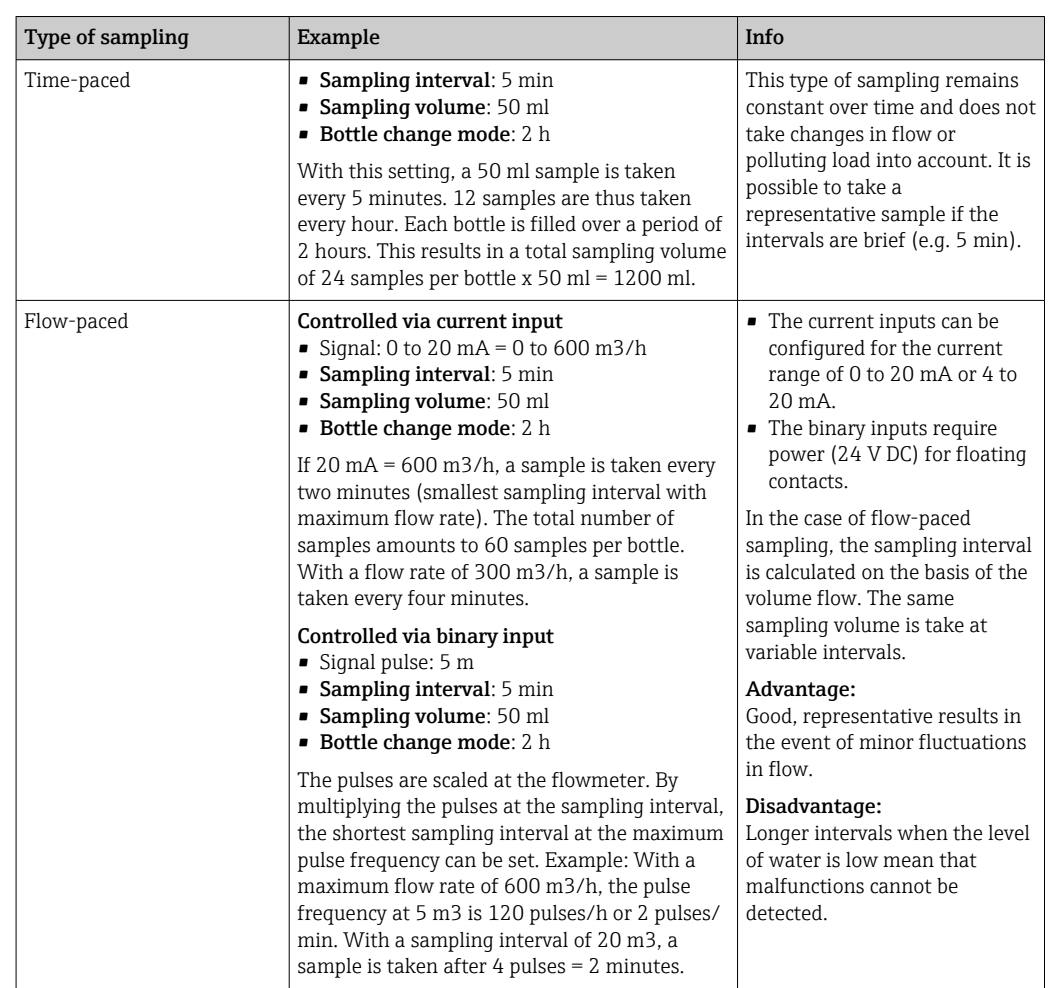

The following table explains the various types of sampling using specific examples.

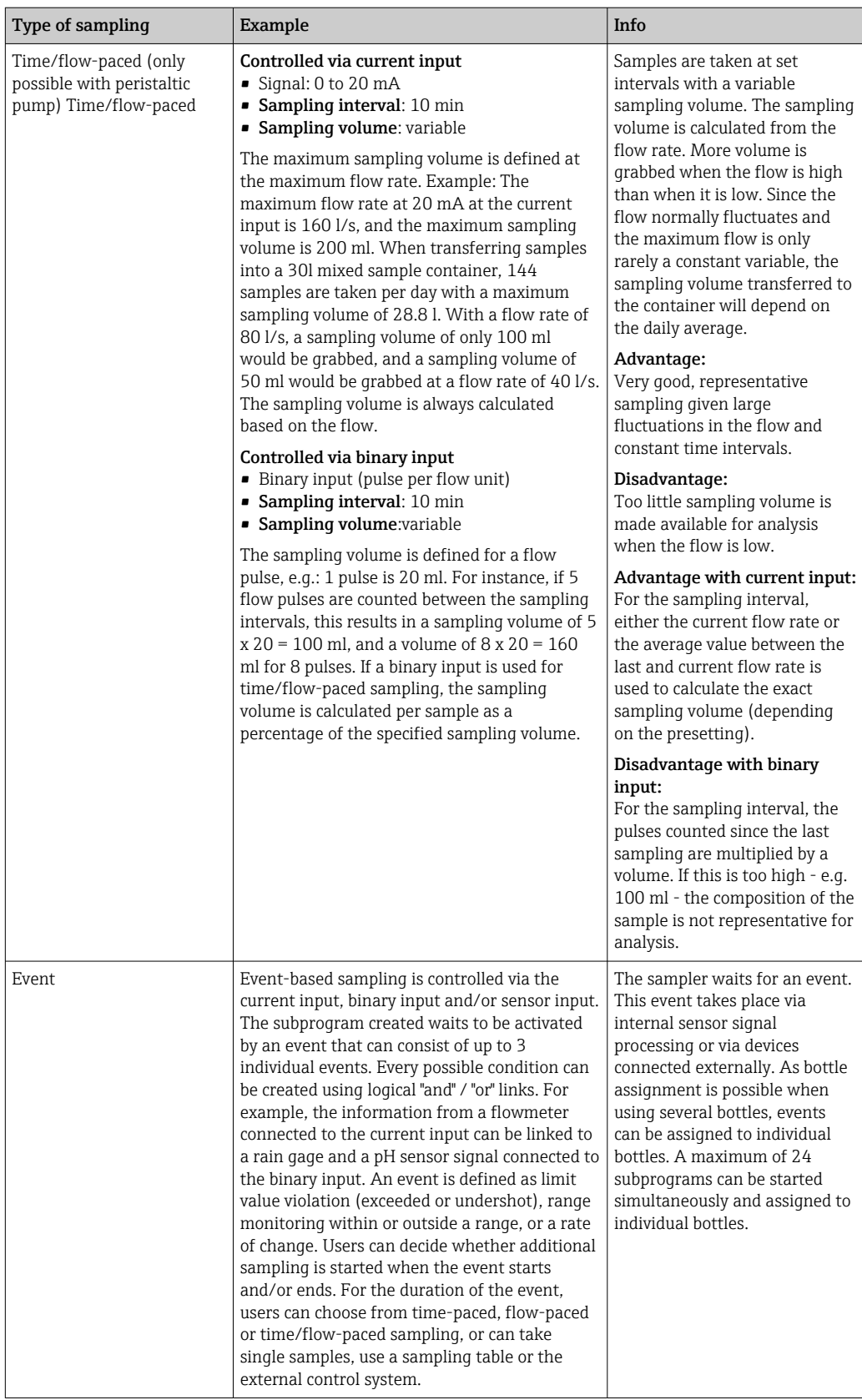

#### Bottle synchronization

The bottle synchronization setting is possible with all types of program. In addition, bottle synchronization can be switched via an external signal. Bottle synchronization is only possible with a bottle change after a specific time and not with a bottle change after a number of samples.

Specific bottles can be assigned specific filling times with the bottle synchronization function. For example, bottle 1 is to be filled from midnight to 2 a.m., bottle 2 from 2 a.m. to 4 a.m. etc.. The following options are available for this:

• None:

The sampling and bottle change times are not synchronized.

• 1. bottle change time:

Sampling starts with the first bottle. The change to the next bottle is synchronized. For example, a time of 2 hours was set for bottle changeover, and 00:00 was set for the synchronization. If the program is started at 5:23 a.m., for example, bottle 1 is initially filled. The system switches for the first time to bottle 2 at midnight (00:00), to bottle 3 at  $2$ , a.m. etc.

**Time of change + bottle number:** A specific filling time is assigned to every bottle. E.g.: 00:00 to 02:00: bottle 1;

02:00 to 04:00: bottle 2;

04:00 to 06:00: bottle 3, etc.

If the program is started at 10:00, for example, the device starts by filling bottle 6. It is also possible to start synchronization on a specific day of the week. For example, a time of 24 hours was set for bottle changeover, Monday 00:00 was the time set for synchronization, and Tuesday 8 a.m. was set for starting the program. The system fills bottle 2 until 00:00 on Wednesday and then switches to bottle 3.

• External signal:

The system changes to the next bottle when an external signal is received. The external signal first has to be configured via the binary input. The binary input can then be selected as the source.

In the Standard and Advanced program, the bottle position is not currently restored following a power failure.

# 10.3.2 Program type: Basic

With the Basic program type, you can create simple sampling programs quickly based on time, volume and flow.

In the case of volume- and flow-controlled sampling, the inputs must be configured appropriately beforehand. If you want to create a program and use it immediately, you must check the configuration of the sampler before programming.

The dosing volume setting makes it possible to correctly calculate the level in the bottle and is a reliable way of preventing the bottles from being overfilled.

Here you can adjust the bottle configuration, the bottle volume and, in the case of the device version with vacuum pump, the correct dosing volume:

#### ‣ Menu /Setup/General settings/Sampling

You can go to Setup program either via the overview under Select sampling program or via the path Menu/Setup/Sampling programs

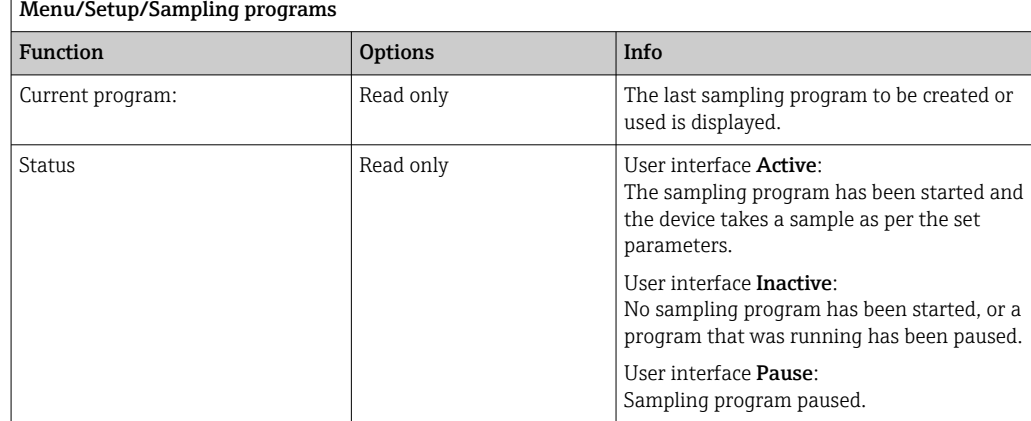

Menu/Setup/Sampling programs

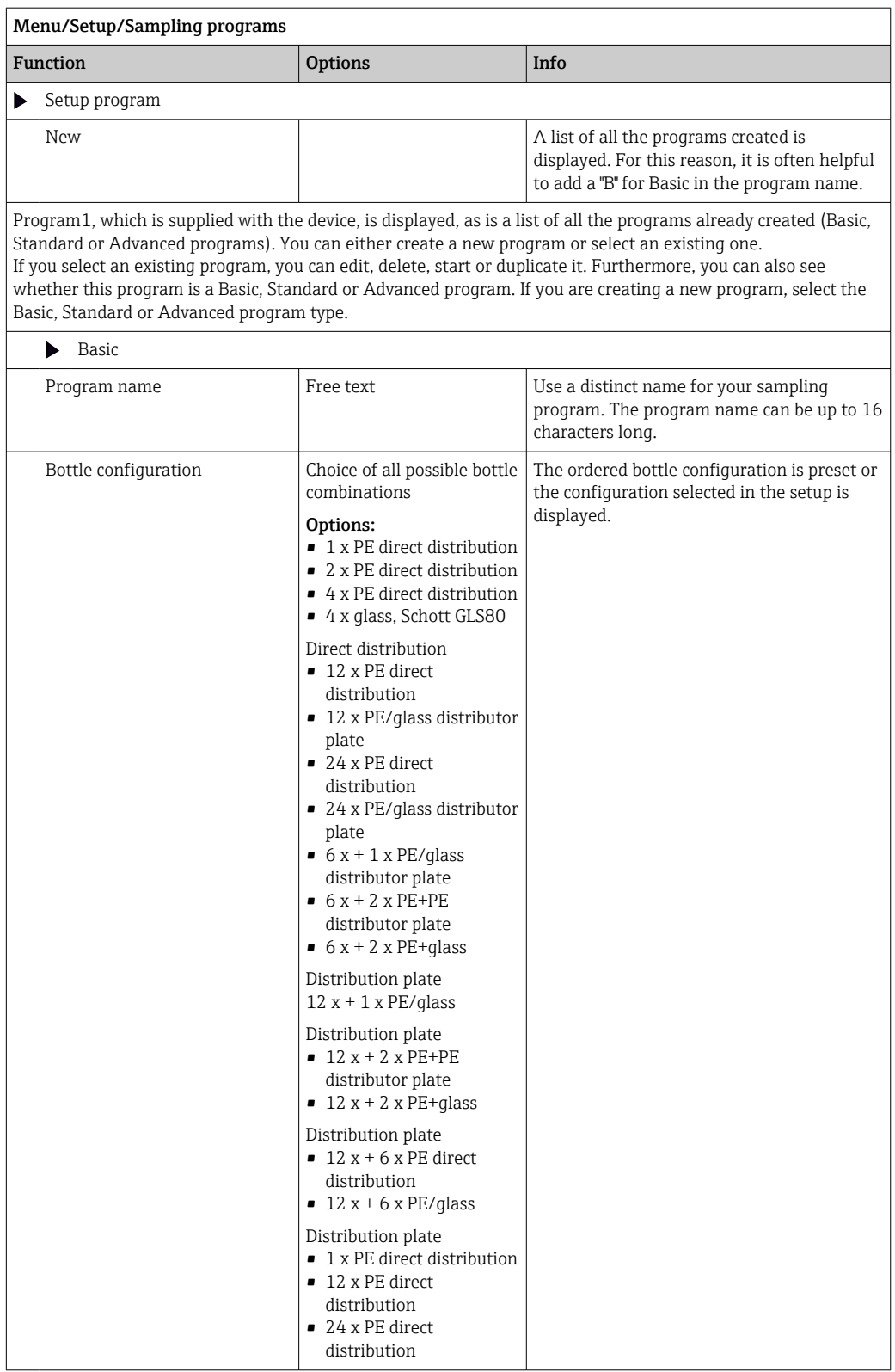

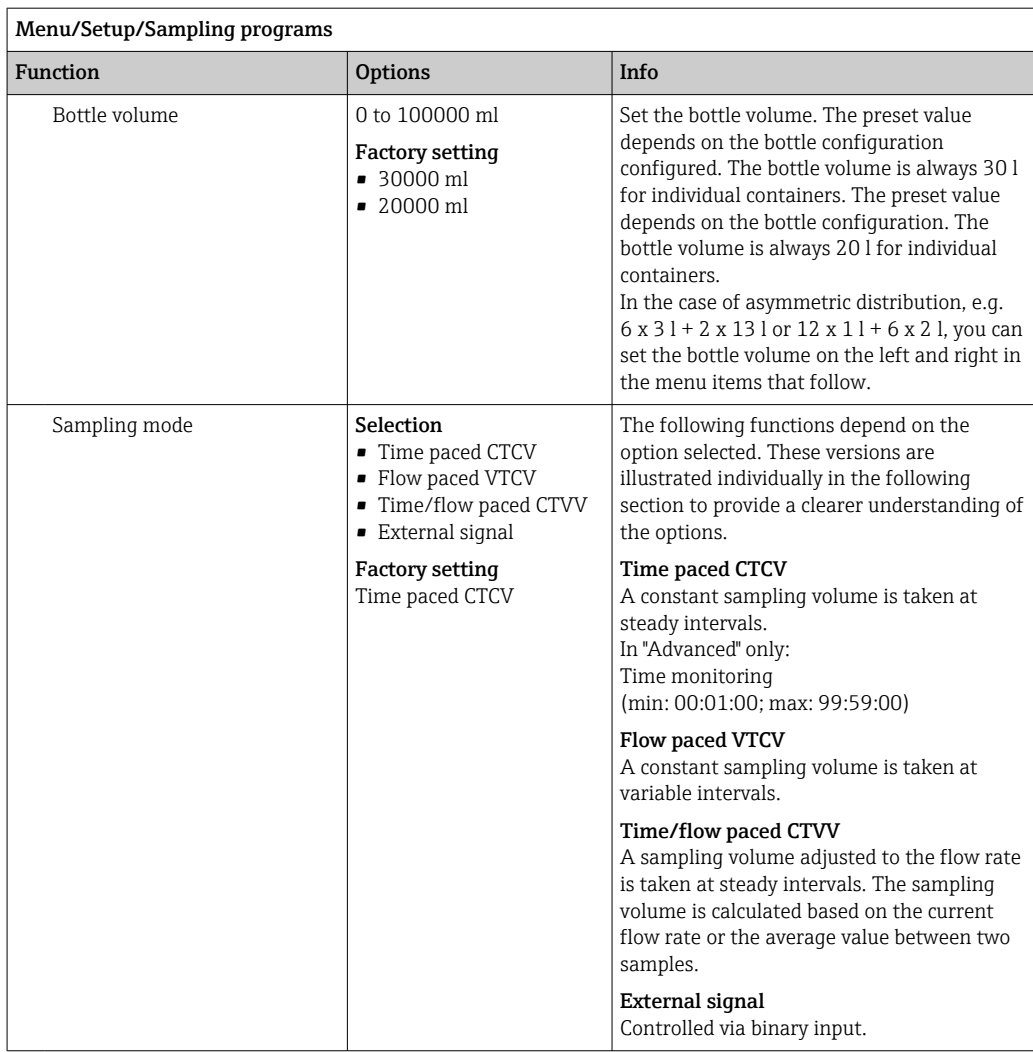

# Settings with a time-paced Basic program

*Settings with the Basic program type with 1 bottle*

# Sampling mode = Time paced CTCV

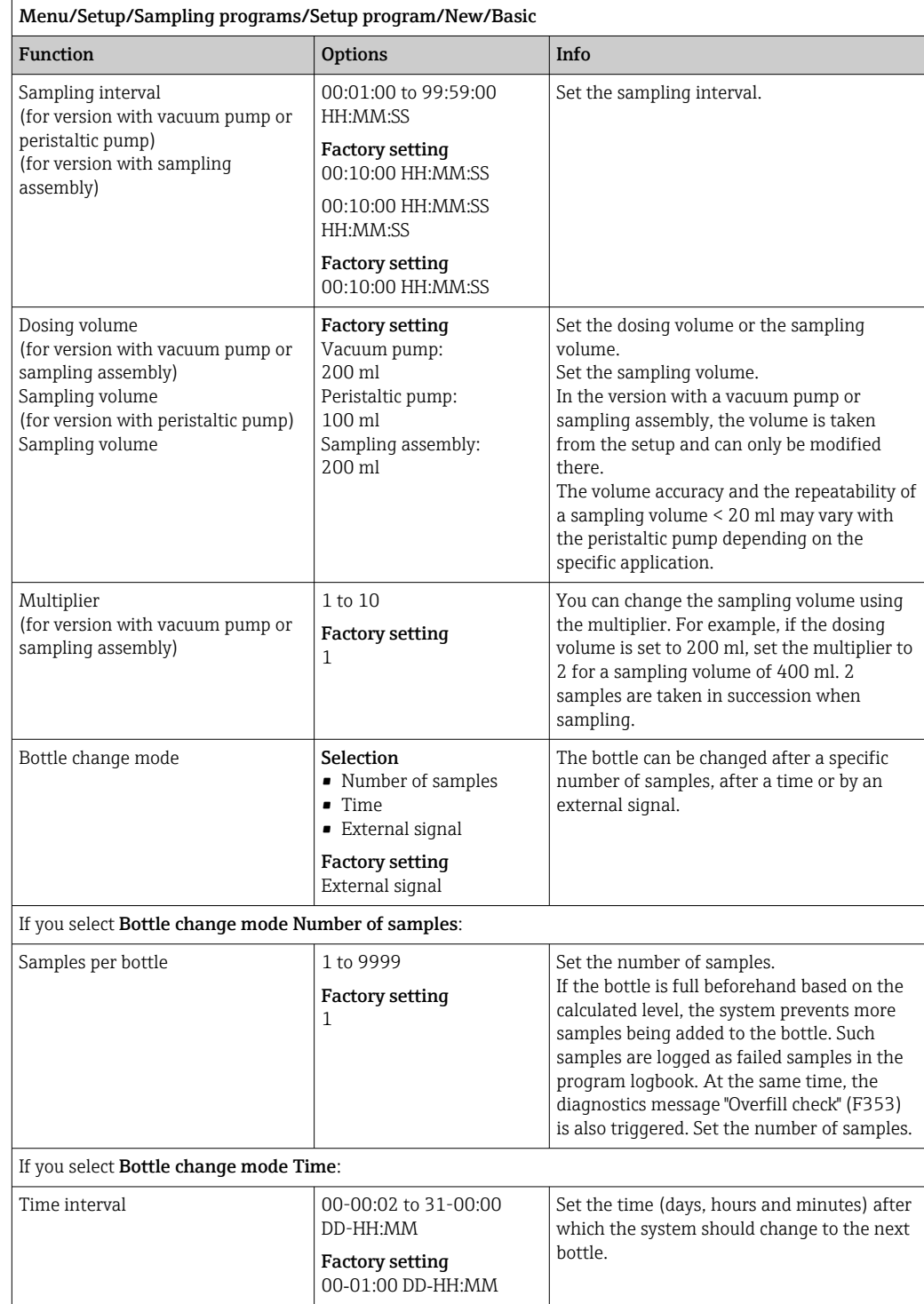

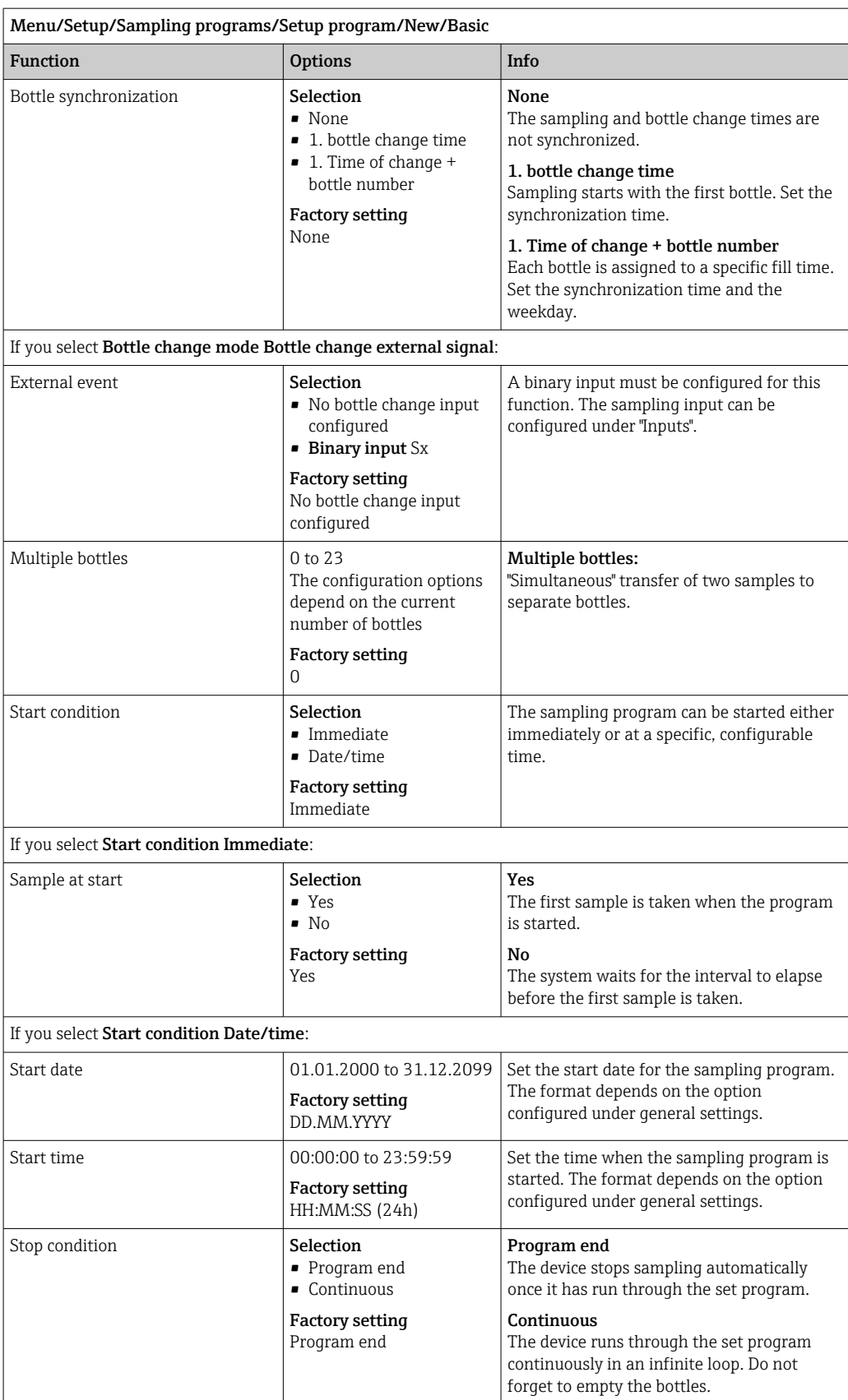

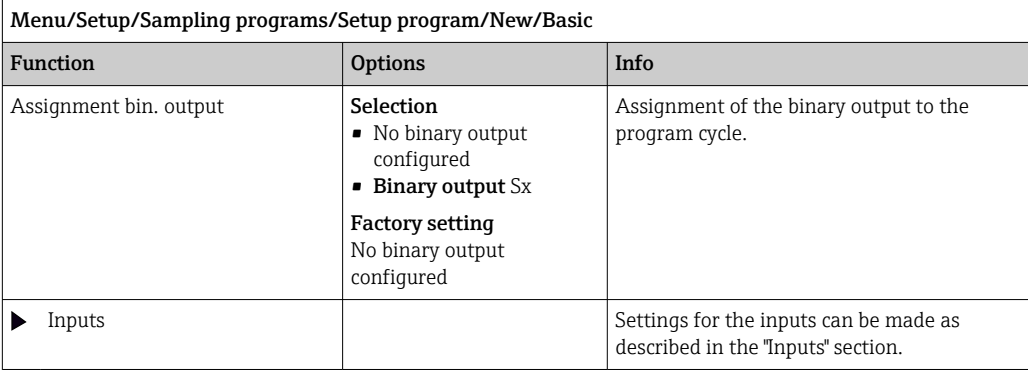

*Settings with the Basic program type with several bottles*

# Sampling mode = Time paced CTCV

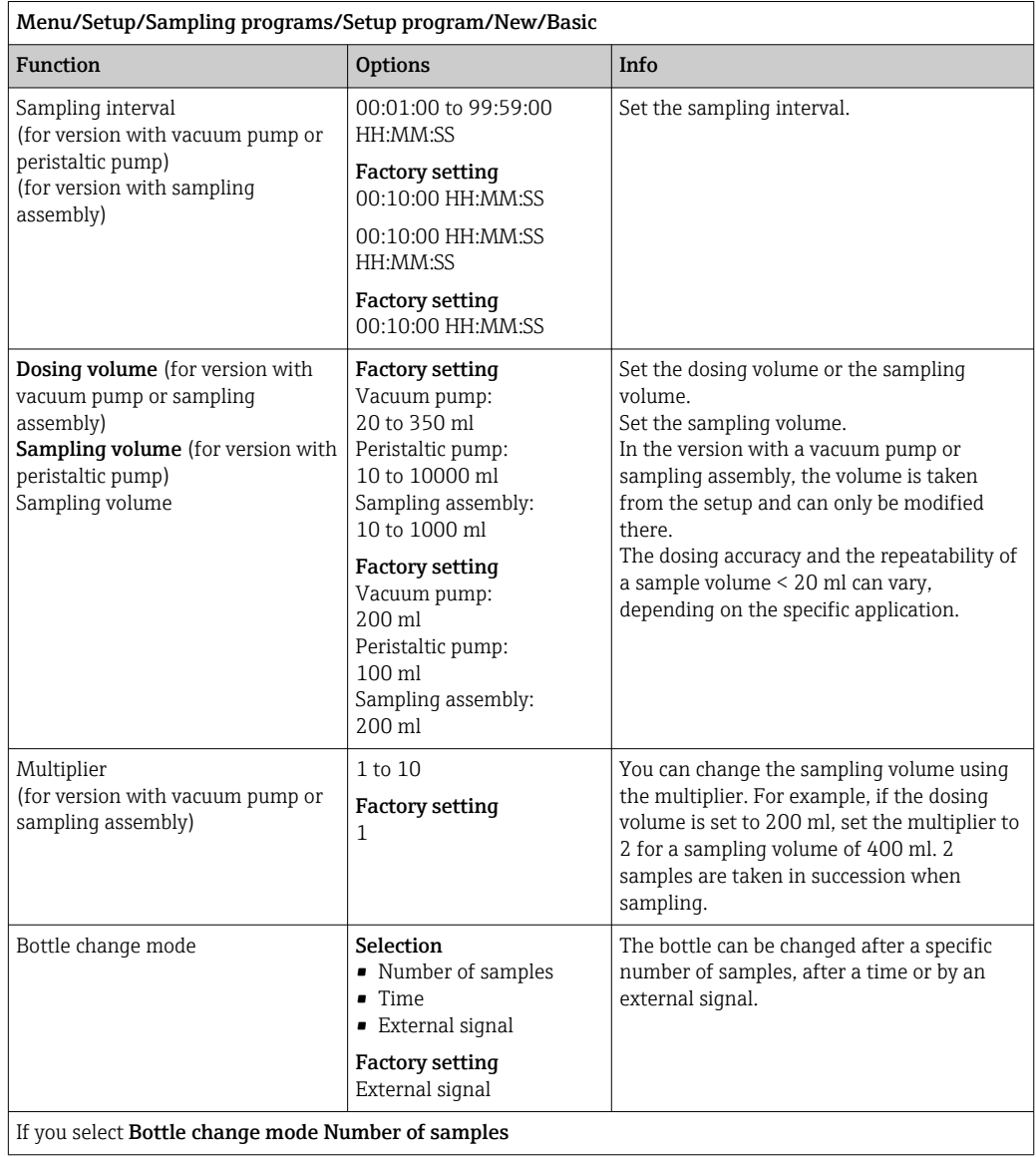

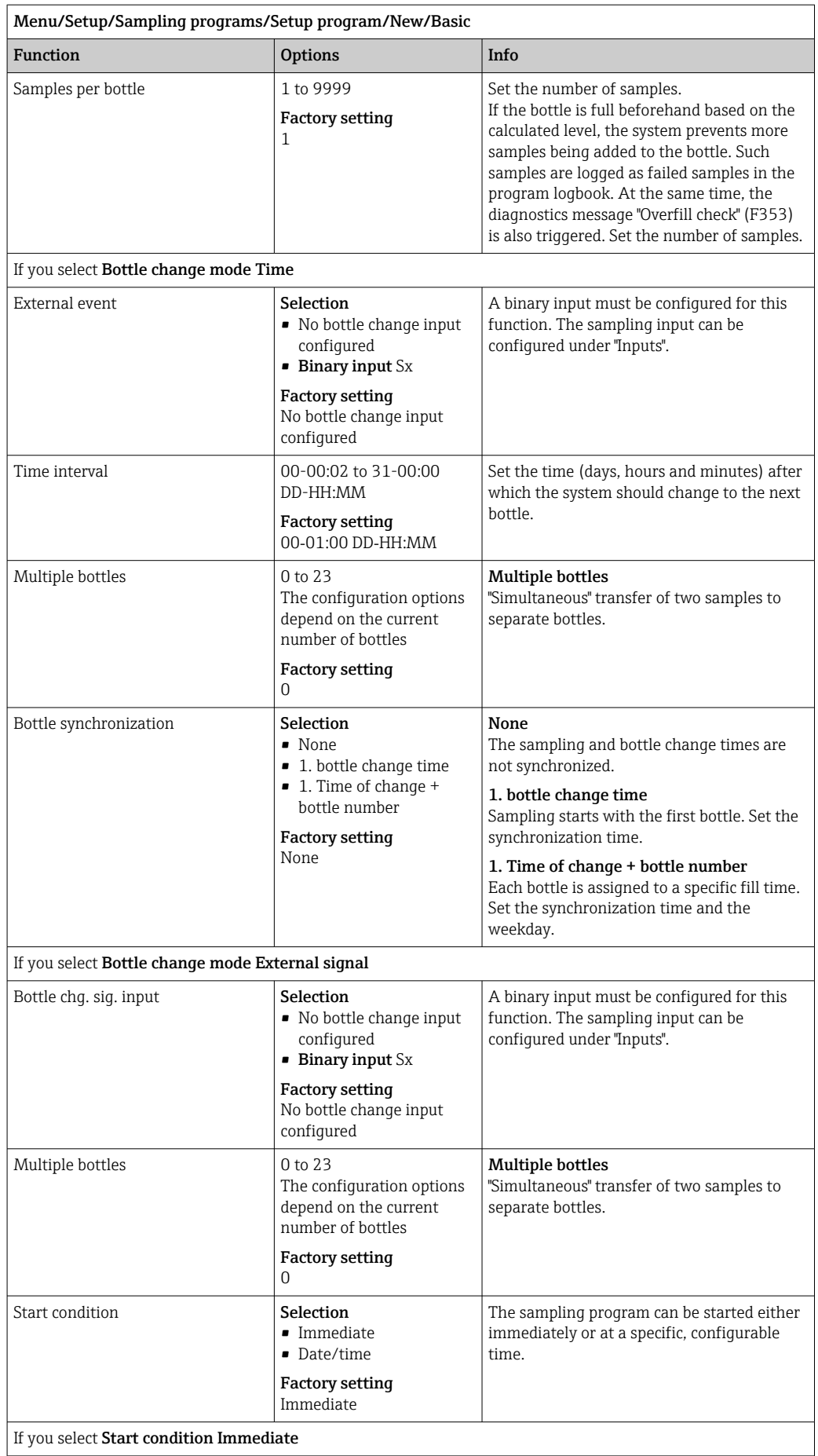

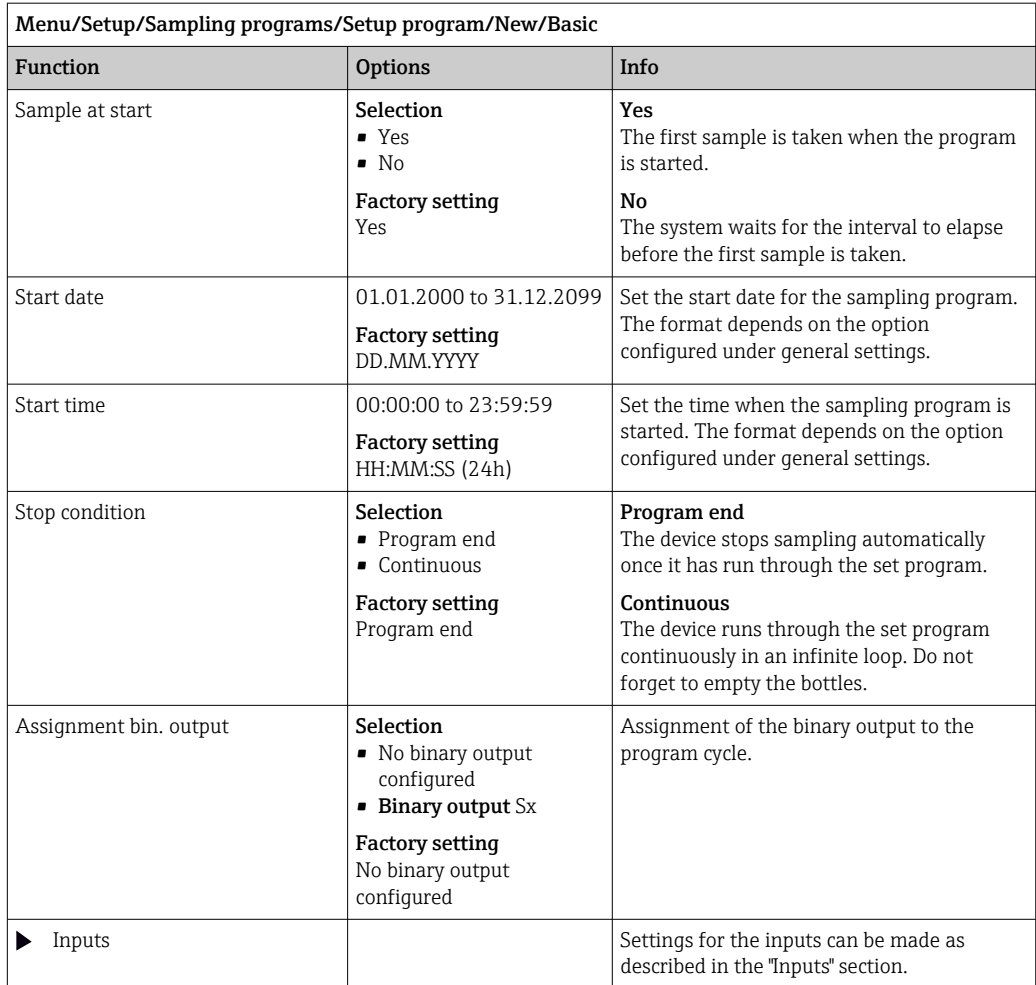

# Settings with a flow-paced Basic program

*Settings with the Basic program type with 1 bottle*

Sampling mode = Flow paced VTCV

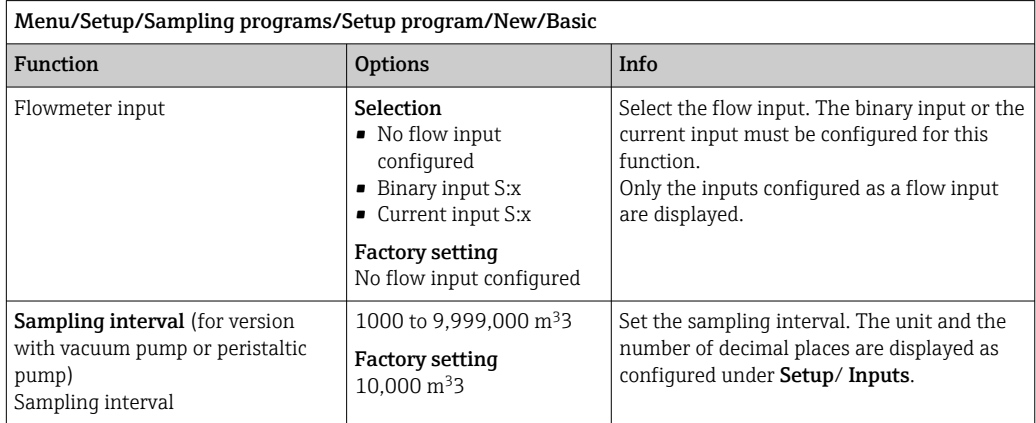

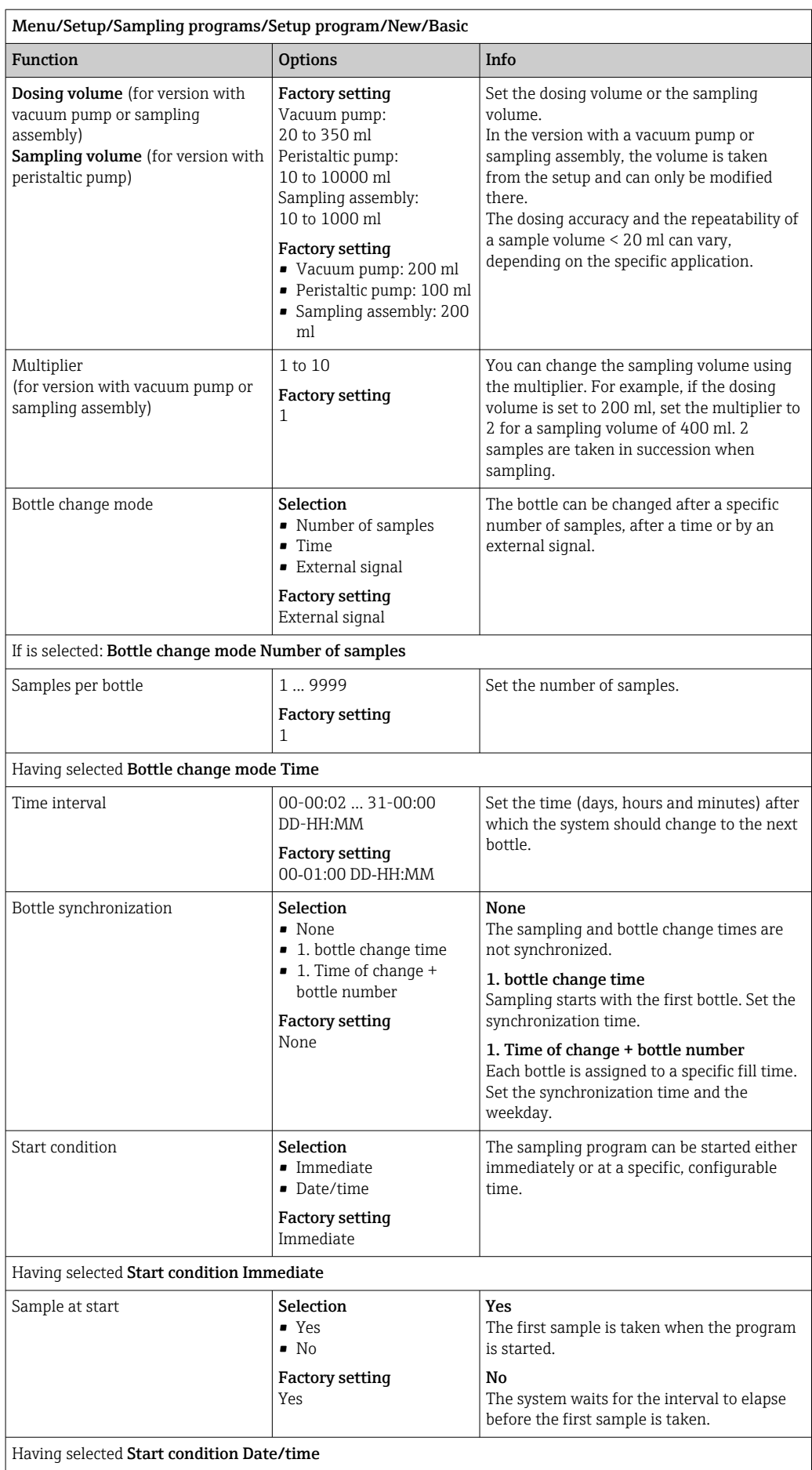

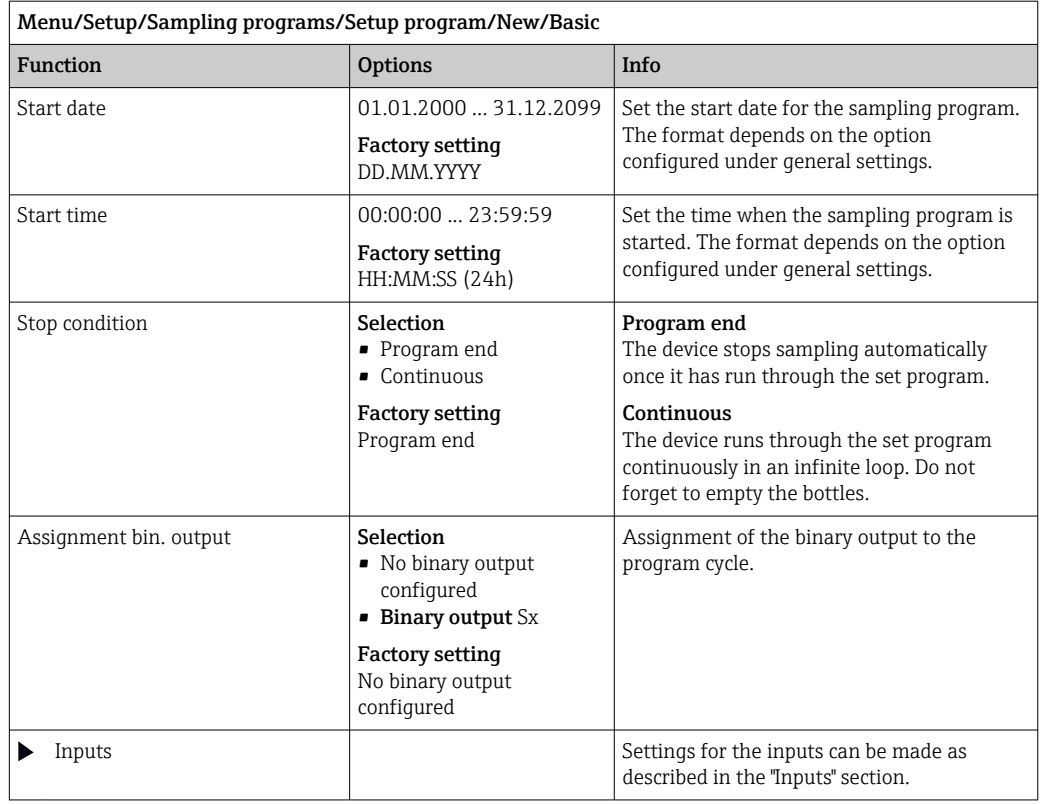

*Settings with the Basic program type with several bottles*

# Sampling mode = Flow paced VTCV

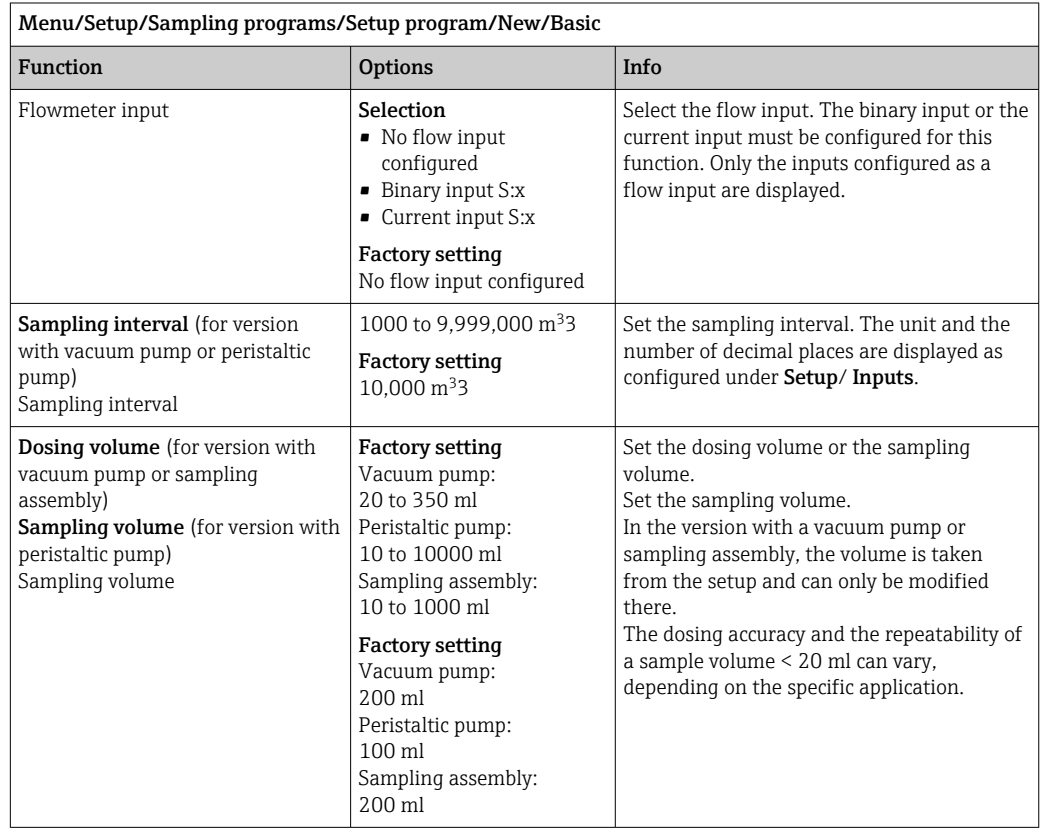

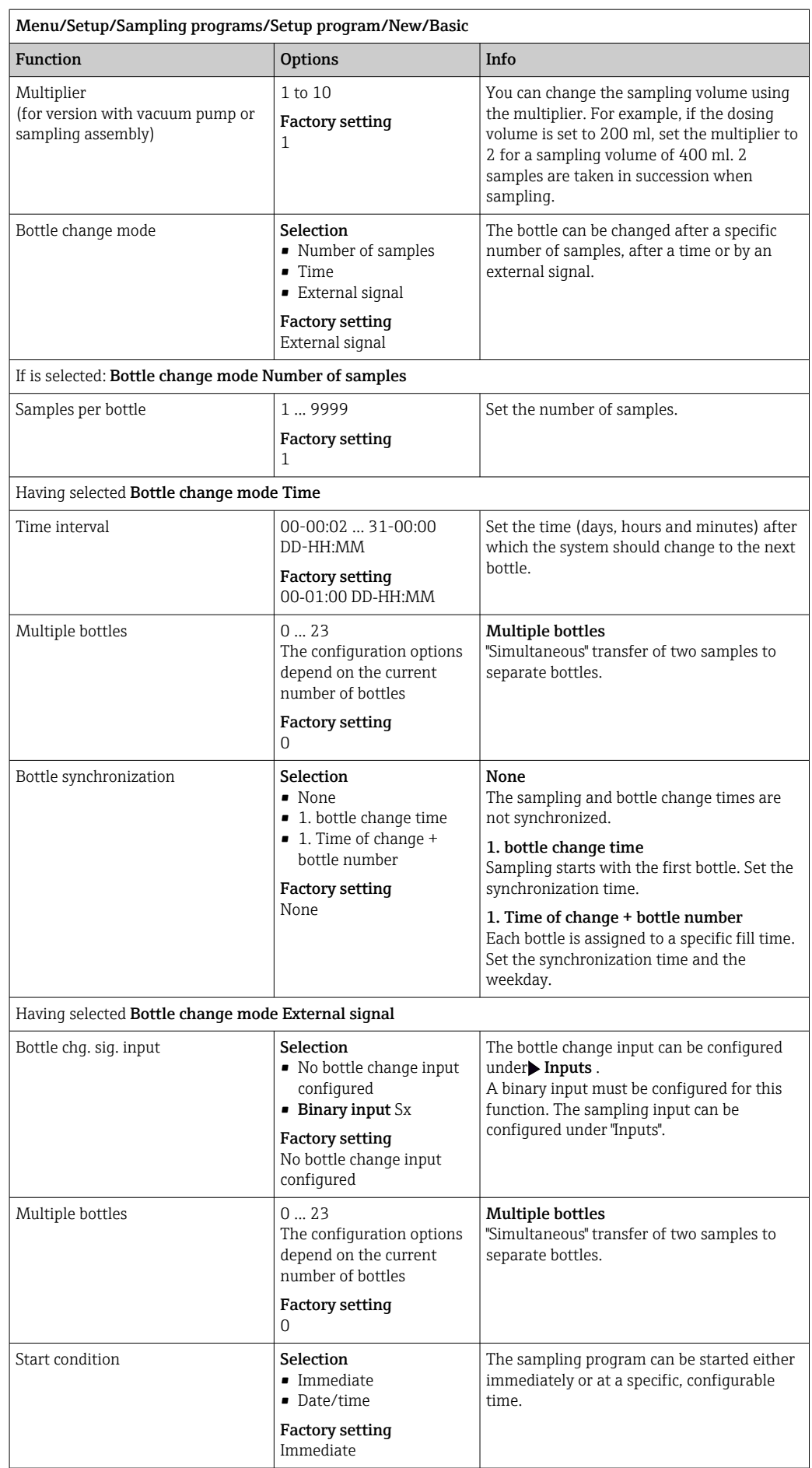

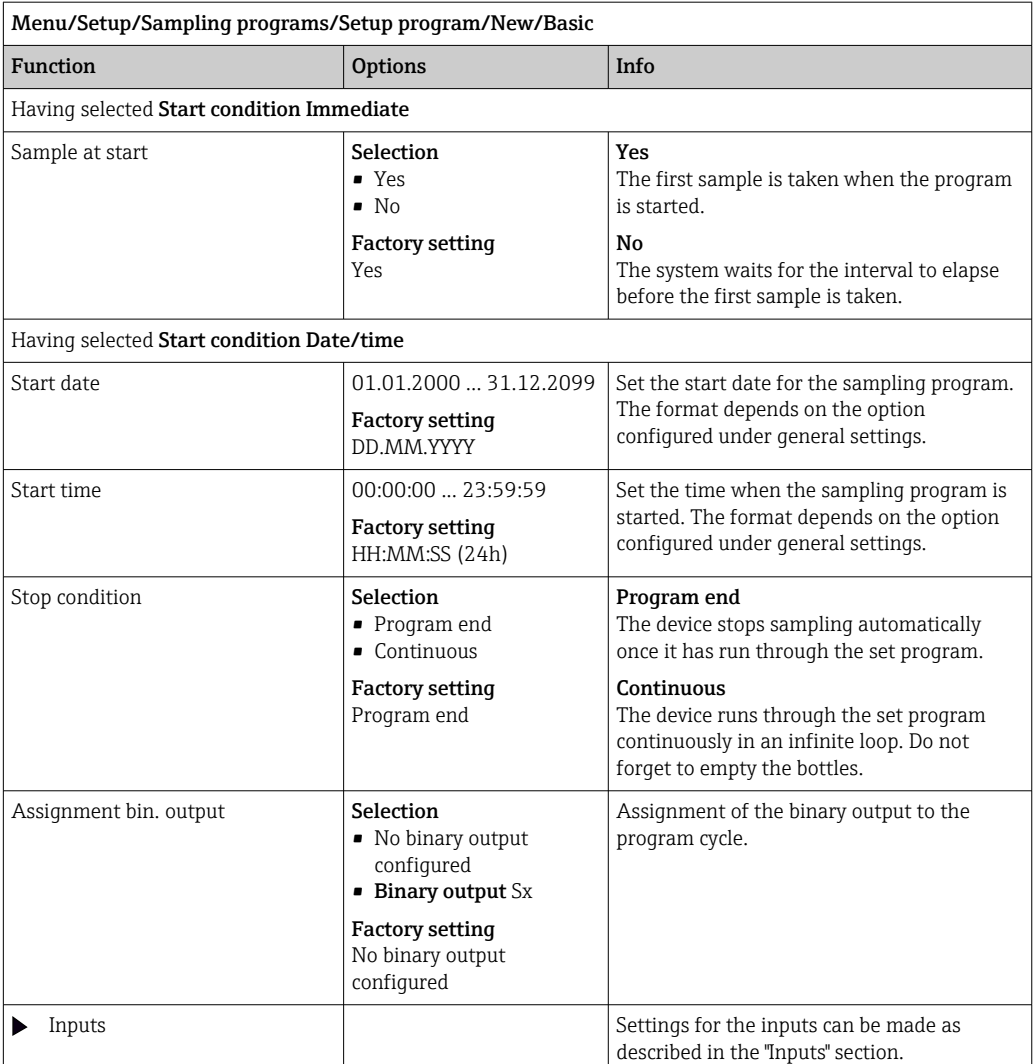

# Settings for the time/flow-paced Basic program (only for version with peristaltic pump)

*Settings with the Basic program type with 1 bottle*

# Sampling mode = Time/flow paced CTVV

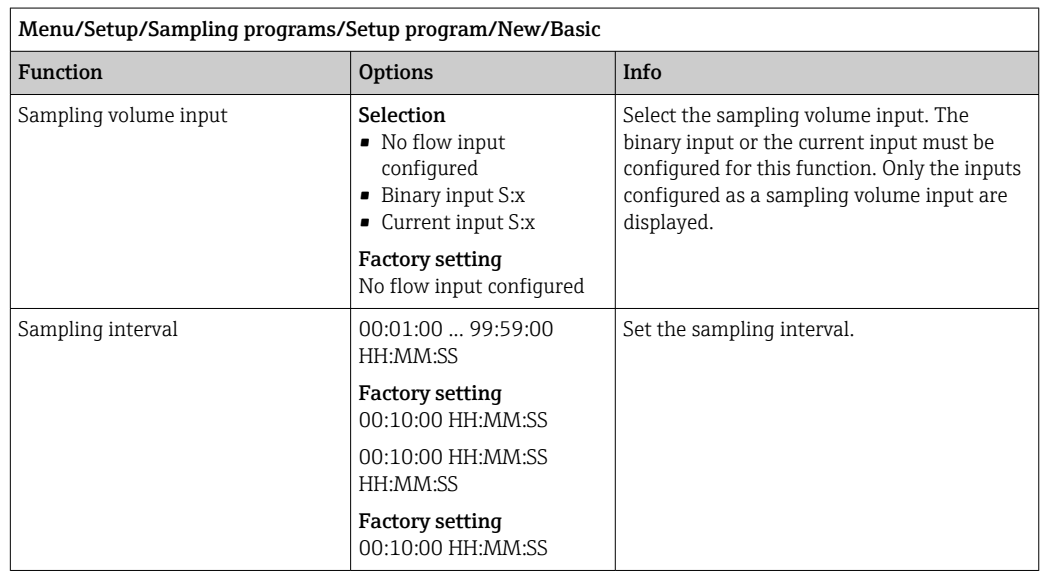

٦

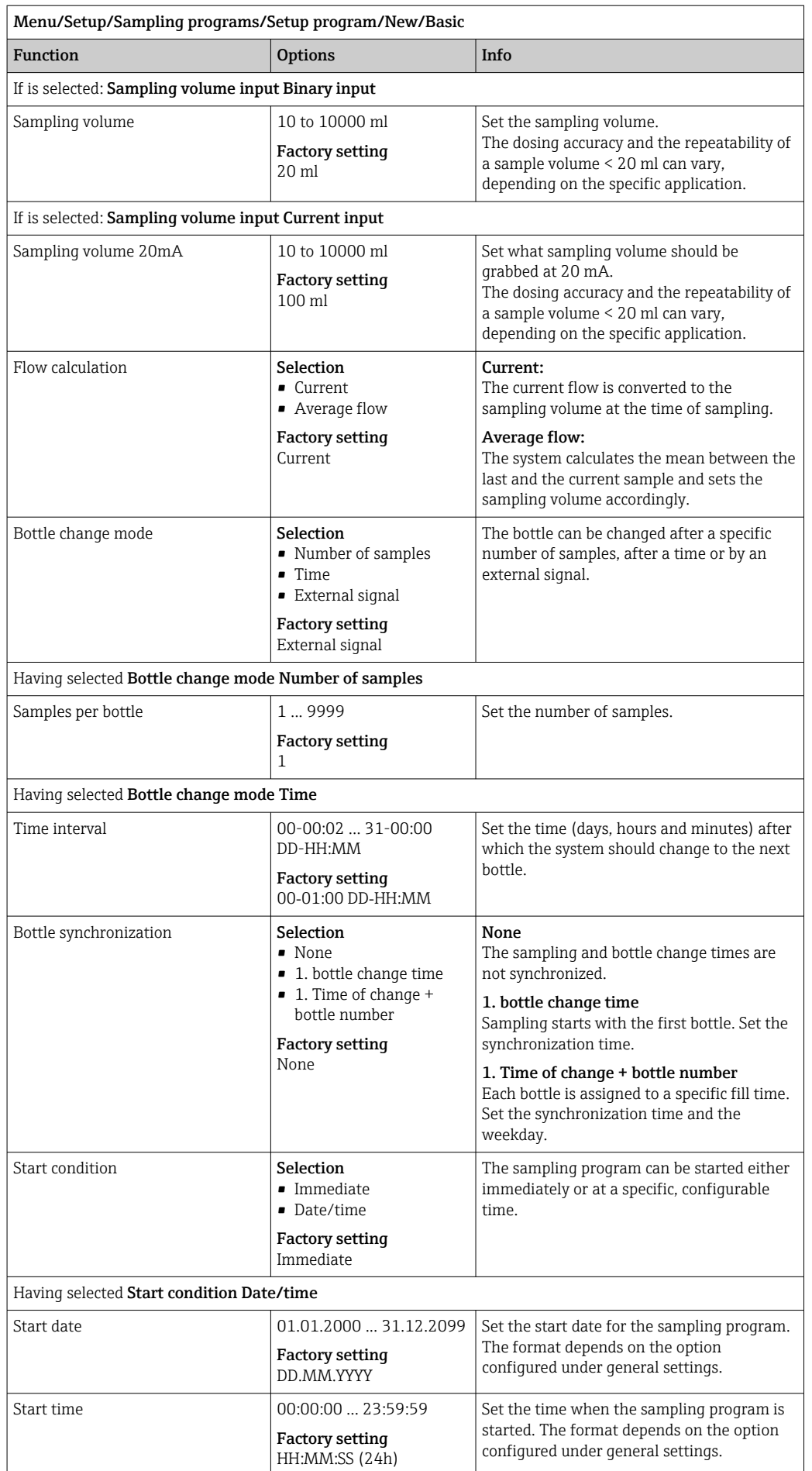

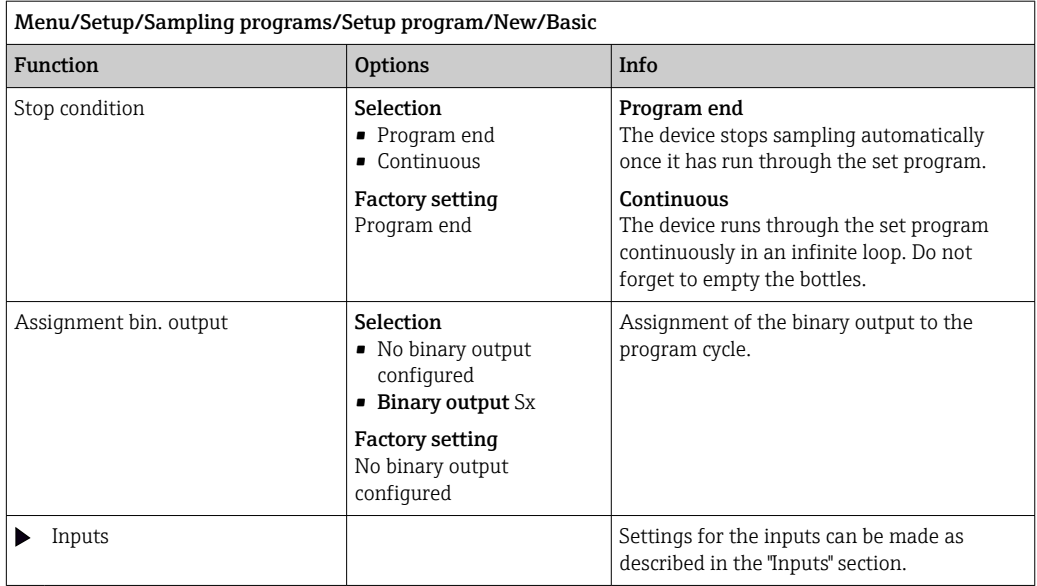

*Settings with the Basic program type with several bottles*

# Sampling mode = Time/flow paced CTVV

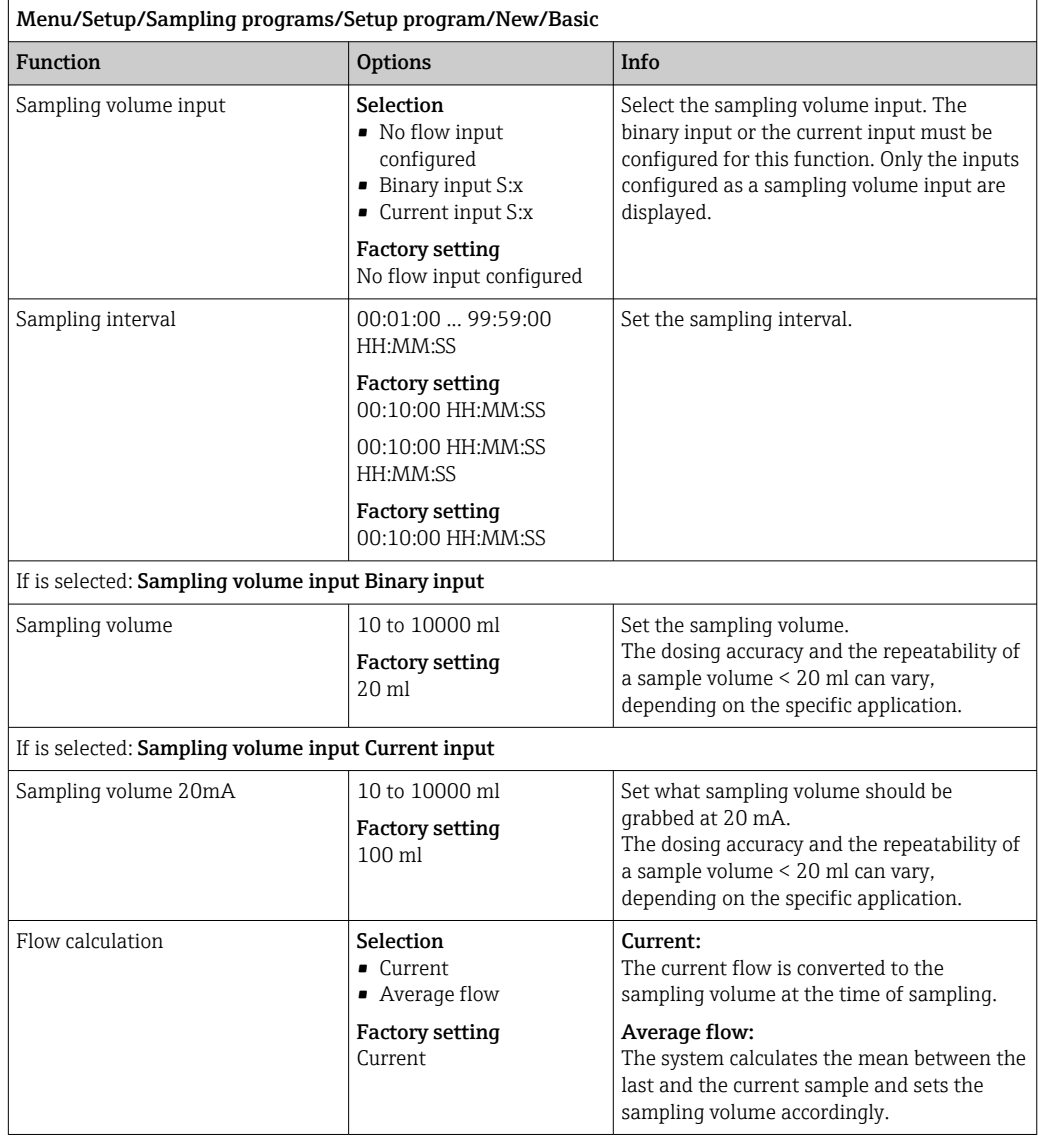

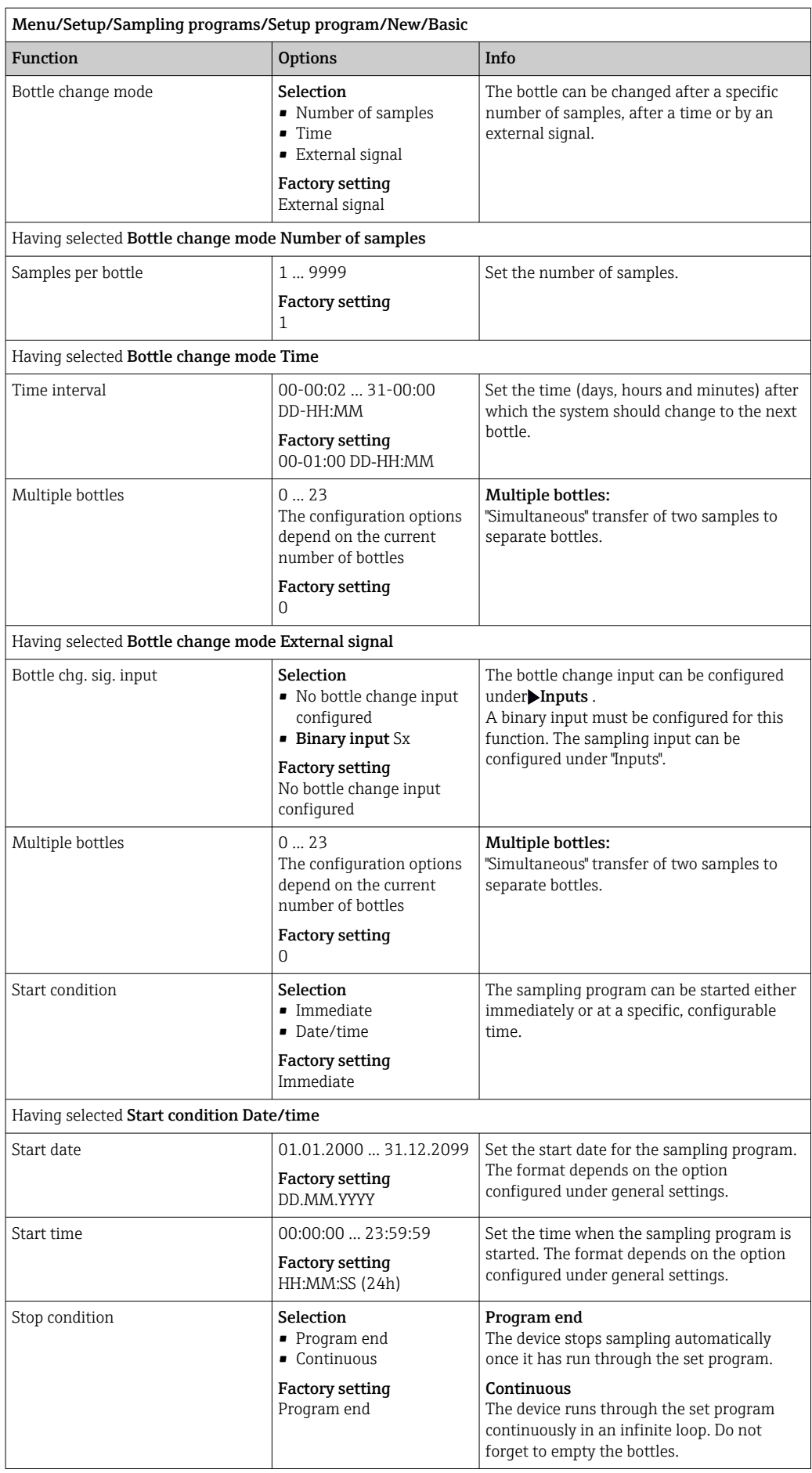

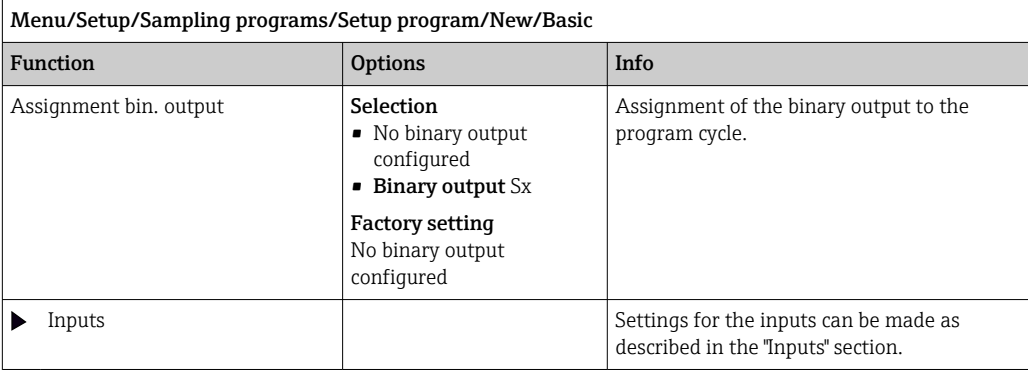

# Settings with a Basic program and external signal

*Settings with the Basic program type via an external signal with 1 bottle*

# Sampling mode = External signal

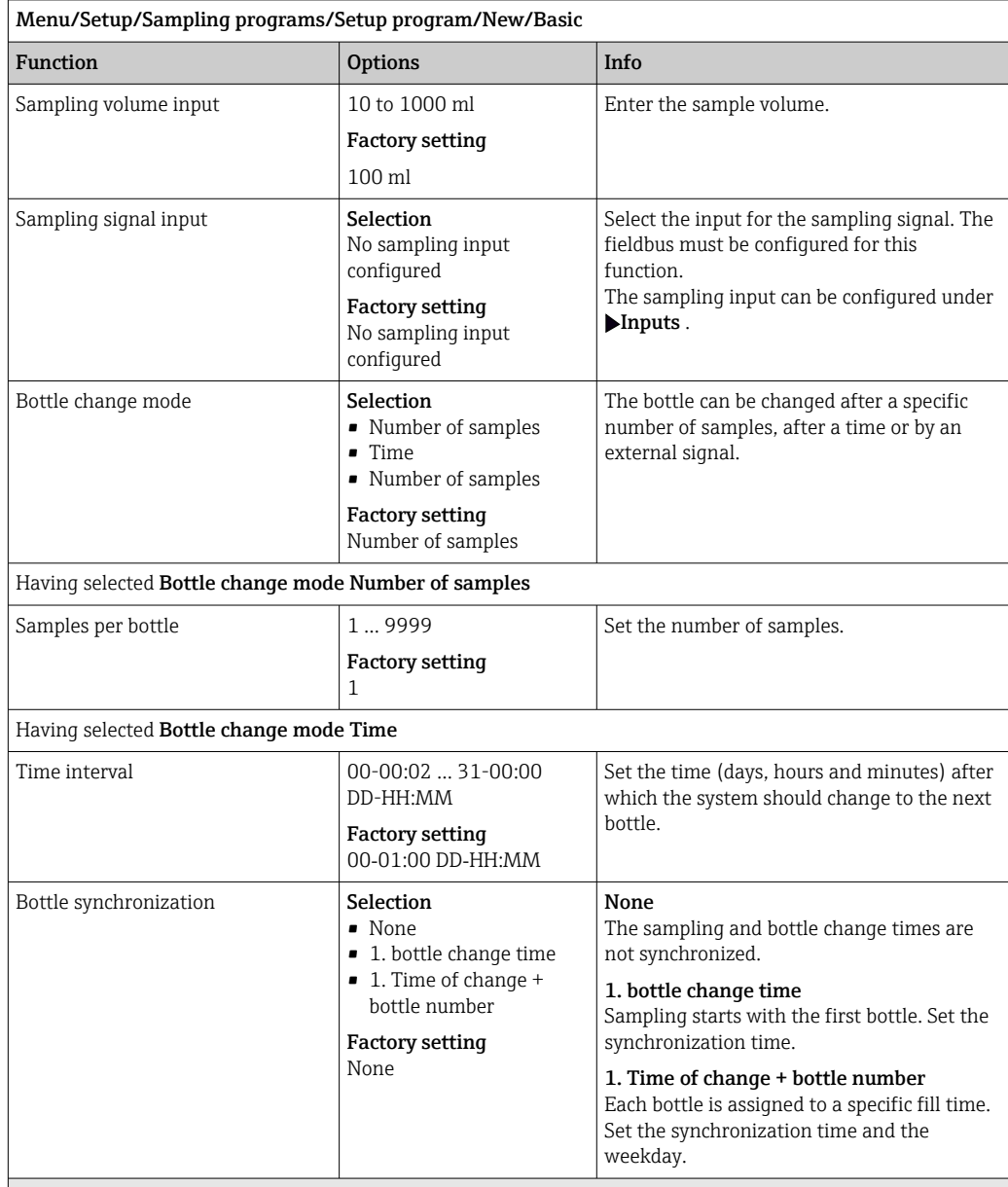

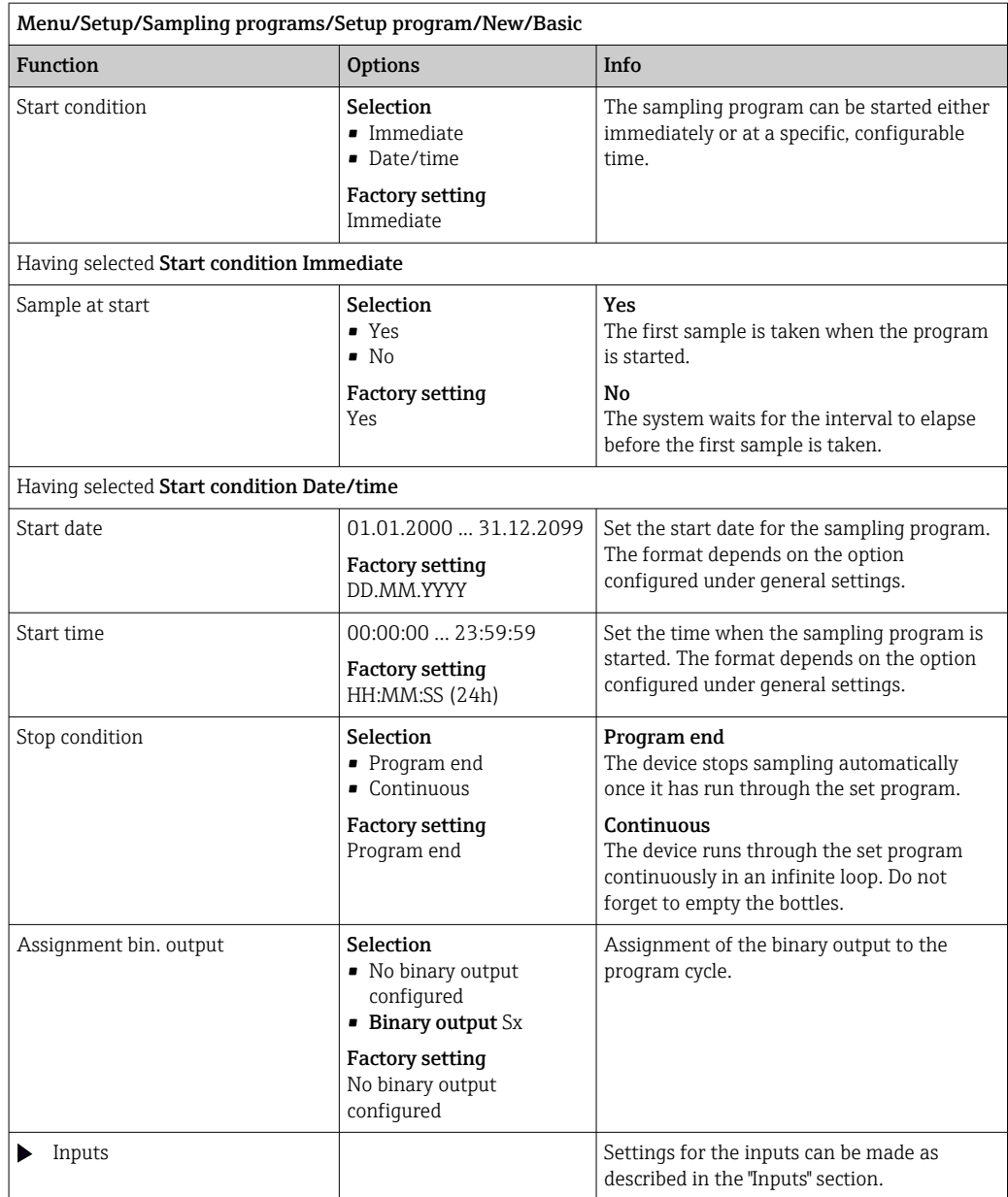

*Settings with the Basic program type via an external signal with several bottles*

# Sampling mode = External signal

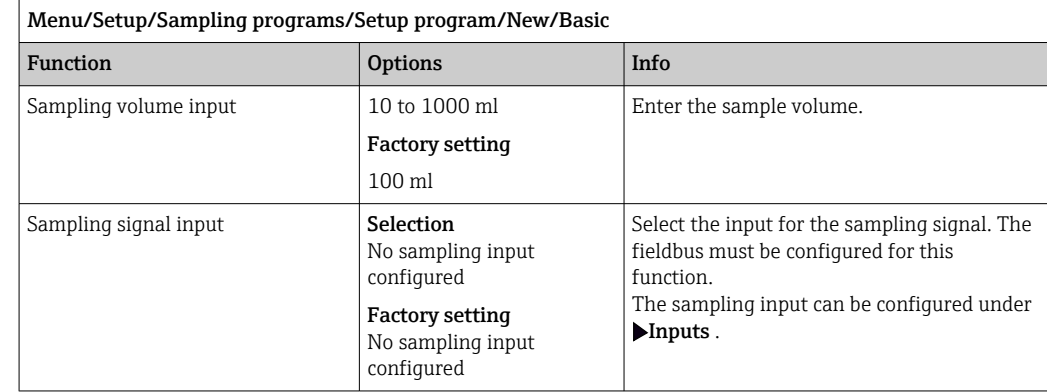

### Endress+Hauser 103

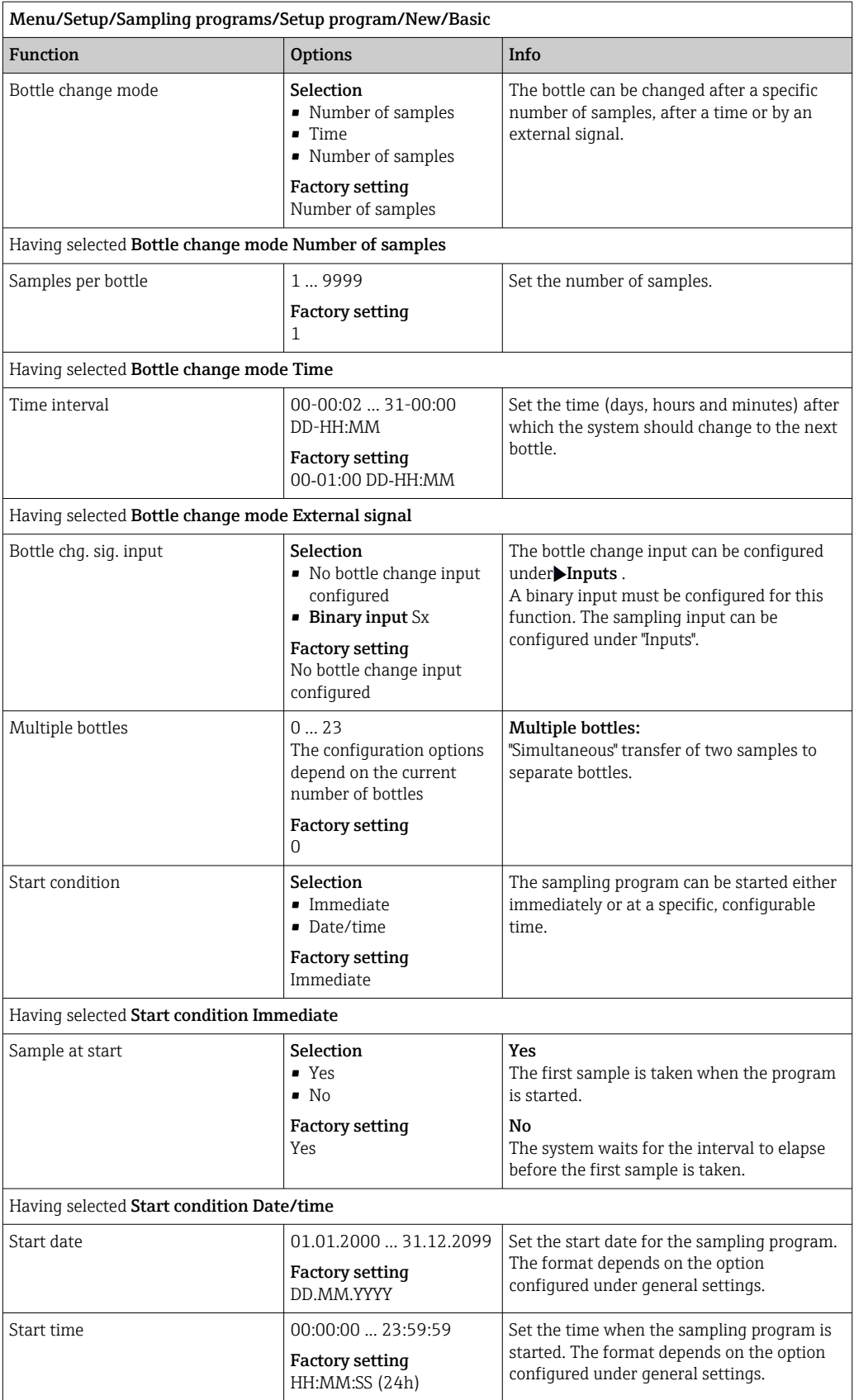

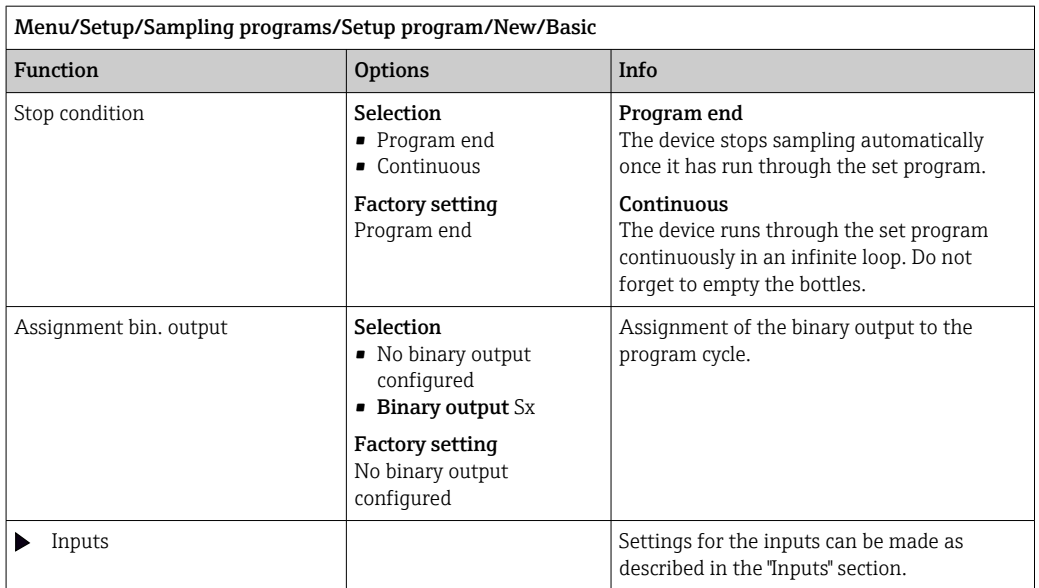

# 10.3.3 Program types: Standard and Advanced

### Standard program:

Comprises a maximum of five subprograms

#### Advanced program:

- Comprises a maximum of 24 subprograms.
- These subprograms can be run simultaneously or consecutively.
- Each event subprogram can consist of up to 3 conditions.
- As the device contains dual bottle trays, you can assign a program easily, and easily detect a change in the program.

### Settings for the Standard program

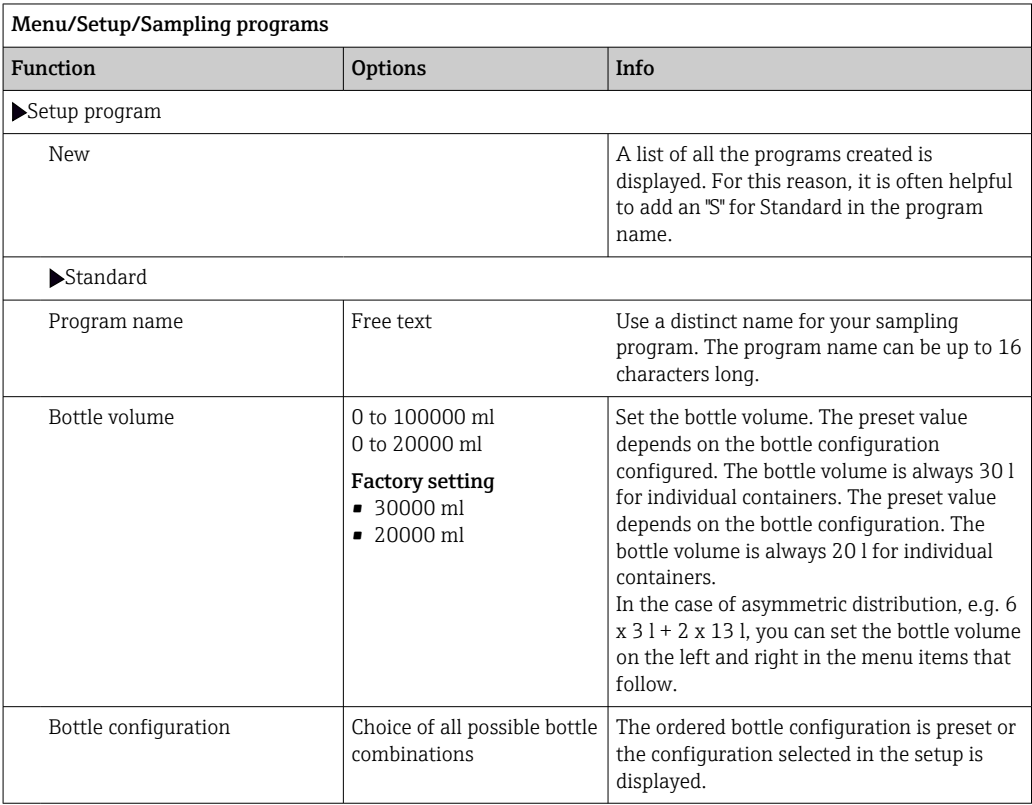

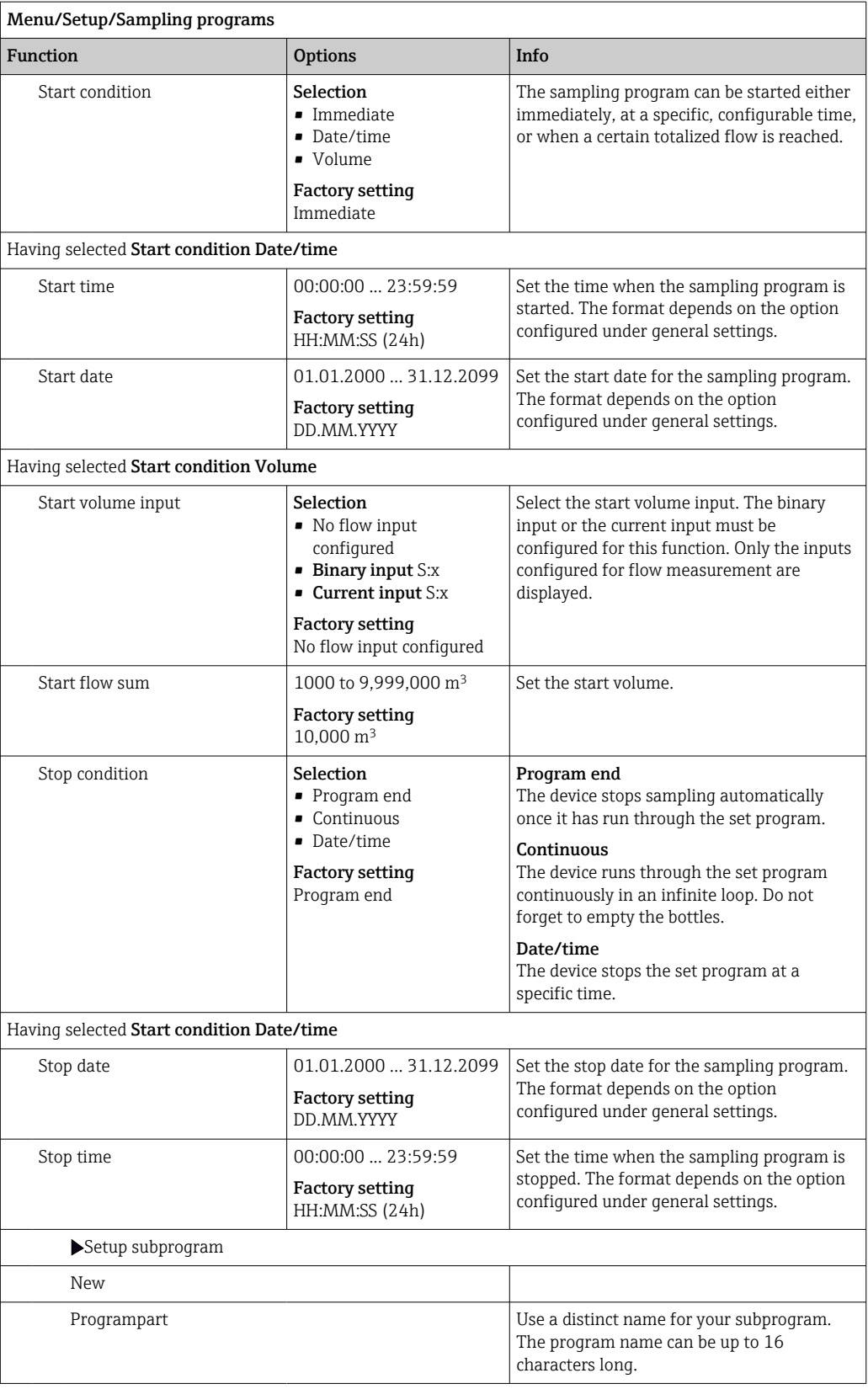

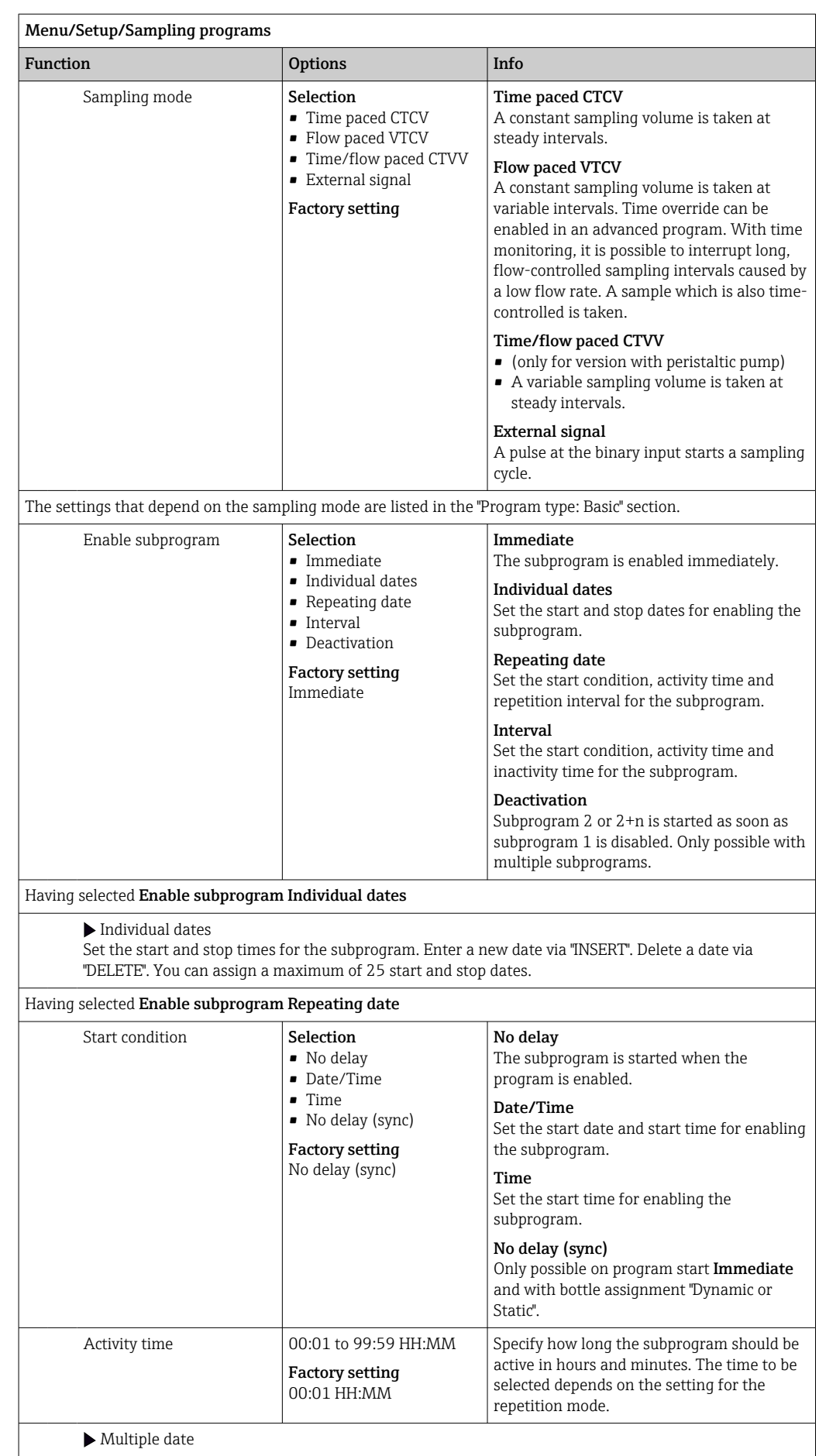

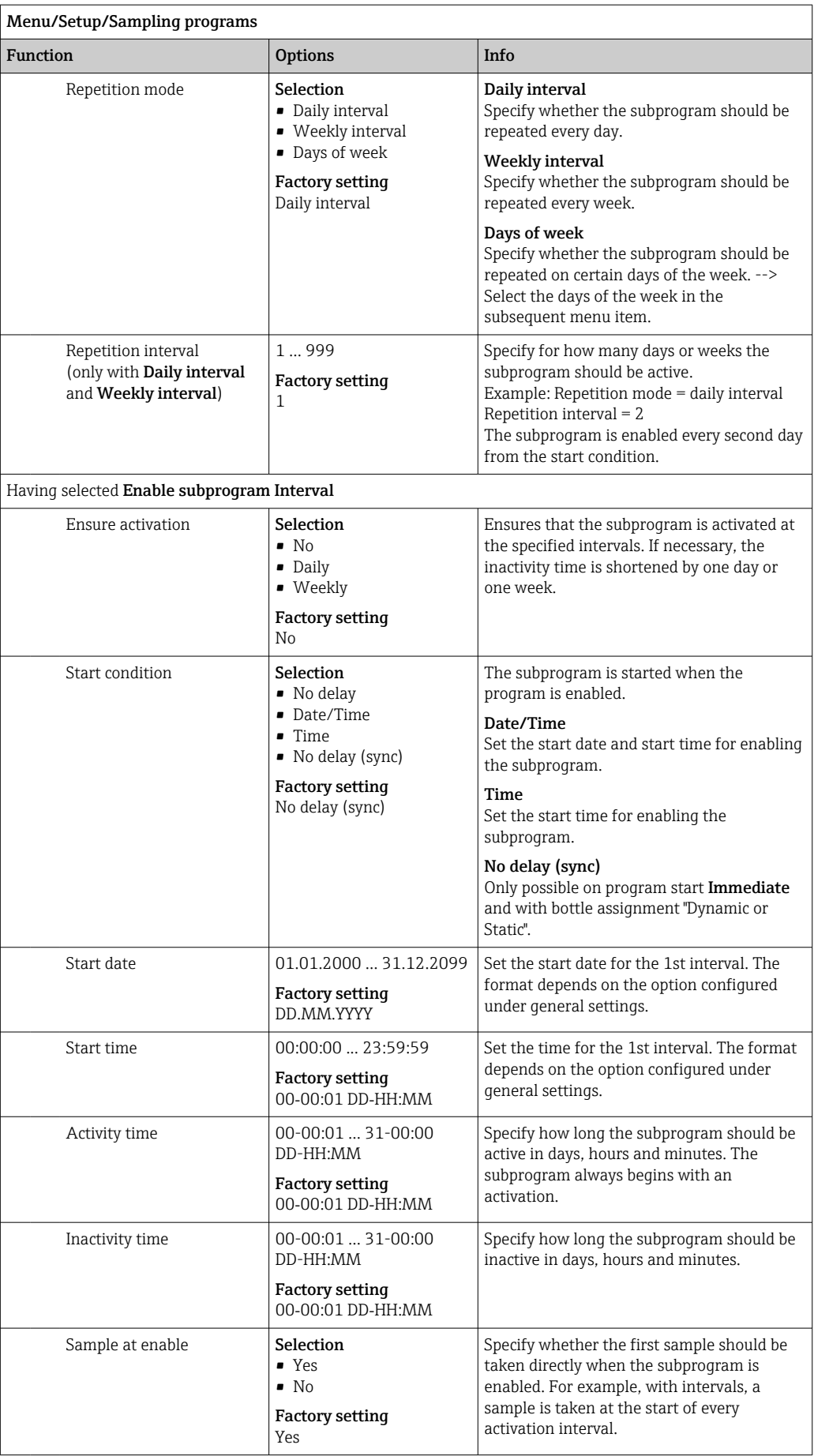
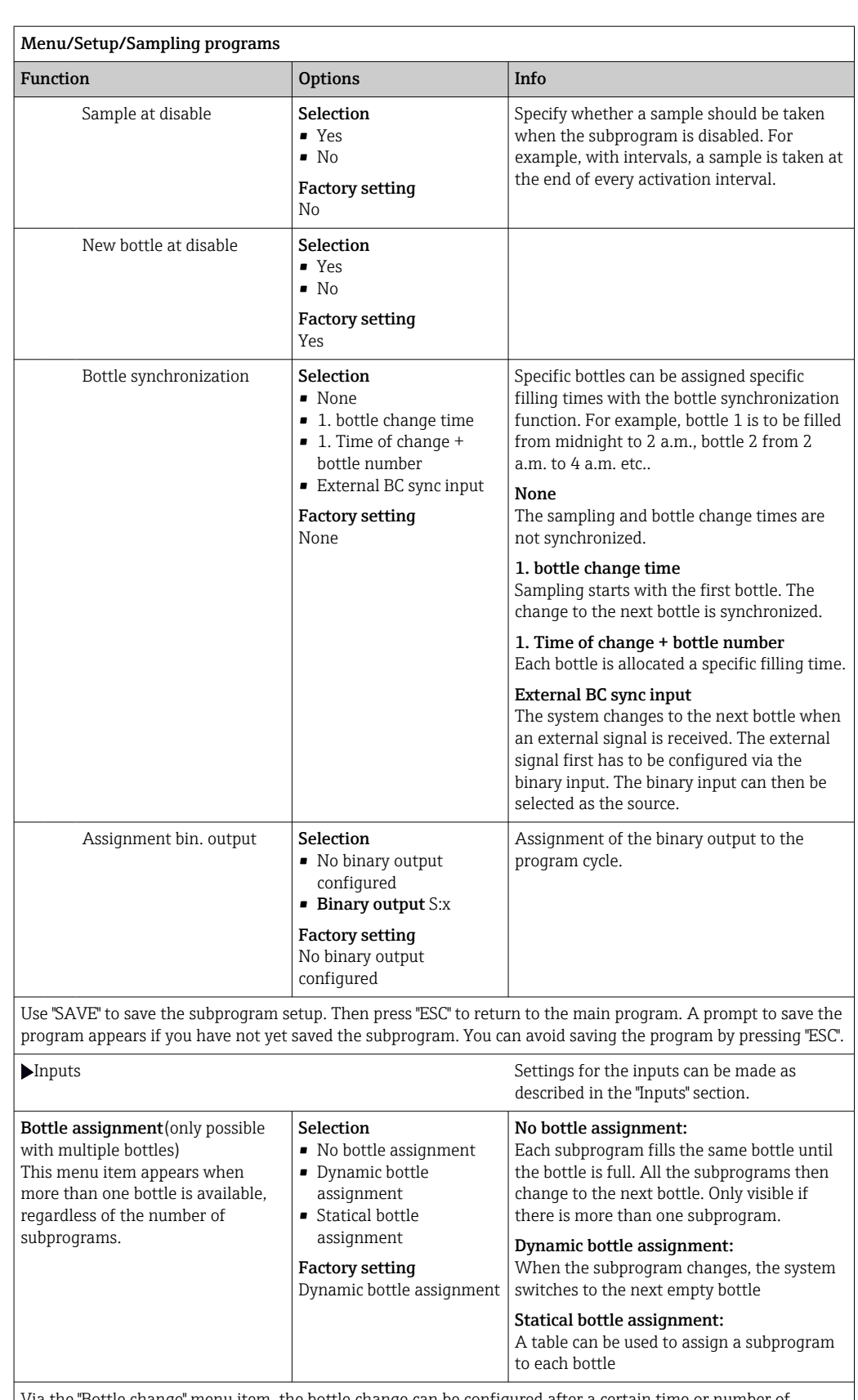

Via the "Bottle change" menu item, the bottle change can be configured after a certain time or number of samples if bottle distribution with more than one bottle has been selected and either dynamic or static bottle assignment has been selected.

#### Having selected Bottle assignmentStatical bottle assignment:

Bottle assignment table Select a bottle and assign it a subprogram.

#### *Programming example: Program switchover*

The following example explains how to program a program change in the Standard program.

### Flow-paced sampling

- Daily average sample
- From Monday to Friday

### Time-paced sampling

- In a composite container
- On Saturday and Sunday

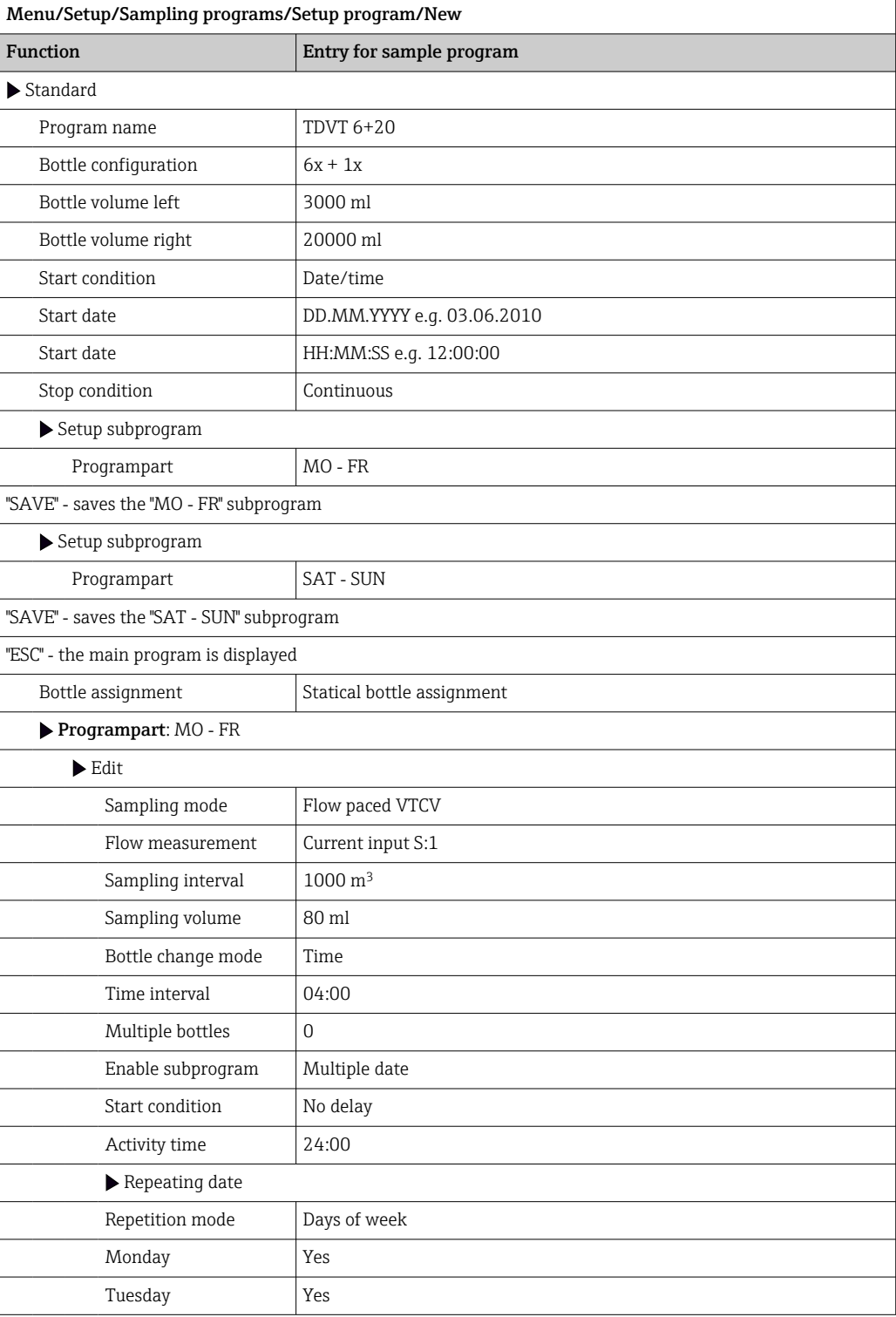

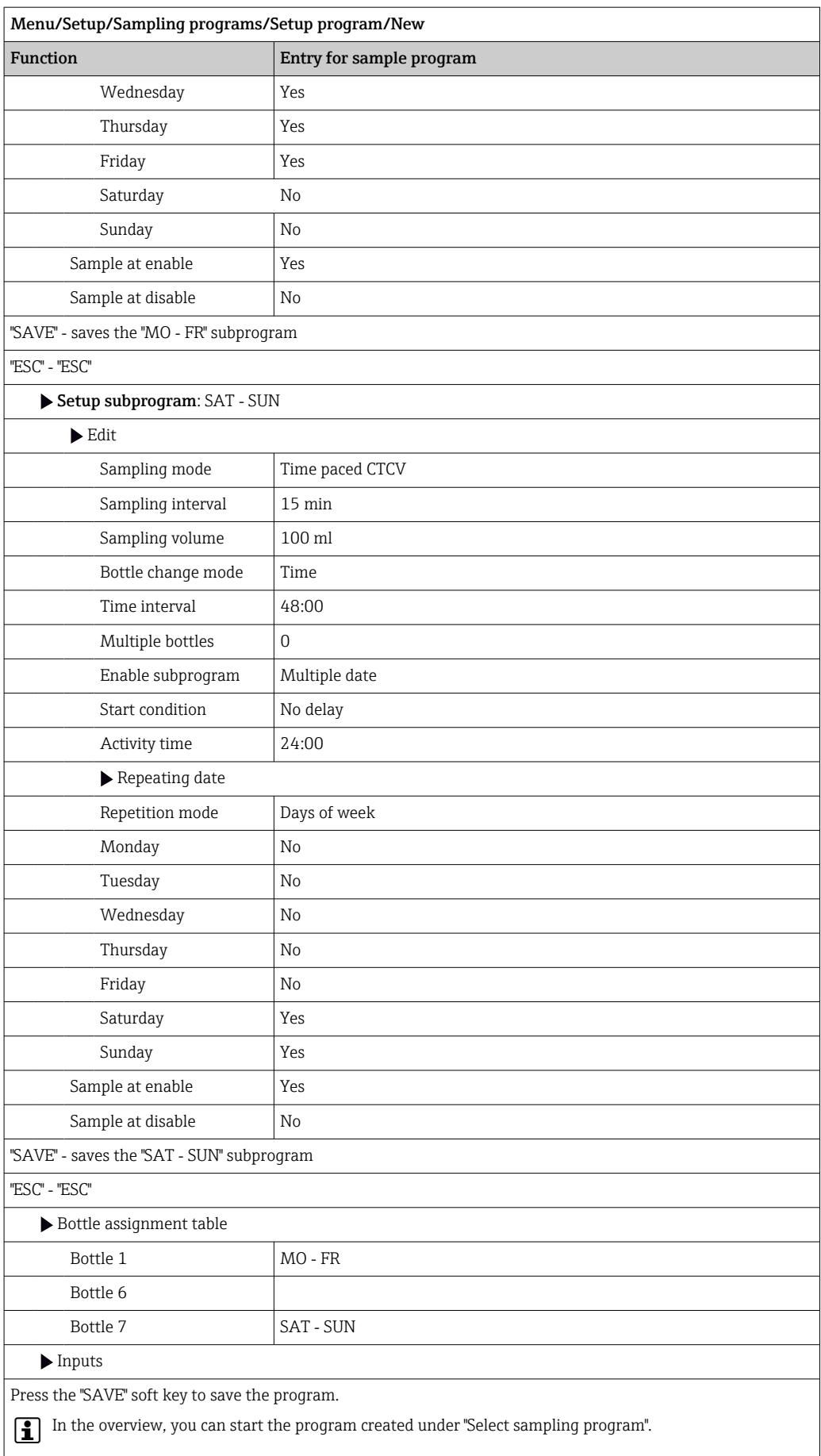

### Settings for the Advanced program

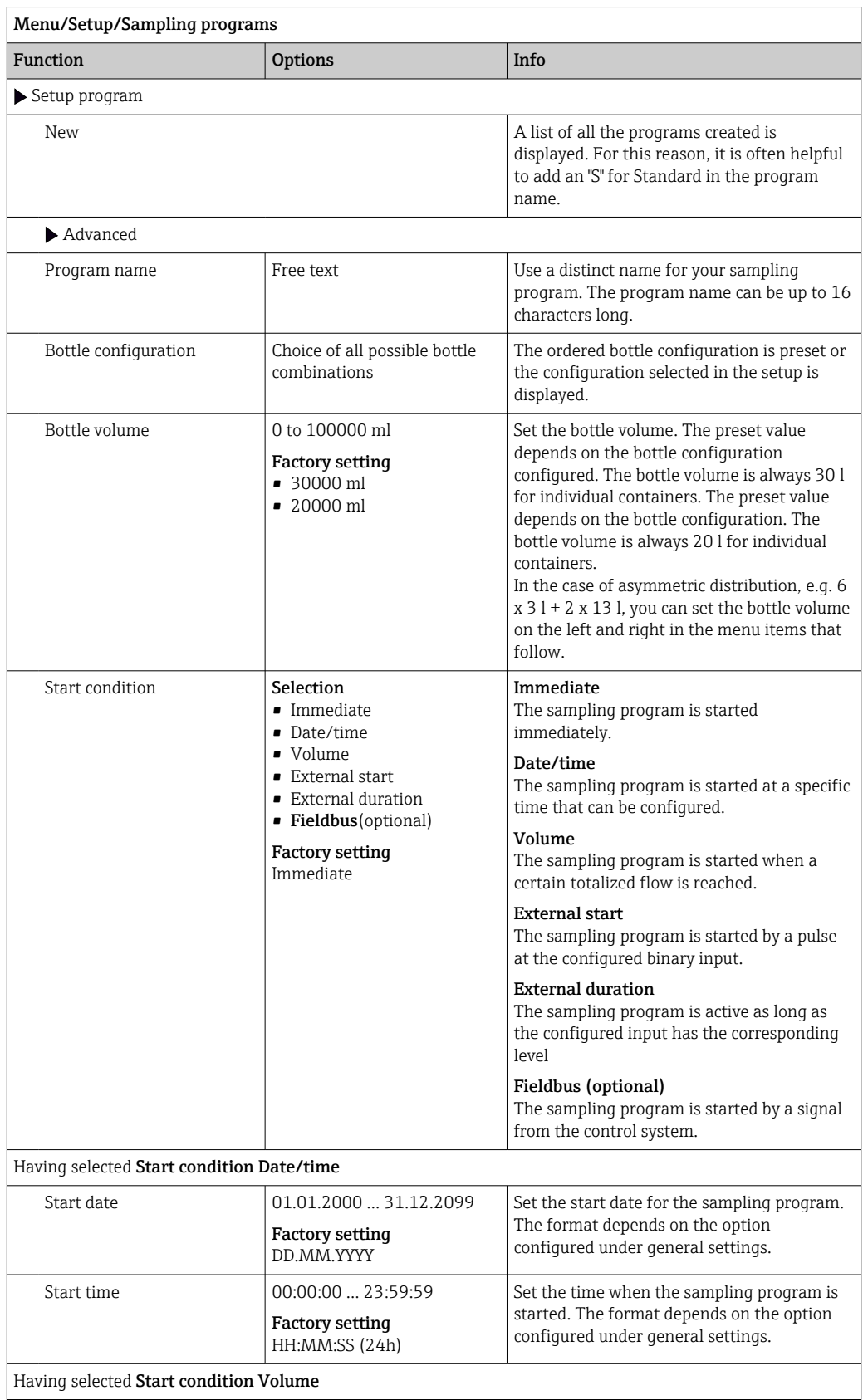

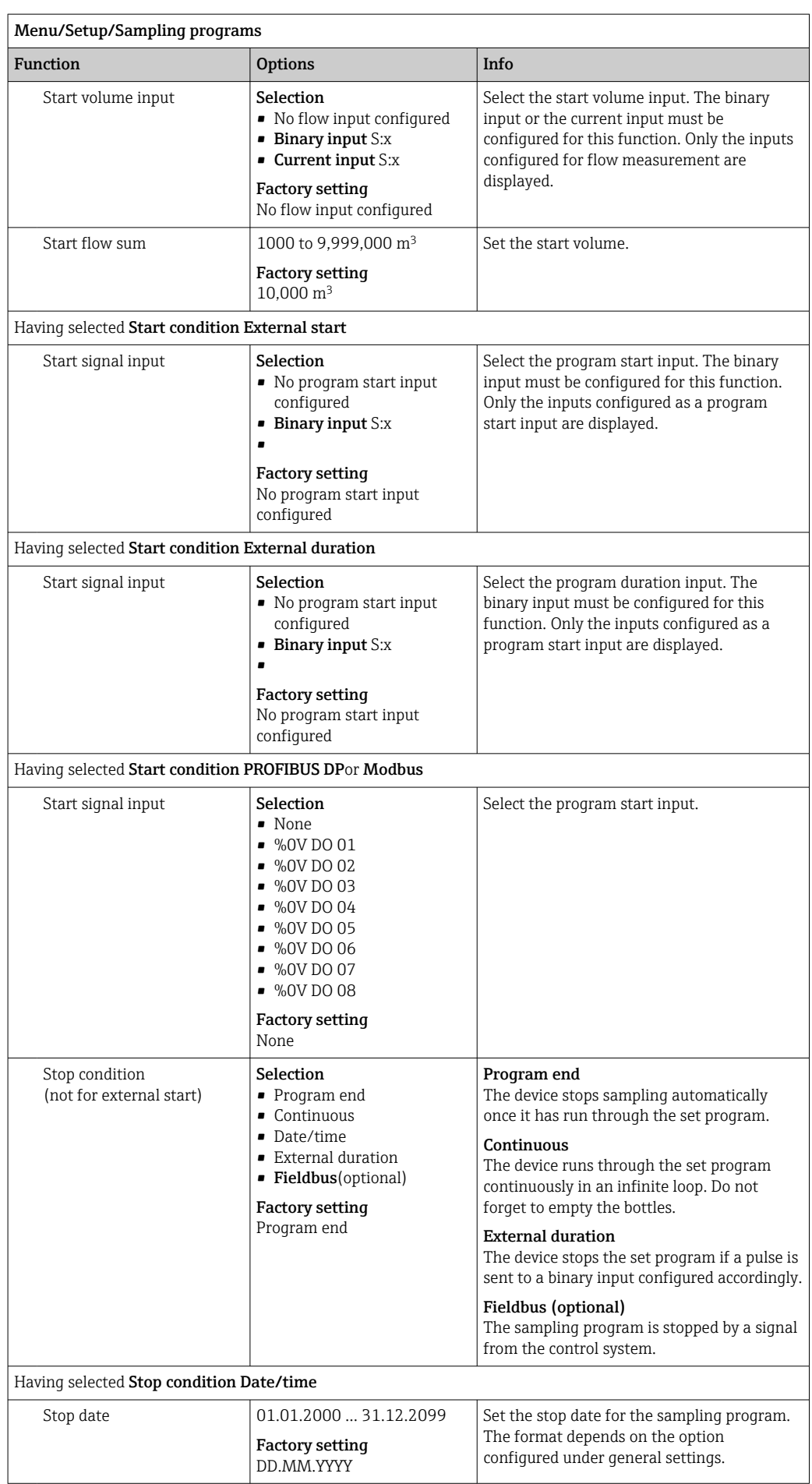

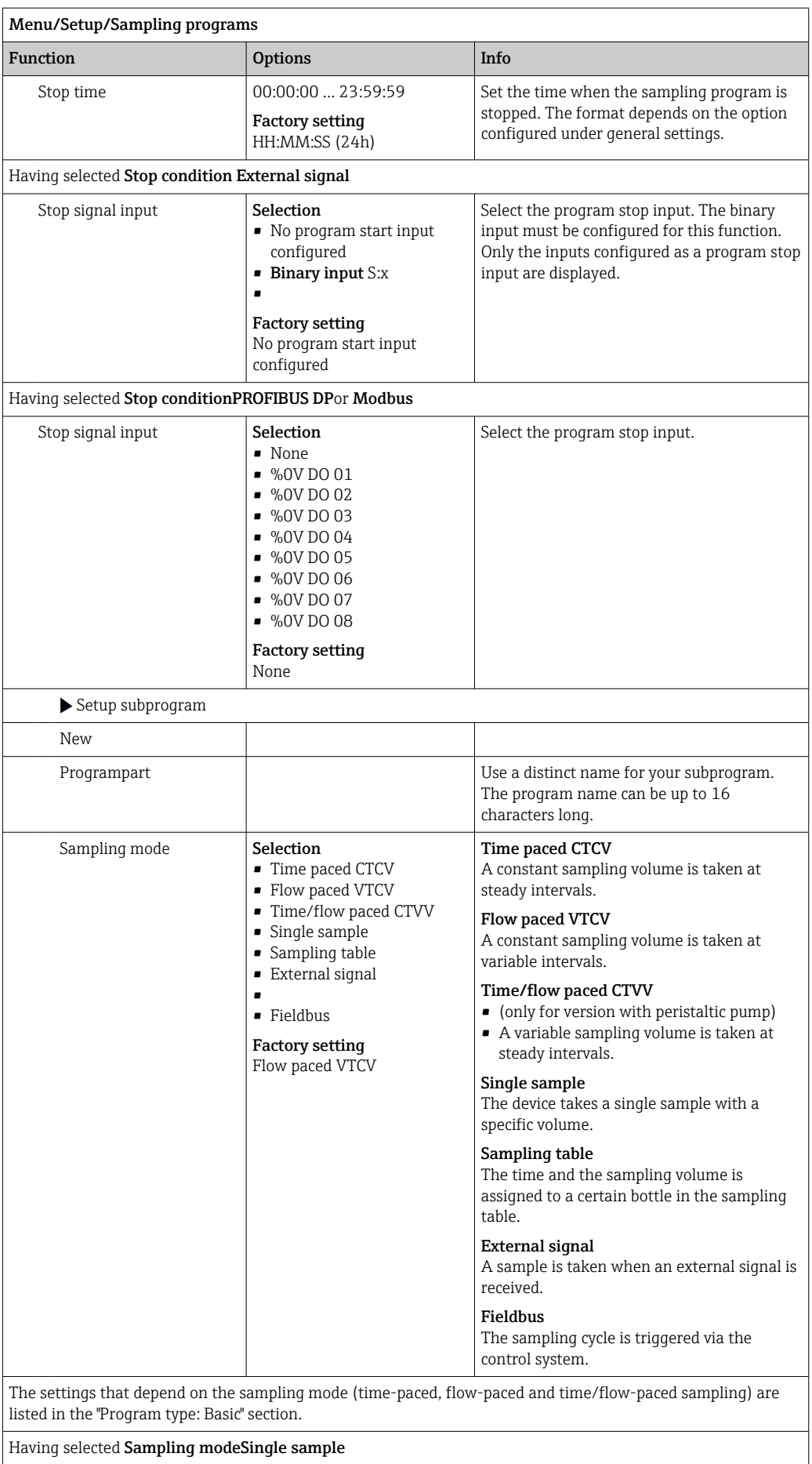

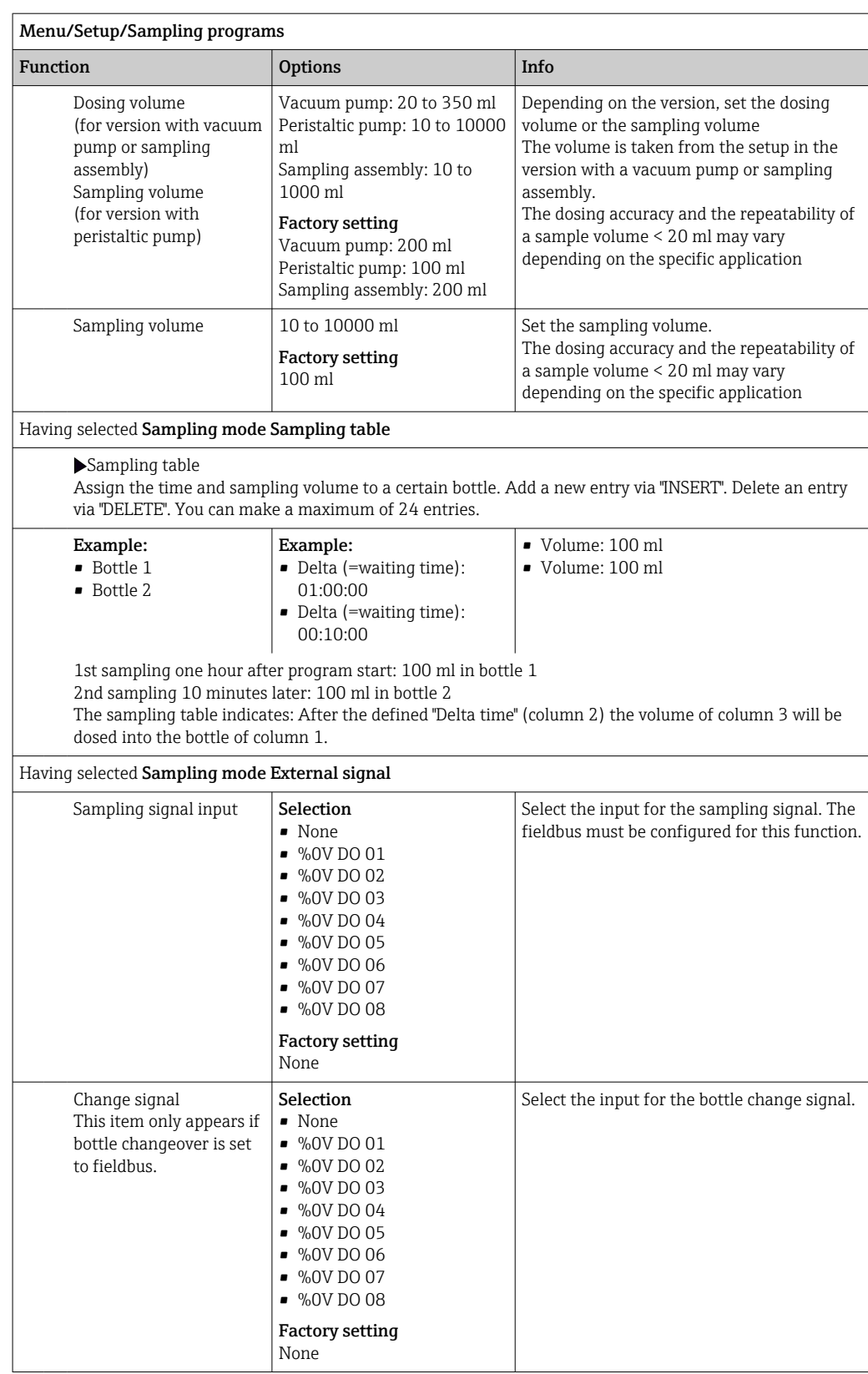

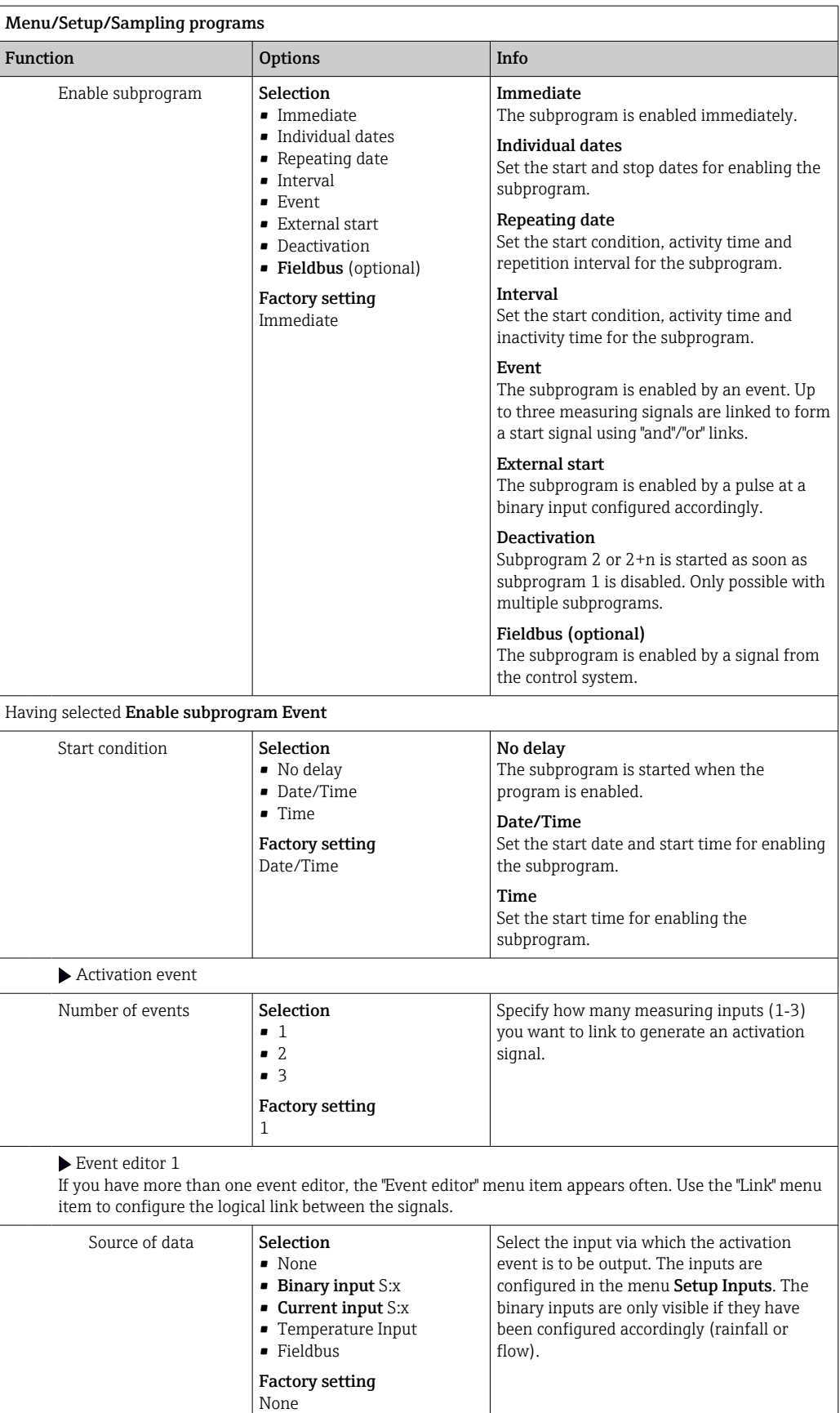

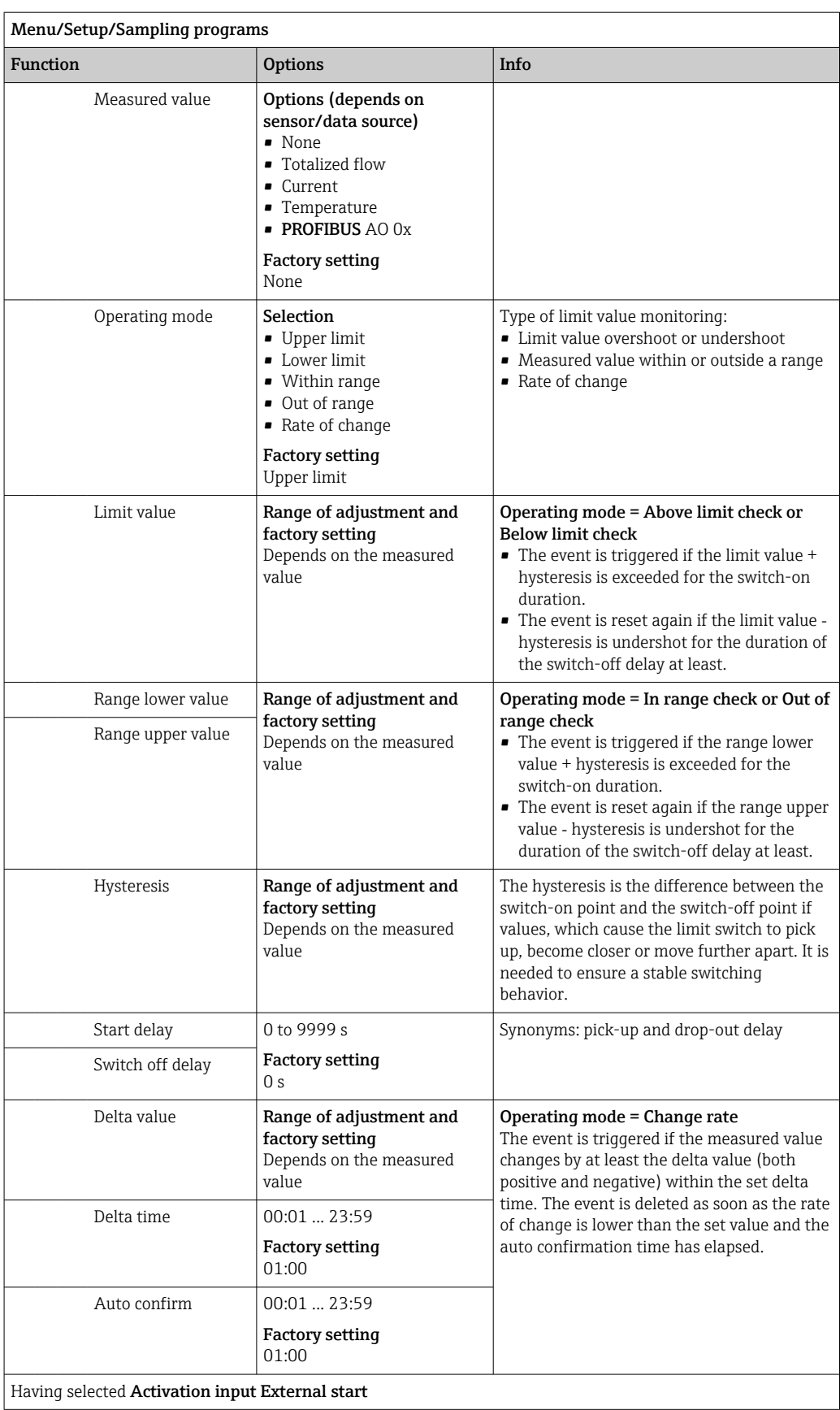

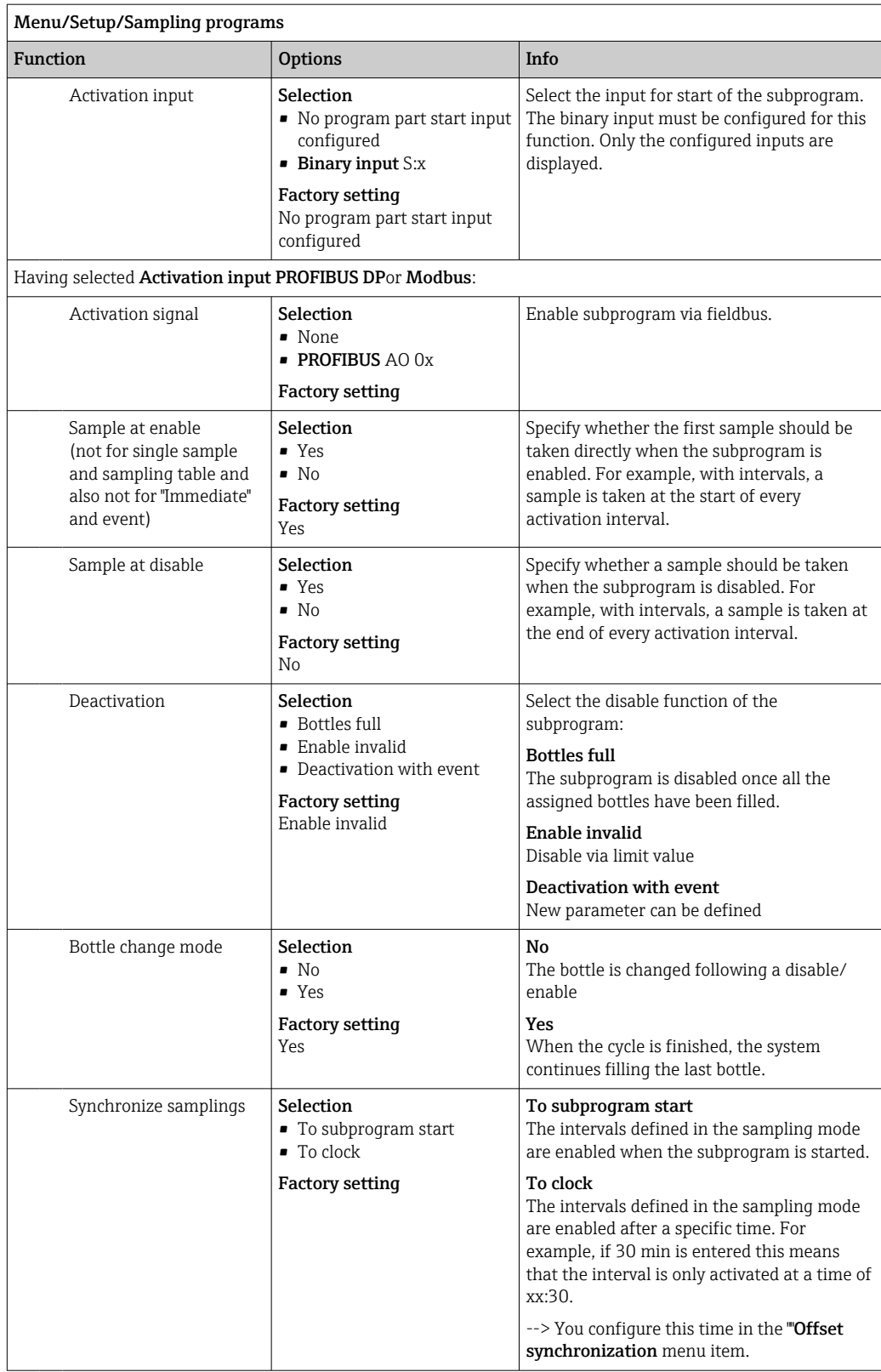

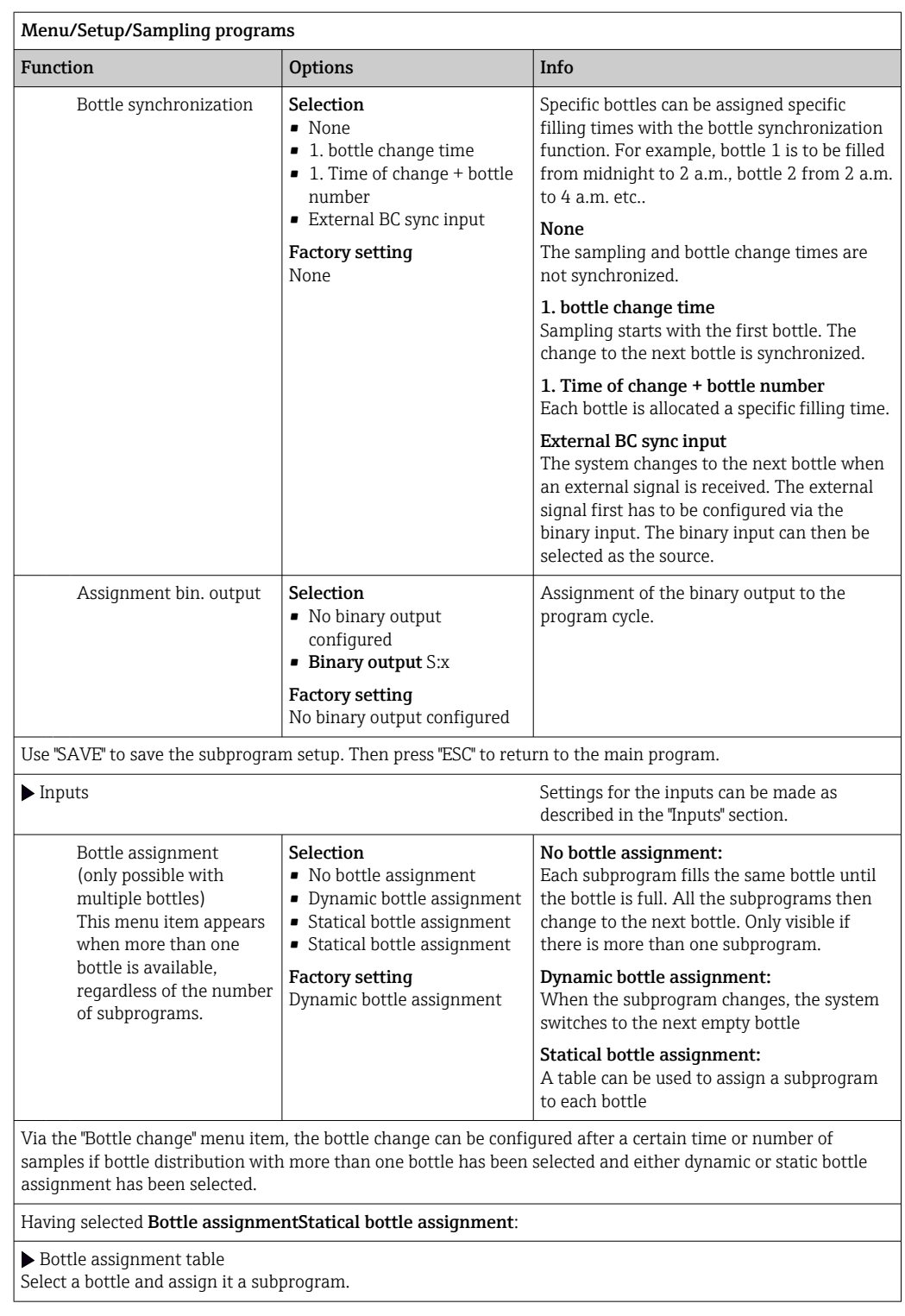

#### *Programming example: Event program*

The following example explains how to program a program change in the Event program.

### Time-paced sampling

- In a composite container
- Daily emptying

### Time-paced sampling

- In a composite container
- In individual bottles

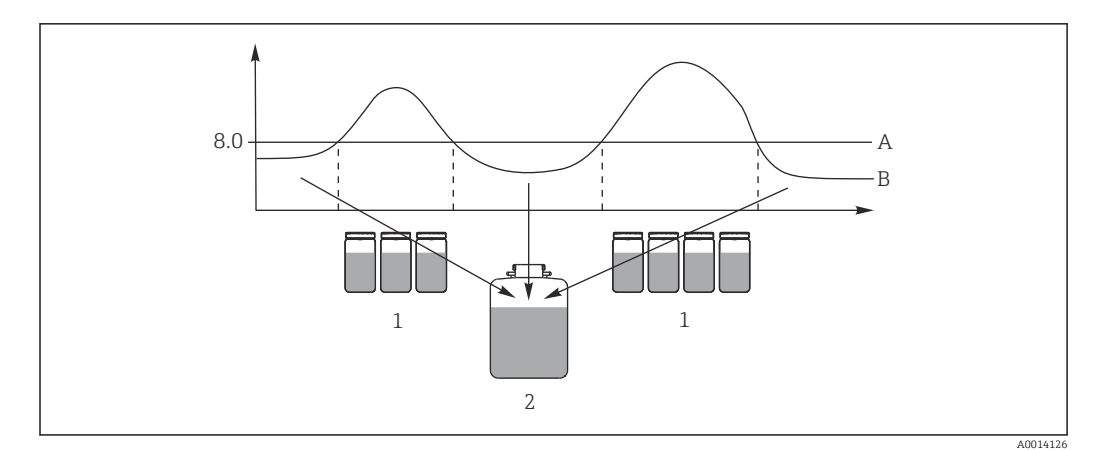

#### *73 Event-controlled sampling*

- *A pH value: 8.0*
- *B pH value*
- *1 Sampling into individual bottles when pH value > 8.0*
- *2 Sampling into composite container when pH value < 8.0*

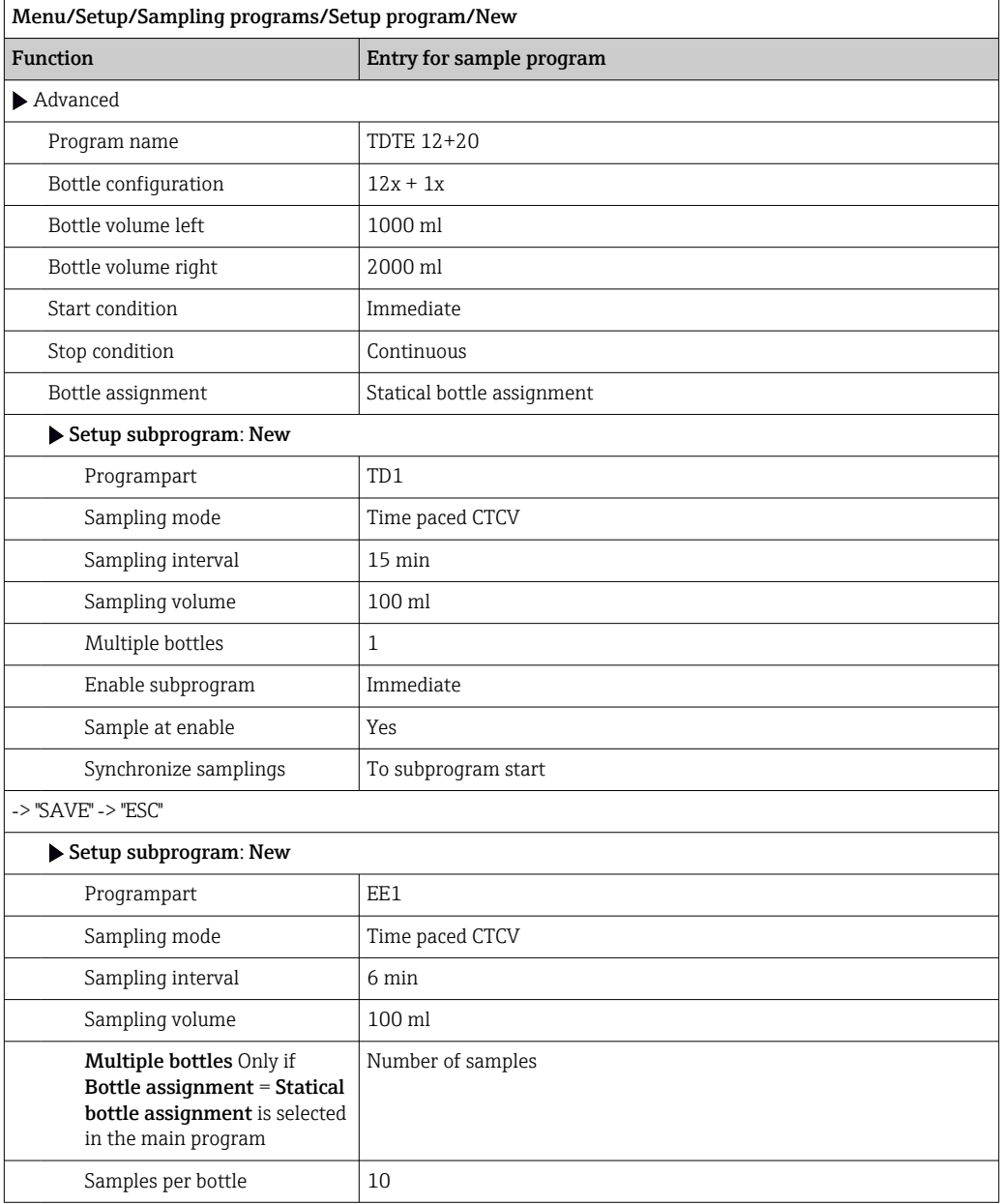

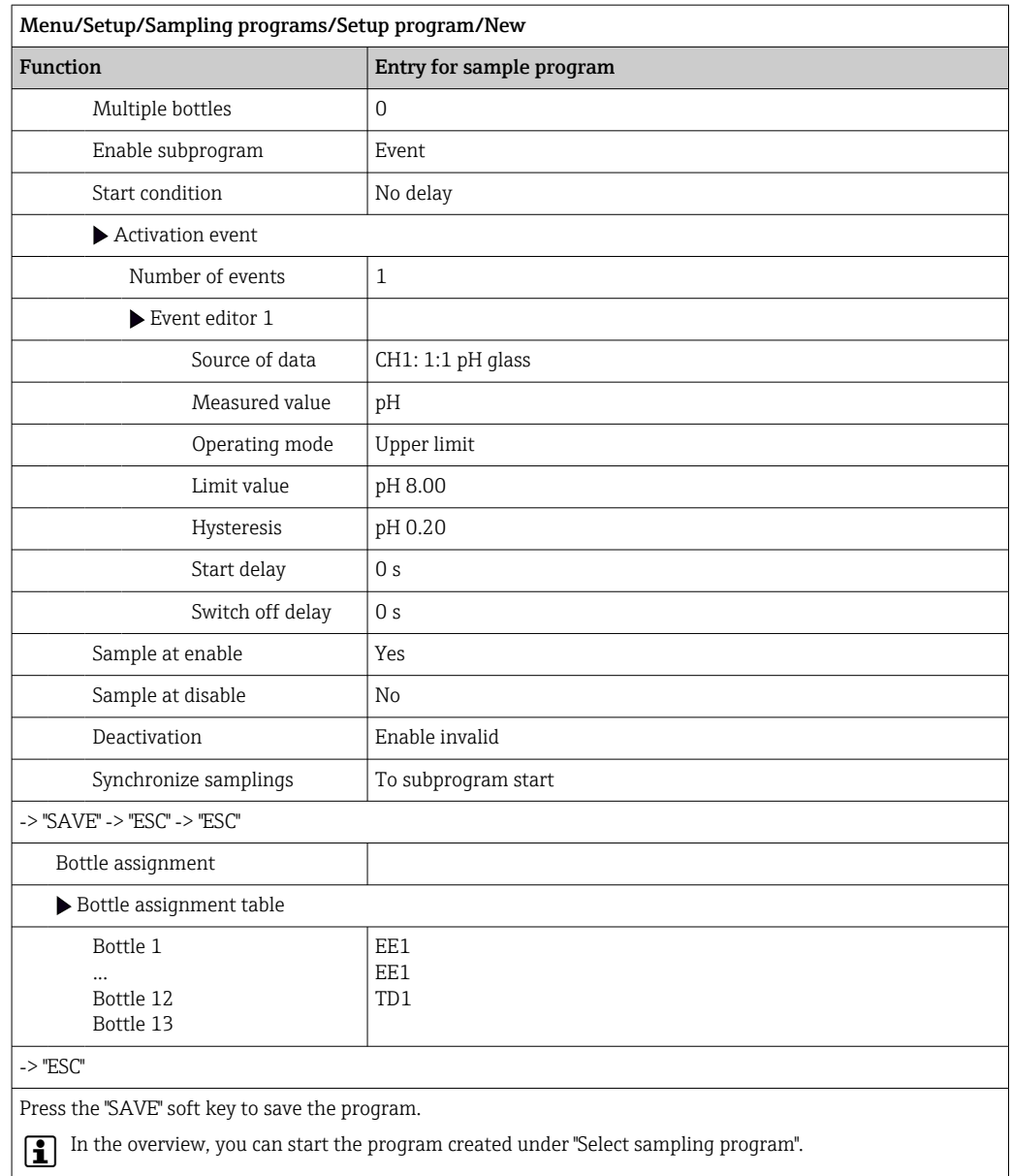

*Programming example: Limit value-controlled program*

The following example explains how to program a limit value-controlled sampling program.

#### Flow-paced sampling

Individual bottles above the limit value

#### Time-paced sampling

Individual bottles below the limit value

When the subprogram changes, the system switches to the next bottle.

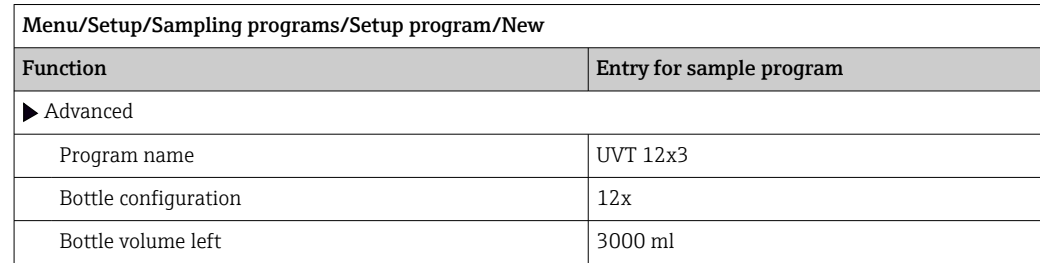

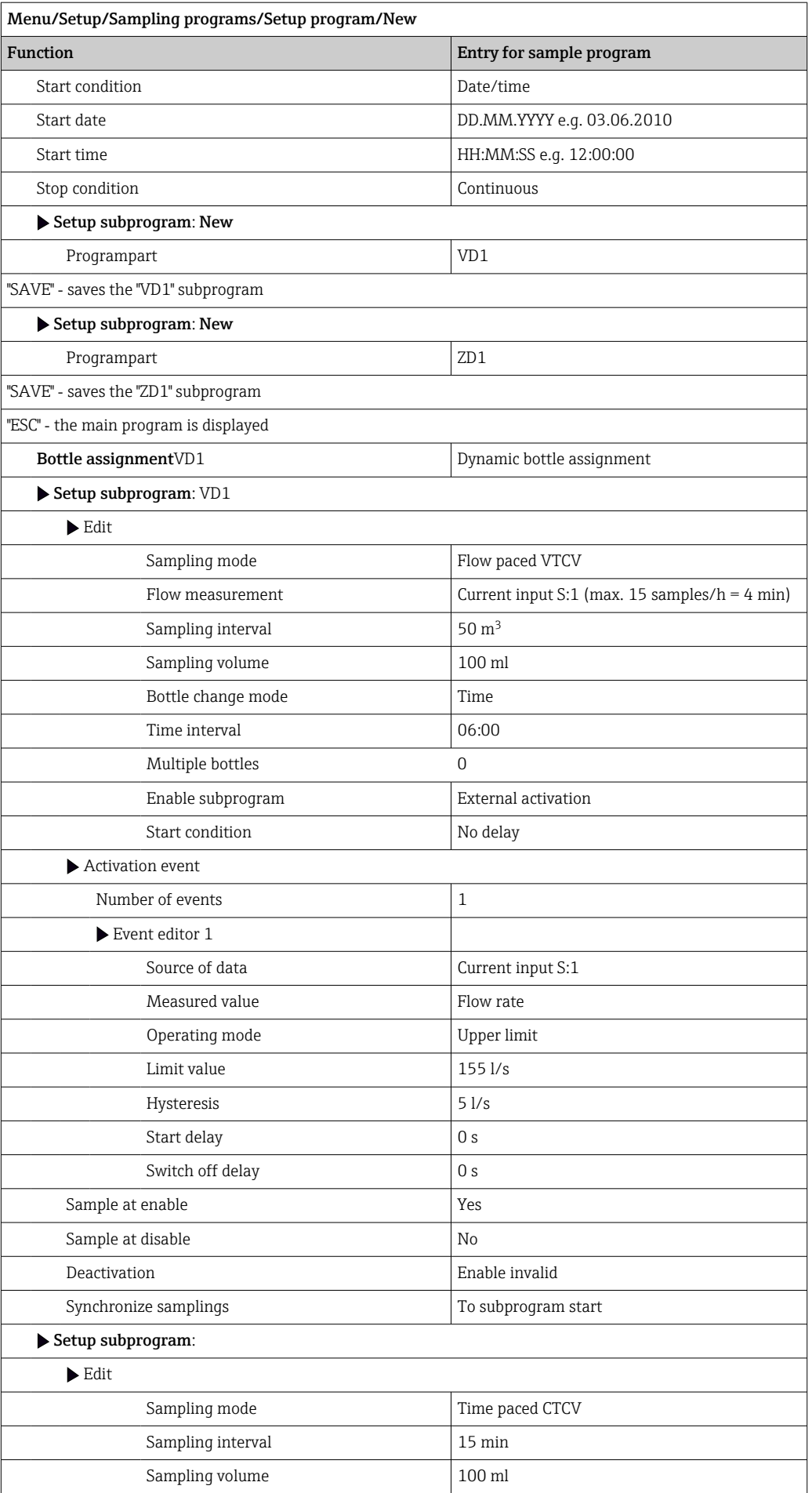

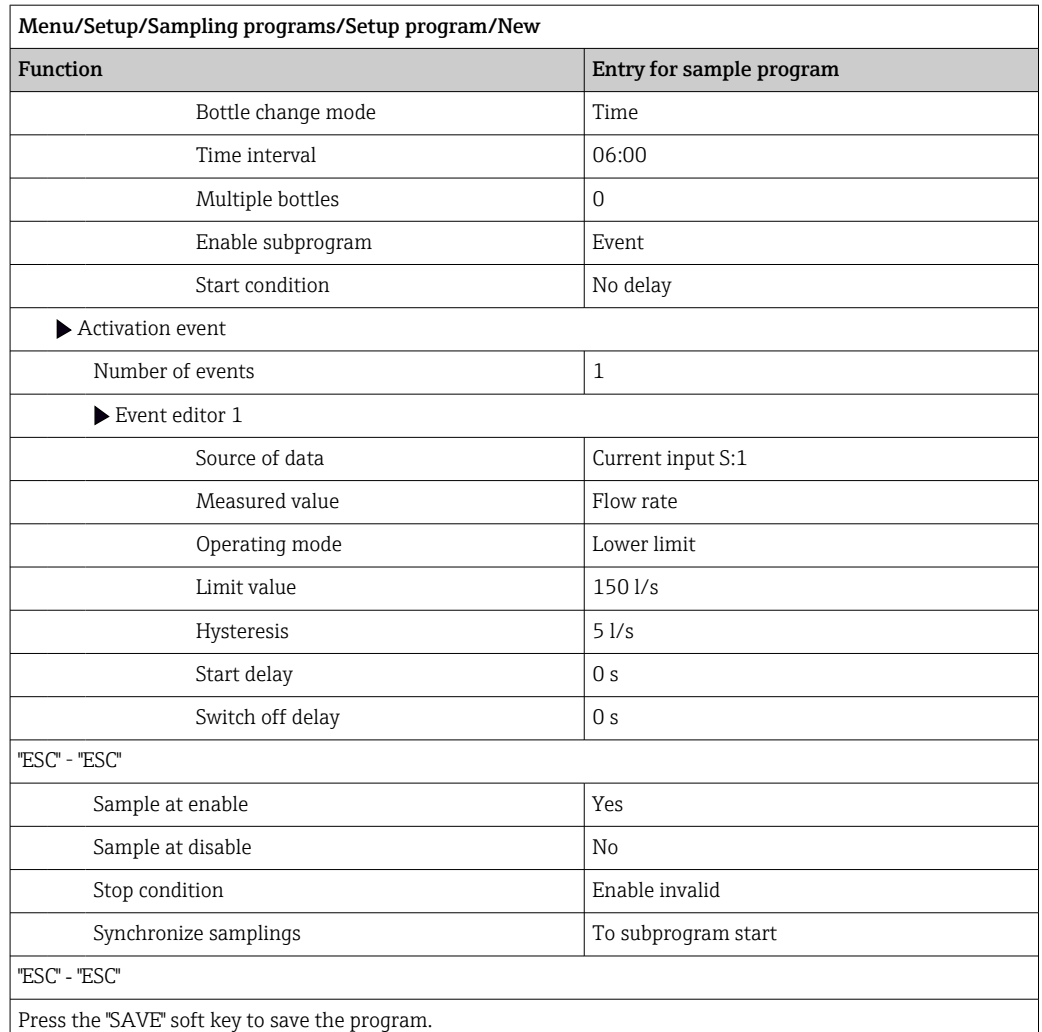

In the overview, you can start the program created under "Select sampling program".

## 10.3.4 Selecting and executing the program

In the overview, under Select sampling program you can see all the programs created. Here you can also use **New** to create a new program.

Using the navigator, you can select the program you want to execute here and then choose from the following menu items:

- Edit
- Start
- Duplicate
- Cancel

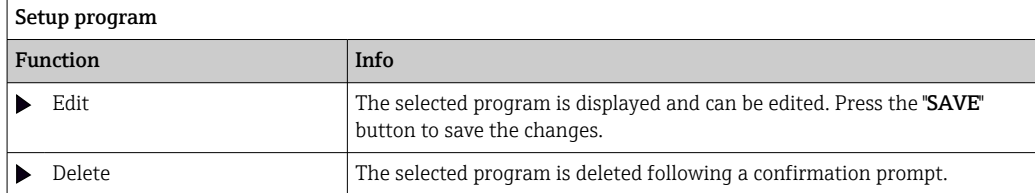

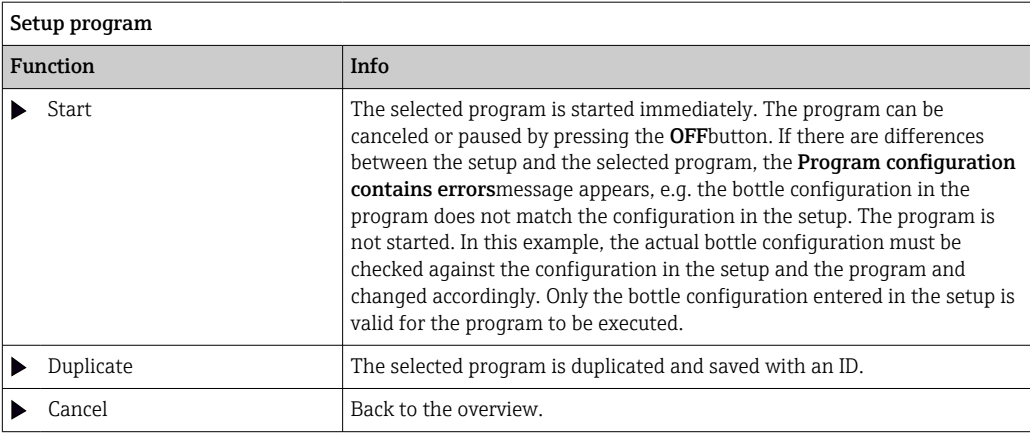

#### The Setup programdisplay features the ESC, MAN, ? and MODE softkeys.

The Program enableddisplay features the ESC, STAT and MODE softkeys.

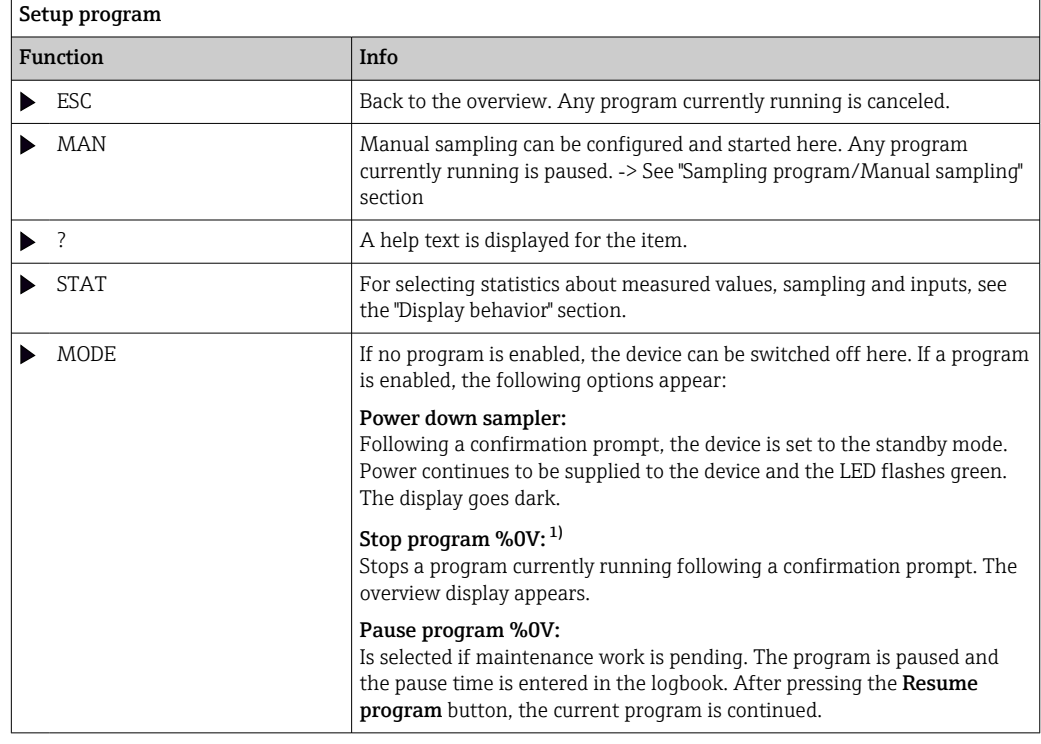

1) "%0V" here stands for text that depends on the context. This text is generated automatically by the software and inserted in place of %0V. In the simplest scenario, this could be the name of the measuring channel, for example.

## 10.4 Inputs

As standard, Liquistation CSF48 has:

- Two binary inputs
- Two current inputs
- Galvanically isolated from one another

### 10.4.1 Binary inputs

The binary inputs are used to control the sampler using external signals.

With the CSF48, the power supply of 24 V DC from the terminal block in the connection compartment of the sampler can be used for floating contacts (see the "Electrical connection" section).

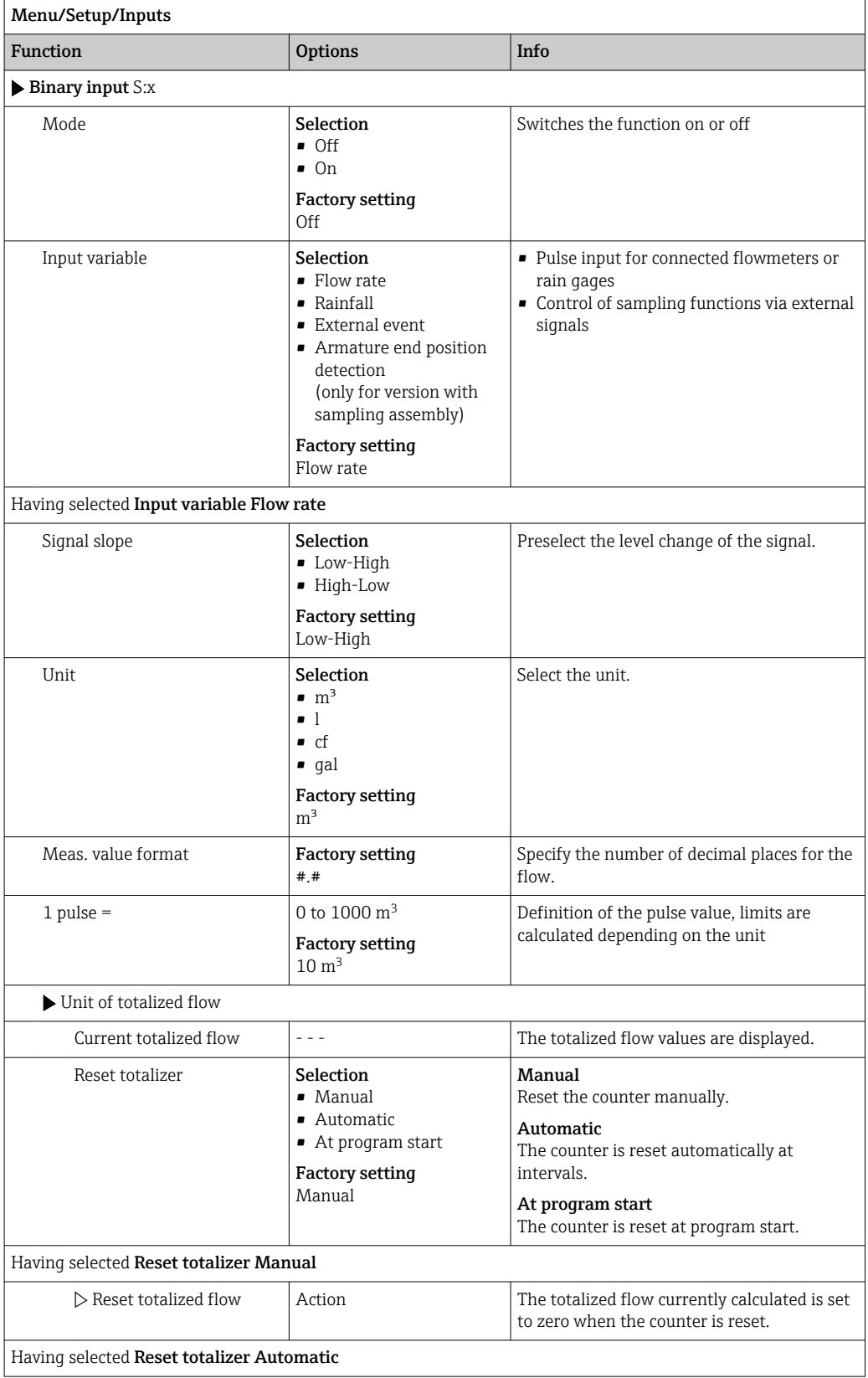

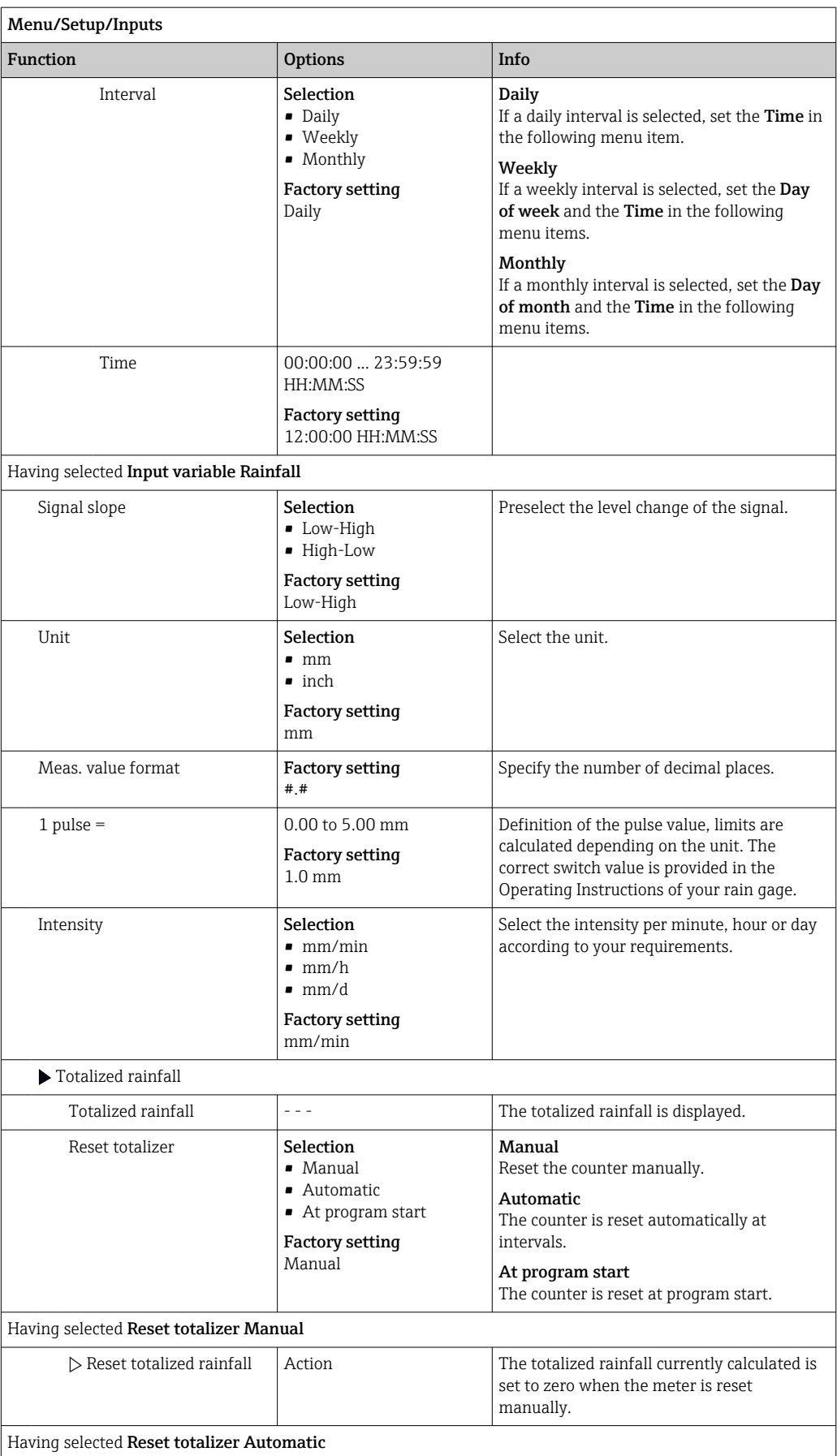

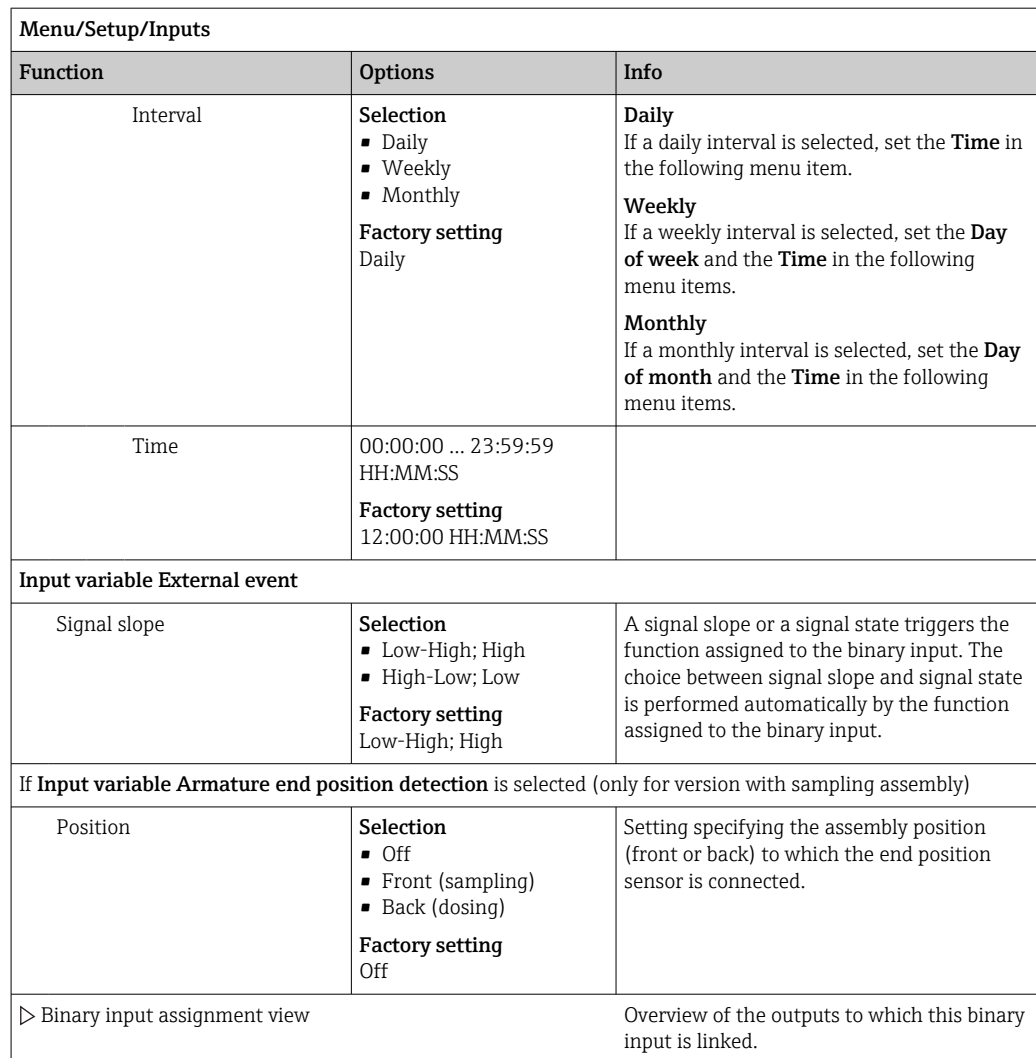

## 10.4.2 Current inputs

The current input must be assigned an analog signal for the functions described. Active and passive current inputs are available to connect two-wire or four-wire devices.

For the correct wiring of the current inputs see the "Electrical connection" section  $\rightarrow \Box$  26

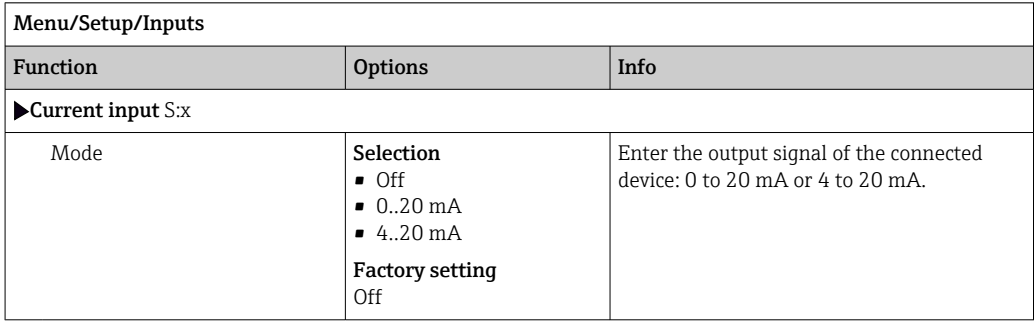

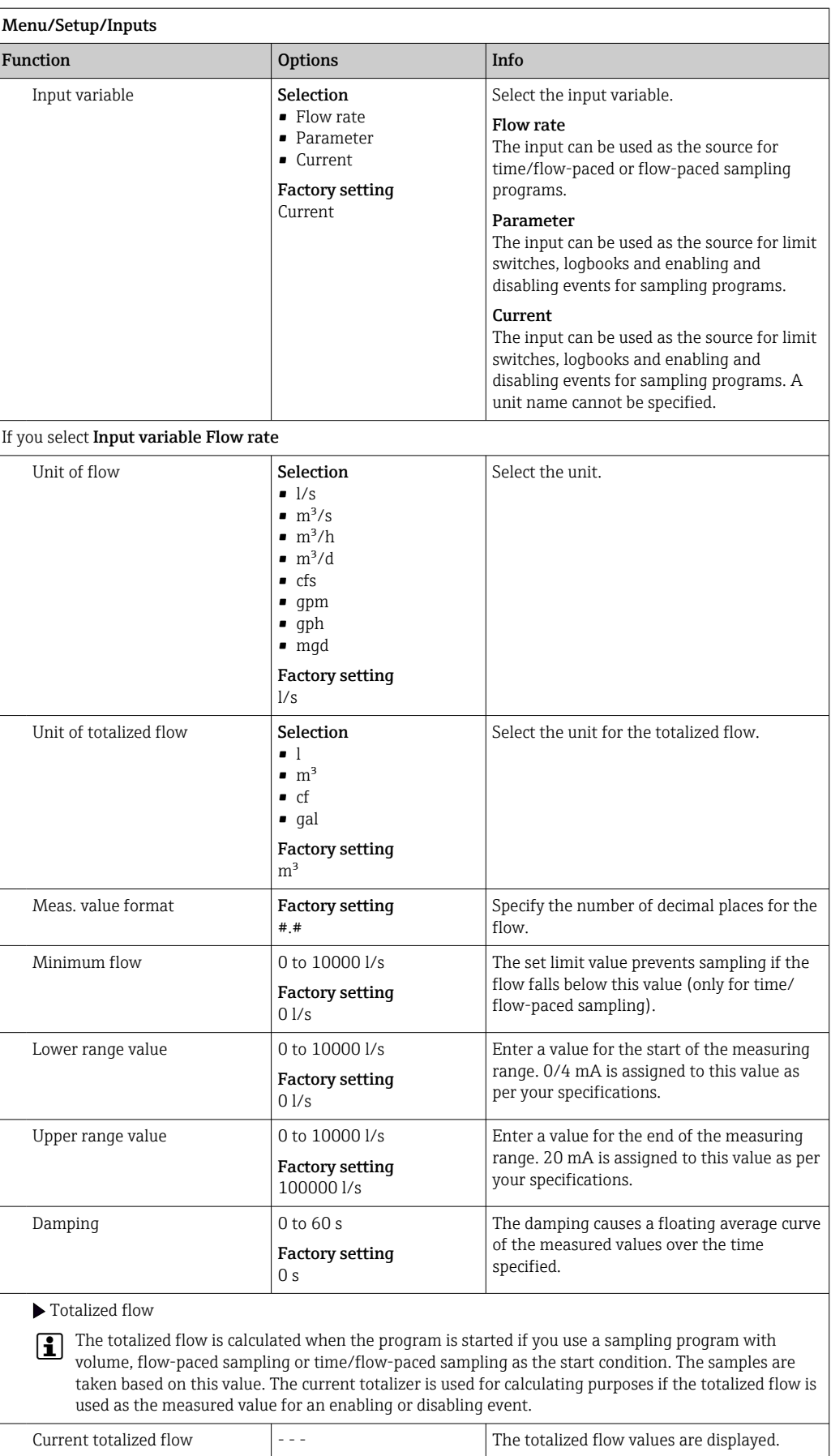

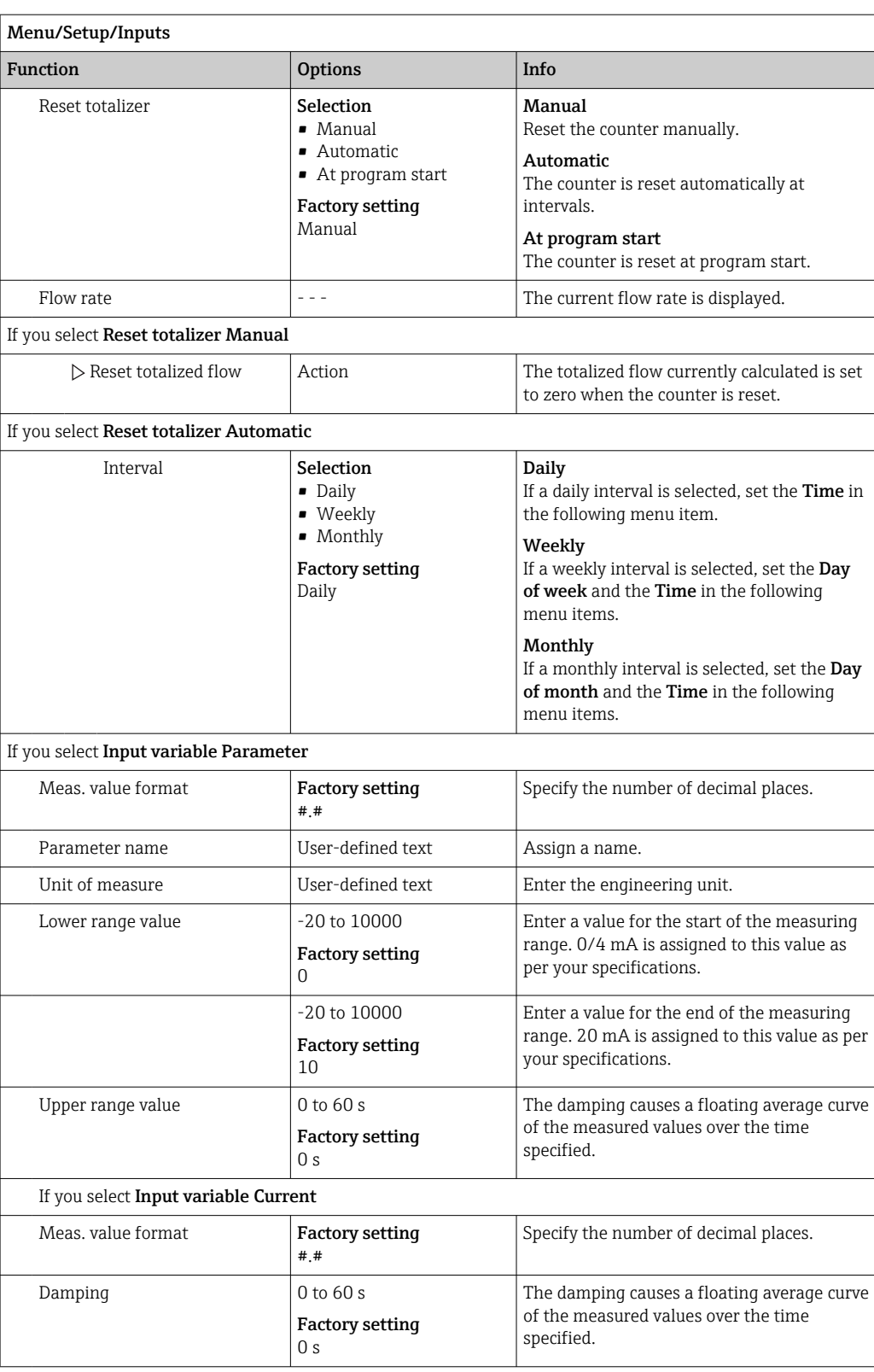

# 10.5 Outputs

## 10.5.1 Binary outputs

The basic version of the device always has two binary outputs.

Possible application --> For outputting a manipulated variable to connected actuators

The binary output must be assigned in the program or subprogram before it can be activated.

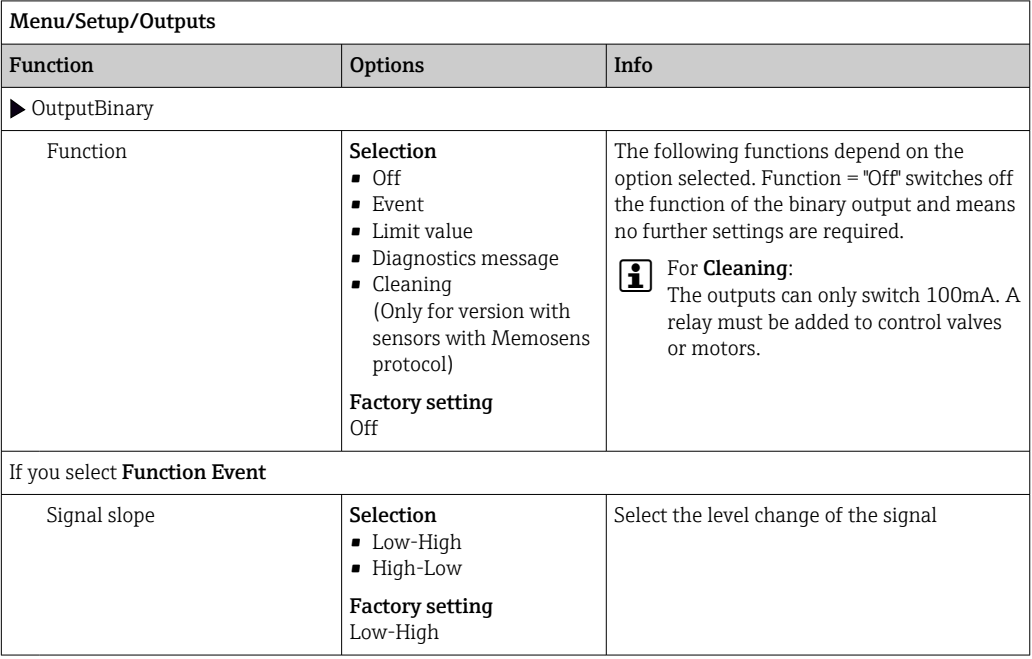

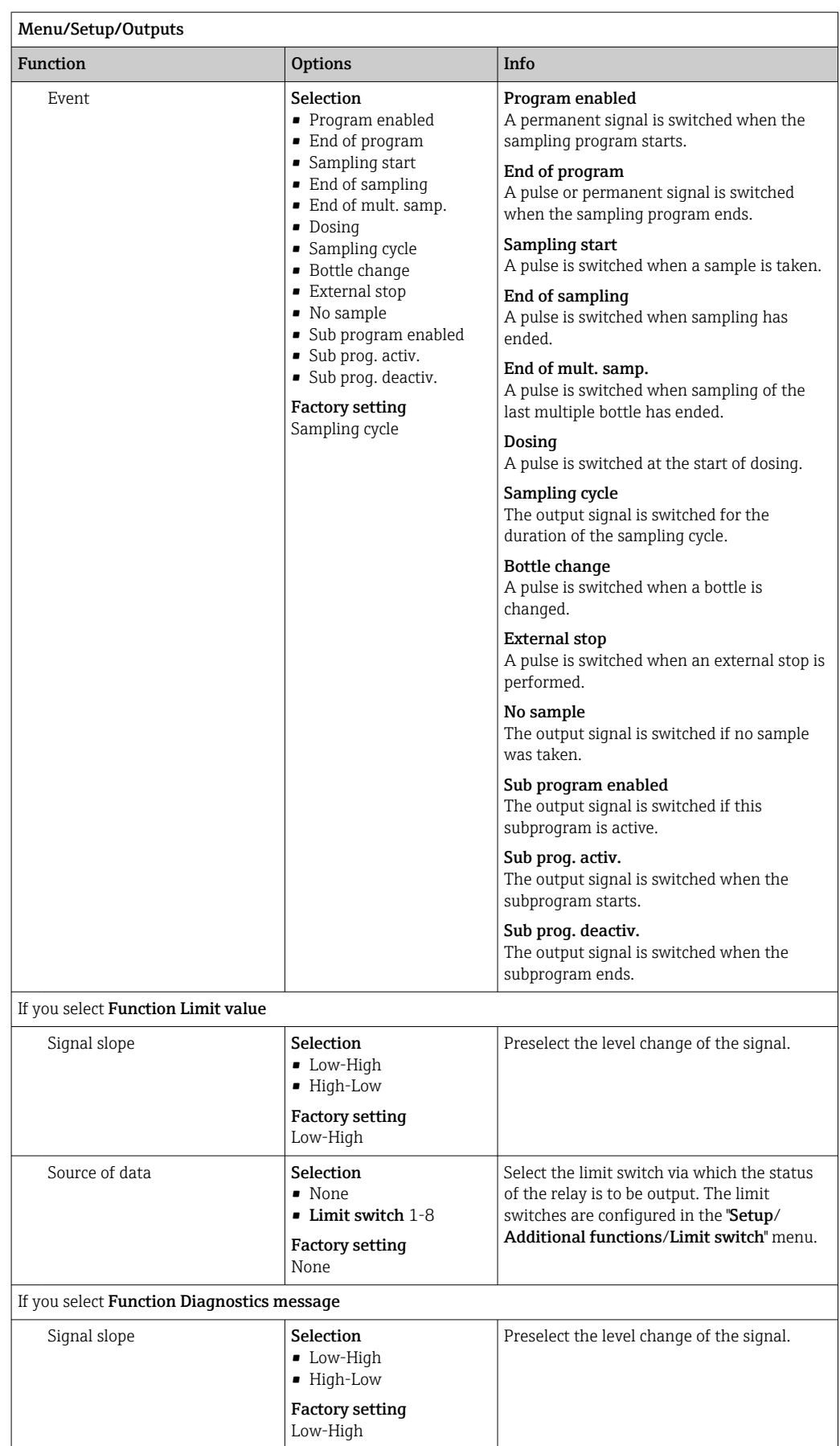

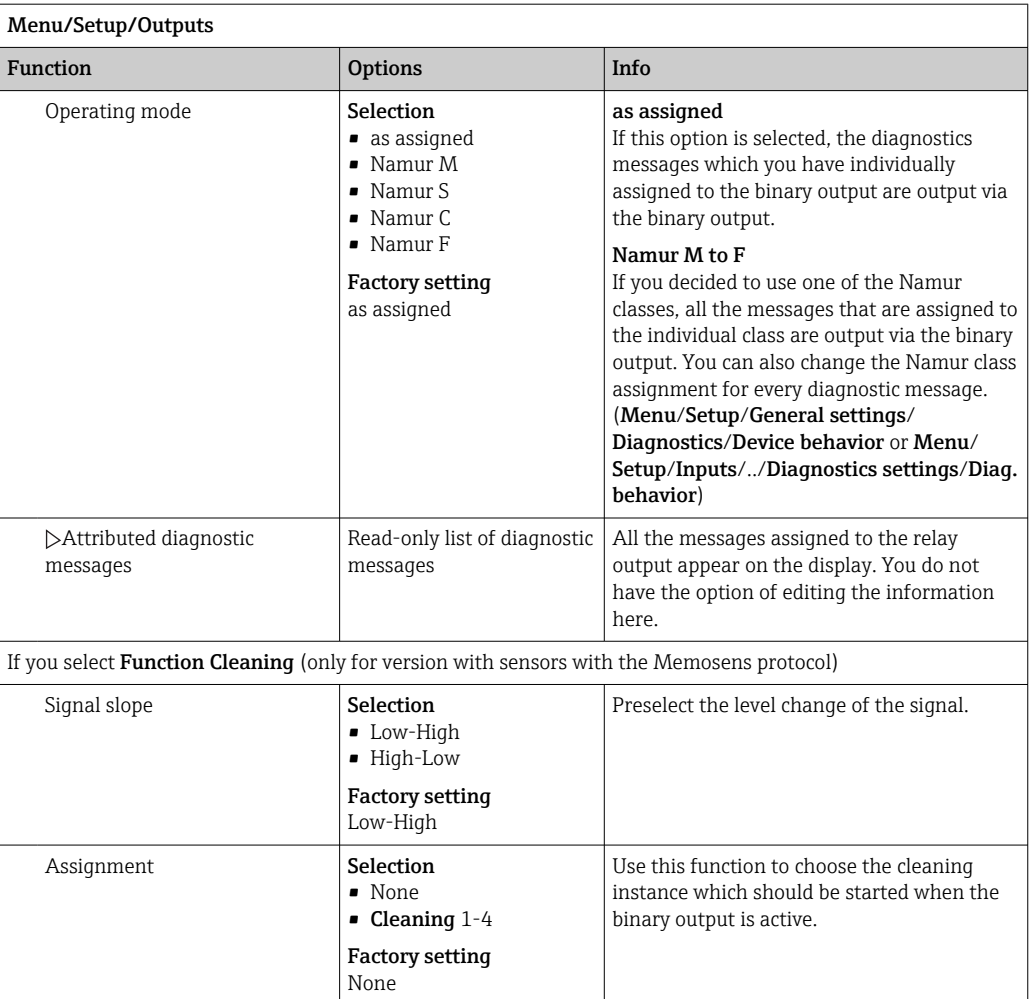

### 10.5.2 Current outputs

Two current outputs are optionally available on the base module‐E.

#### Setting the current output range

‣ Menu/Setup/General settings: 0..20 mA or 4..20 mA.

Possible applications

- For outputting a measured value to a process control system or an external recorder
- For outputting a manipulated variable to connected actuators

The current output curve is always linear.

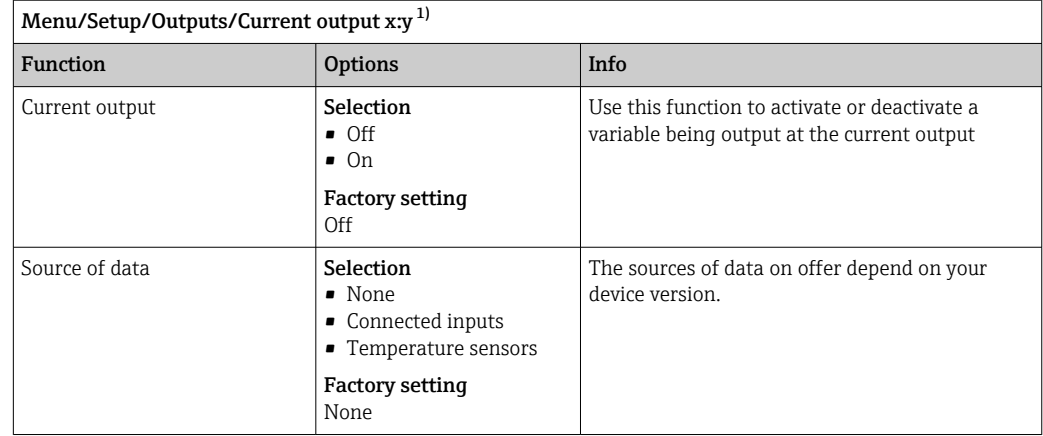

<span id="page-132-0"></span>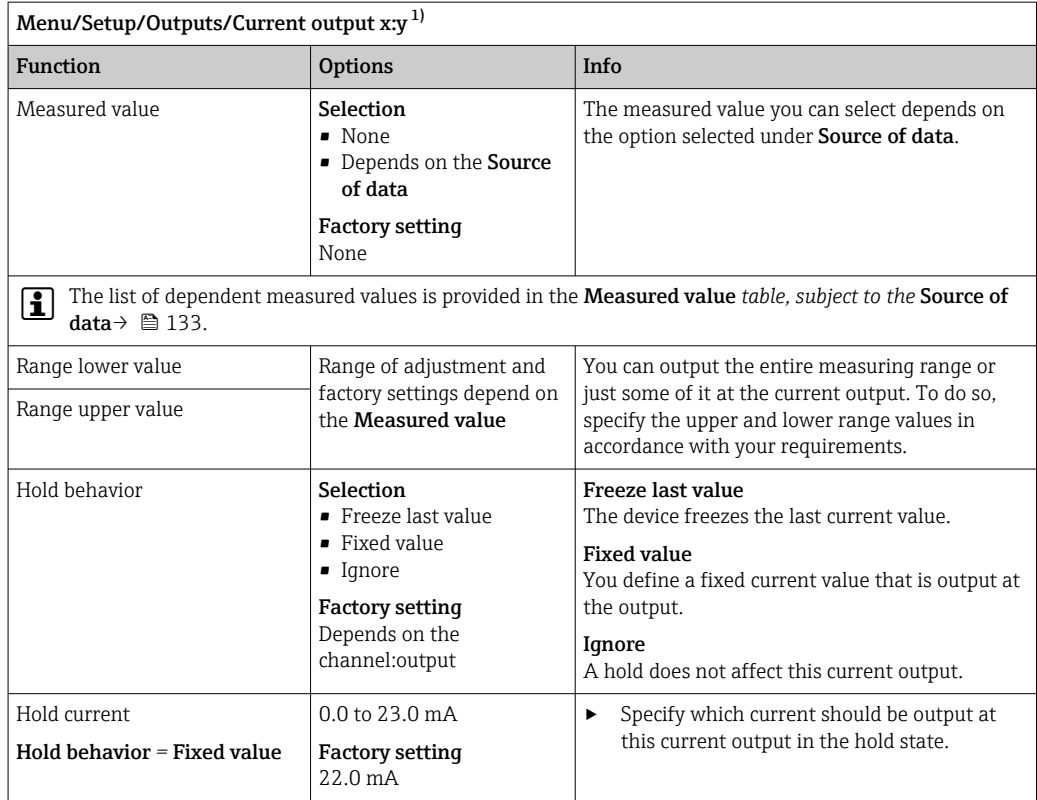

1) x:y = slot:output number

### Measured value *depending on the* Source of data

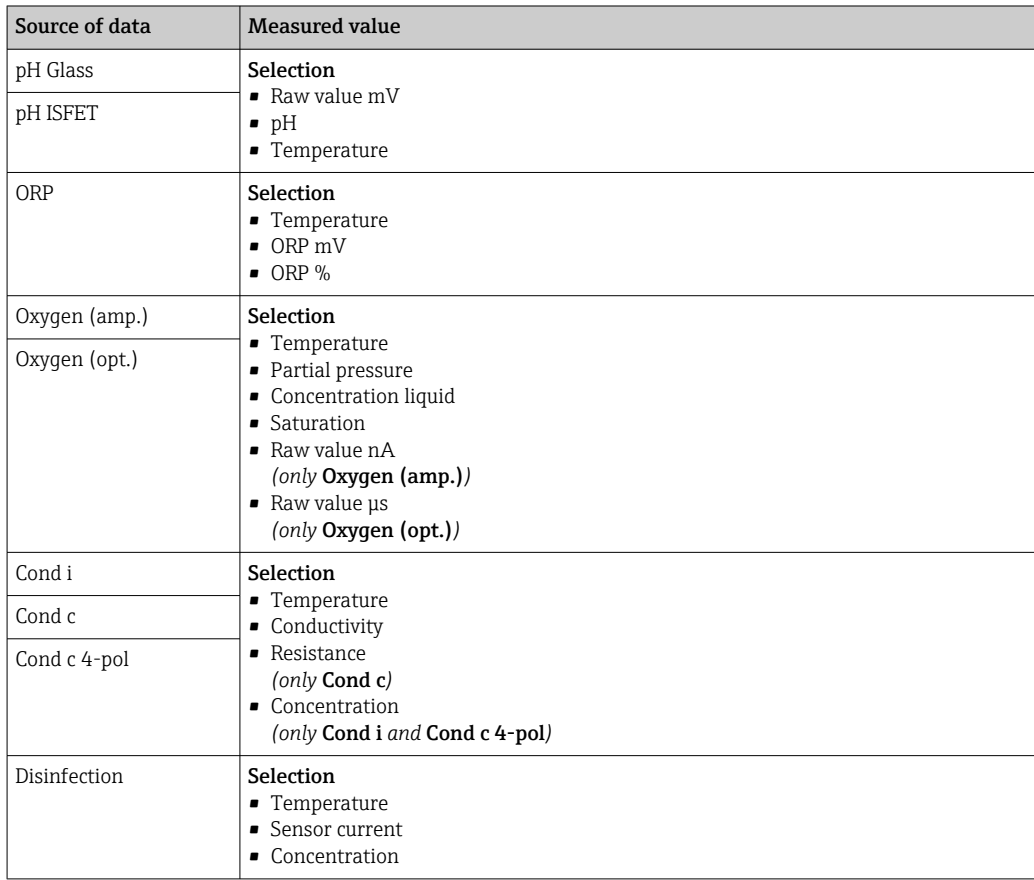

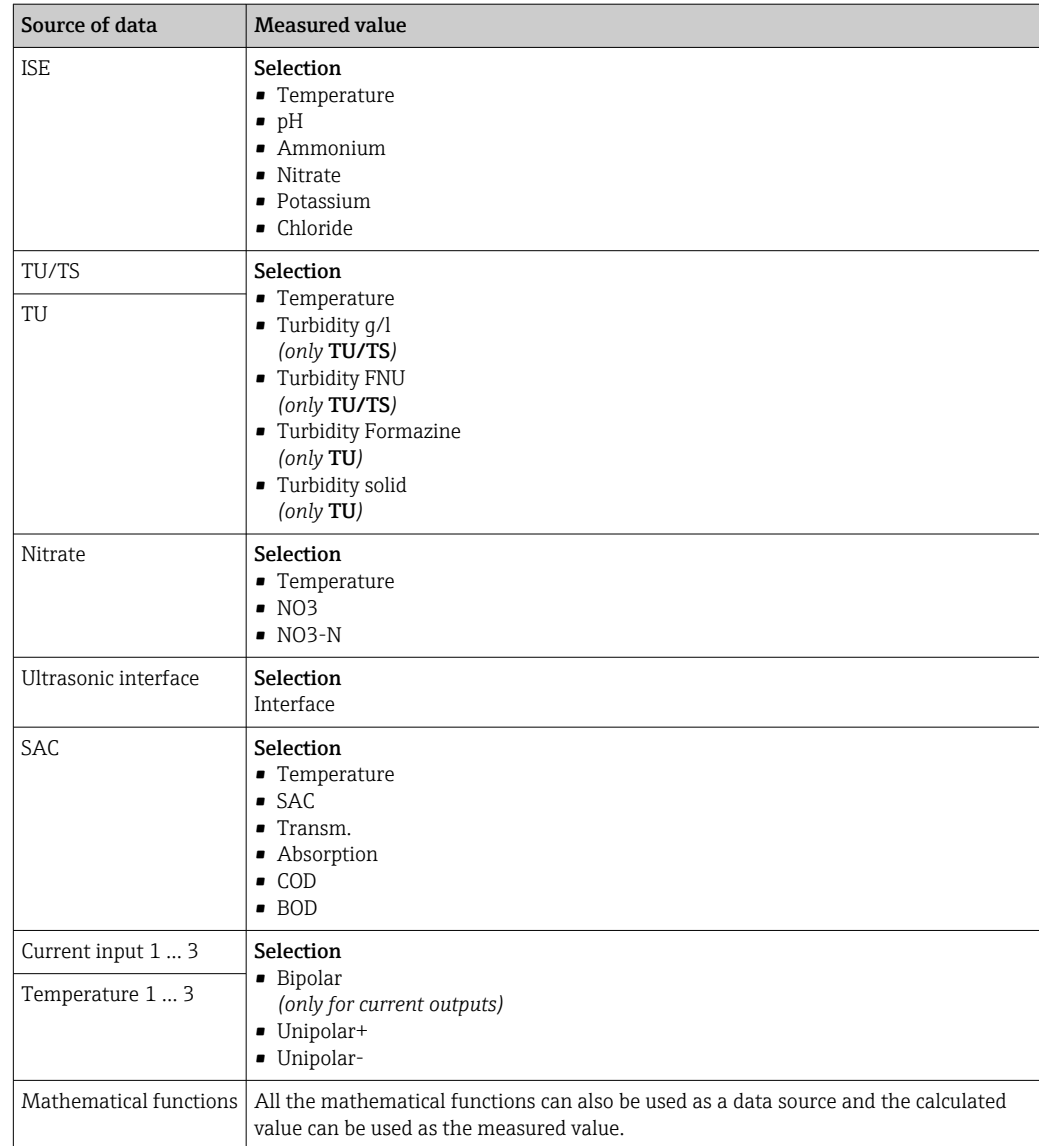

### 10.5.3 Alarm relays and optional relays Functions of the optional binary outputs

The basic version of the device always has one alarm relay. Additional relays are also available depending on the version of the device.

#### The following functions can be output via a relay:

- Limit switch status
- Controller manipulated variable for controlling an actuator
- Diagnostic messages
- Status of a cleaning function in order to control a pump or a valve

You can assign a relay to multiple inputs in order to clean several sensors with just  $\lceil \cdot \rceil$ one cleaning unit, for example.

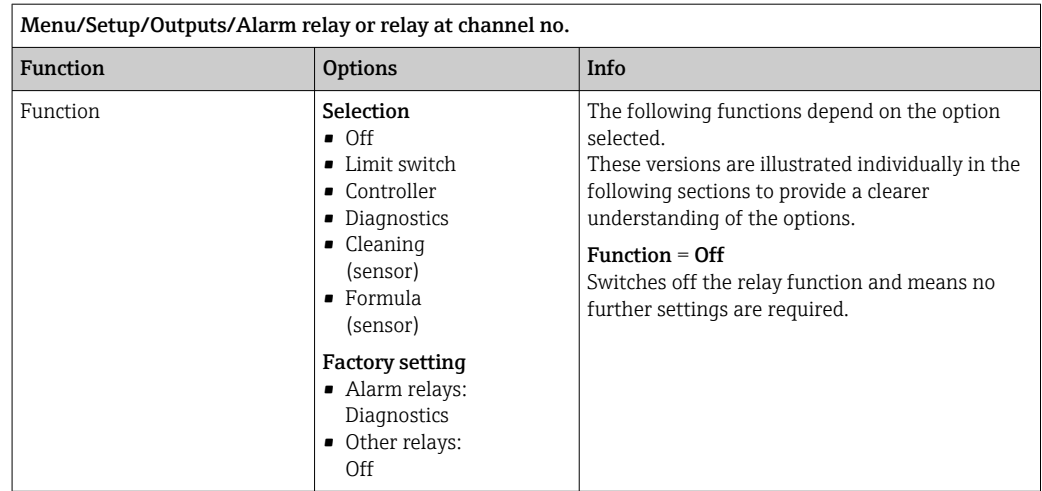

#### Outputting the status of a limit switch

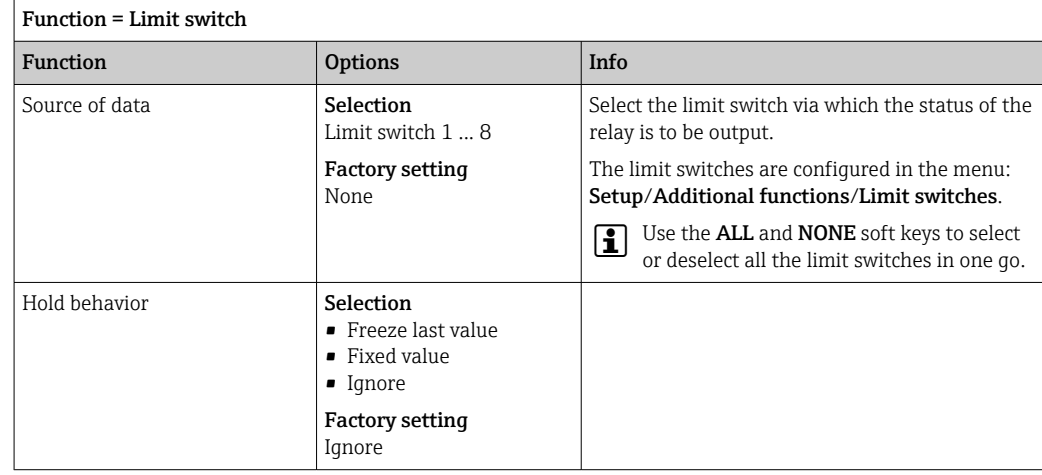

#### Outputting diagnostic messages via the relay

If a relay is defined as a diagnostic relay (Function = Diagnostics), it works in the "failsafe mode".

This means that the relay is always energized ("normally closed", n.c.) in the basic state if an error is not present. In this way it can also indicate a drop in voltage, for example. The alarm relay always works in the failsafe mode.

You can output two categories of diagnostic messages via the relay:

- Diagnostic messages from one of the 4 Namur classes
- Diagnostic messages which you have individually assigned to the relay output
- A message is individually assigned to the relay output at 2 specific points in the menu:
- Menu/Setup/General settings/Extended setup/Diagnostics settings/Diag. behavior (device-specific messages)
- Menu/Setup/Inputs/<Sensor>/Extended setup/Diagnostics settings/Diag. behavior (sensor-specific messages)

Before being able to assign the relay output to a special message in Diag. behavior you must first configure Outputs/Relay x:y or /Alarm relay/Function = Diagnostics.

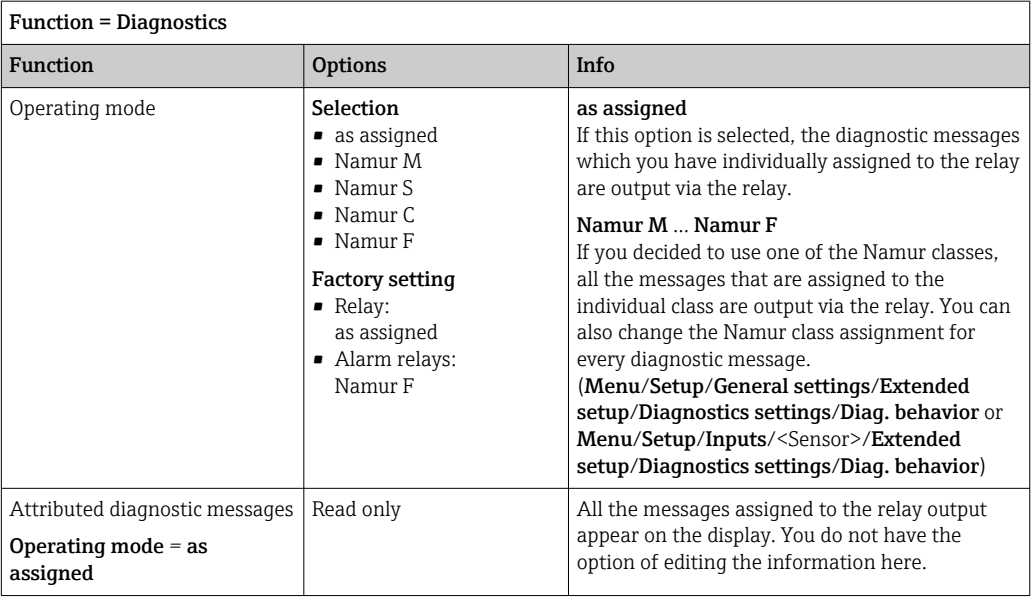

#### Outputting the status of a cleaning function

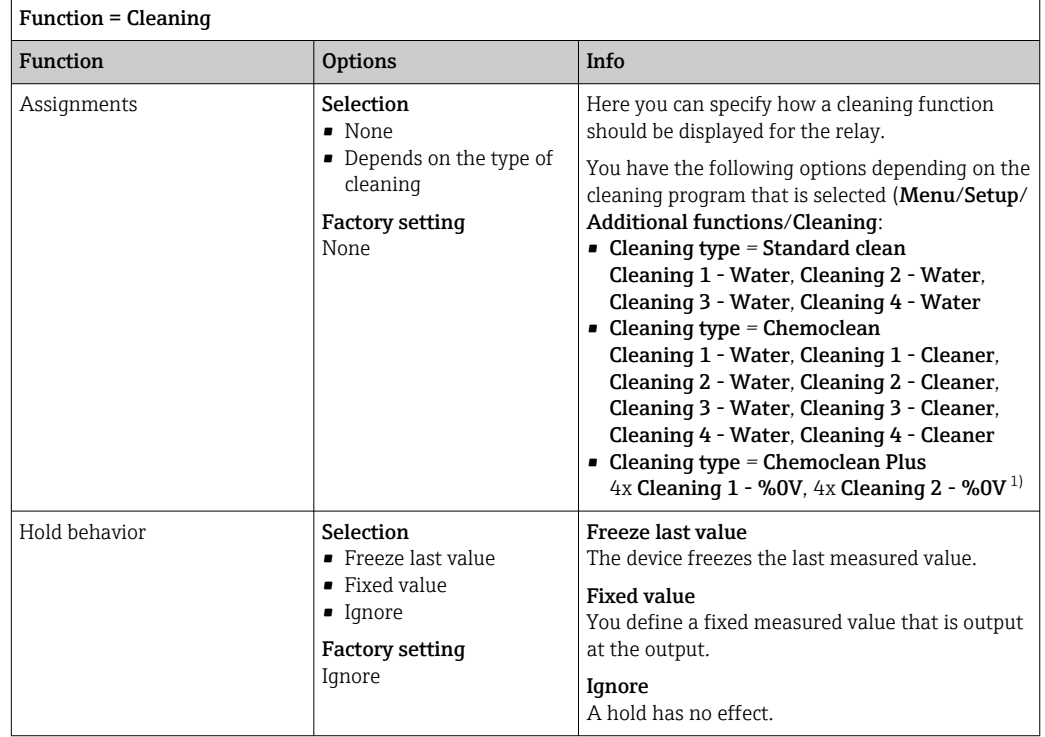

1) %0V is variable text which you can assign in Menu/Setup/Additional functions/Cleaning/Chemoclean Plus/Output label 1 ... 4.

### 10.5.4 HART

Specify which device variables should be output via HART communication.

You can define a maximum of 16 device variables.

1. Specify the data source.

- You can choose from sensor inputs and controllers.
- 2. Select the measured value to be output.

3. Specify the behavior in "Hold" status. (Configuration options of Source of data, Measured value and Hold behavior)  $\rightarrow \Box$  133

Please note that if you select **Hold behavior = Freeze**, the system not only flags the status but also actually "freezes" the measured value.

More information is provided in: m

Operating Instructions "HART Communication", BA00486C

### 10.5.5 PROFIBUS DP and PROFINET

#### Device variables (device → PROFIBUS/PROFINET)

Here you can specify which process values should be mapped to the PROFIBUS function blocks and are thereby available for transmission via PROFIBUS communication.

You can define a maximum of 16 device variables (AI Blocks).

1. Define the data source.

- You can choose from sensor inputs, current inputs and mathematical functions.
- 2. Choose the measured value to be transmitted.
- 3. Define how the device should behave in the hold state. (Configuration options of Source of data, Measured value and Hold behavior)  $\rightarrow \Box$  133

Please note that if you select **Hold behavior= Freeze**, the system not only flags the status but also actually "freezes" the measured value.

In addition, you can define 8 binary variables (DI Blocks):

1. Define the data source.

2. Select the limit switch or relay whose status is to be transmitted.

#### PROFIBUS/PROFINET variables (PROFIBUS/PROFINET → device)

A maximum of 4 analog (AO) and 8 digital (DO) PROFIBUS variables are available as measured values in the controller, limit switch or current output menus.

Example: Using an AO or DO value as the set point for the controller

#### Menu/Setup/Additional functions/Controller 1

1. In the specified menu, define PROFIBUS as the data source.

2. Select the desired analog output (AO) or digital output (DO) as the measured value.

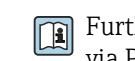

Further information on "PROFIBUS" can be found in the Guideline for Communication via PROFIBUS, SD01188C

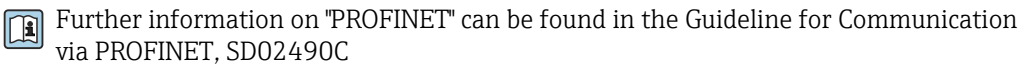

#### 10.5.6 EtherNet/IP

Specify which process values should be output via EtherNet/IP communication.

You can define a maximum of 16 analog device variables (AI).

1. Define the data source.

- $\rightarrow$  You can choose from sensor inputs and controllers.
- 2. Select the measured value to be output.
- 3. Define how the device should behave in the hold state. (Configuration options of Source of data, Measured value and Hold behavior)  $\rightarrow \Box$  133

4. In the case of controllers, also specify the type of manipulated variable.

Please note that if you select **Hold behavior = Freeze**, the system not only flags the status but also actually "freezes" the measured value.

In addition you can define digital device variables (DI):

- ▶ Define the data source.
	- $\rightarrow$  You can choose from relays, binary inputs and limit switches.

For further information on "EtherNet/IP", see the Guideline for Communication via EtherNet/IP, SD01293C

## 10.6 Additional functions

### 10.6.1 Limit switch

There are different ways to configure a limit switch:

- Assigning a switch-on and switch-off point
- Assigning a switch-on and switch-off delay for a relay
- Setting an alarm threshold and also outputting an error message
- Starting a cleaning function

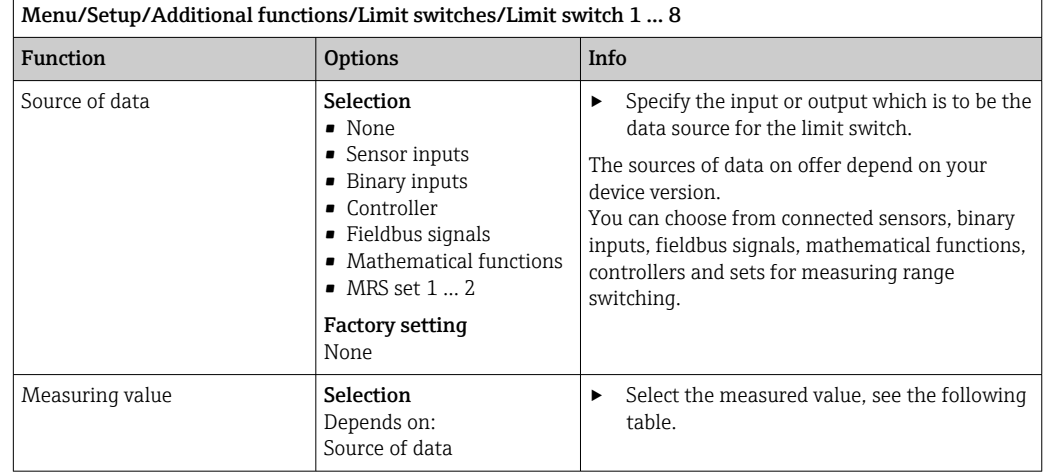

#### Measured value *depending on the* Source of data

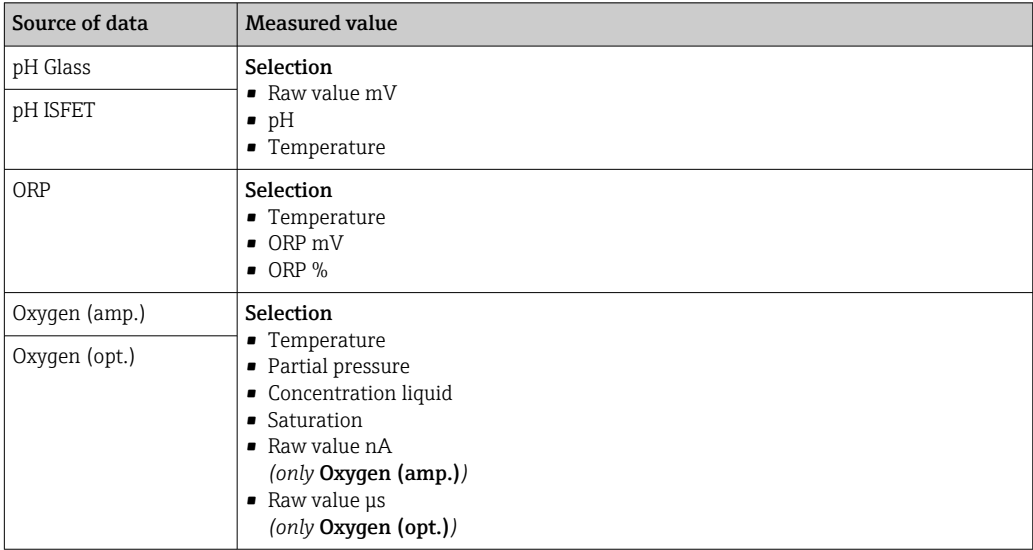

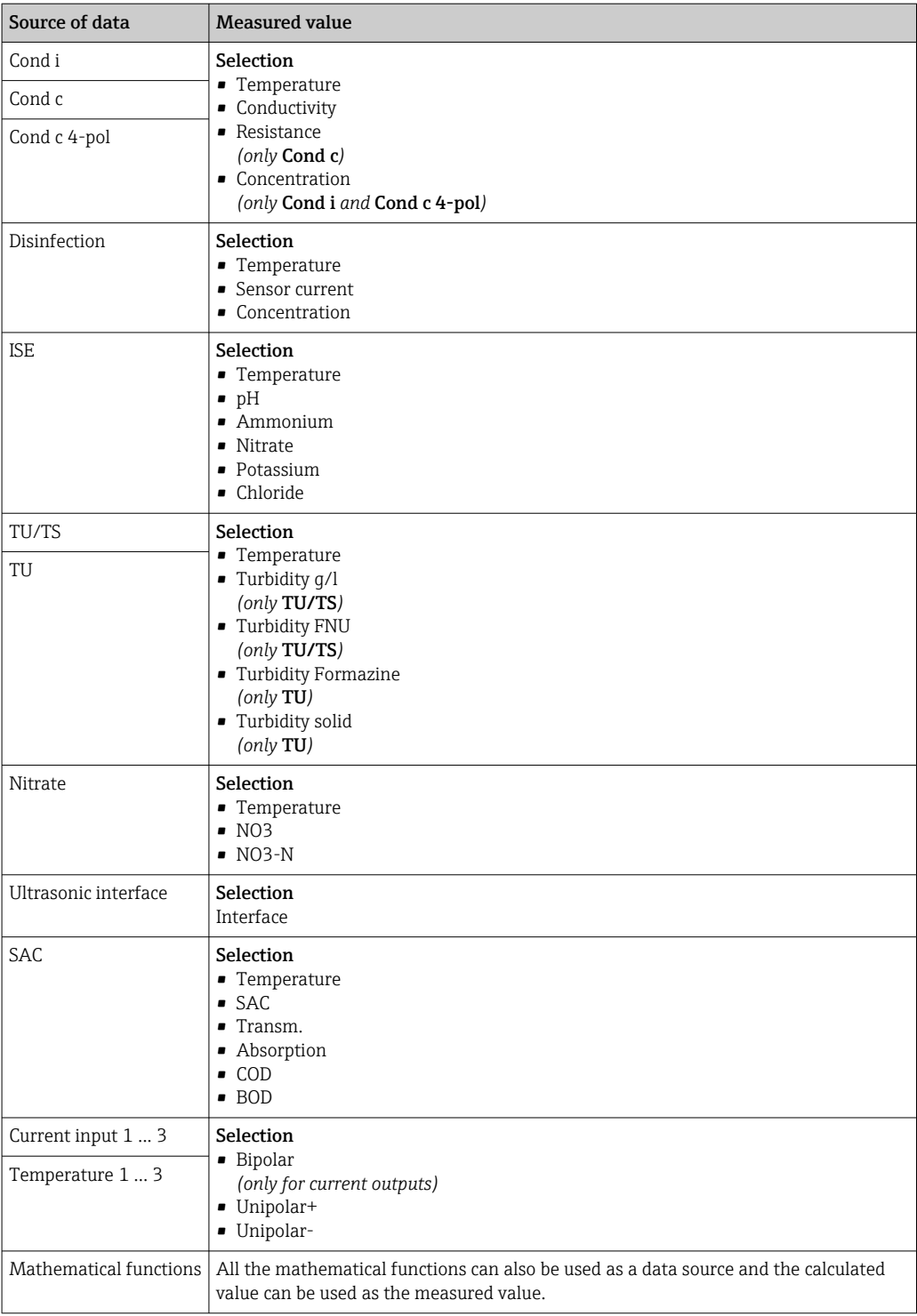

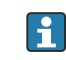

You can monitor the manipulated variable by assigning the controller manipulated variable to a limit switch (e. g. configure a dosing time alarm).

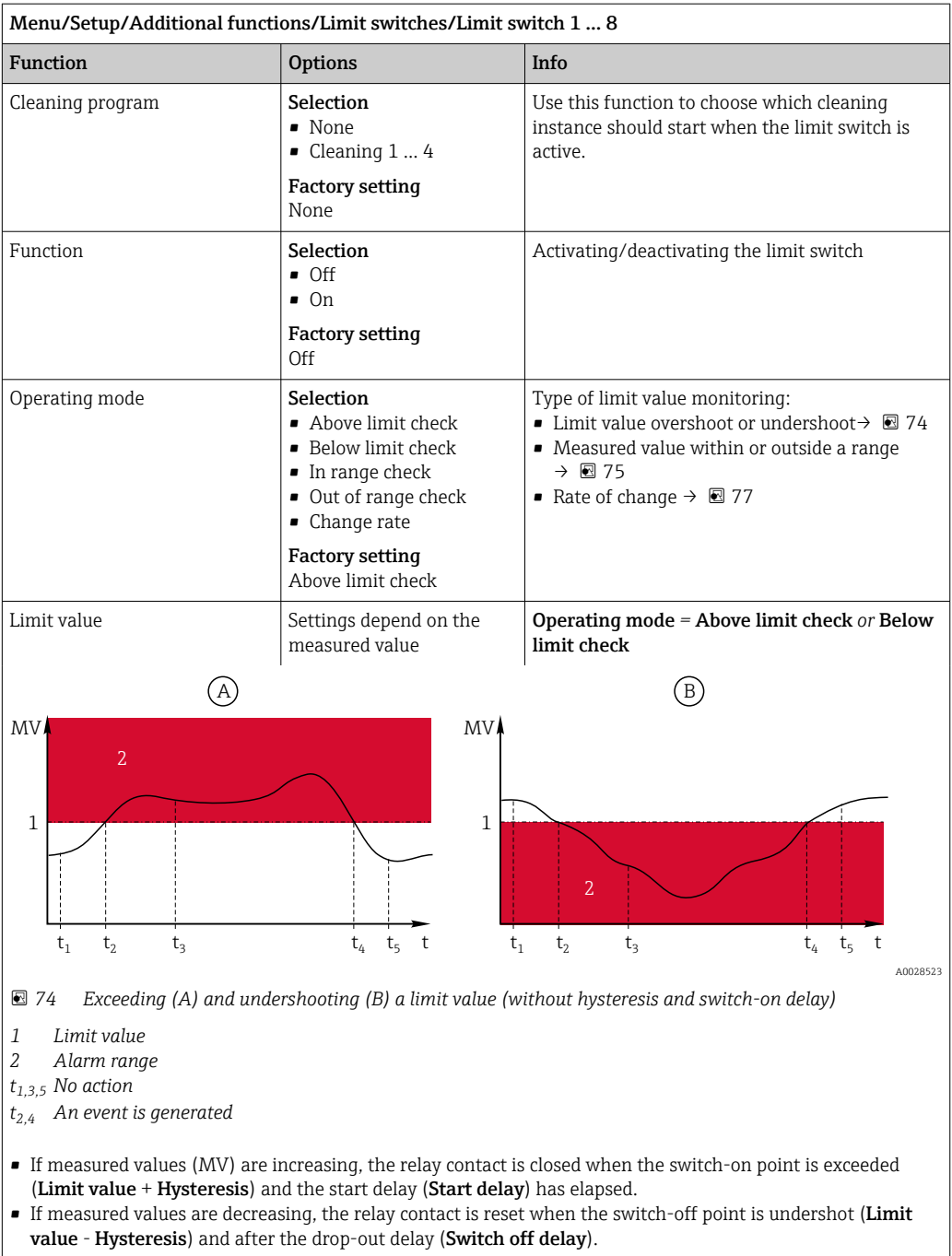

<span id="page-140-0"></span>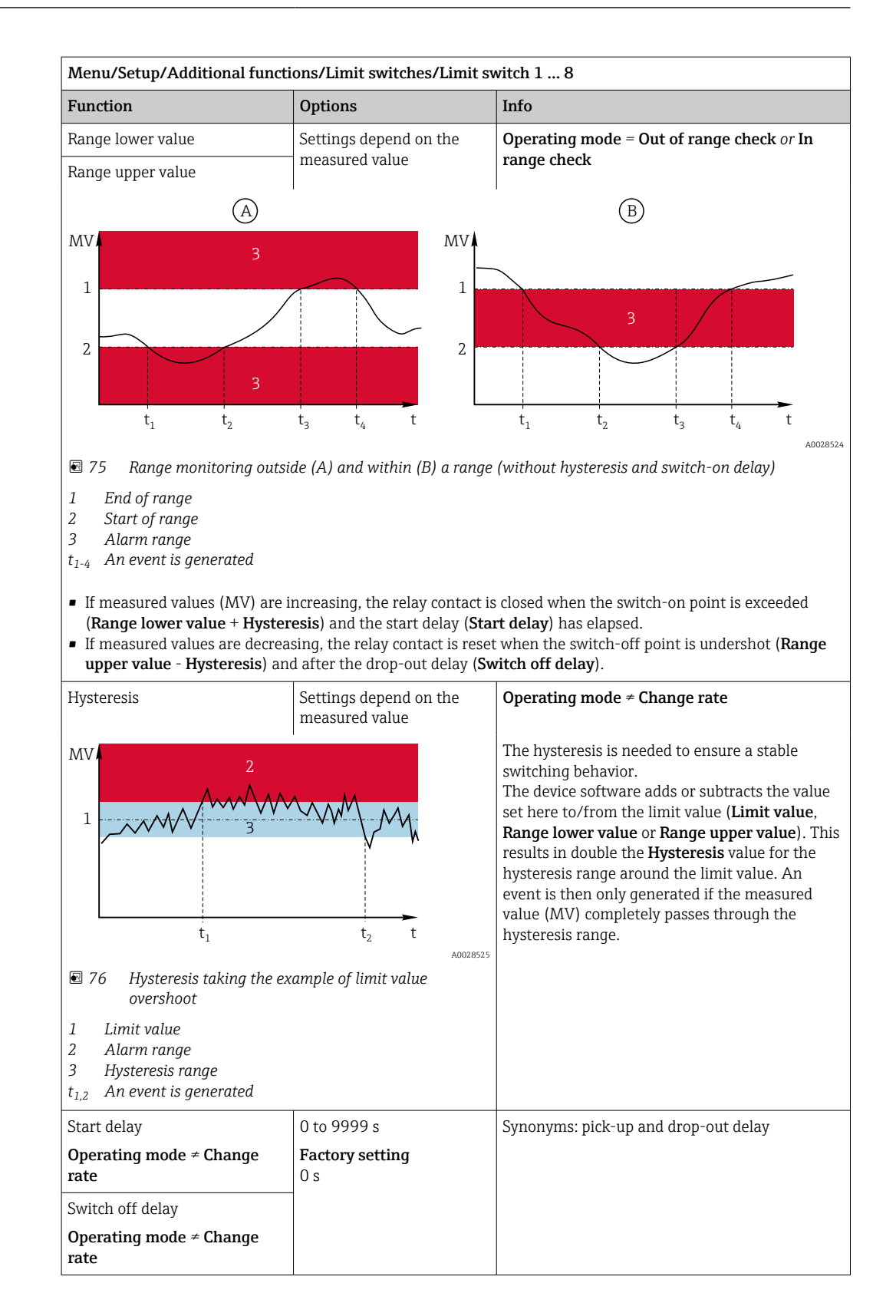

<span id="page-141-0"></span>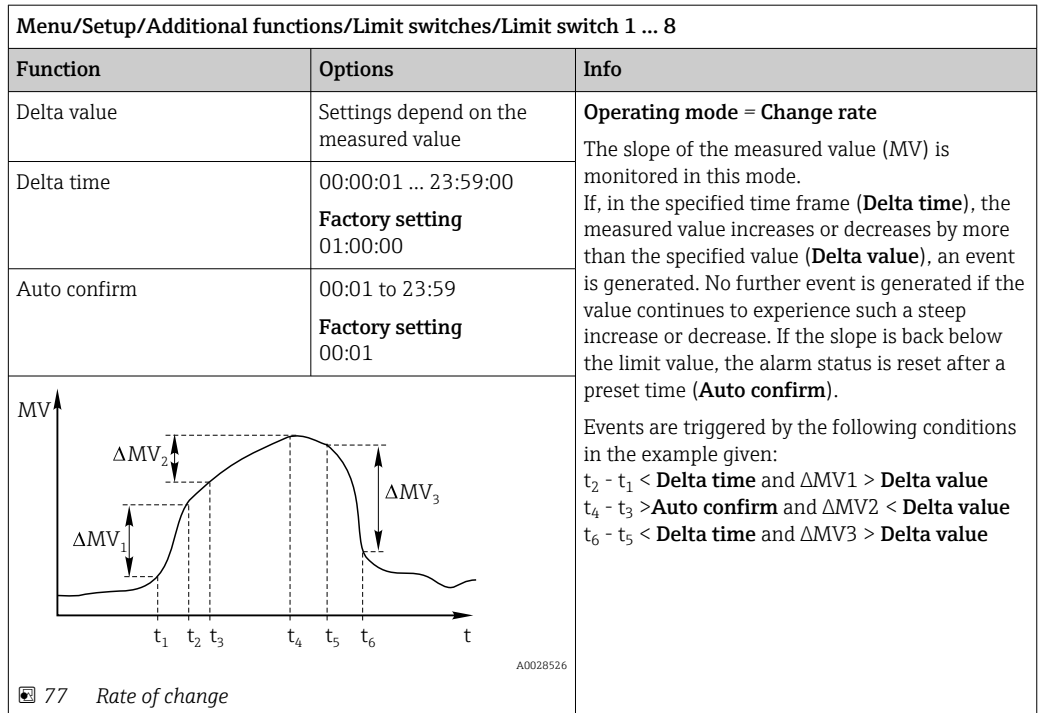

### 10.6.2 Sensor cleaning programs

### **A** CAUTION

#### Programs not switched off during maintenance activities.

Risk of injury due to medium or cleaning agent!

- $\blacktriangleright$  Quit any programs that are active.
- ‣ Switch to the service mode.
- $\blacktriangleright$  If testing the cleaning function while cleaning is in progress, wear protective clothing, goggles and gloves or take other suitable measures to protect yourself.

#### Selecting the type of cleaning

The user can choose from the following cleaning types:

- Standard clean
- Chemoclean
- Chemoclean Plus

State of cleaning: Indicates whether the cleaning program is active or not. This is for  $\mathbf{a}$ information purposes only.

#### Selecting the cleaning type

1. Menu/Setup/Additional functions/Cleaning: Select a cleaning program.

- You can configure 4 different types of cleaning which you can assign individually to the inputs.
- 2. Cleaning type: For each cleaning program decide which type of cleaning should be performed.

#### Standard cleaning

Standard cleaning involves cleaning a sensor with compressed air, for instance, as performed with the ion-selective sensor CAS40D (connection of cleaning unit for  $\rightarrow$   $\triangleq$  44CAS40D)

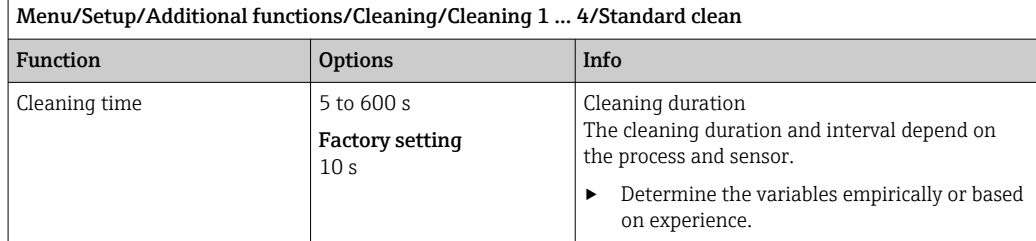

 $\triangleright$  Define the cleaning cycle  $\rightarrow$  ■ 145.

#### Chemoclean

An example is the use of the CYR10 injector unit to clean pH glass sensors. (CYR10 connection  $\rightarrow \Box$  44)

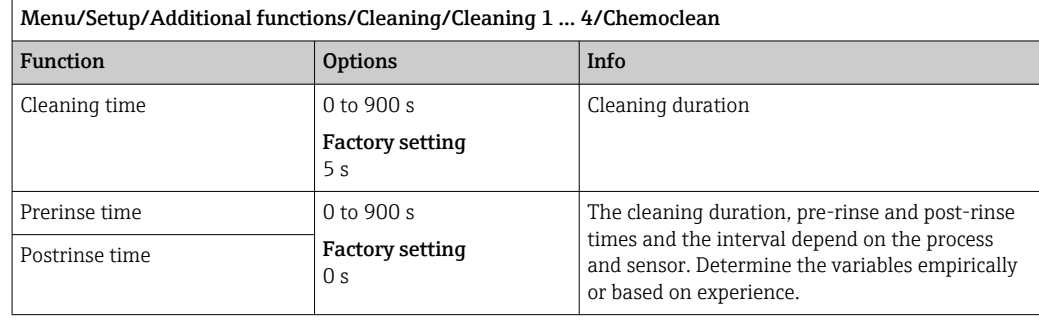

### Chemoclean Plus

An example is the use of the CYR10 injector unit to clean pH glass sensors. (CYR10 connection  $\rightarrow \Box$  44)

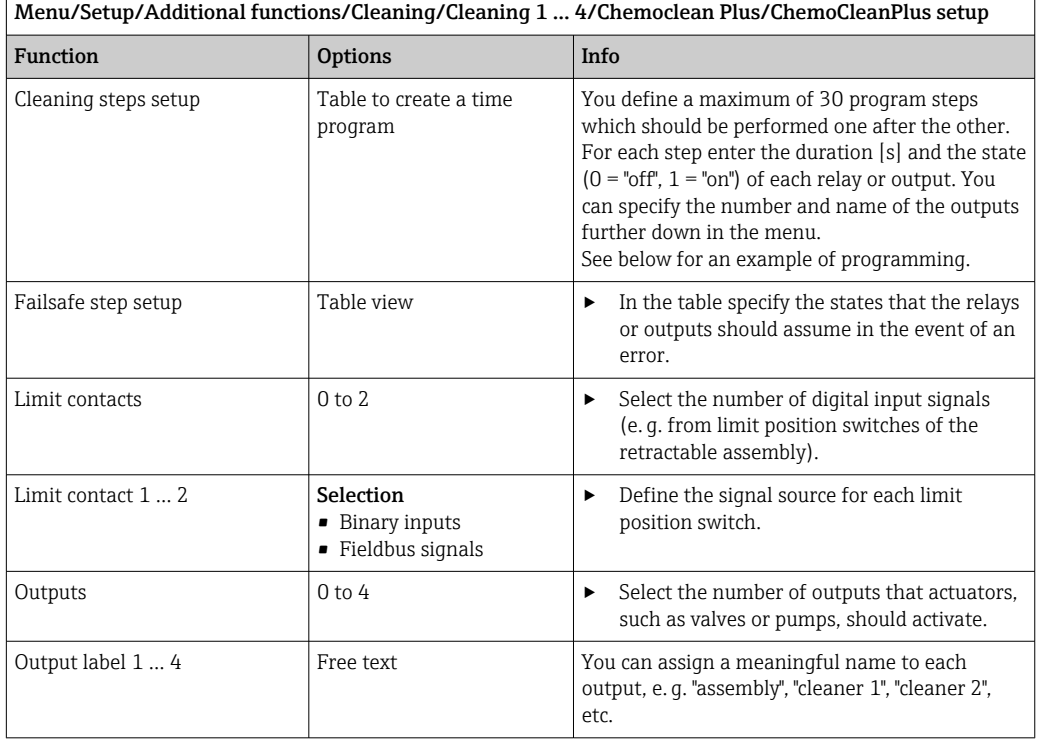

*Programming example: regular cleaning with water and 2 cleaning agents*

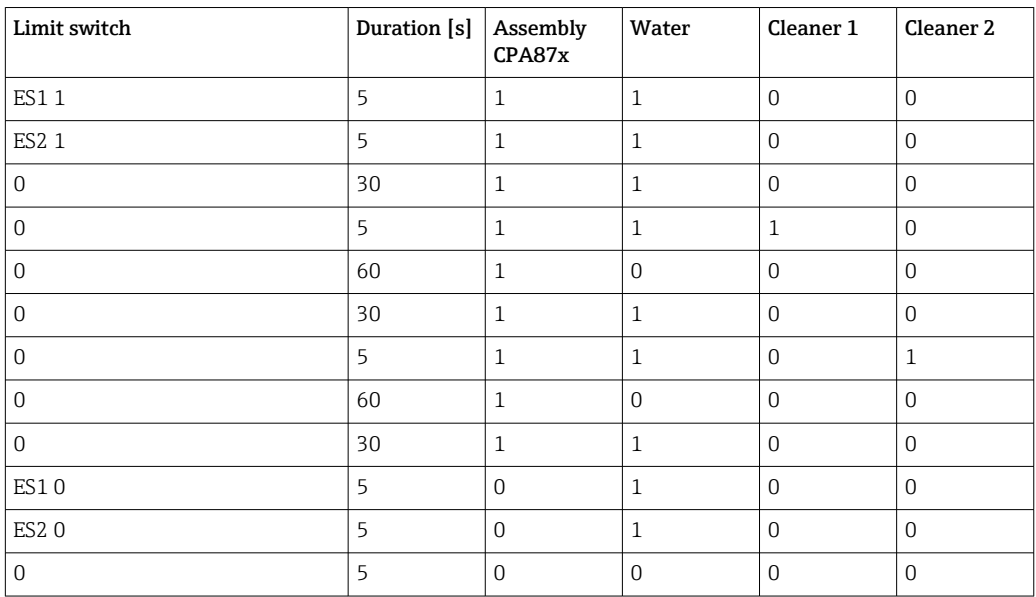

The pneumatic retractable assembly, e.g. CPA87x, is activated by compressed air via a twoway valve. As a result, the assembly assumes either the "Measure" position (sensor in medium) or the "Service" position (sensor in rinse chamber). Media such as water or cleaning agents are supplied via valves or pumps. Here there are two states: 0 (= "off" or "closed") and  $1$  (= "on" or "open").

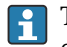

The hardware required for "Chemoclean Plus", such as control valves, pumps, compressed air supply, media supply etc., must be provided by the customer.
## Defining the cleaning cycle

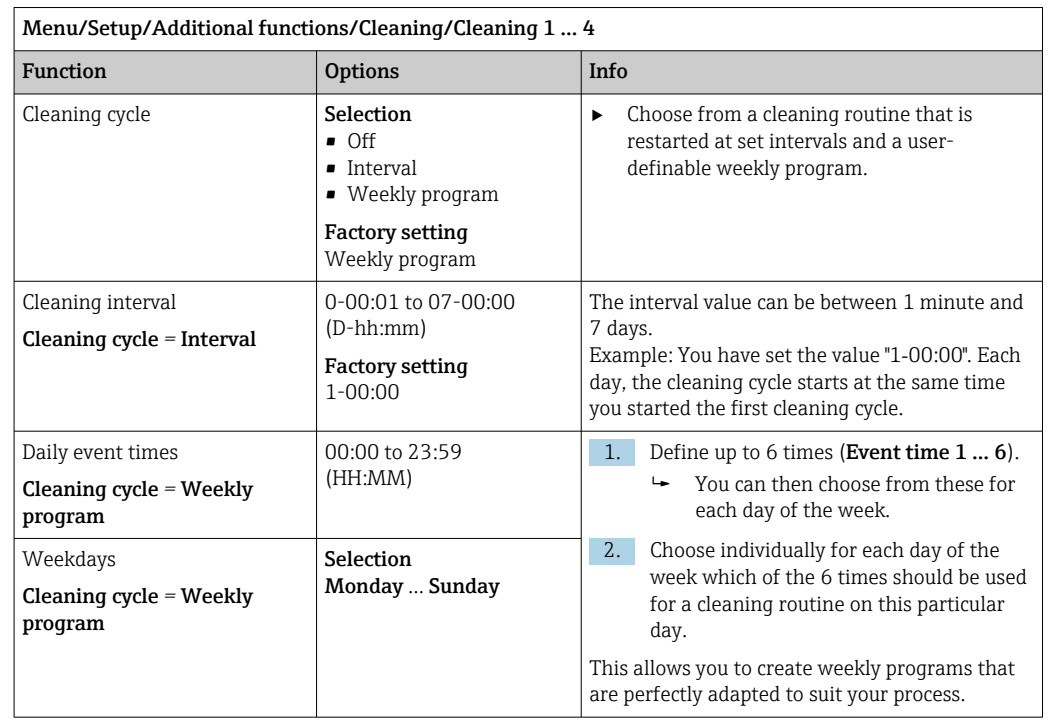

## Other settings and manual cleaning

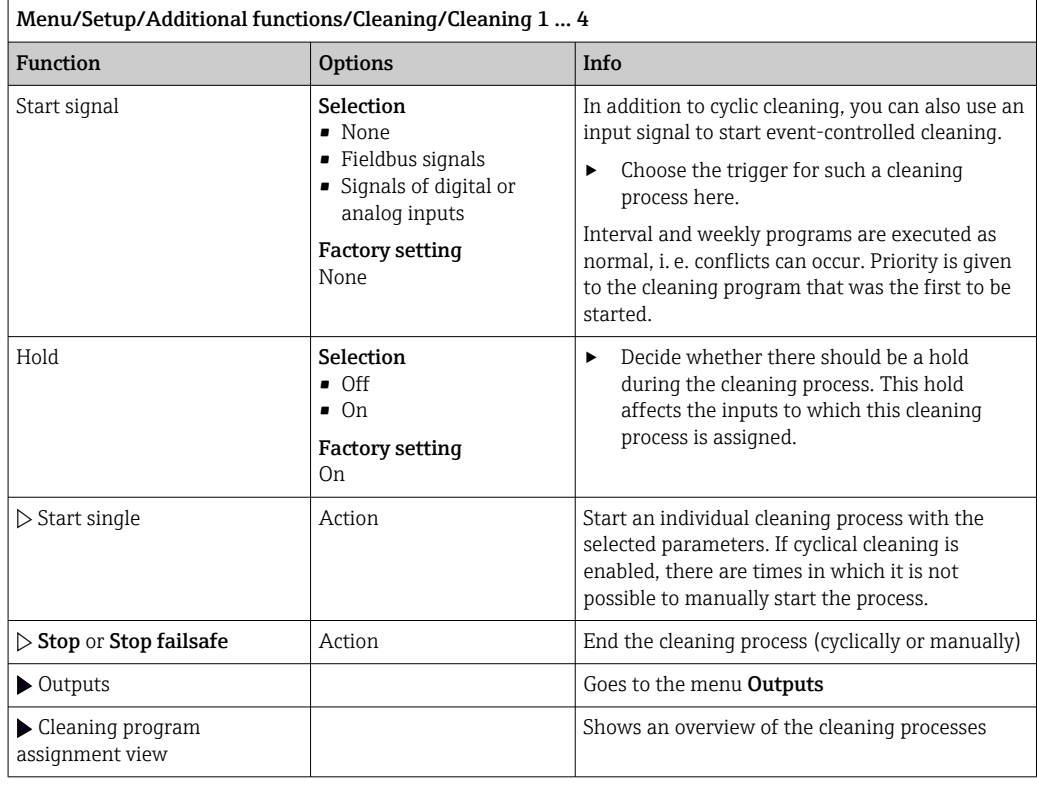

### 10.6.3 Cleaning programs, sampling technology

### **A** CAUTION

### Risk of injury due to medium or cleaning agent

Cleaning not switched off during calibration or maintenance activities

- ‣ If a cleaning system is connected, switch if off before removing a sensor from the medium.
- ‣ If you wish to check the cleaning function and have therefore not switched off the cleaning system, please wear protective clothing, goggles and gloves or take other appropriate measures.

#### Dosing chamber rinsing

The sampler must be ordered with TSP modification 71265624 to commission this I÷ function.

The following hardware changes have already been made:

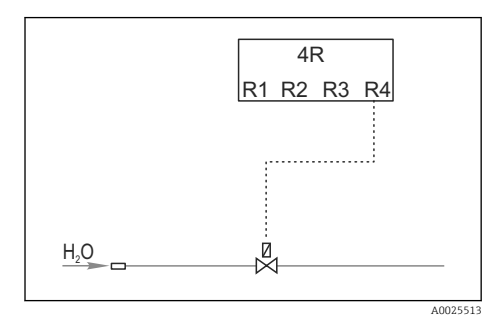

 *78 Cleaning valve*

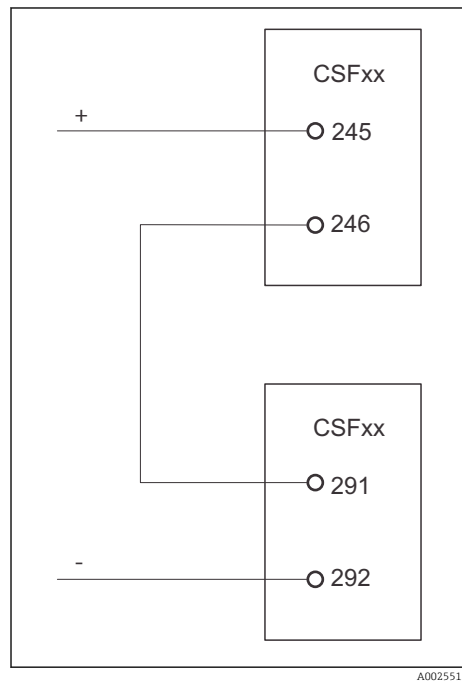

Control of cleaning valve via relay R4 for dosing chamber rinsing.

Binary output S:2 is configured for "End of sampling". or "Bottle change" and is connected to binary input S:2 which starts the Chemoclean Plus function.

# Cleaning/rinsing the dosing glass

 *79 Cleaning valve*

1. Select Menu/Setup/Inputs/Binary input and configure binary input S:2.

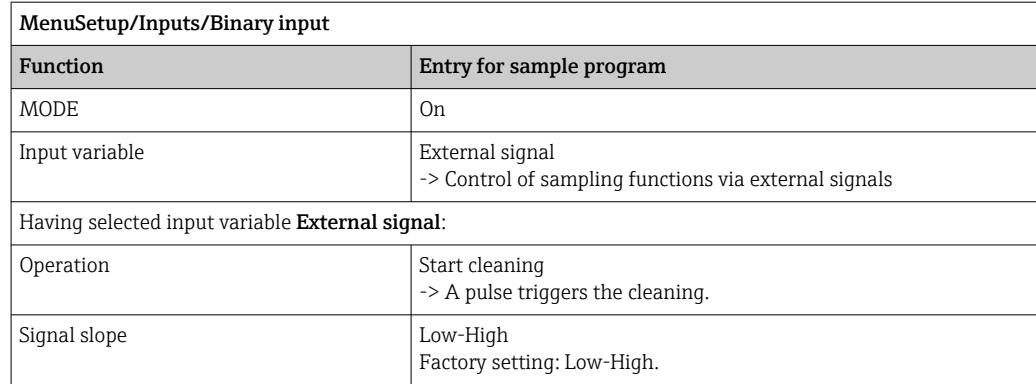

### 2. Select Menu/Setup/Additional functions and configure the binary output:

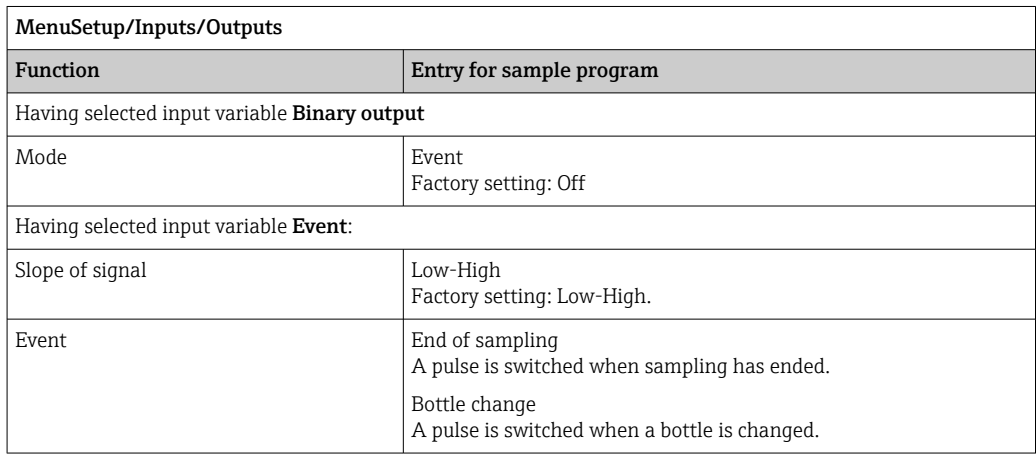

### 3. Select Menu/Setup/Additional functions and configure the binary output:

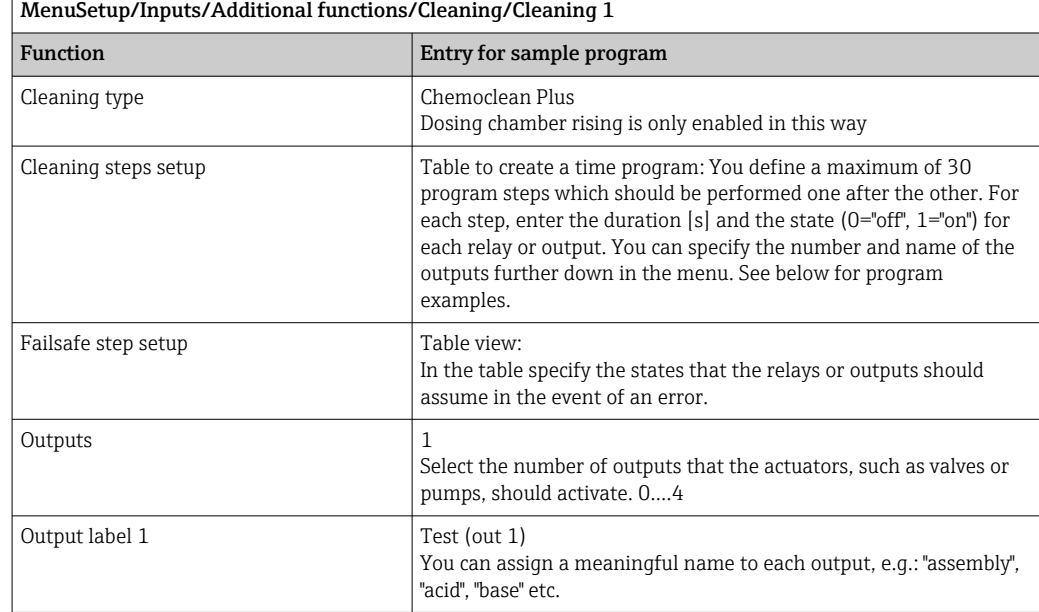

*Example of a cleaning phase table*

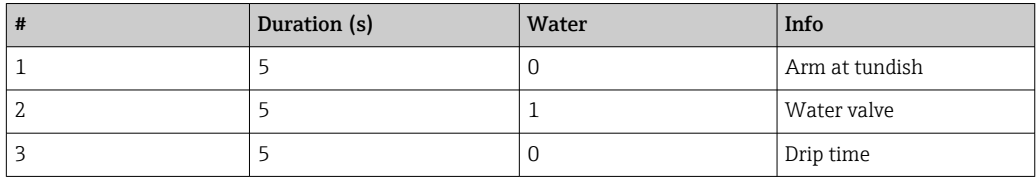

The distribution arm only goes to the bottle at the next sampling.

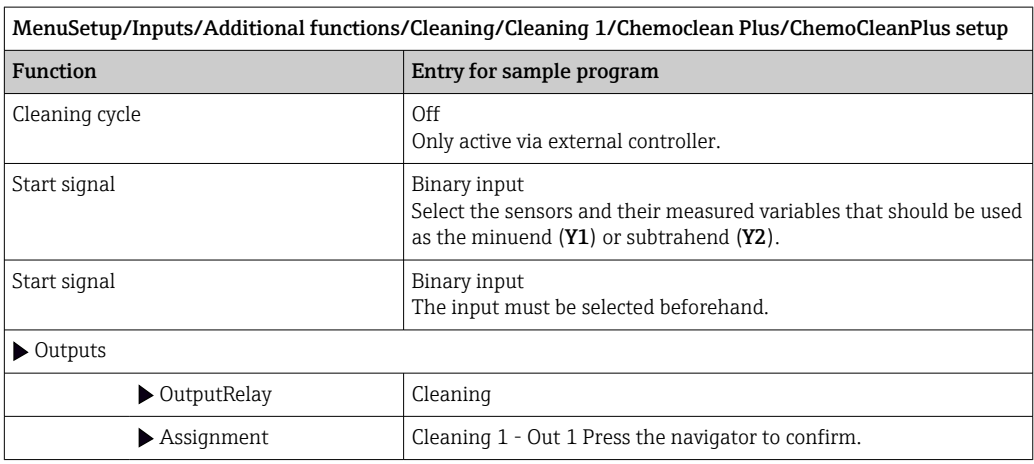

4. Please check the function in Menu/Setup/Output/Relay %0V.

# 10.6.4 Other settings and manual cleaning

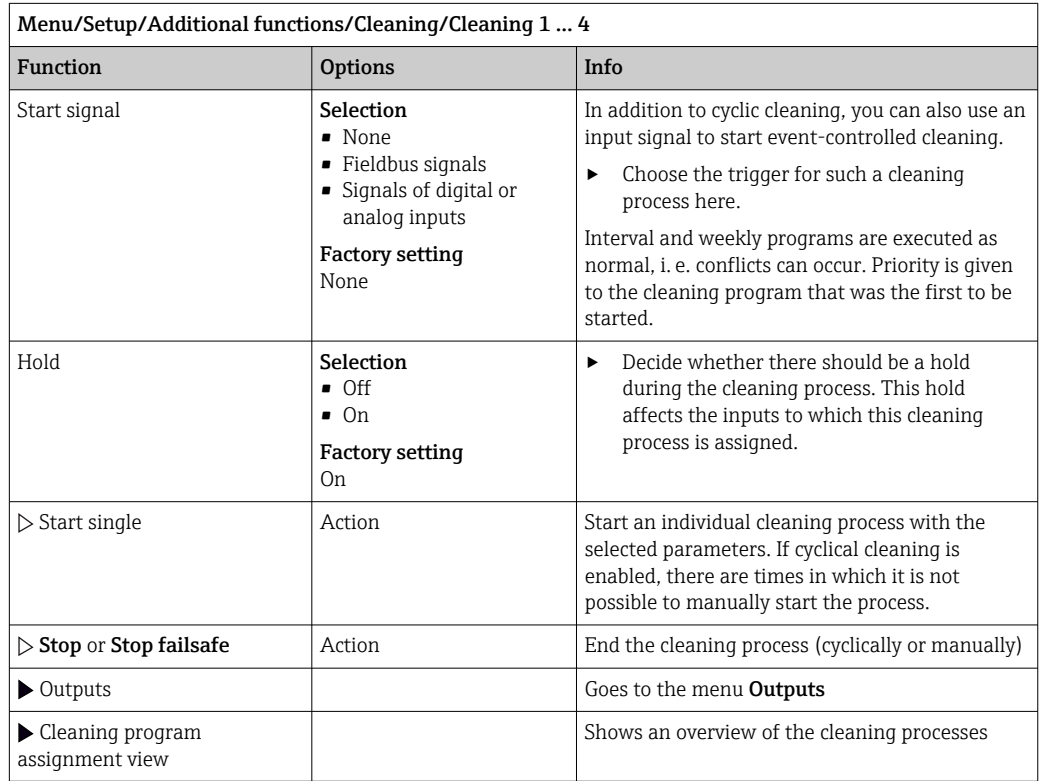

### 10.6.5 Mathematical functions

In addition to "real" process values, which are provided by connected physical sensors or analog inputs, mathematical functions can be used to calculate a maximum of 8 "virtual" process values.

The "virtual" process values can be:

- Output via a current output or a fieldbus
- Used as a controlled variable
- Assigned as a measured variable to a limit switch
- Used as a measured variable to trigger cleaning
- Displayed in user-defined measuring menus

#### **Difference**

You can subtract the measured values of two sensors and use the result to detect incorrect measurements, for example.

To calculate a difference, you must use two measured values with the same engineering unit.

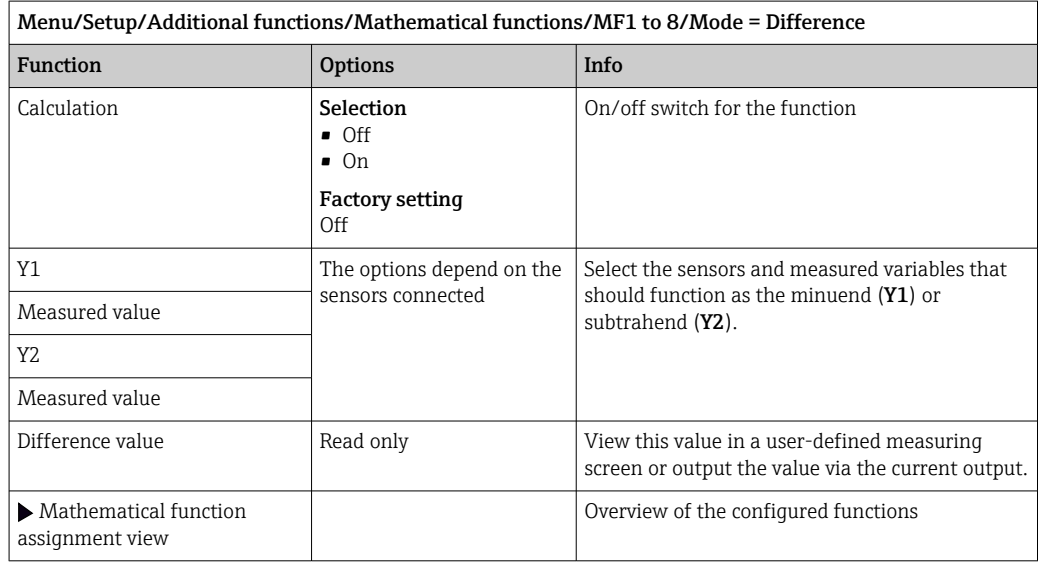

#### Redundancy

Use this function to monitor two or three sensors with redundant measurements. The arithmetic average of the two closest measured values is calculated and output as the redundancy value.

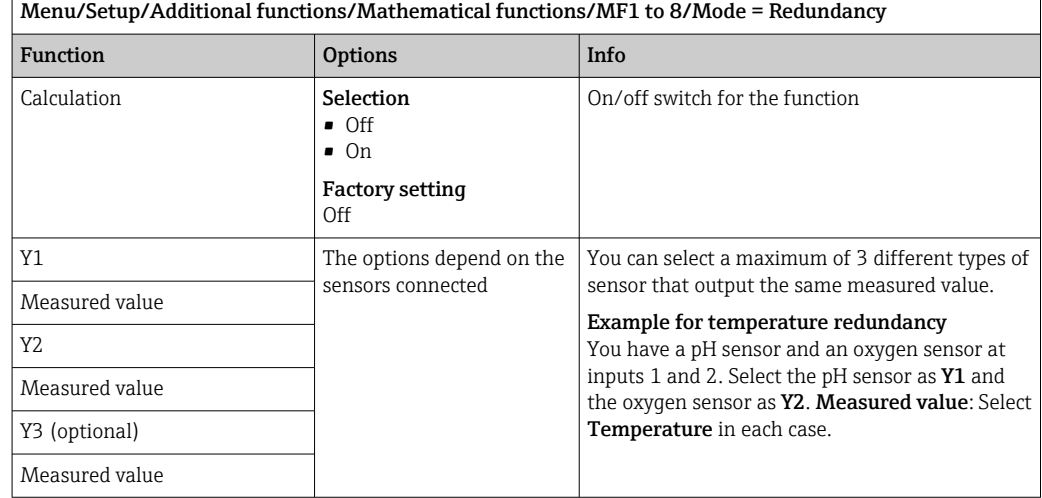

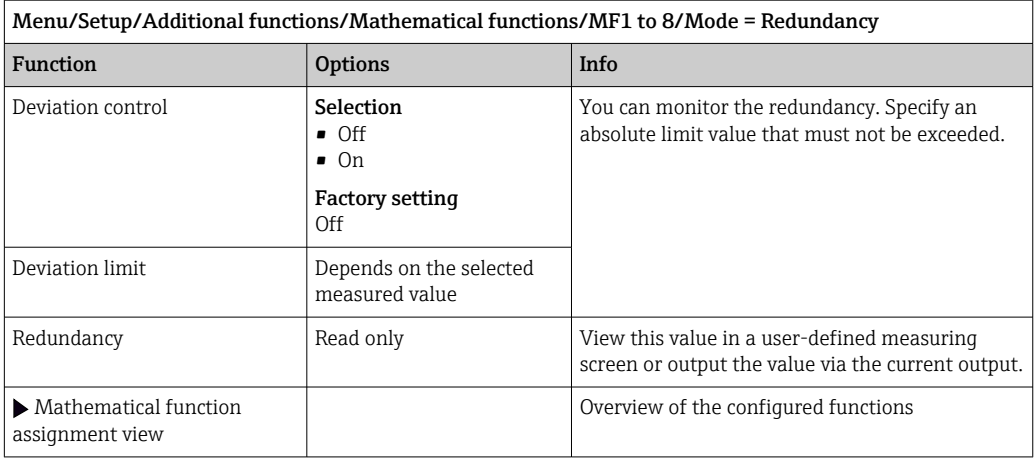

#### rH value

To calculate the rH value, a pH sensor and an ORP sensor must be connected. It is irrelevant whether you are using a pH glass sensor, an ISFET sensor or the pH electrode of an ISE sensor.

Instead of the mathematical functions, you can also connect a combined pH/ORP sensor.

▶ Set the main measured value simply to rH.

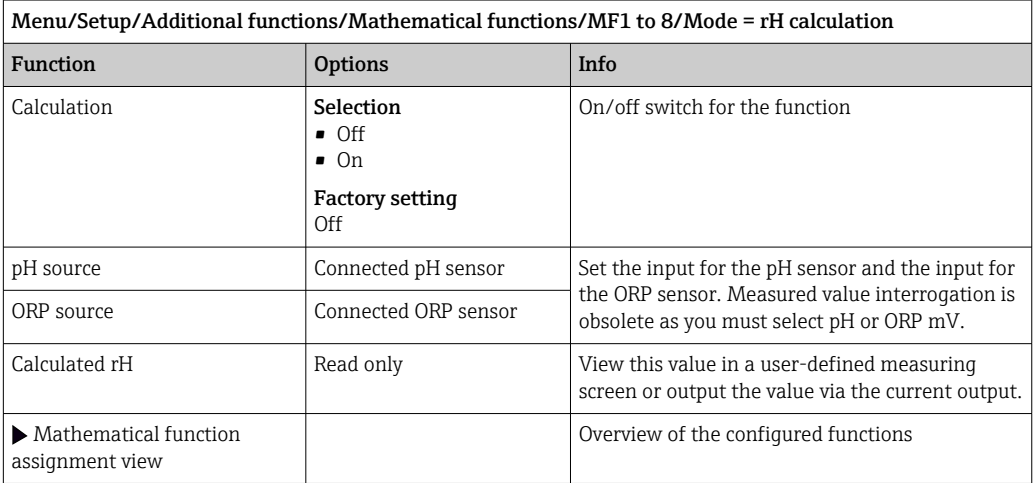

#### Degassed conductivity

Carbon dioxide from the air can be a contributing factor to the conductivity of a medium. The degassed conductivity is the conductivity of the medium excluding the conductivity caused by carbon dioxide.

Advantages of using degassed conductivity taking the example of a power station:

- The conductivity caused by corrosion products or contamination in the feed water is determined as soon as the turbines are started. The system excludes the initially high conductivity values resulting from the ingress of air.
- If carbon dioxide is regarded as non-corrosive, the live steam can be directed to the turbine far earlier during startup.
- If the conductivity value increases during normal operation, it is possible to immediately determine an ingress of coolant or air by calculating the degassed conductivity.

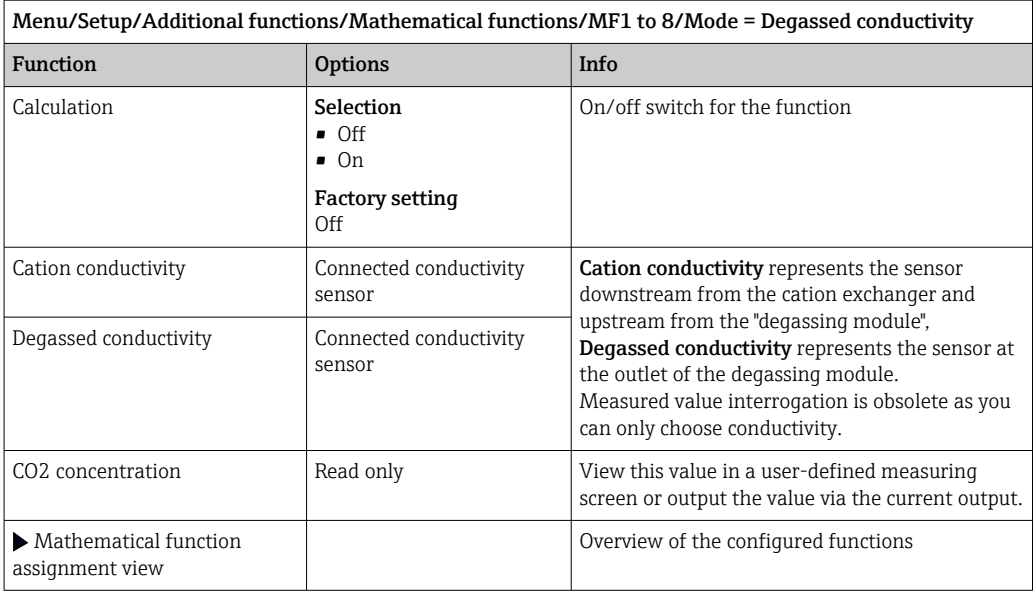

### Dual conductivity

You can subtract two conductivity values and use the result to monitor the efficiency of an ion exchanger, for example.

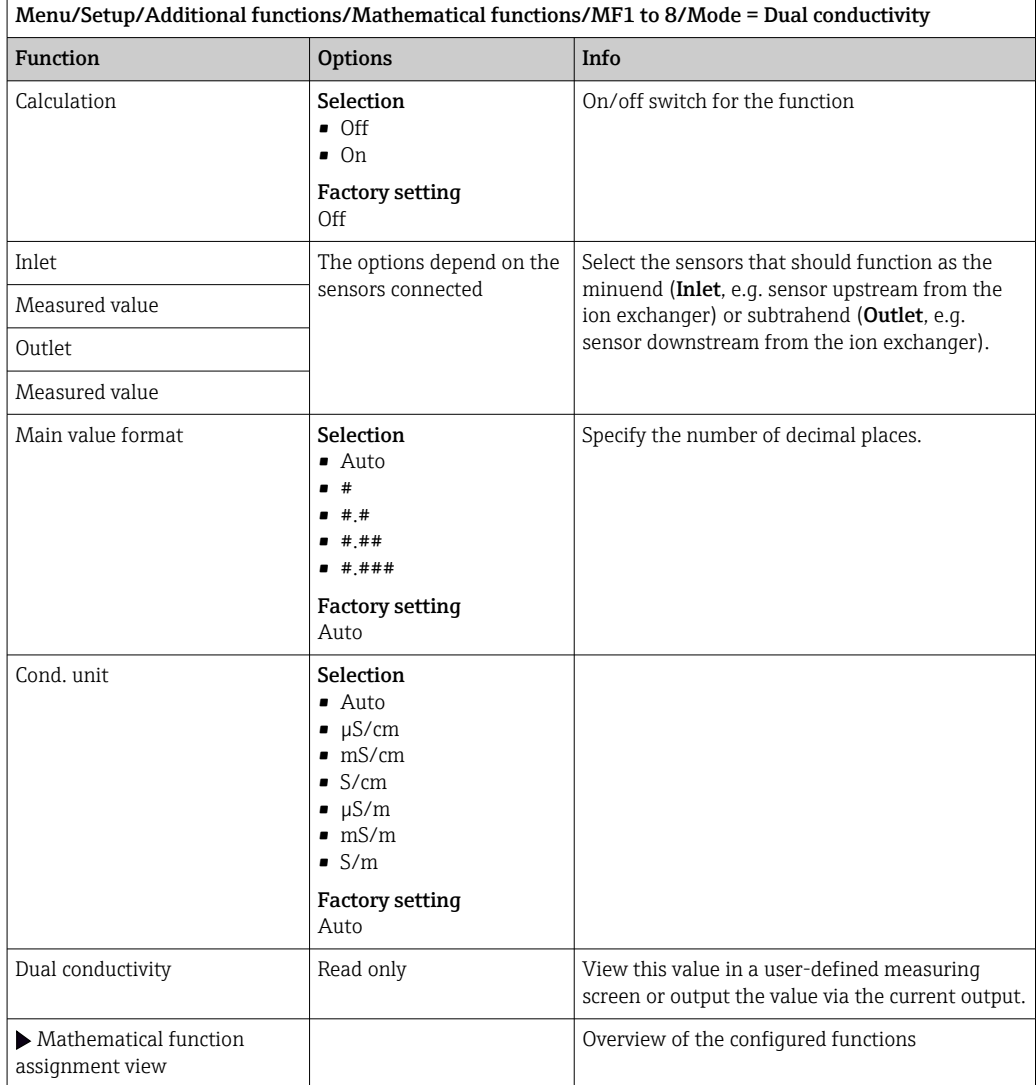

#### <span id="page-151-0"></span>Calculated pH value

The pH value can be calculated from the measured values of two conductivity sensors under certain conditions. Areas of application include power stations, steam generators and boiler feedwater.

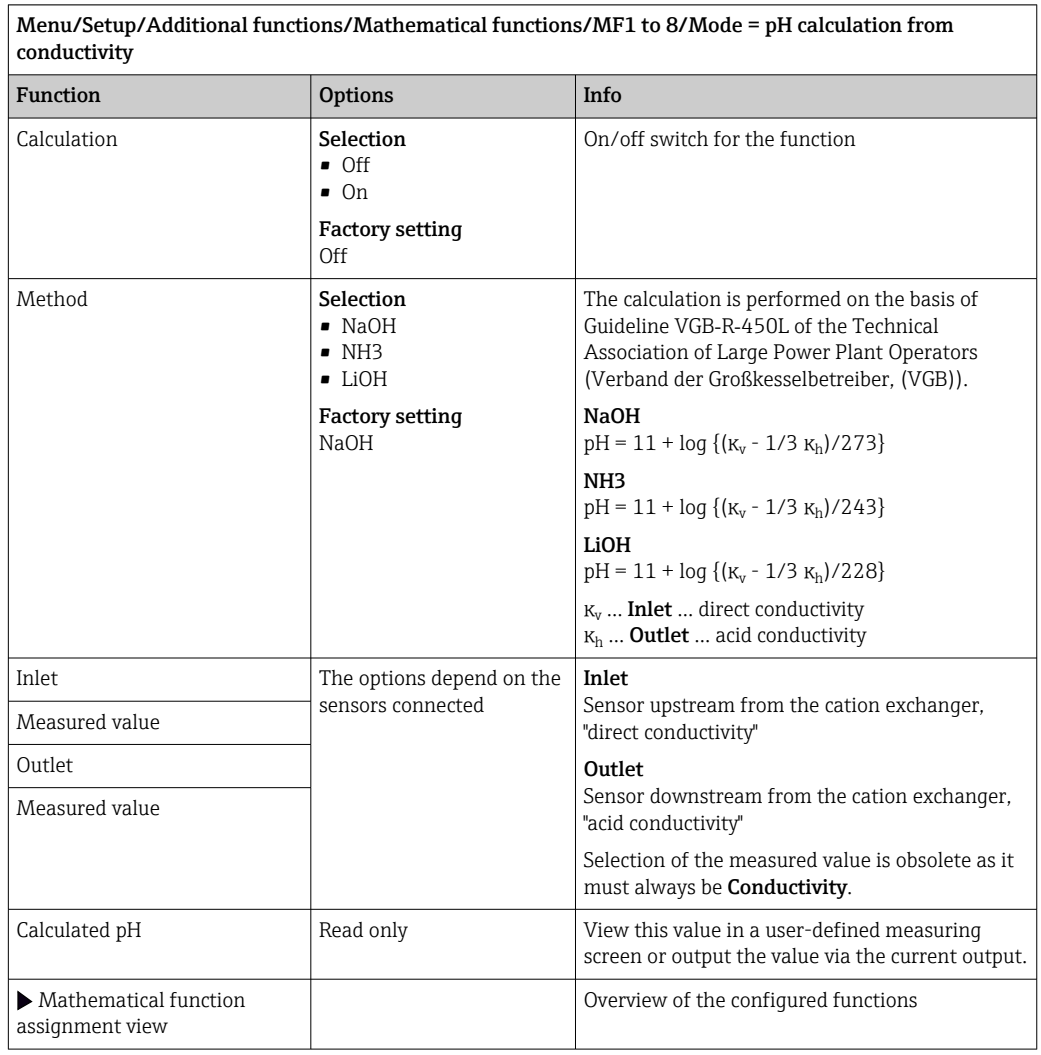

#### Formula (optional, with activation code)

With the formula editor, it is possible to calculate a new value from a maximum of 3 measured values. A wide range of mathematical and logical (Boolean) operations are available for this purpose.

The Liquiline firmware offers you a powerful mathematics tool with the formula editor. You are responsible for the feasibility of your formula, and therefore for the feasibility of the result.

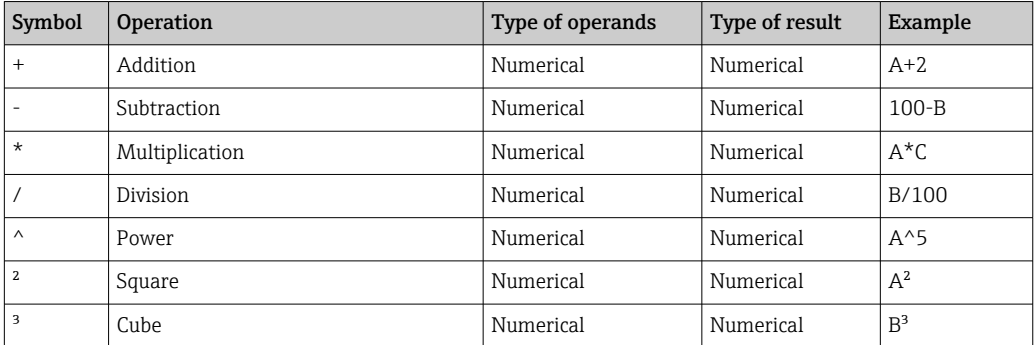

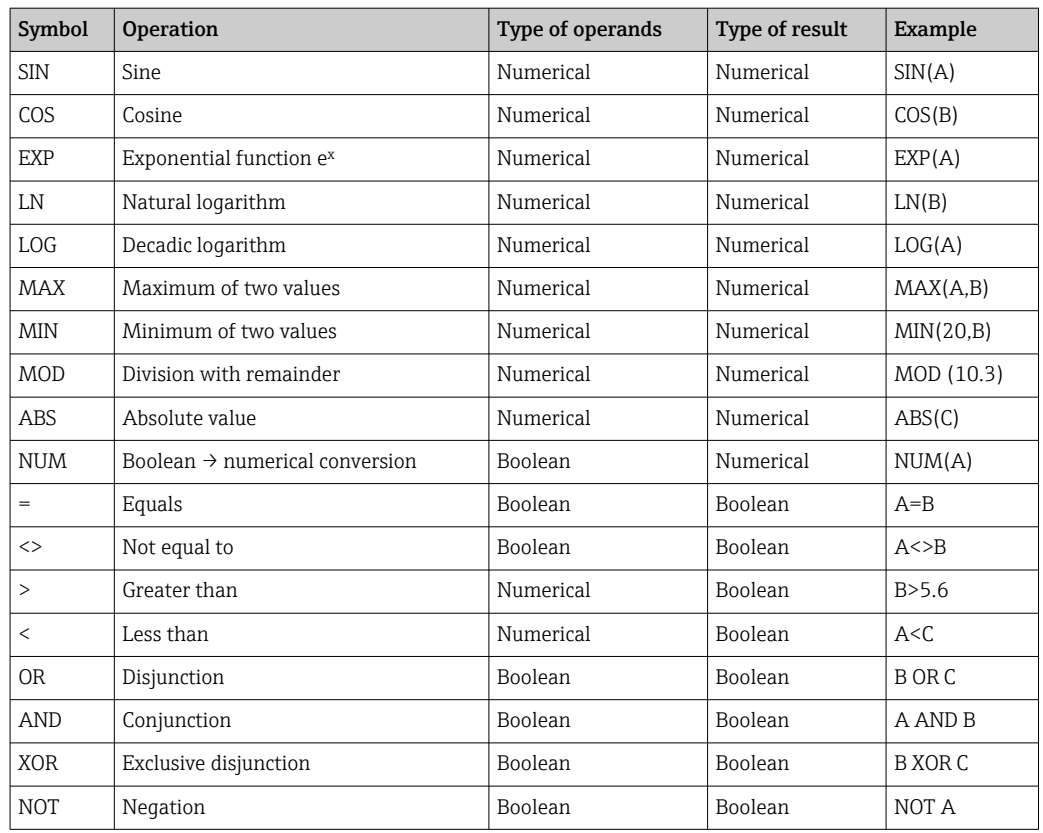

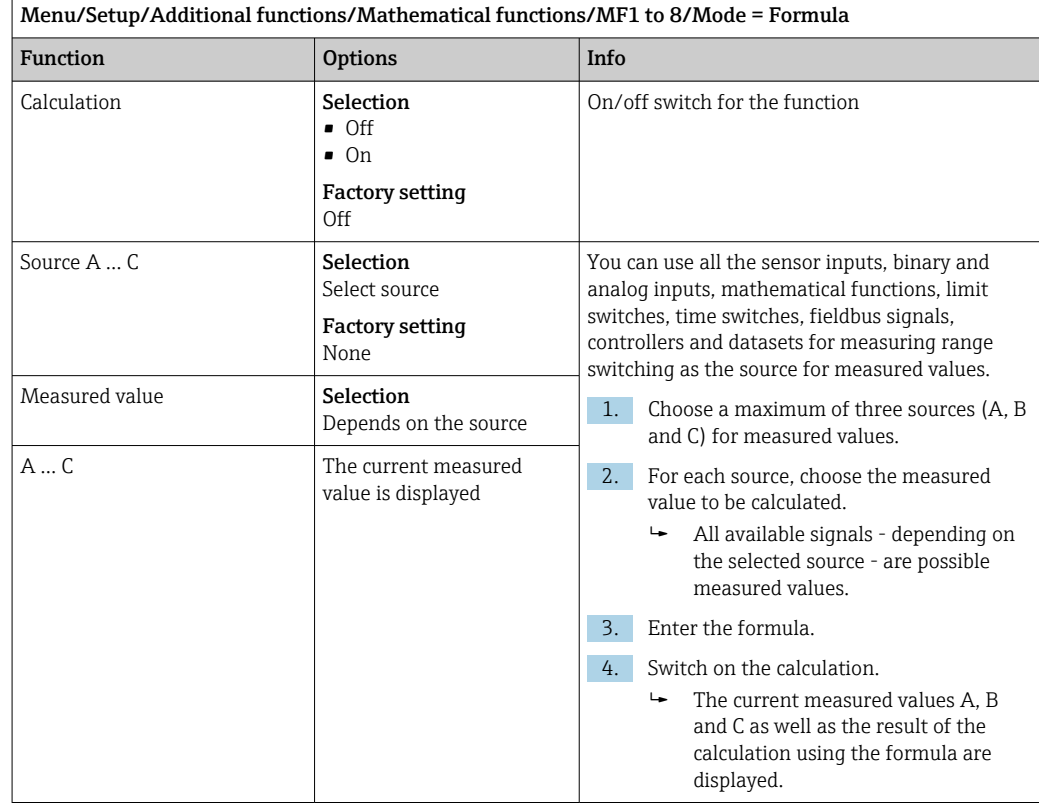

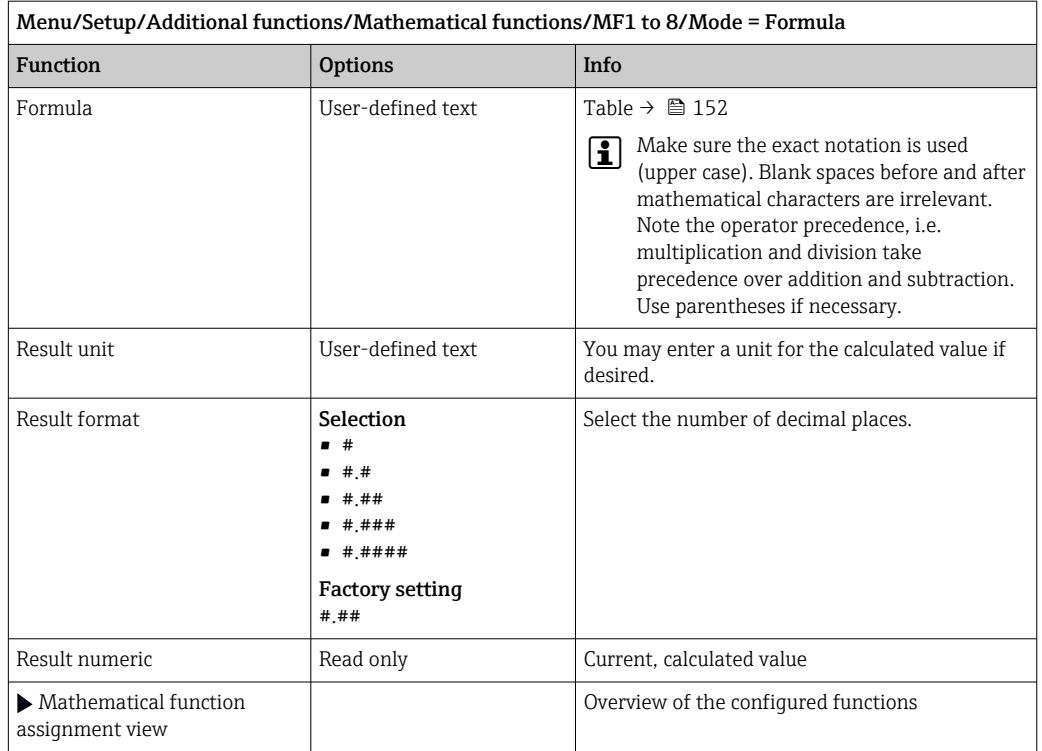

#### Example: 2-point chlorine regulator with volume flow monitoring

A relay output activates a dosing pump. The pump should switch on when the following 3 conditions are met:

- (1) There is flow
- (2) The volume flow is above a defined value
- (3) The concentration of chlorine drops below a defined value
- 1. Connect a binary input signal from an "INS" point level switch of the CCA250 assembly to the DIO module.
- 2. Connect an analog input signal of a volume flow meter to the AI module.
- 3. Connect the chlorine sensor.
- 4. Configure the Formula mathematical function: Source A = binary input DIO, Source  $B$  = current input AI, **Source C** = input **Disinfection**.
	- Formula:
		- A AND  $(B > 3)$  AND  $(C < 0.9)$

(where 3 is the lower limit value of the volume flow and 0.9 is the lower limit value of the chlorine concentration)

**5.** Configure the relay output with the Formula mathematical function and connect the dosing pump to the corresponding relay.

The pump is switched on if all 3 conditions are met. If one of the conditions is no longer met, the pump is switched off again.

 Instead of outputting the result of the formula directly to a relay, you can also connect a limit switch in between in order to attenuate the output signal via a switch-on and switchoff delay.

#### Example: Load-based control

The load - i.e. the product of the concentration and volume flow - is needed for the dosage of precipitants, for instance.

- 1. Connect the input signal of a phosphate analyzer to the AI module.
- 2. Connect an analog input signal of a volume flow meter to the AI module.
- 3. Configure the **Formula** mathematical function: **Source A** = input signal phosphate and **Source B** = input signal volume flow.
	- Formula:

#### $A*R*_{Y}$

(where x is an application-specific proportionality factor)

- 4. Select this formula as the source e.g. of the current output or of a modulated binary output.
- 5. Connect the valve or pump.

#### 10.6.6 Measuring range switching

A measuring range switching (MRS) configuration includes the following options for each of the four binary input states:

- Operating mode (conductivity or concentration)
- Concentration table
- Temperature compensation
- Current output turndown
- Limit switch range

An MRS set is assigned to a channel and switched on. The measuring range configuration selected via the binary inputs is now applied instead of the normal configuration of the linked sensor channel. For current outputs and limit switches to be controlled by the MRS, they must be linked to the MRS set, not to the measuring channel.

Current outputs and limit switches can be linked to an MRS set. This MRS set gives you the measured value and the associated turn down (current outputs) or the range for limit value monitoring (limit switches).

A limit switch connected to an MRS set always uses the **Out of range check**mode. Consequently, it switches when the value is outside the configured range.

If a current output or limit switch is connected to an MRS set, the turndown, monitoring range and limit switch mode can no longer be configured manually. Therefore, these options are hidden in the menus (current outputs and limit switch).

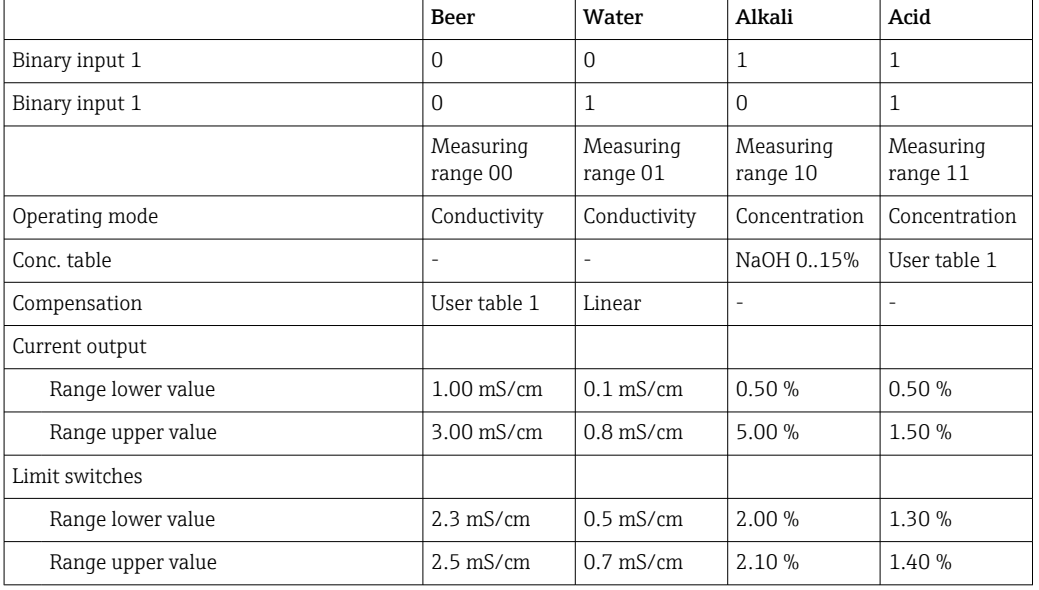

*Programming example: CIP cleaning in a brewery*

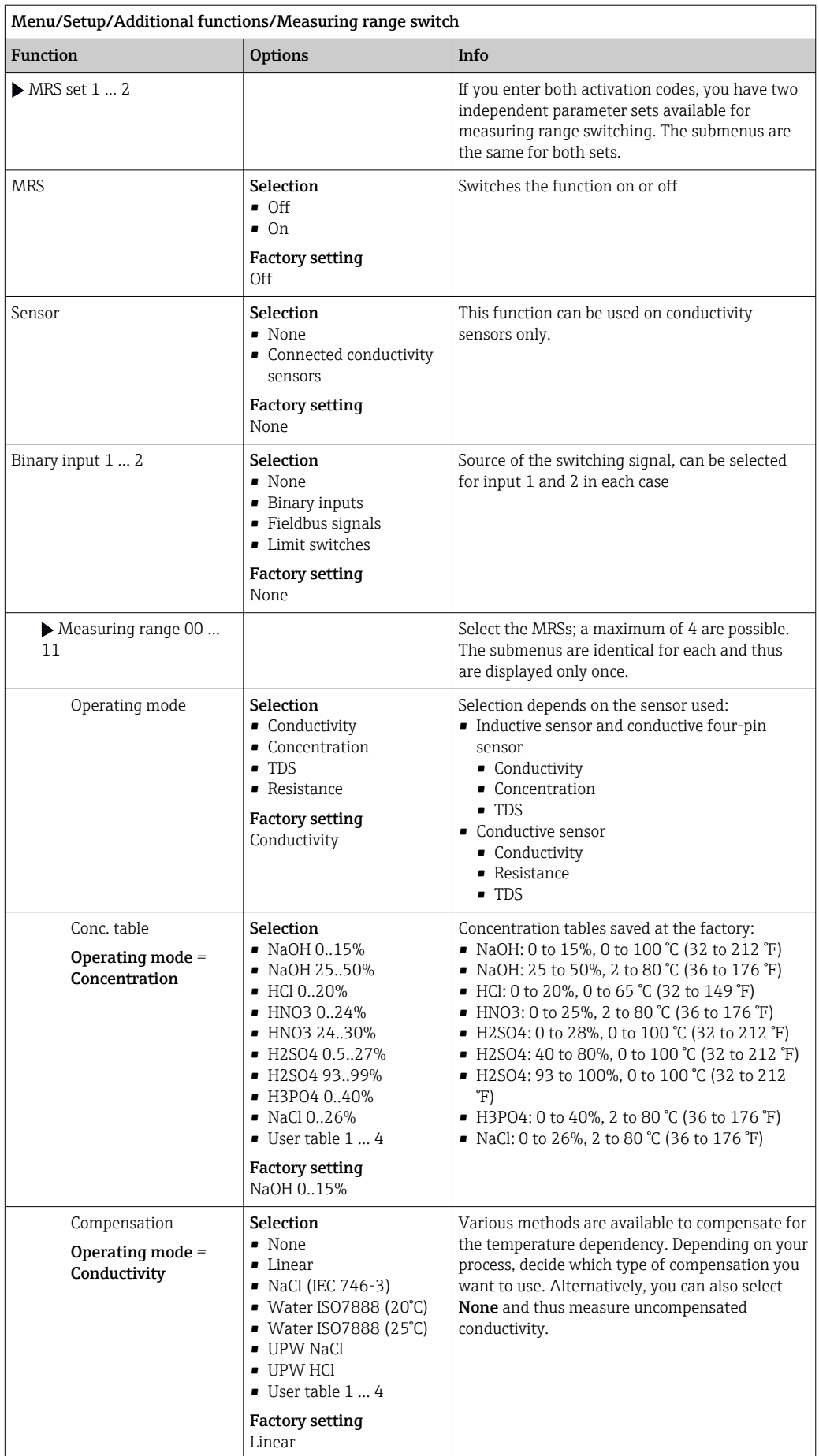

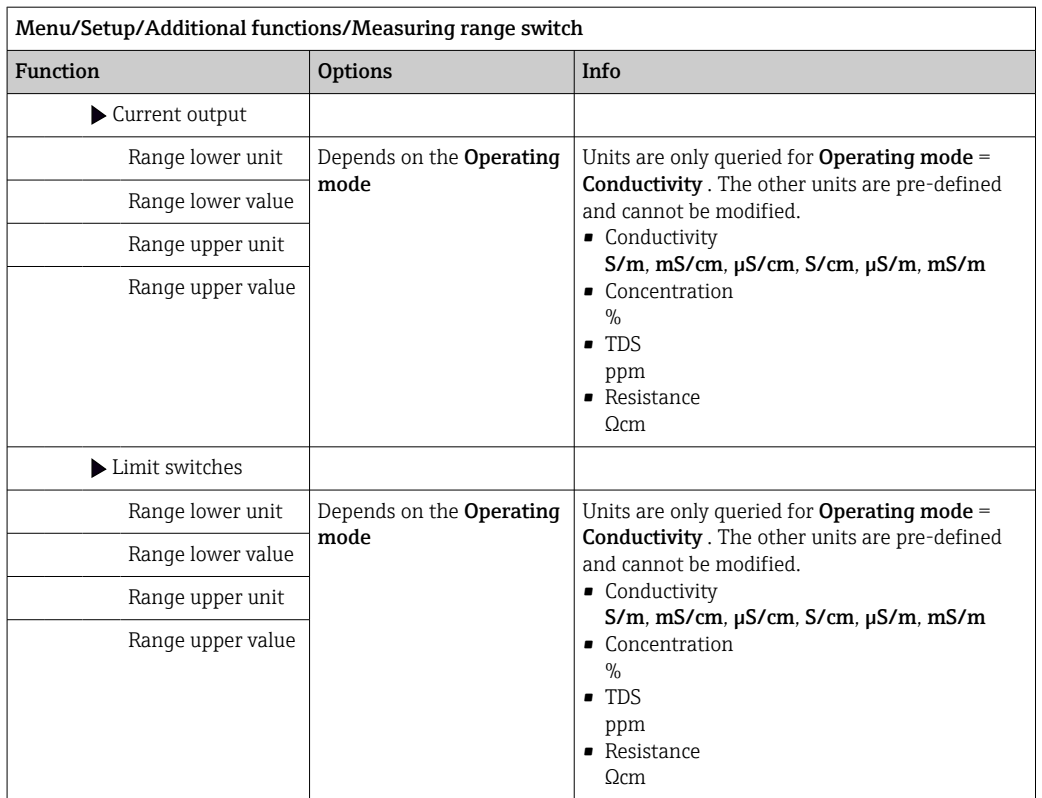

# 11 Diagnostics and troubleshooting

# 11.1 General troubleshooting

The sampler continuously monitors its functions itself.

The color of the display background changes to red if a diagnostic message for error category "F" occurs.

The LED beside the display flashes red if a diagnostic message for error category "M" occurs.

## 11.1.1 Troubleshooting

A diagnostic message appears on the display , measured values are not plausible, or you identify a fault.

1. See the Diagnostics menu for details on the diagnostic message.

- $\rightarrow$  Follow the instructions to rectify the problem.
- 2. If this does not help, search for the diagnostic message under "Overview of diagnostic information" in these Operating Instructions. Use the message number as a search criterion. Ignore the letters indicating the Namur error category.
	- $\rightarrow$  Follow the troubleshooting instructions provided in the last column of the error tables.
- 3. If the measured values are implausible, the local display is faulty or you encounter other problems, search for the faults under "Process errors without messages" ( $\rightarrow$ Operating Instructions Memosens, BA01245C) or "Device-specific errors" ( $\rightarrow \equiv$  162).
	- Follow the recommended measures.
- 4. Contact the Service Department if you cannot rectify the error yourself. citing only the error number.

### 11.1.2 Process errors without messages

Operating Instructions "Memosens", BA01245C m

## 11.1.3 Device-specific errors

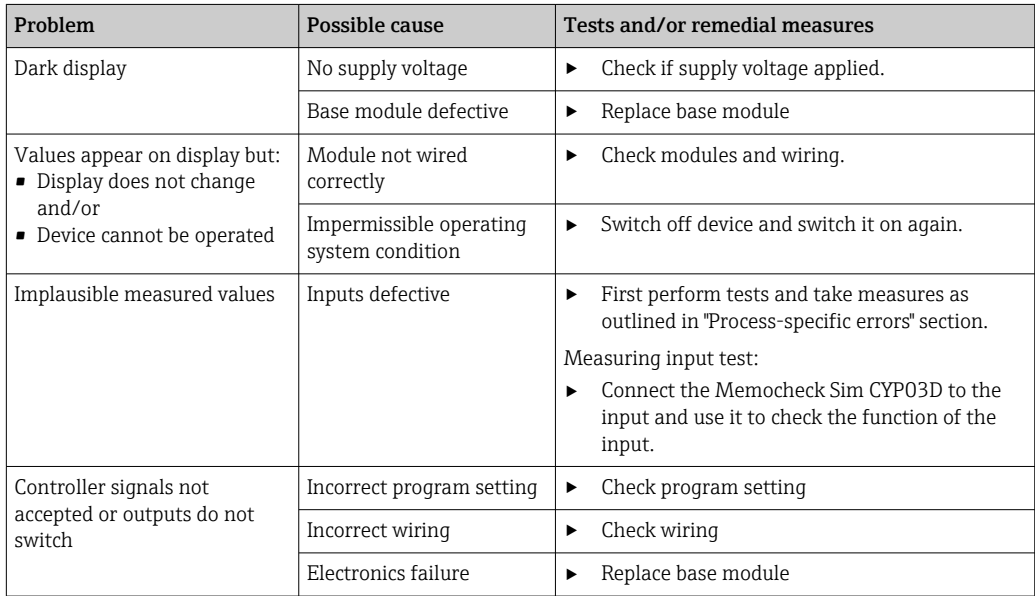

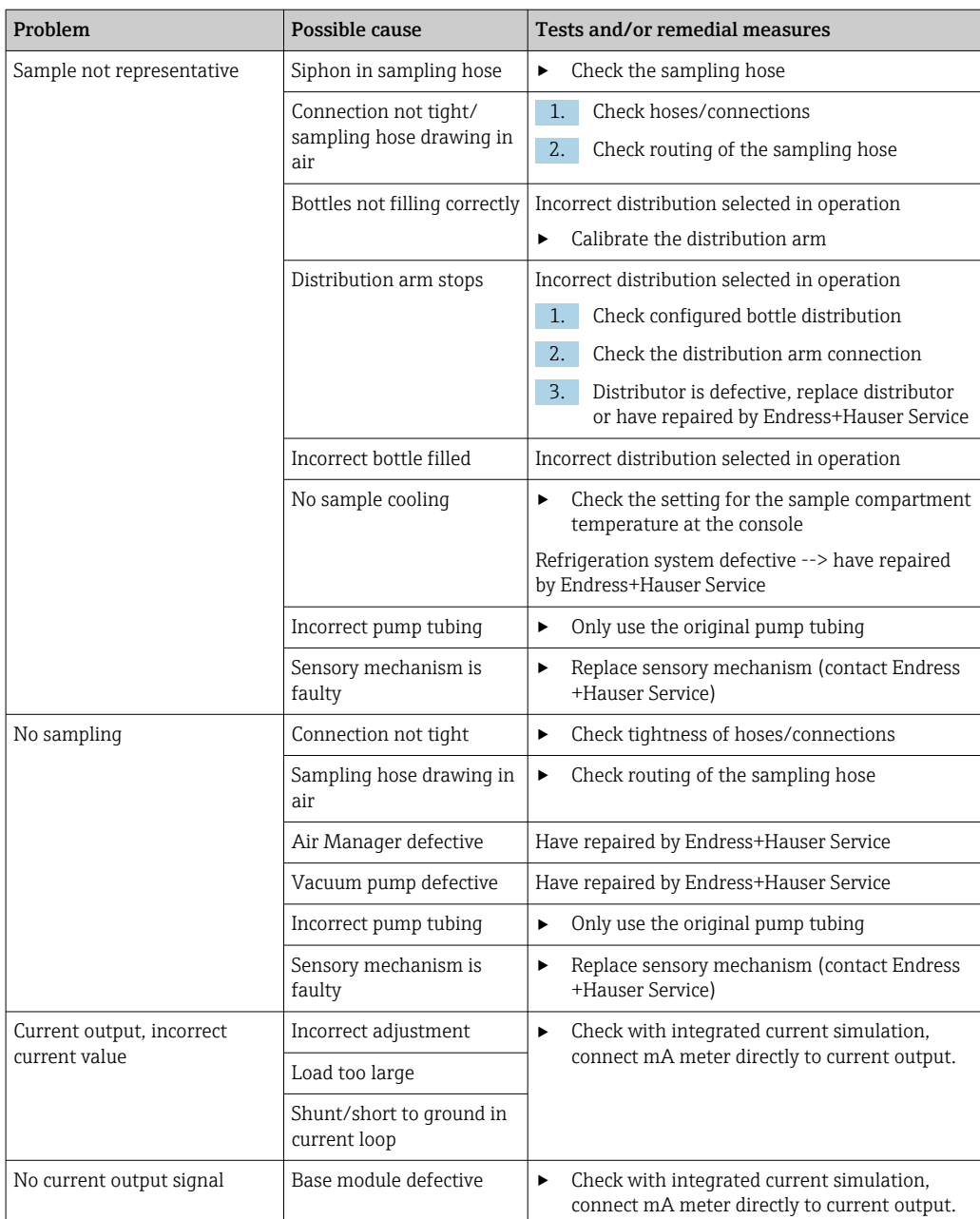

# 11.2 Diagnostic information on local display

Up-to-date diagnostic events are displayed along with their status category, diagnostic code and short text. Clicking on the navigator lets you retrieve more information and tips on remedial measures.

# 11.3 Diagnostic information via web browser

The same diagnostic information that is available for the local display is available via the web server.

# 11.4 Diagnostic information via fieldbus

Diagnostic events, status signals and more information are transmitted according to the definitions and technical capability of the respective fieldbus systems.

# 11.5 Adapting the diagnostic information

### 11.5.1 Classification of diagnostic messages

In the DIAG/Diagnostics list menu you can find more detailed information on the current diagnostic messages displayed.

In accordance with Namur specification NE 107, the diagnostic messages are characterized by:

- Message number
- Error category (letter in front of the message number)
	- $\bullet$  **F** = (Failure) a malfunction has been detected The cause of the malfunction is to be found in the sampling point/measuring point. Any controller connected should be set to manual mode.
	- $\bullet$  **C** = (Function check), (no error) Maintenance work is being performed on the device. Wait until the work has been completed.
	- $\bullet$  S = (Out of specification), the measuring point is being operated outside its specification

Operation is still possible. However, you run the risk of increased wear, a shorter operating life or lower accuracy levels. The cause of the problem is to be found outside the measuring point.

- $\bullet$  **M** = Maintenance required. Action must be taken as soon as possible. The device still measures/takes samples correctly. Immediate measures are not necessary. However, proper maintenance efforts would prevent a possible malfunction in the future.
- Message text
- If you contact the Service Department, please cite the message number only. Since you can individually change the assignment of an error to an error category, the Service Department cannot use this information.

## 11.5.2 Adapting the diagnostic behavior

All the diagnostic messages are assigned to specific error categories at the factory. Since other settings might be preferred depending on the application, error categories and the effect errors have on the measuring point can be configured individually. Furthermore, every diagnostic message can be disabled.

### Example

Diagnostic message 531 **Logbook full**appears on the display. You want to change this message so that an error is not shown on the display for example.

1. Select the diagnostics message and press the navigator button.

2. Decide: (a) Should the message be deactivated? (Diagnostics message =  $Off$ )

- (b) Do you want to change the error category?(Status signal)
- (c) Should an error current be output? (Failure current =  $On$ )
- (d) Do you want to trigger a cleaning program? (Cleaning program)
- 3. Example: You deactivate the message.
	- $\rightarrow$  The message is no longer displayed. In the DIAG menu, the message appears as Past message.

#### Possible settings

The list of diagnostic messages displayed depends on the path selected. There are devicespecific messages, and messages that depend on what sensor is connected.

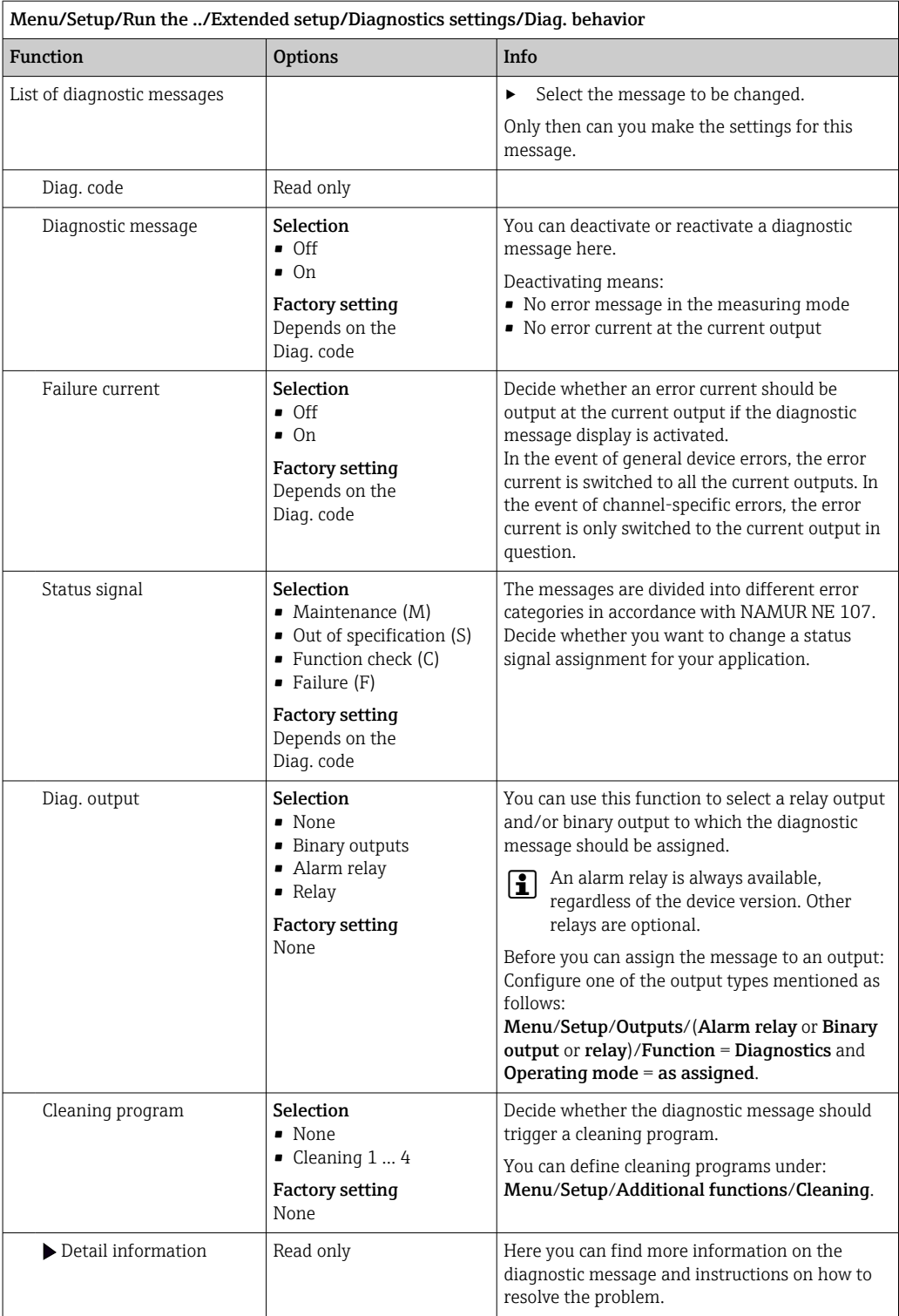

# <span id="page-161-0"></span>11.6 Overview of diagnostic information

# 11.6.1 Device-specific, general diagnostic messages

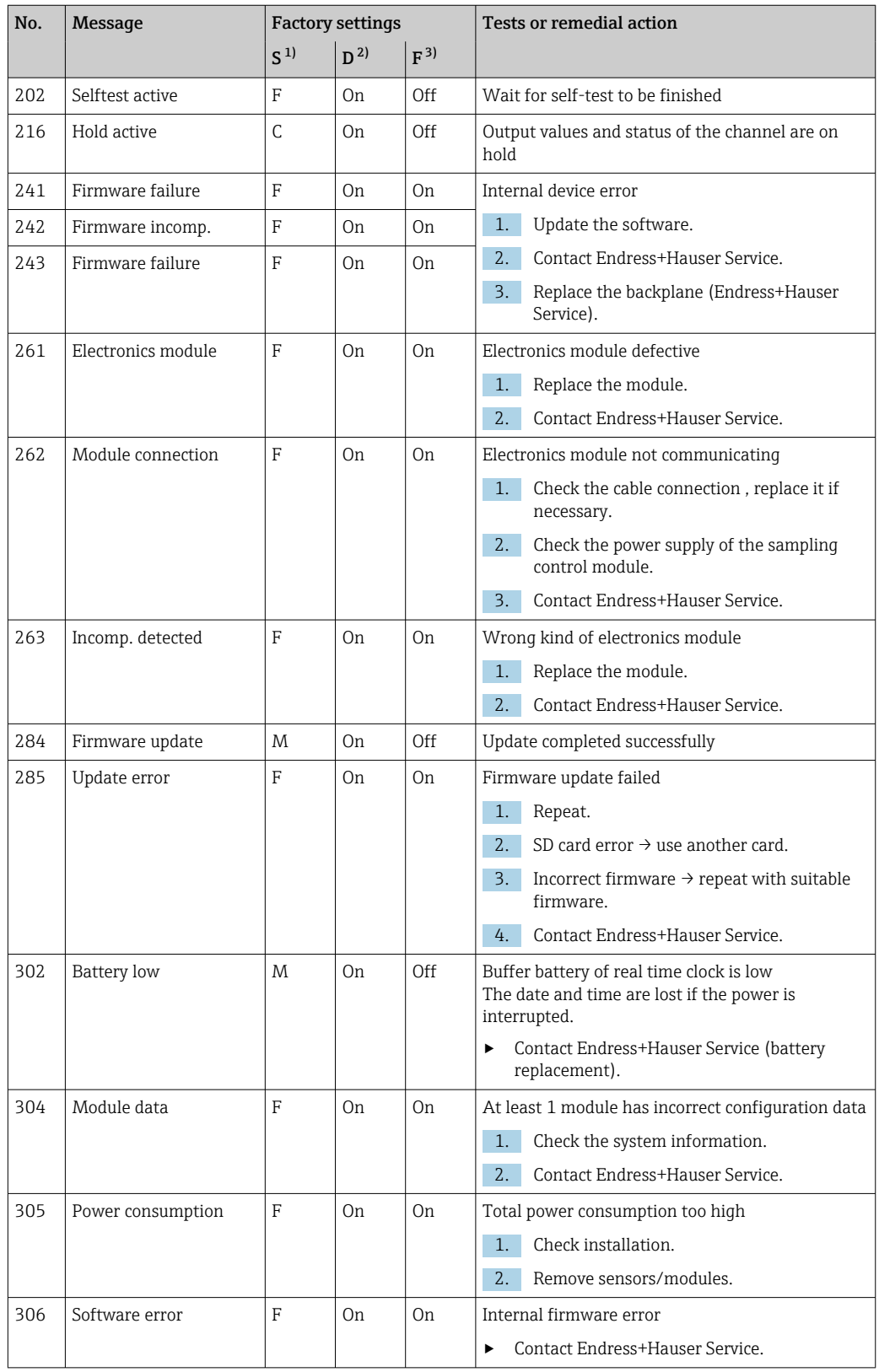

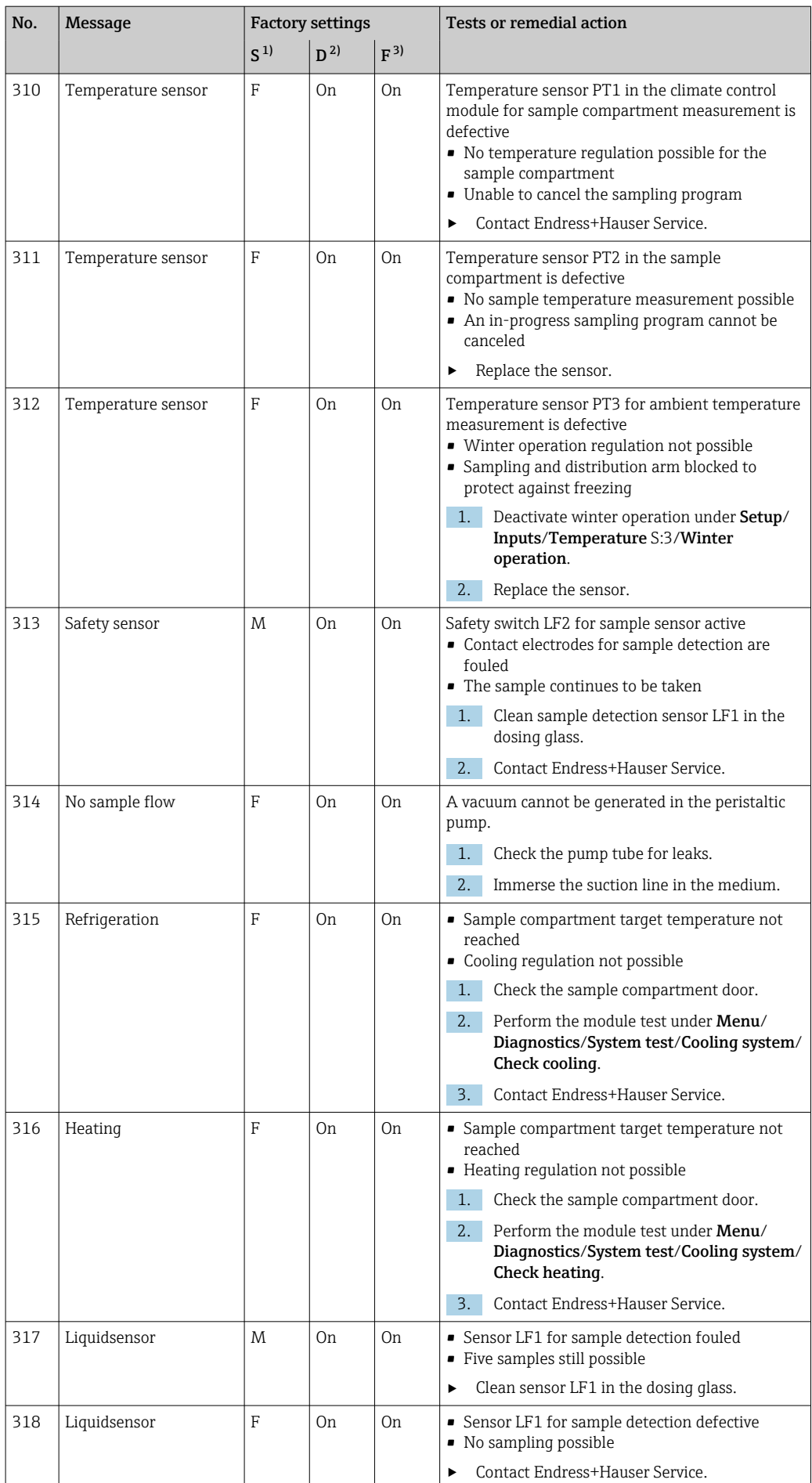

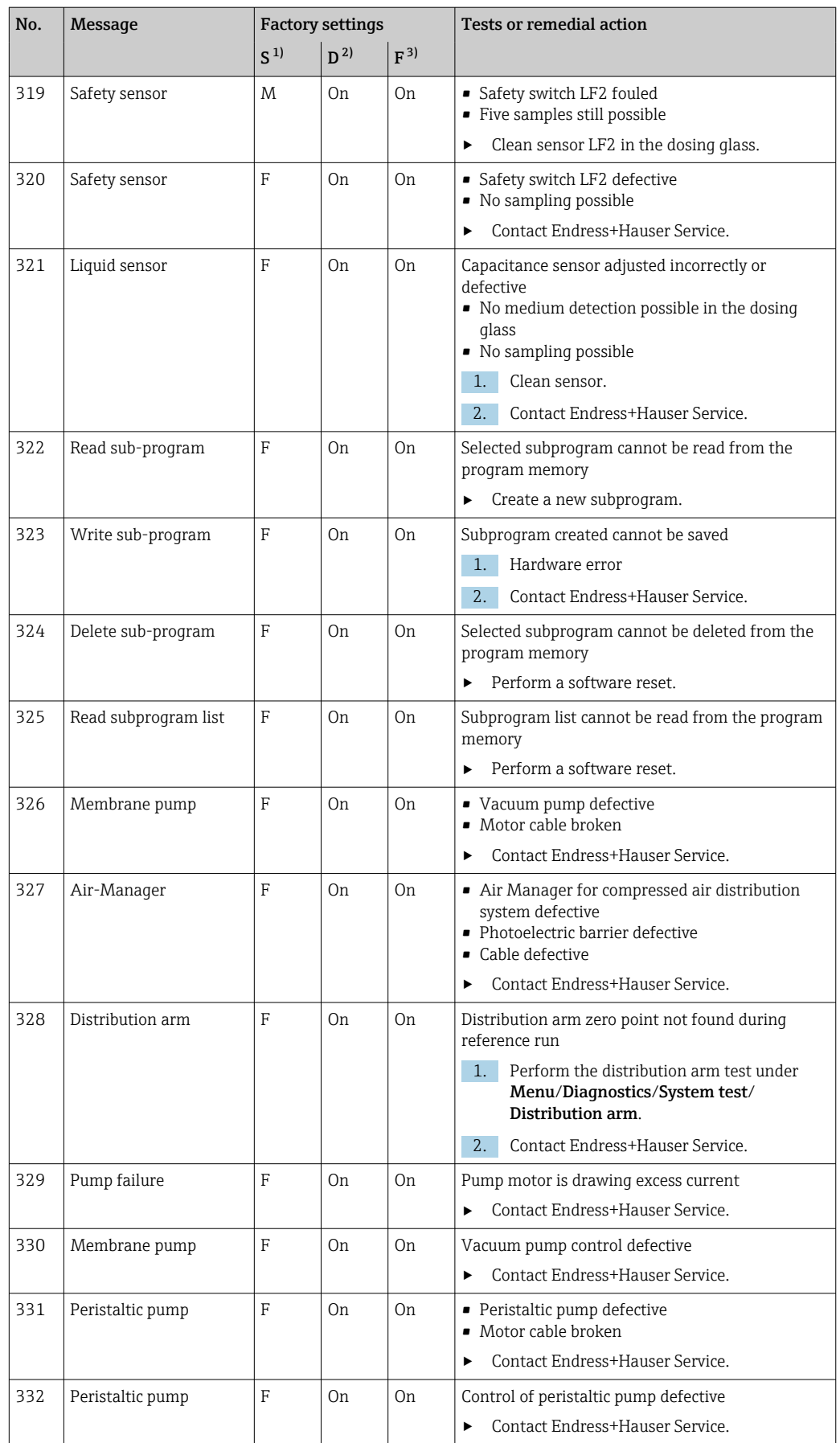

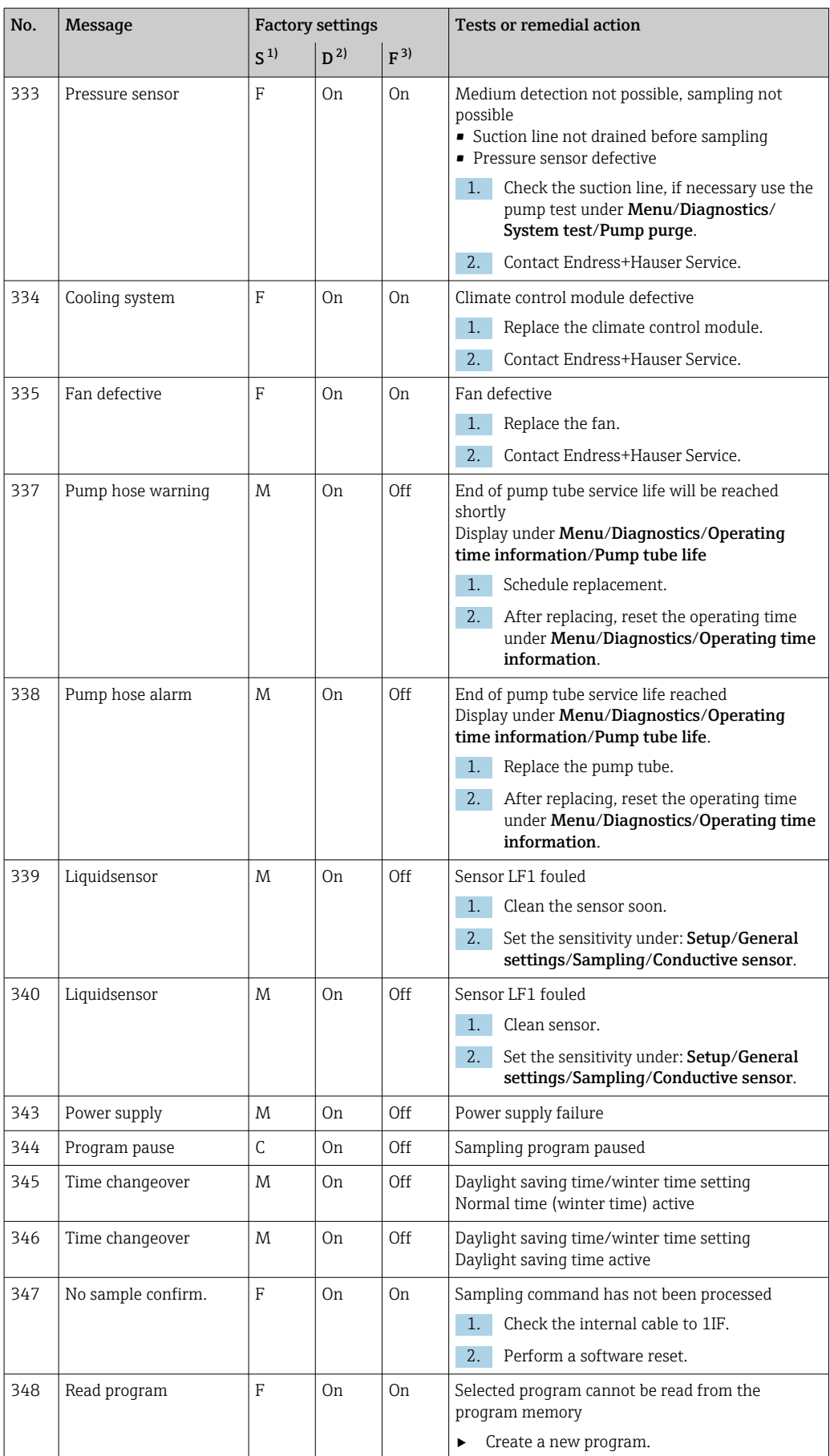

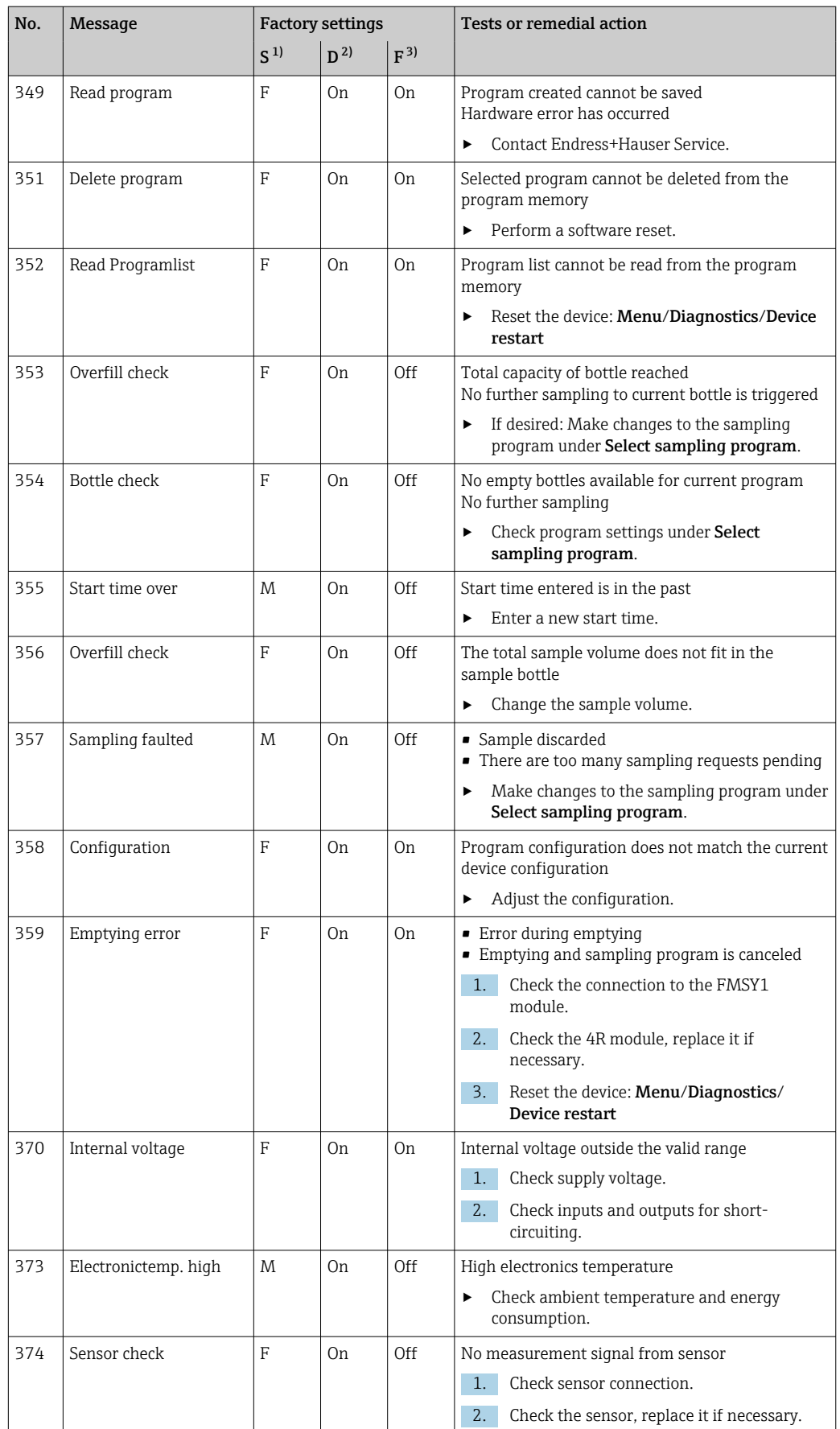

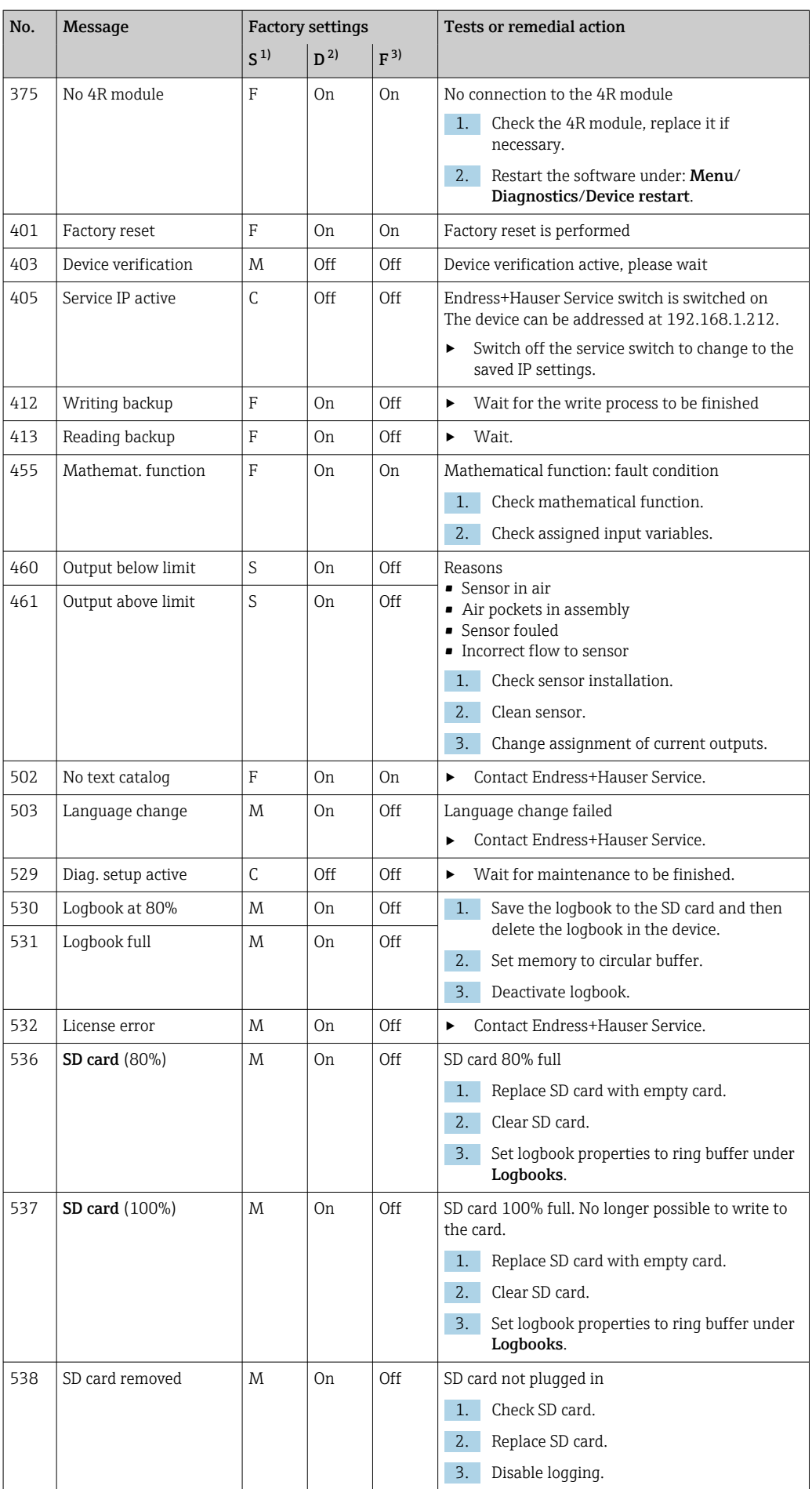

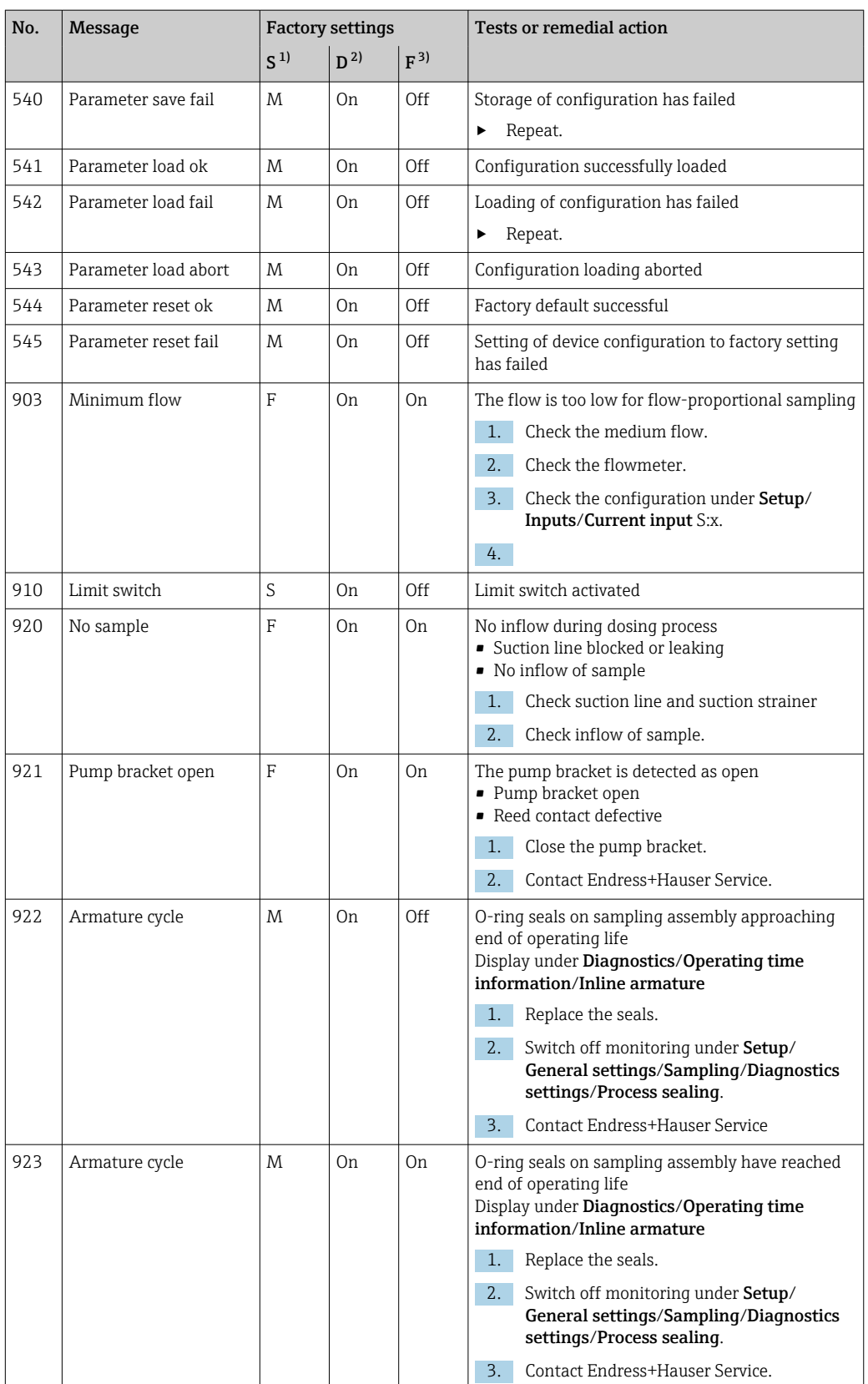

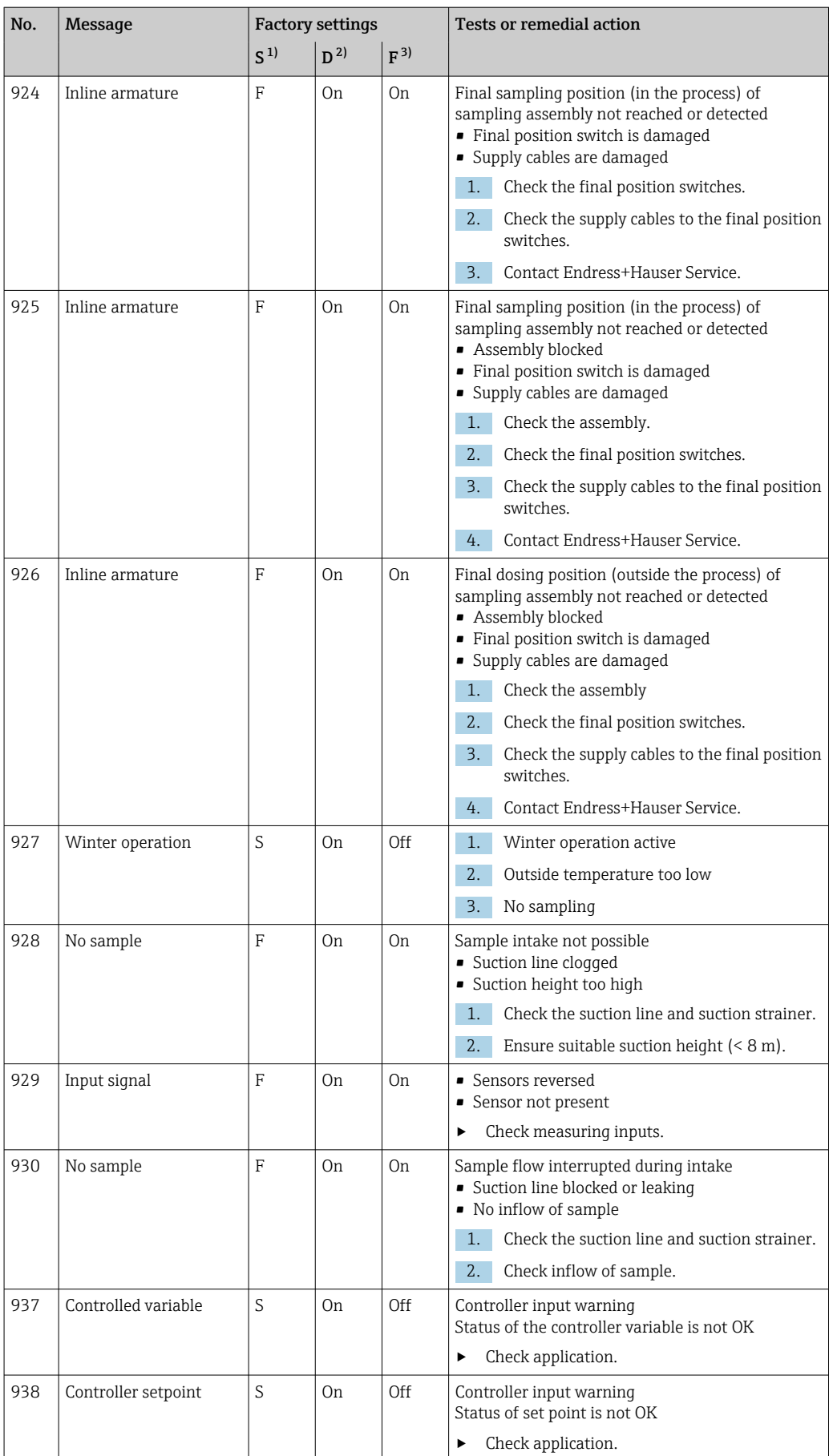

<span id="page-169-0"></span>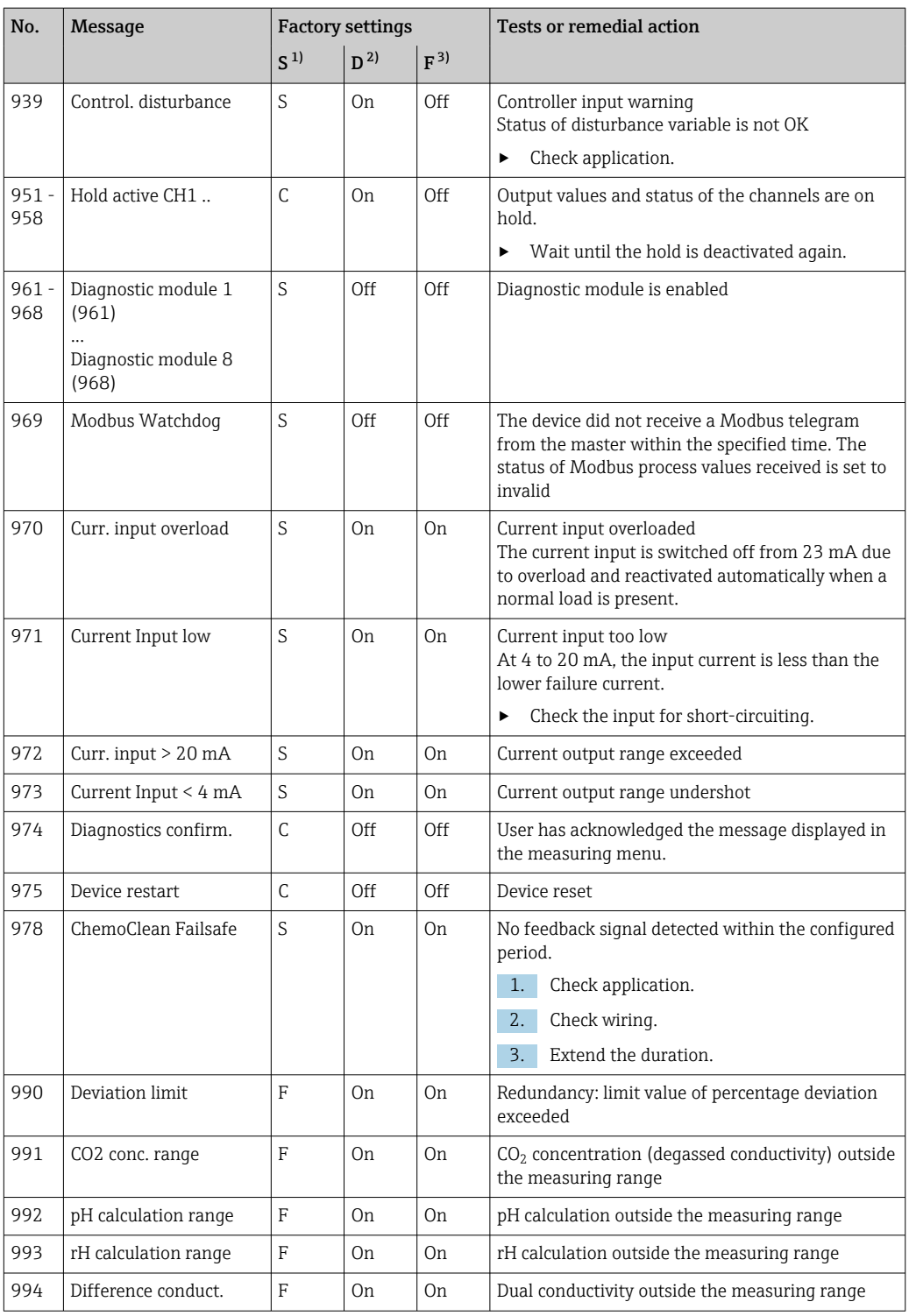

1) Status signal

2) Diagnostic message 1) Status signal<br>2) Diagnostic mes<br>3) Failure current

# 11.6.2 Sensor-specific diagnostic messages

Operating Instructions "Memosens", BA01245C

# 11.7 Pending diagnostic messages

The Diagnostics menu contains all the information on the device status.

Furthermore, various service functions are available.

- The following messages are directly displayed every time you enter the menu:
- Most important message
	- Diagnostic message recorded with the highest criticality level
- Past message Diagnostic message whose cause is no longer present.

All the other functions in the Diagnostics menu are described in the following chapters.

Diagnostic messages associated with sampling are deleted under the following conditions:

- Diagnostic messages caused by sampling are deleted automatically with the next successful sampling.
- Diagnostic messages caused by the level of medium in the bottle are deleted the next time the bottle is changed.
- If the diagnostic message "M313 liquid sensor" appears 5 times in succession when executing a program, the active program is aborted for reasons of safety.

This device behavior cannot be altered by deactivating the diagnostic message under Menu/Setup/General settings/Extended setup/Diagnostics settings.

# 11.8 Diagnostics list

All the current diagnostic messages are listed here.

A time stamp is available for each message. Furthermore, the user also sees the configuration and description of the message as saved in Menu/Setup/General settings/ Extended setup/Diagnostics settings/Diag. behavior .

# 11.9 Event logbook

### 11.9.1 Available logbooks

Types of logbooks

- Logbooks physically available (all apart from the overall logbook)
- Database view of all logbooks (= overall logbook)

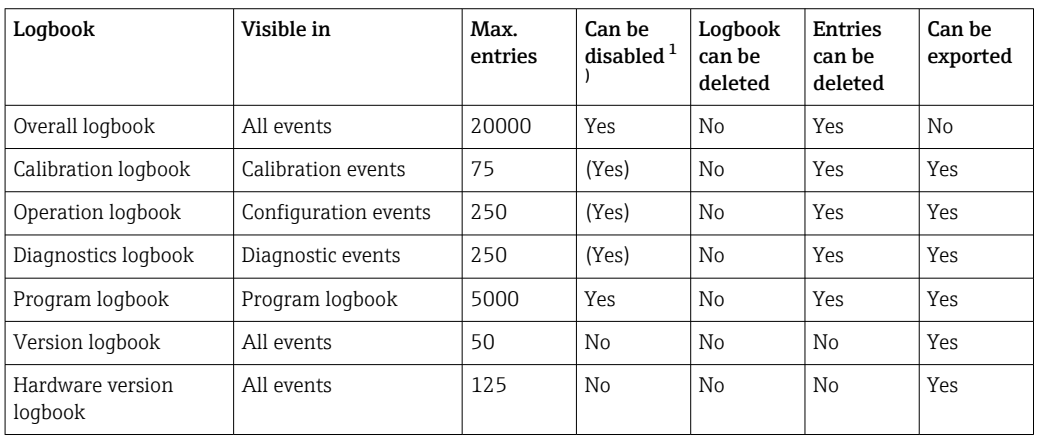

<span id="page-171-0"></span>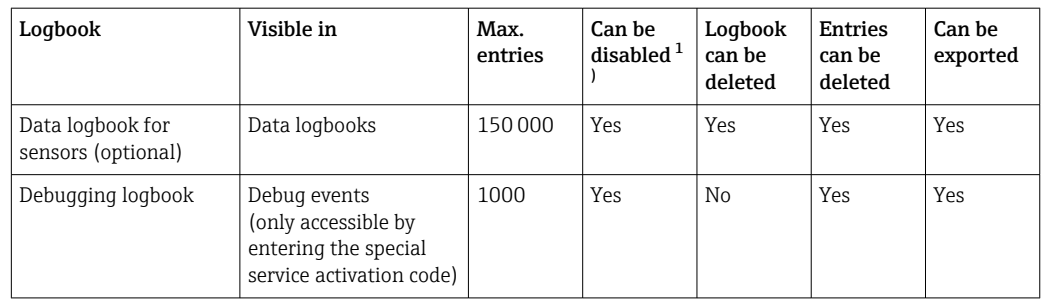

1) Data in brackets means this depends on the overall logbook

# 11.9.2 Logbooks menu

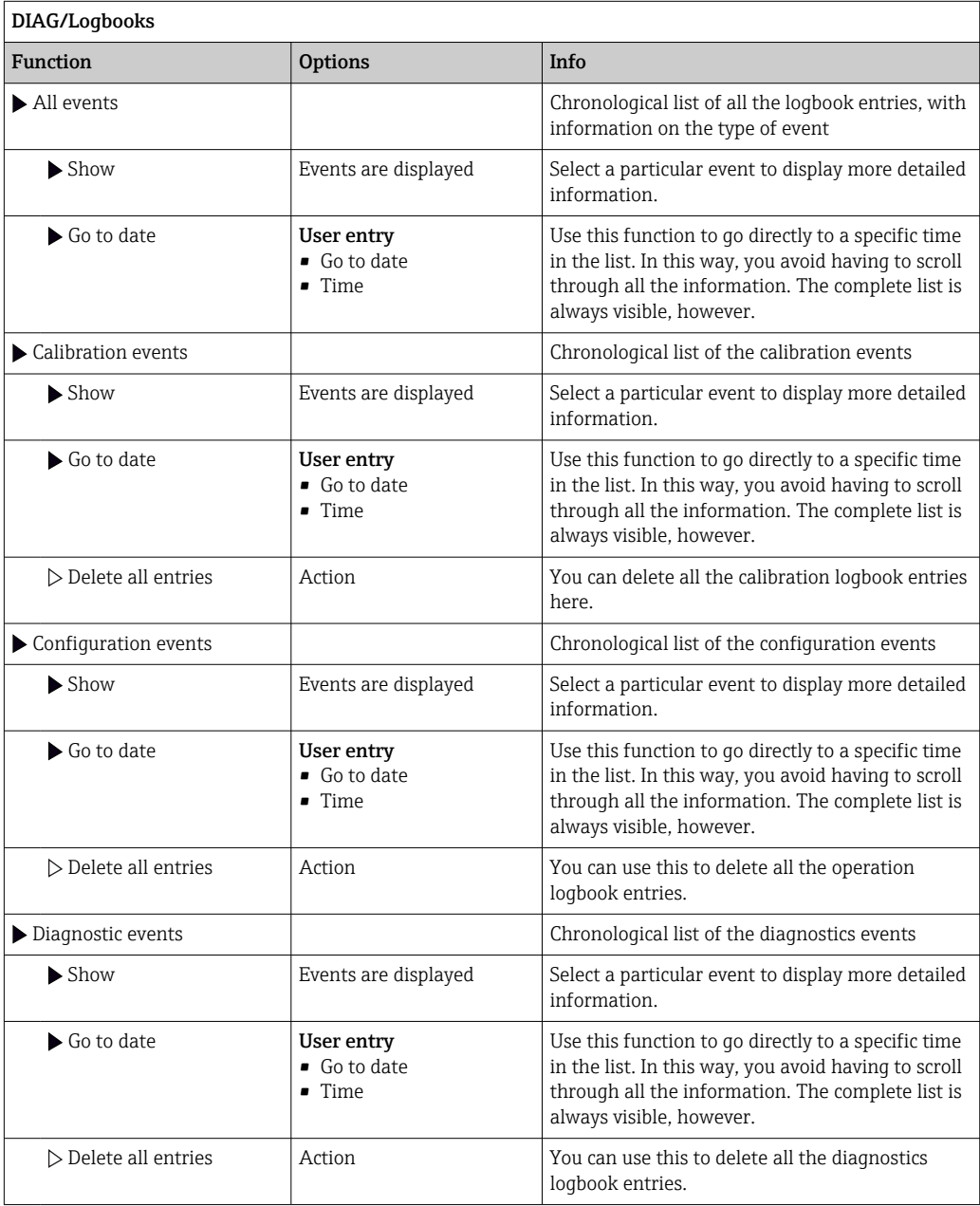

You can also view your data logbook entries graphically on the display (Show plot).

You can also adapt the display to suit your individual requirements:

- Press the navigator button in the graphic display: you are given additional options such as the zoom function and x/y movement of the graph.
- Define the cursor: if you select this option, you can move along the graph with the navigator and view the logbook entry (data stamp/measured value) in text form for every point in the graph.
- Simultaneous display of two logbooks: Select 2nd plot and Show plot
	- A small cross marks the currently selected graph for which the zoom can be changed or a cursor used, for example.
	- In the context menu (press the navigator button), you can select the other graph. You can then apply the zoom function, a movement or a cursor to this graph.
	- Using the context menu, you can also select both graphs simultaneously. This enables you to use the zoom function on both graphs simultaneously, for example.

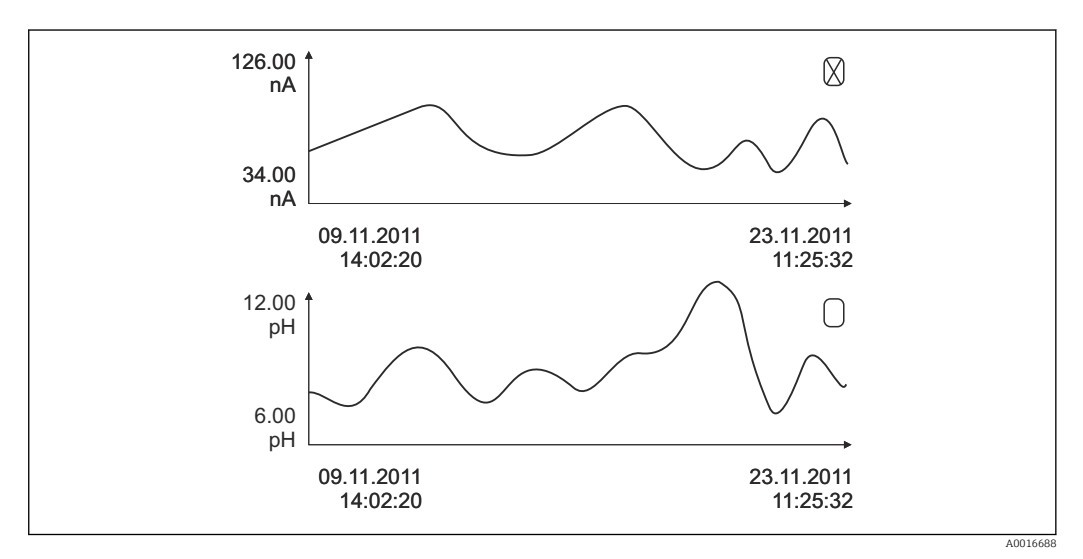

 *80 Simultaneous display of two graphs, the top one is selected*

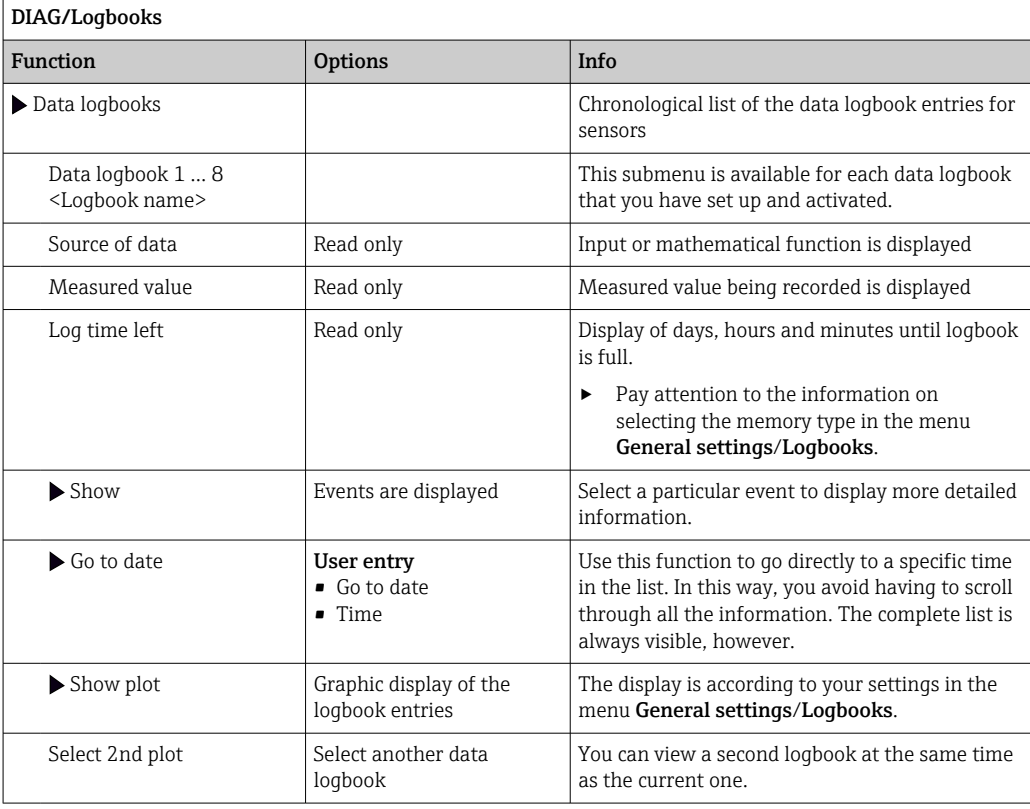

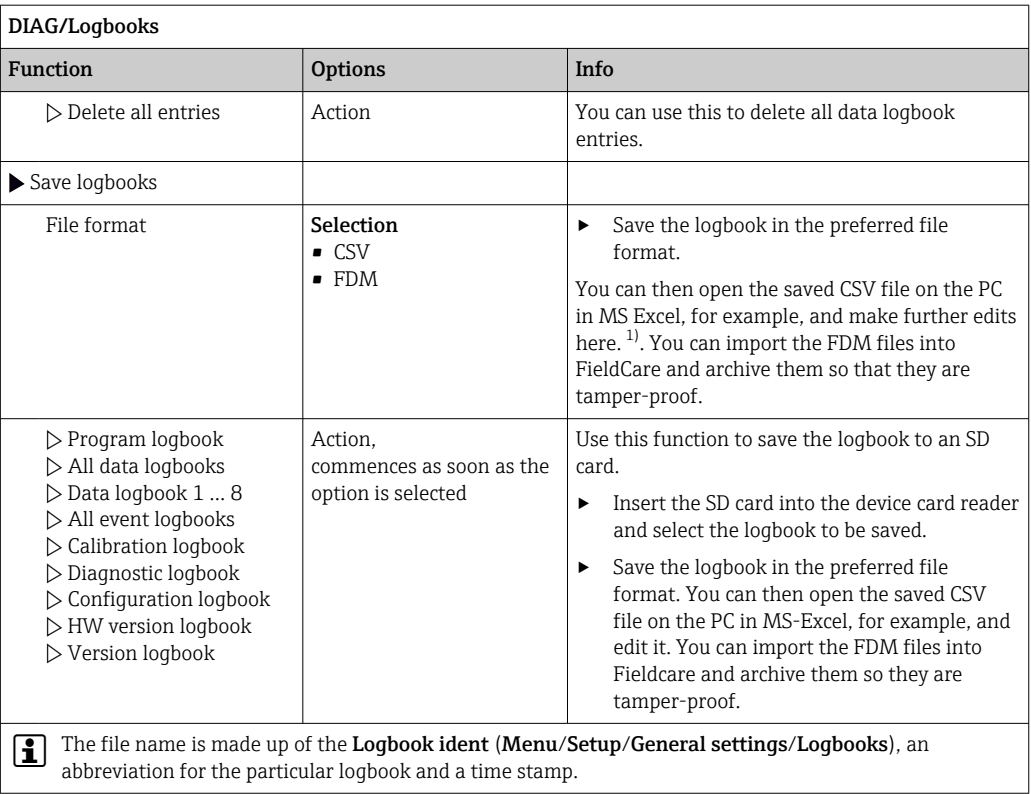

1) CSV files use international number formats and separators. Therefore they must be imported into MS Excel as external data with the correct format settings. If you double-click the file to open it, the data are only displayed correctly if MS Excel is installed with the US country setting.

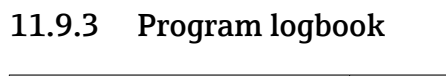

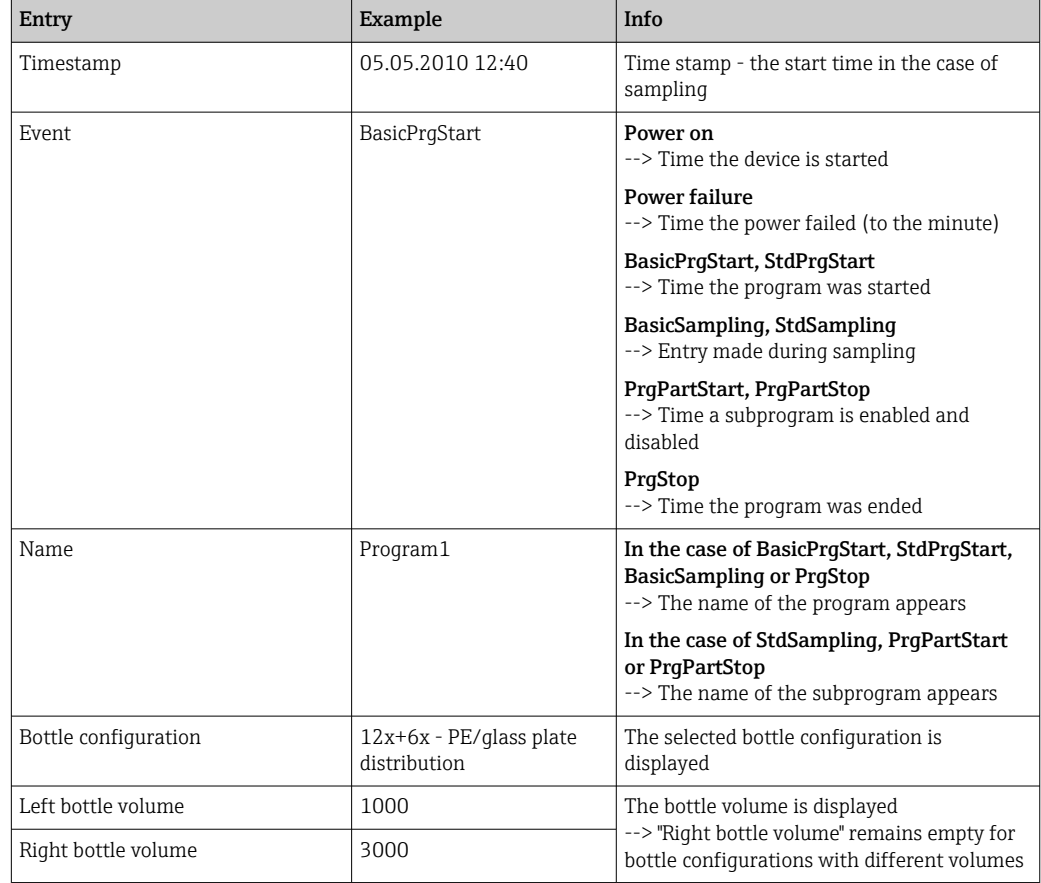

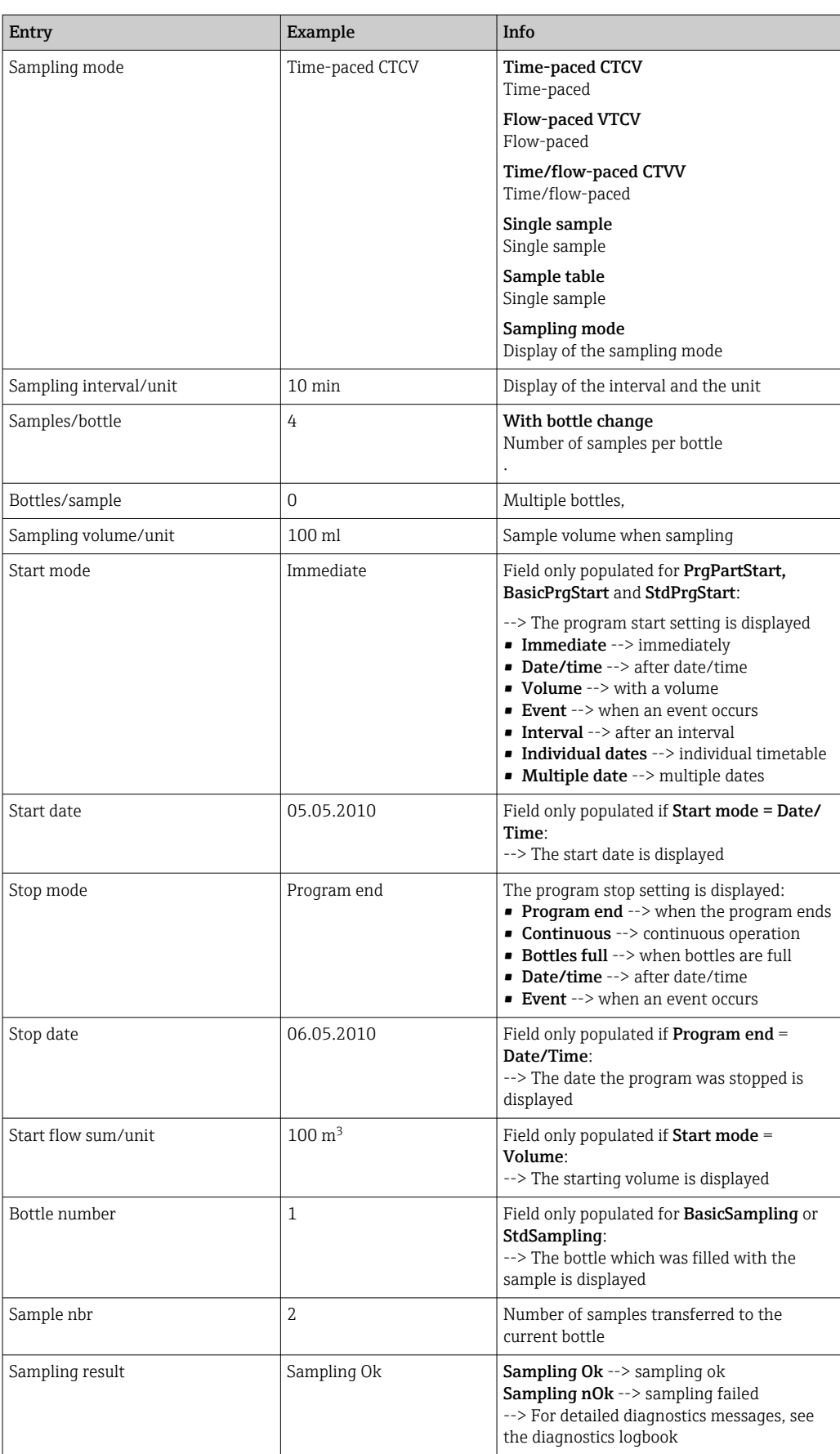

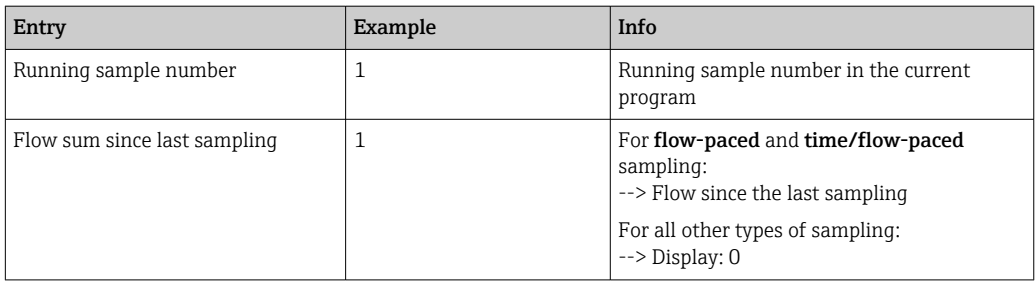

## 11.9.4 Bottle statistics

Display shows the bottle statistics of the sampler:

- ▶ In Menu/Diagnostics/Logbooks/Logbook program select the Show summary of current program item or select the MEAS soft key; works both when the program is active and when it has stopped.
	- $\rightarrow$  The statistics appears for each individual bottle when the program is started. This gives you detailed feedback on the last sampling operations.

The statistics are deleted when the following event occurs:

Program start

The statistics are selectively overwritten when the following event occurs: When the first bottle is reached in situations where "Continuous operation" is configured as the end of the program in the program settings

The statistics are displayed as follows:

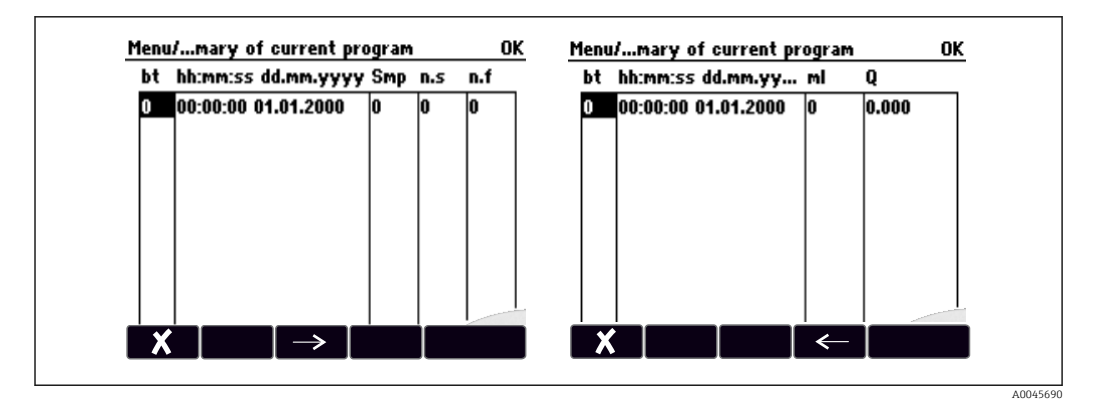

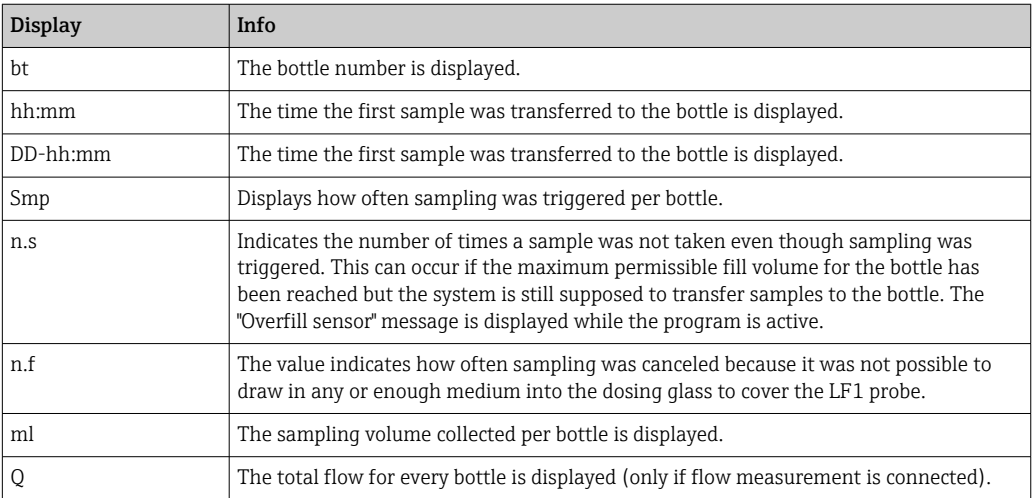

# 11.10 Device information

# 11.10.1 System information

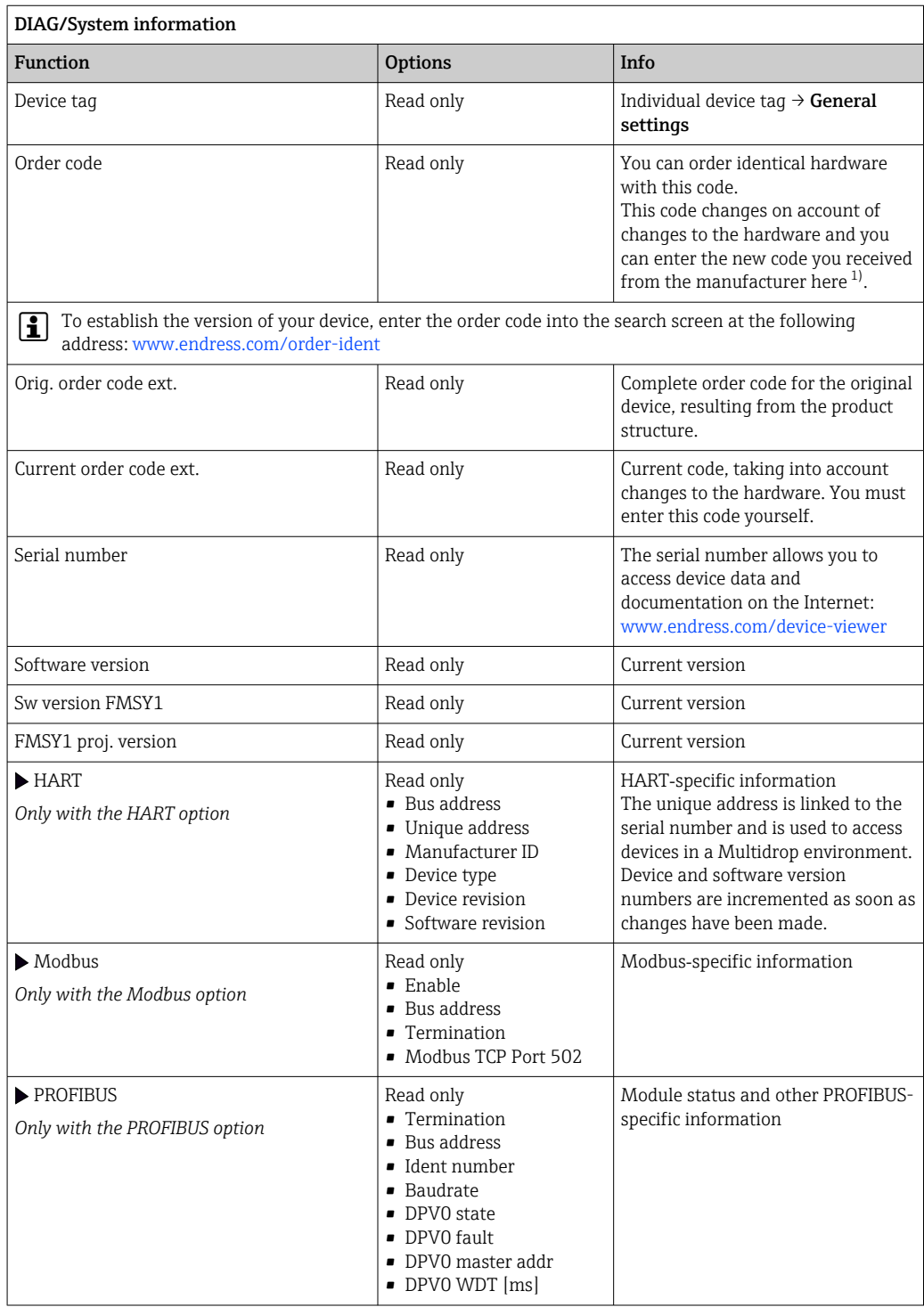

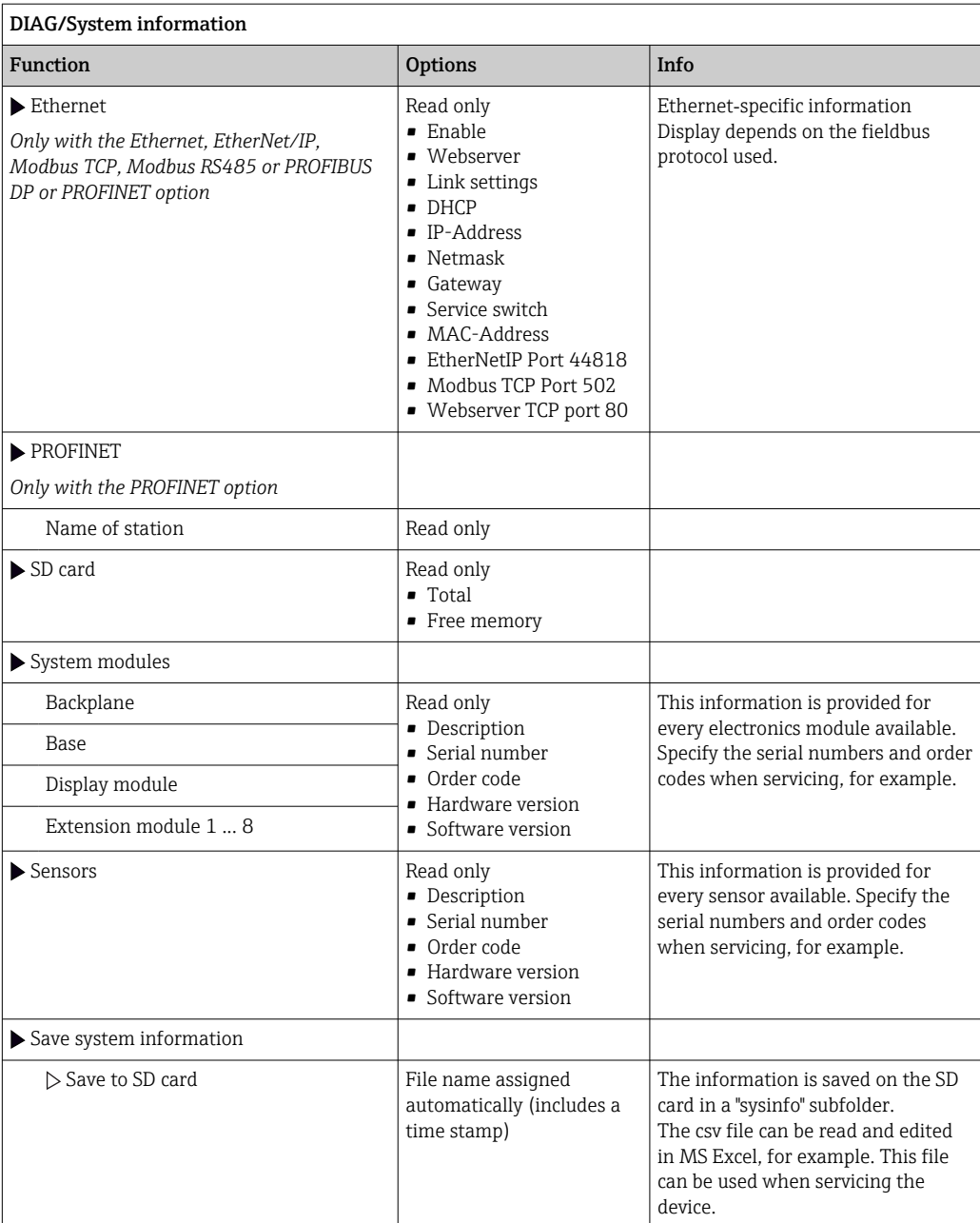

<span id="page-178-0"></span>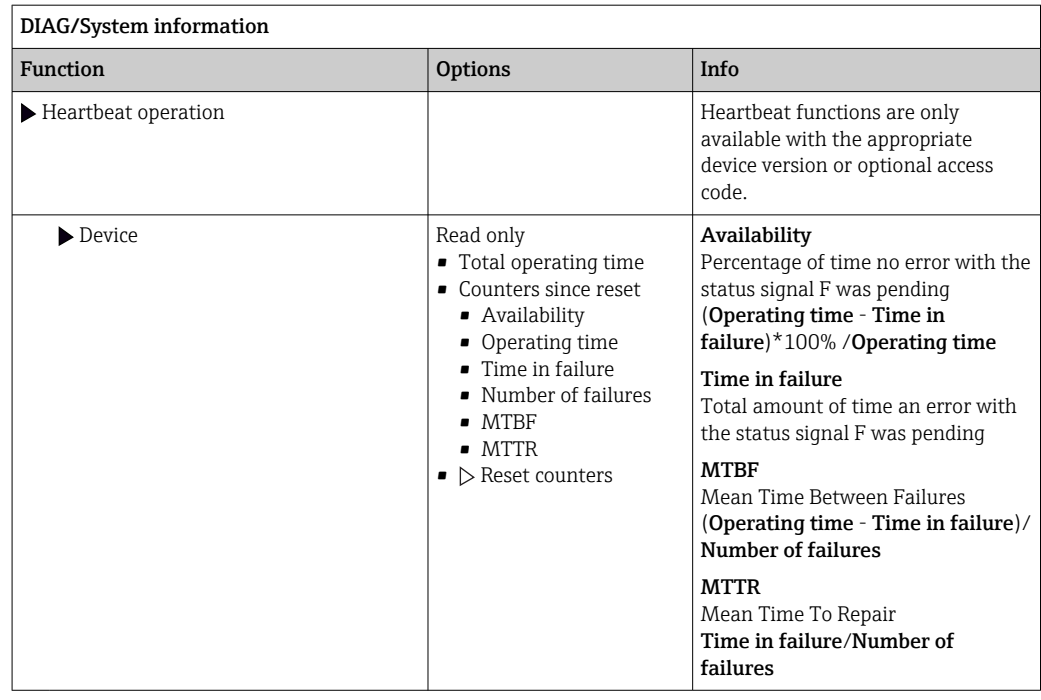

1) Provided you give the manufacturer all the information about changes to the hardware.

### 11.10.2 Sensor information

‣ Select the channel you want from the list of channels.

Information in the following categories is displayed:

- Extreme values Extreme conditions to which the sensor was previously exposed, e. g. min./max. temperatures 2)
- Operating time Operating time of the sensor under defined extreme conditions
- Calibration information
- Calibration data of the last calibration
- Sensor specifications

Measuring range limits for main measured value and temperature

• General information Information on sensor identification

The specific data that are displayed depends on what sensor is connected.

## 11.10.3 Simulation

You can simulate values at inputs and outputs for testing purposes:

- Current values at current outputs
- Measured values at inputs
- Relay contact opening or closing

Only current values are simulated. Via the simulation function, it is not possible to calculate the totalized value for the flow or rainfall.

‣ Before simulation: Enable the inputs and outputs in the Setup menu.

<sup>2)</sup> Not available for all sensor types.

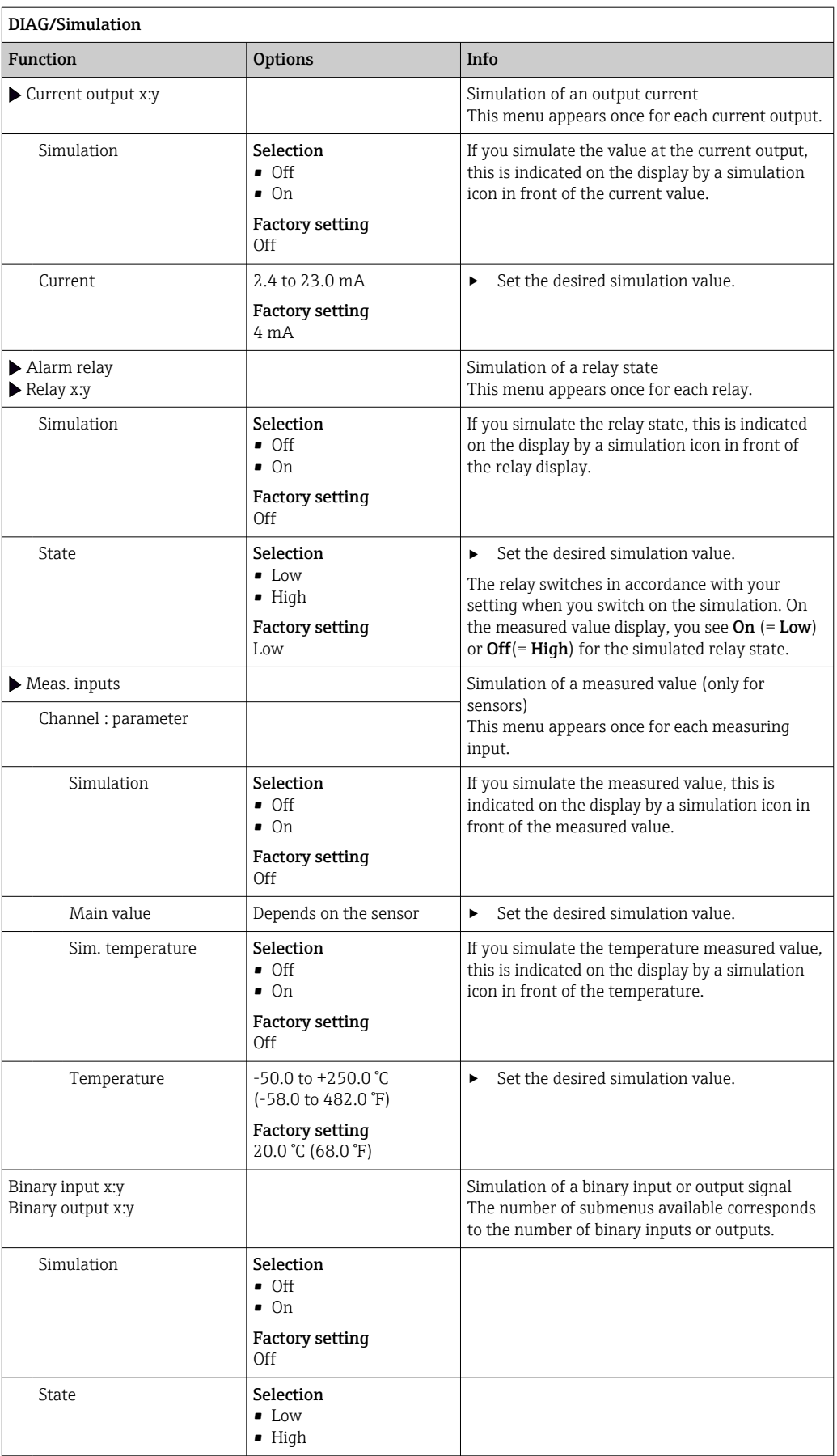
### 11.10.4 Device test

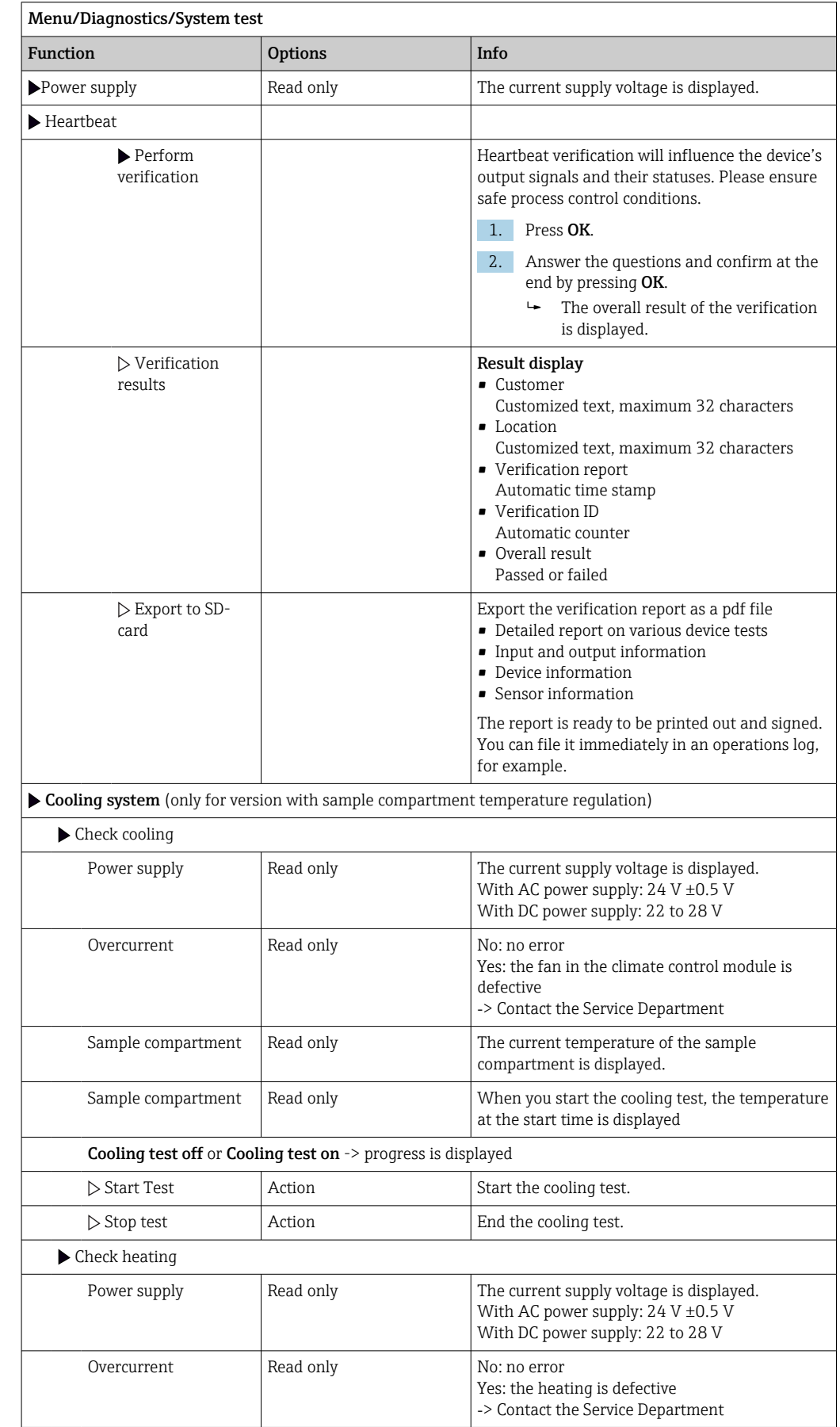

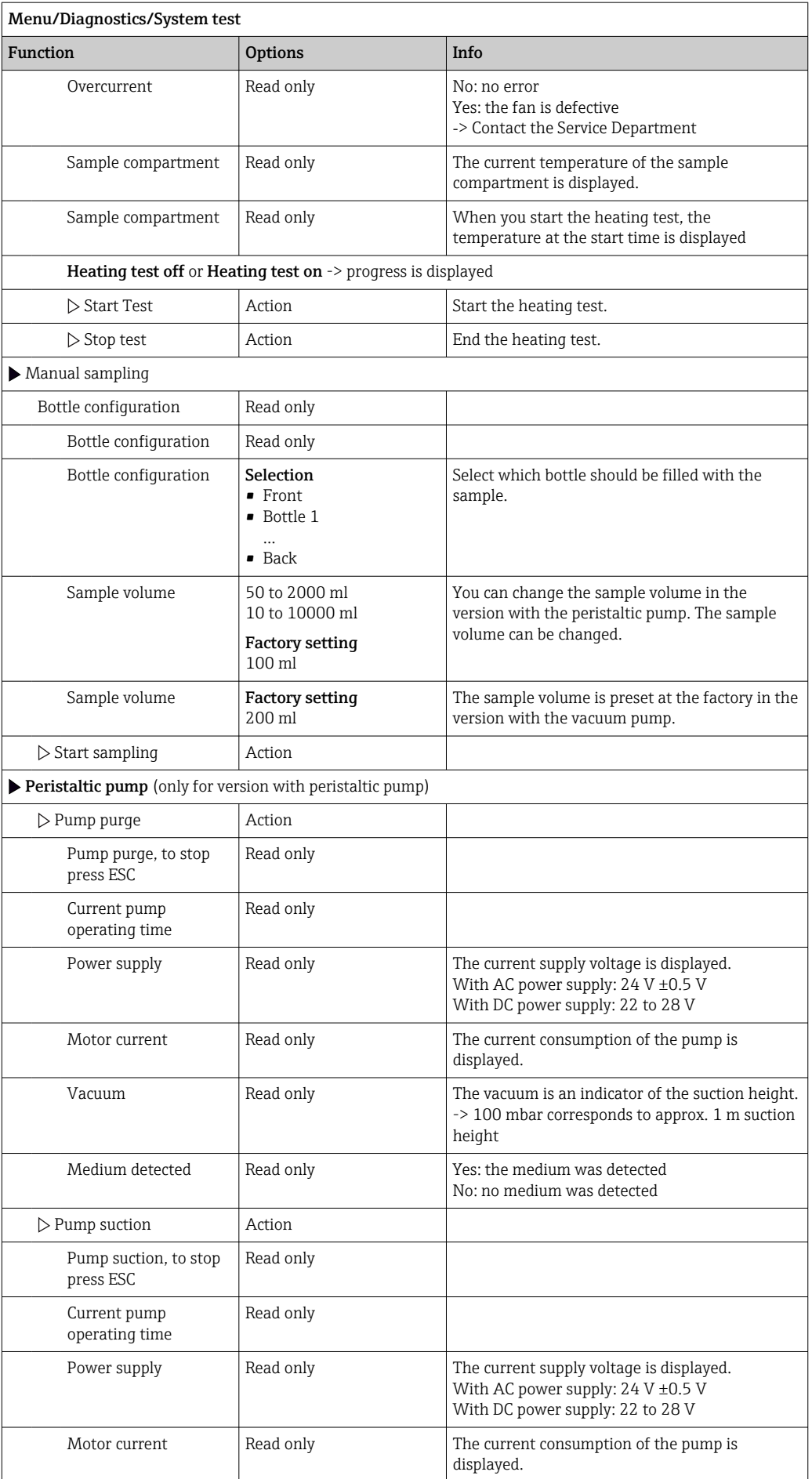

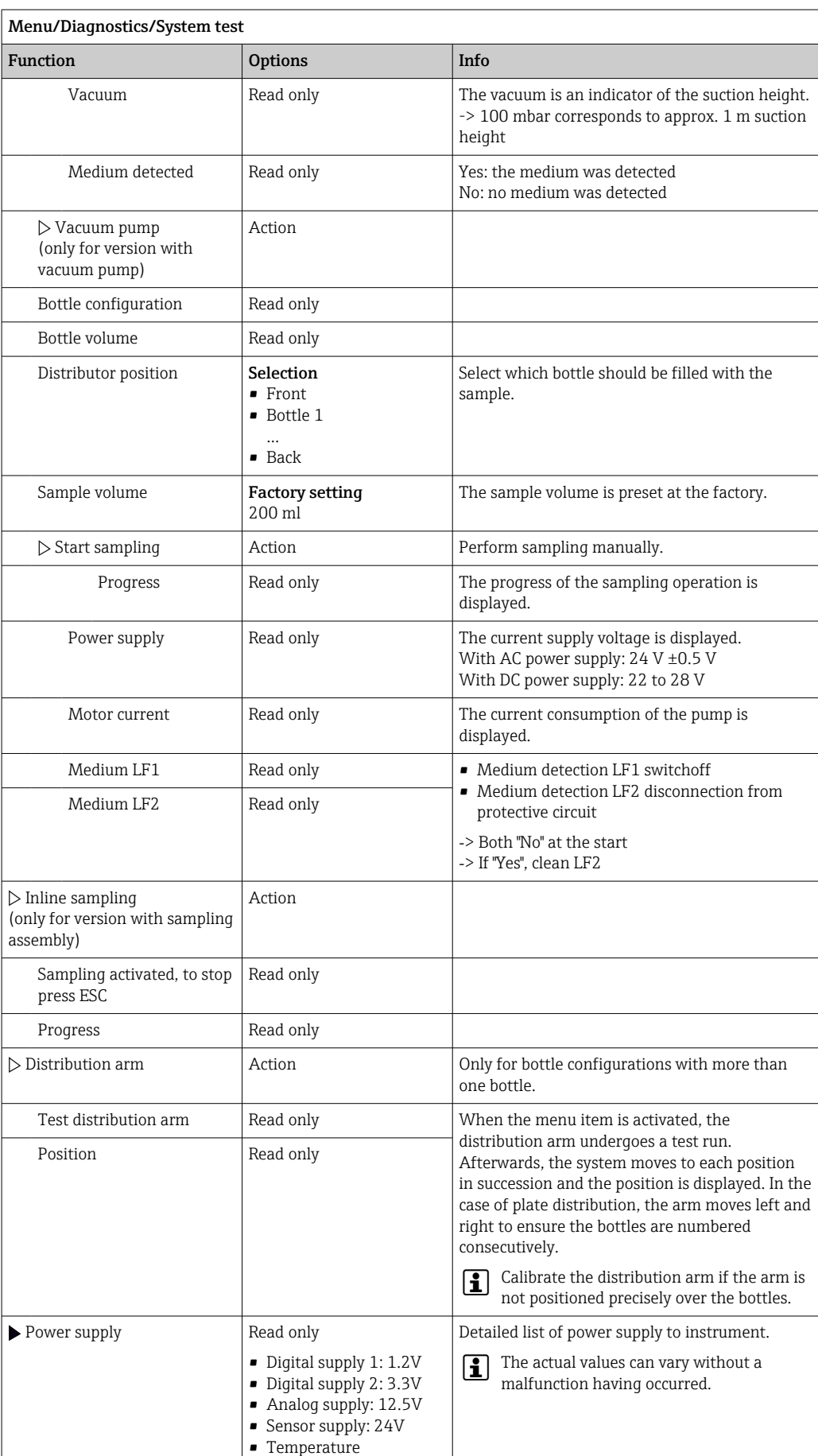

# 11.11 Resetting the device

#### Menu/Diagnostics

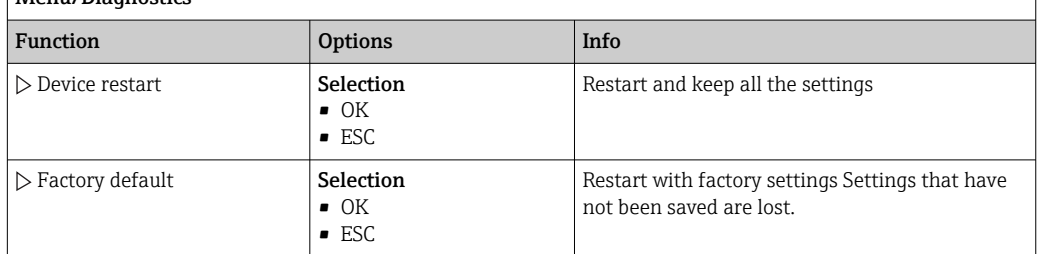

## 11.11.1 Operating time information

The following information is displayed:

- Operating hours device:
- Displays the total operating hours of the device in days, hours and minutes
- Operating hours cooling (only for version with climate control module): Displays the total operating hours of the compressor in days, hours and minutes
- Overfill sensor (for version with vacuum pump): Number of times a safety switchoff has been caused by LF2
- Dosing valve (for version with vacuum pump): Number of times the dosing valve is actuated; ‐> corresponds to the number of samples taken
- Vacuum pump (for version with vacuum pump): Displays the pump operating time in hours and minutes
- Sample totalizer (for version with peristaltic pump): Number of all samples taken and sample errors
- Pump tube life (for version with peristaltic pump): Displays how old the tube is in days, hours and minutes
- Peristaltic pump (for version with peristaltic pump): Displays the pump operating time in hours and minutes

This counter must be reset when a tube is replaced.  $\vert$  -  $\vert$ 

- Inline armature (for version with sampling assembly): Number of all samples taken.
- Filter mats: Displays the period of usage in days
- Operating time photometer: Displays the hours of operation in hours
- Operating time cooling module: (optional): Displays the period of usage in days.

With Reset, you reset the counter to zero.

### 11.11.2 Status of inputs/outputs

#### Path: MEAS/Measurement

- The following measured values are listed (read only):
- Binary inputs
	- Current function state: on or off
- Current inputs Actual current values of all the current inputs available • Alarm relay
- Current function state: on or off

• Binary outputs

Current function state: on or off

- Temperature sensors
- Current value is displayed: S:1 (cooling system)
- Current outputs

(for version with sensors with the Memosens protocol) Actual current values of the current outputs

# 11.12 Firmware history

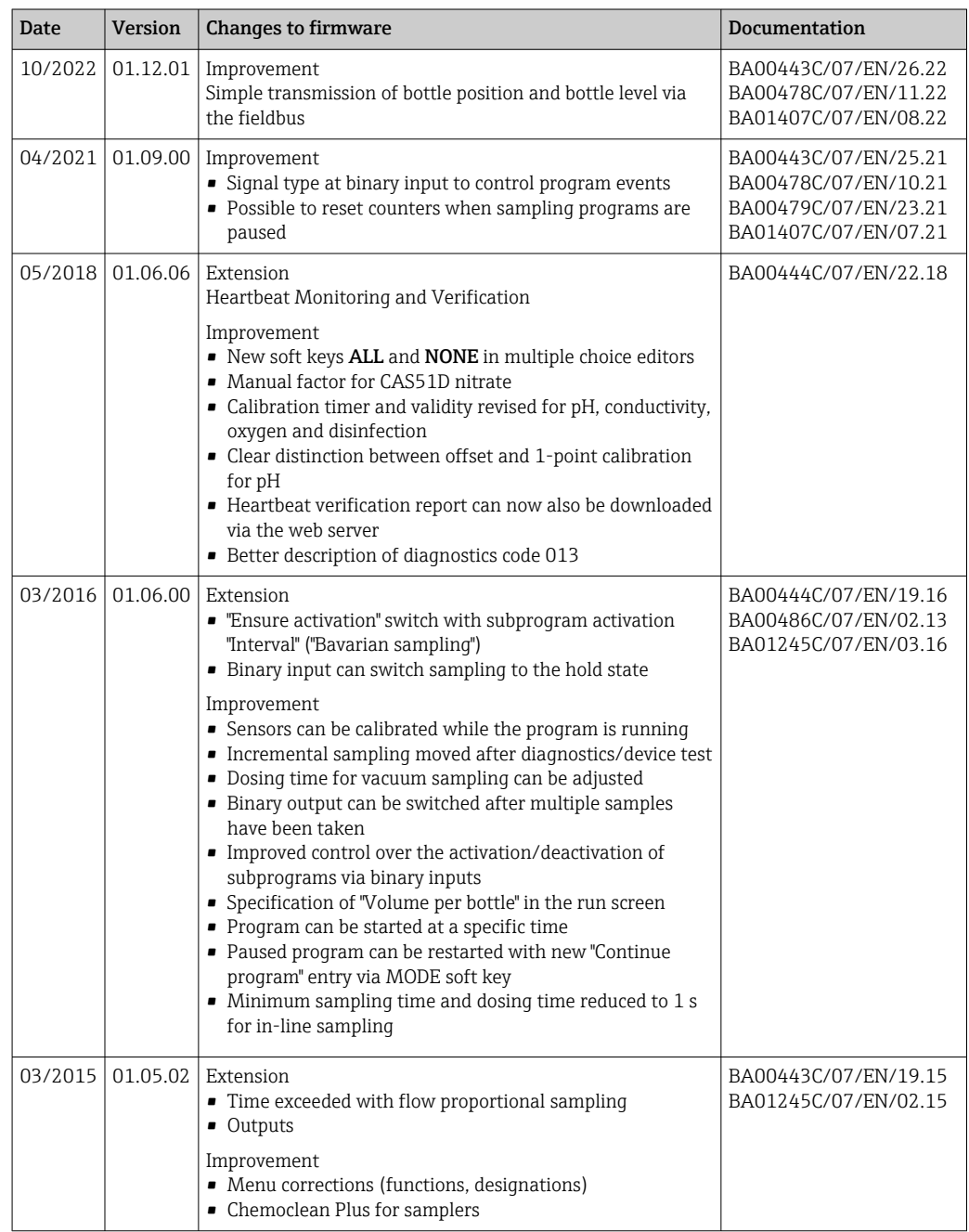

i.

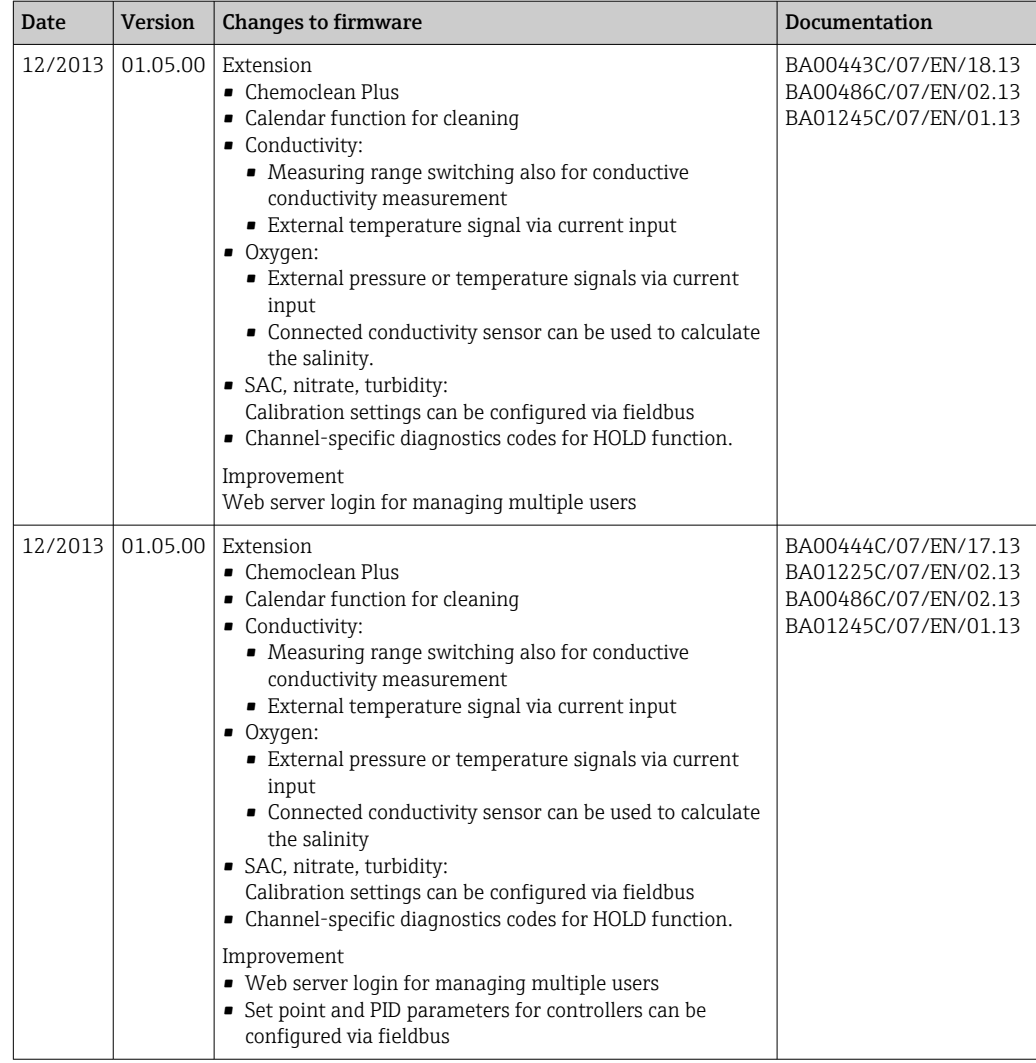

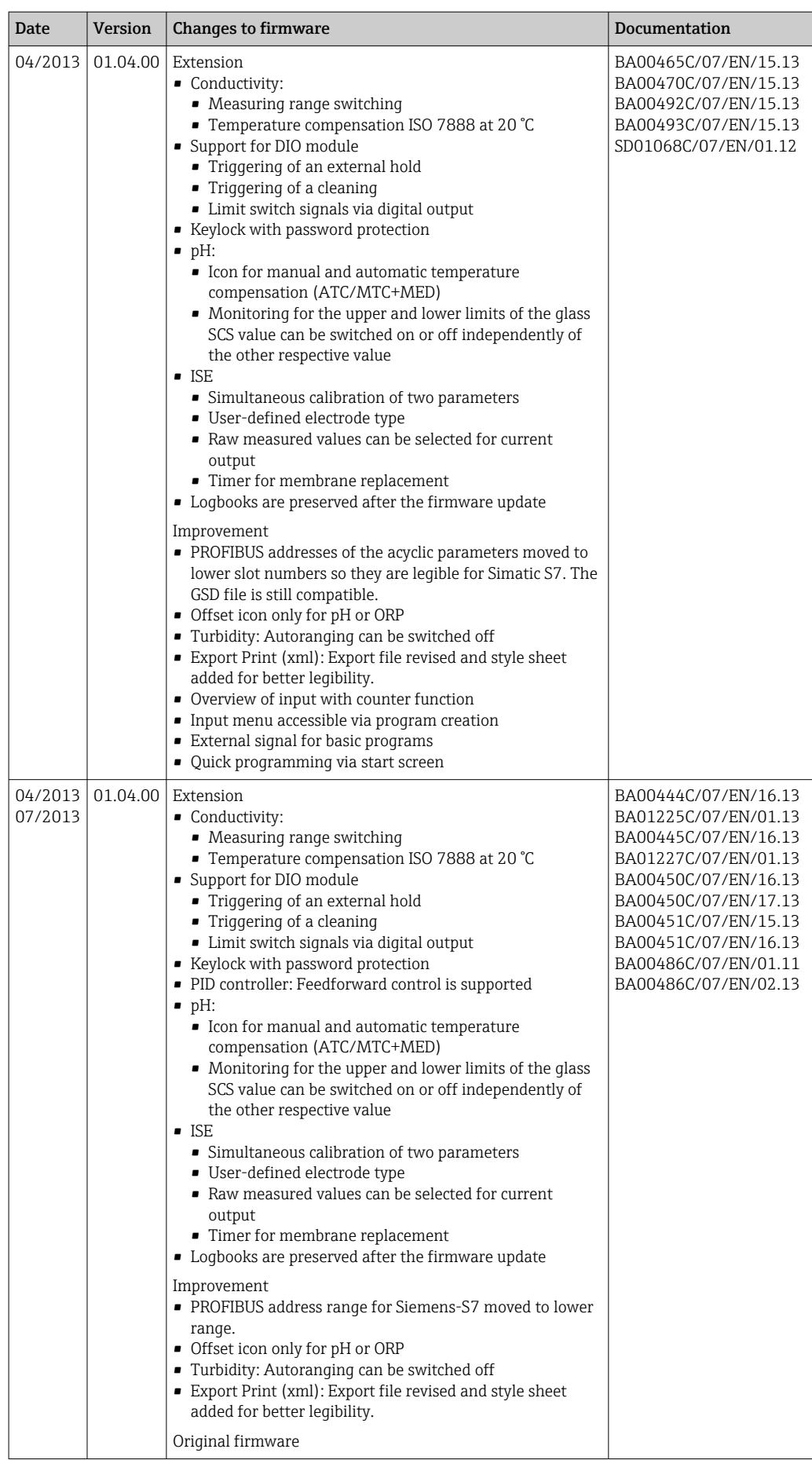

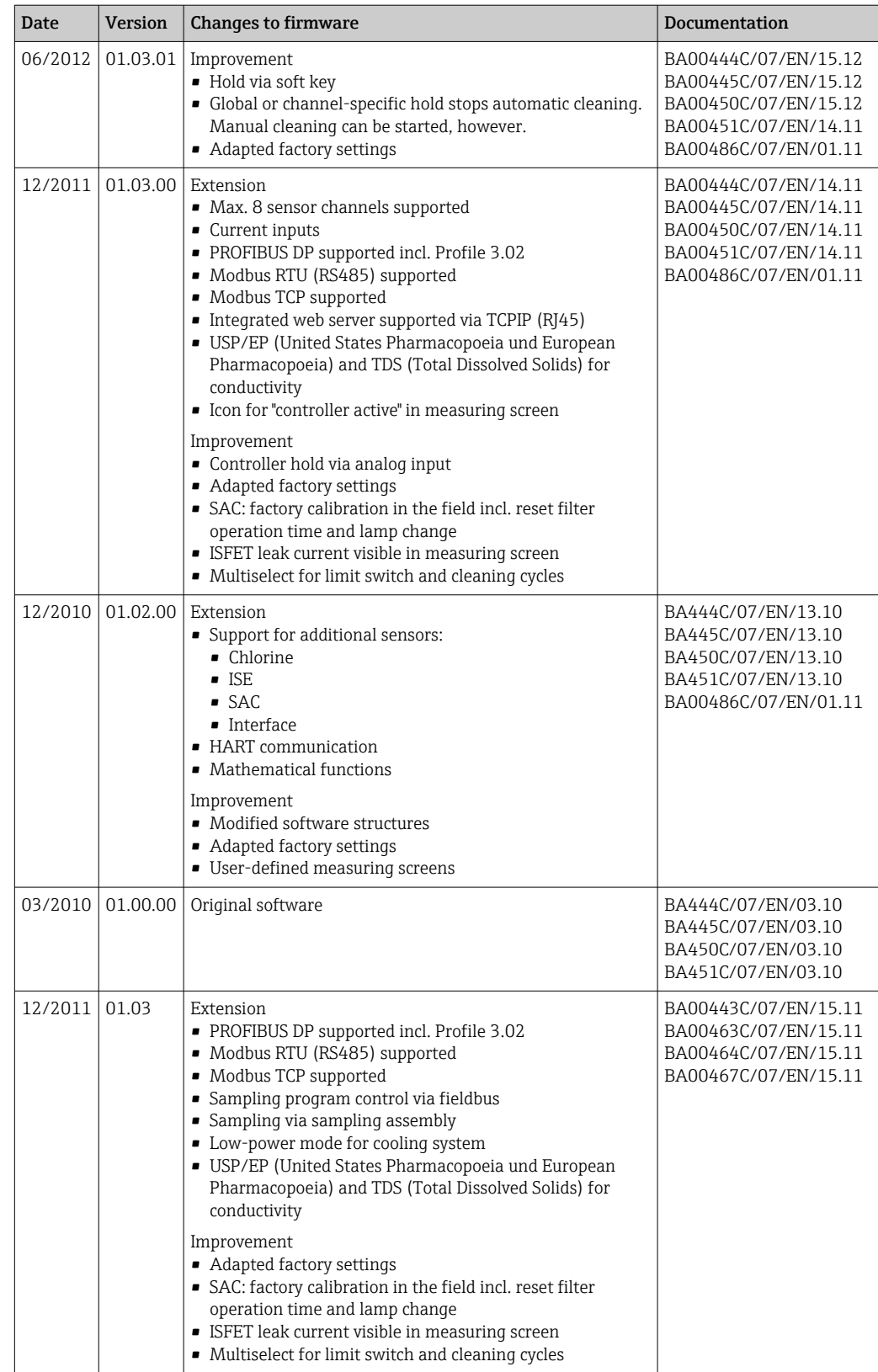

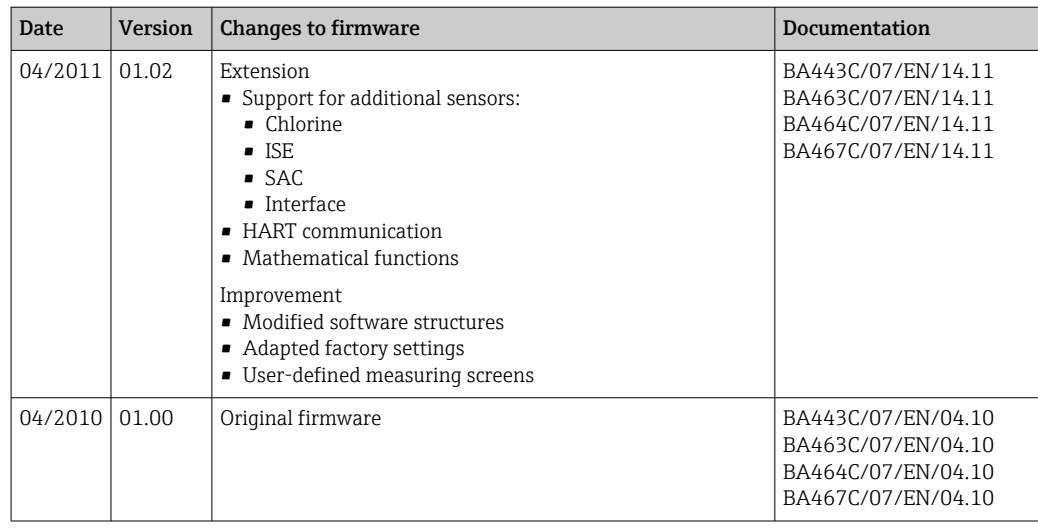

# 12 Maintenance

### **A**WARNING

#### Touching moving parts during operation.

Pinching/crushing or severe injuries to hands and fingers.

- $\blacktriangleright$  Stop the program.
- ‣ Disconnect the device from the mains.

Effects on process and process control

‣ Take all the necessary precautions in time to ensure the operational safety and reliability of the entire measuring point.

#### **A**WARNING

#### Process pressure and temperature, contamination, electrical voltage

Risk of serious or fatal injury

- ‣ Avoid hazards posed by pressure, temperature and contamination.
- ‣ Make sure the device is de-energized before you open it.
- $\triangleright$  Power can be supplied to switching contacts from separate circuits. De-energize these circuits before working on the terminals.

#### **NOTICE**

#### Electrostatic discharge (ESD)

Risk of damaging the electronic components

- ‣ Take personal protective measures to avoid ESD, such as discharging beforehand at PE or permanent grounding with a wrist strap.
- $\triangleright$  For your own safety, use only genuine spare parts. With genuine parts, the function, accuracy and reliability are also ensured after maintenance work.

#### **A**CAUTION

Possibility of microbiological contamination of content of sample bottles. Minor to medium injury possible.

 $\blacktriangleright$  Wear suitable protective clothing.

# 12.1 Maintenance tasks

#### 12.1.1 Recommended maintenance

Maintenance work has to be carried out at regular intervals to ensure the efficient operation of the sampler.

The maintenance work comprises:

- Replacing the wear parts
- Cleaning the device

The cleaning intervals depend heavily on:

- **The medium**
- The ambient conditions of the sampler (dust etc.)
- The programming intervals

For this reason, adapt the cleaning intervals to your specific requirements but always ensure that these cleaning tasks are performed regularly.

#### Replacing wear parts

Wear parts are replaced by Endress+Hauser Service at one- and two-year intervals. Please contact your local sales center in this regard.

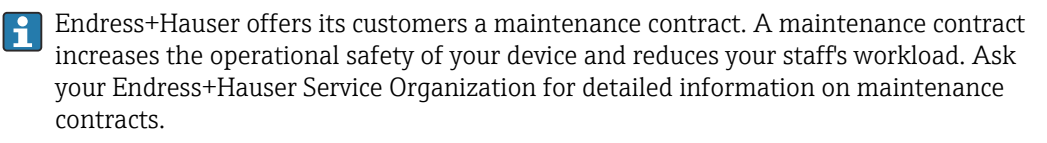

### <span id="page-190-0"></span>12.1.2 Calibration

#### Sensors

- Sensors with Memosens protocol are calibrated at the factory.
- Users must decide whether the process conditions present require calibration during initial commissioning.
- Additional calibration is not required in many standard applications.
- ‣ Calibrate sensors at sensible intervals depending on the process.

Operating Instructions "Memosens", BA01245C

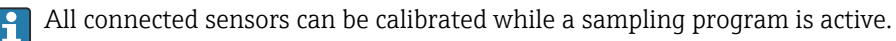

#### Distribution arm

The position of the distribution arm is set at the factory. It is only possible to calibrate the distribution arm in the version with multiple bottles.

The distribution arm must be calibrated if:

- The distribution arm motor has been replaced
- Error message "F328 Distribution arm" appears on the display

Proceed as follows to calibrate the distribution arm:

- 1. Make the setting for the number of bottles in the "Setup/Basic setup" menu.
- 2. Under menu Calibration active/Distribution arm/Go to ref. point
	- $\rightarrow$  The reference run is started. The reference point is in the middle at the front. For the version with a distributor plate, the reference point is at the arrow in the middle of the plate.

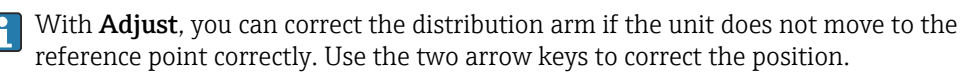

3. Perform the distribution arm test in the menu Diagnostics/System test/Reset/ Distribution arm"

#### Sample volume or vacuum pump

The dosing volume of the vacuum pump is set to 200 ml (6.76 oz) at the factory. The required sample volume is set by moving the dosing pipe manually.

### **NOTICE**

#### Calibration not possible during operation.

The sample volume cannot be determined.

‣ Stop the sampling program before calibrating the sample volume.

#### Sampling volume calibration

Proceed as follows to calibrate the sample volume:

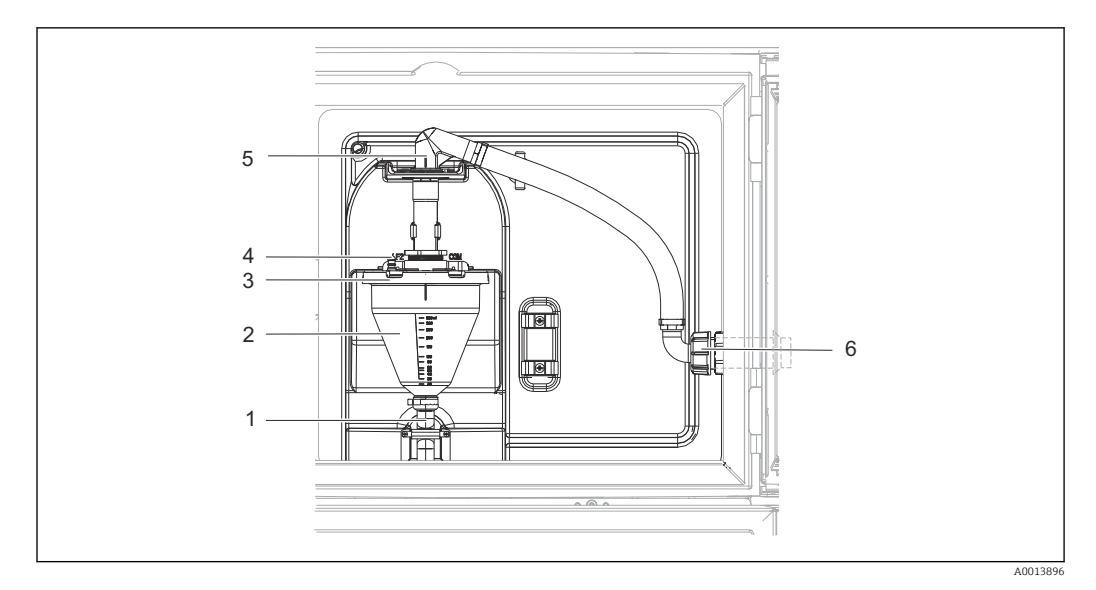

 *81 Vacuum pump*

- *1 Outflow hose*
- *2 Dosing glass*
- *3 Dosing glass cover*
- *4 Air hose connection*
- *5 Lock for intake hose*
- *6 Thread adapter nut for intake hose*
- 1. Check the sample volume set in the Setup/Basic settings/Sampling/Dosing volume menu.
- 2. Slacken the thread adapter nut on the intake hose (item 6).
- 3. Turn the intake hose at the lock (item 5) to the "open" position and pull the hose upwards to disconnect it.
- 4. Release the air hose (item 4) and remove the dosing glass (item 2) along with the outflow hose (item 1) from the front.
- 5. Open the bayonet lock (item 3) and open the dosing glass.

#### Dosing

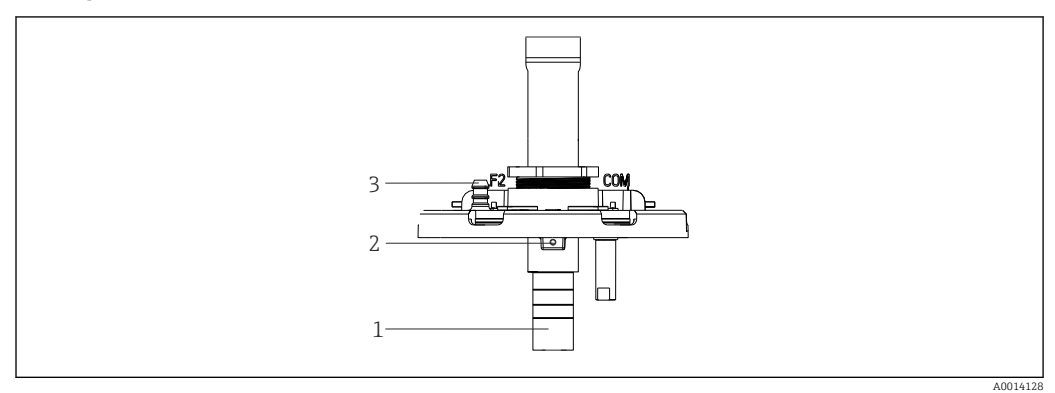

 *82 Vacuum pump*

- *1 Dosing tube*
- *2 Allen screw*
- *3 Air hose connection*
- 1. Release the 2 mm (0.08 in) Allen screw with the key provided.
- 2. Set the sample volume by adjusting the dosing tube. Secure the dosing tube with the screw.
- 3. Use the white scale (A) to dose without pressure and the blue scale (B) to dose with pressure.

4. Reinstall the parts in reverse order. Make sure that the contacts of the conductivity sensors are in the correct position.

5. Check that the dosing tube is set correctly by performing manual sampling.

#### *Capacitance sensor*

(Only for version with vacuum pump)

The capacitance sensor has already been preset at the factory for water. Only adjust the sensor if the switching sensitivity needs to be changed. This is the case if the sample covers more than 30% of the sensor (item 1). A yellow and a green light (item 2) is lit on the capacitance sensor.

#### Adjustment

Adjust the capacitance sensor as follows:

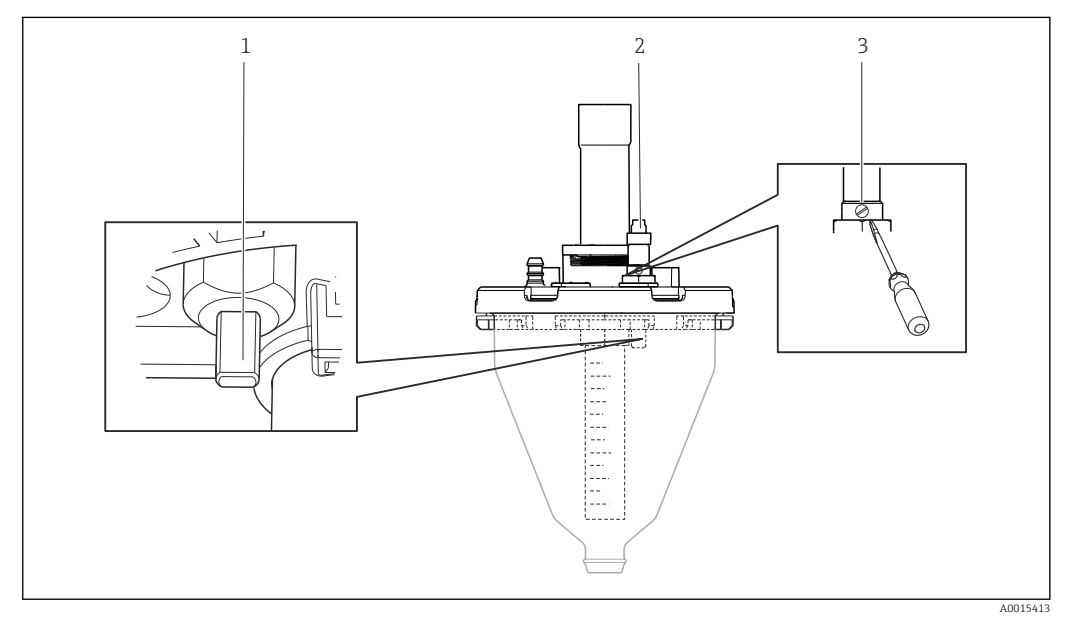

 *83 Capacitance sensor adjustment*

- *1 Sensor*
- *2 Yellow and green light*
- *3 Adjusting screw*

1. Make sure the measuring jug is empty.

- 2. Turn back slightly to the left (counterclockwise) until the yellow light is on again. At this point the sensor is adjusted to the most sensitive setting.
- 3. Perform a manual sampling in order to verify the setting.
- 4. If this setting is too sensitive (incorrect triggering or the yellow light does not come back on after sampling), adjust the sensor to a more insensitive setting by turning the adjusting screw further to the left.

#### Peristaltic pump sample volume

The sample volume of the peristaltic pump is calibrated at the factory.

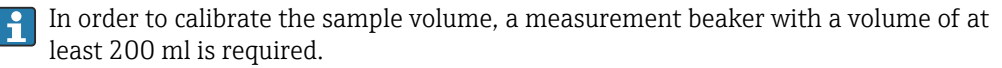

<span id="page-193-0"></span>Proceed as follows to calibrate:

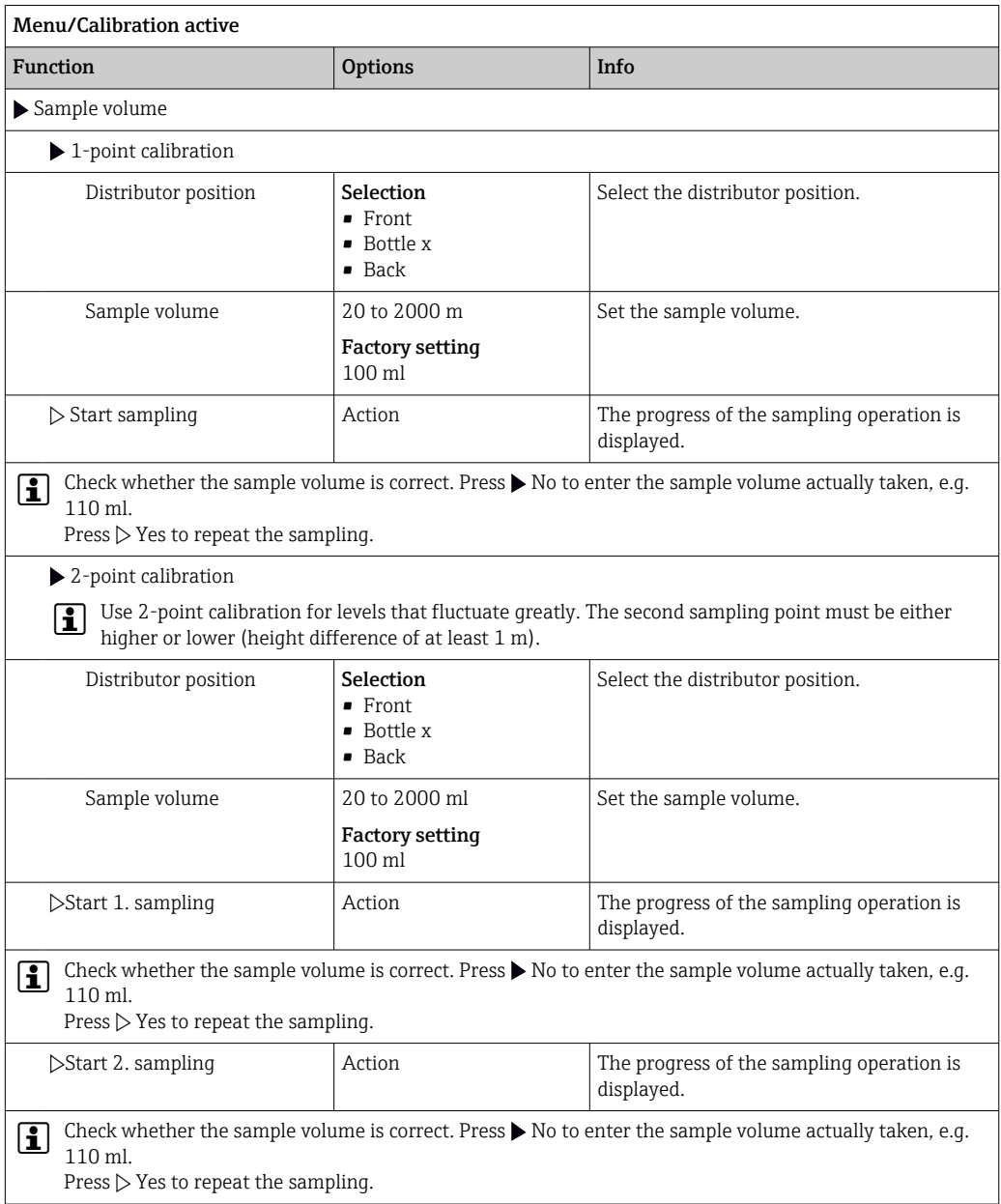

# 12.1.3 Replacing the pump tube

#### **A**WARNING

#### Rotating parts

Minor to medium injury possible.

- ‣ Take the sampler out of service before opening the peristaltic pump.
- ‣ Secure the sampler against unintentional start-up while you work on the opened hose pump.

#### Opening the peristaltic pump

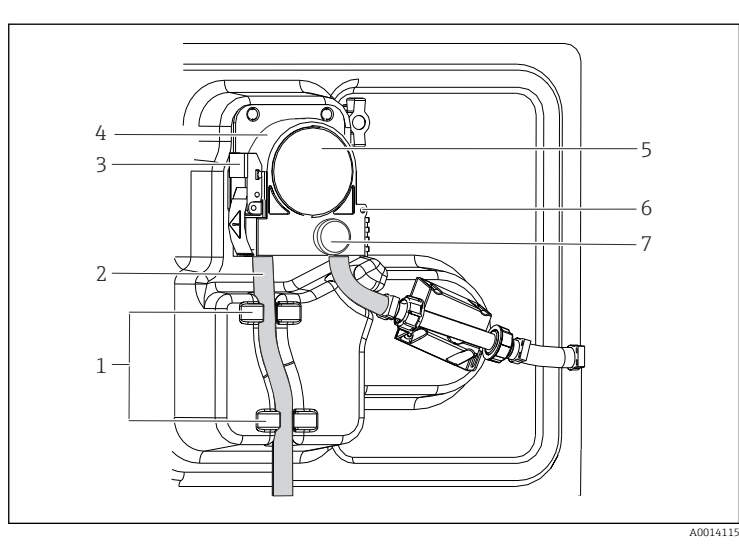

*Retainer*

- *Pump tube*
- *Fastening clip*
- *Pump bracket*
- *Pump head cover*
	- *Positioning pin Knurled head screw*

 *84 Opening the peristaltic pump*

- 1. Take the sampler out of service by pausing a program that is currently running.
- 2. Open the fastening clip (item 3) and push up the pump bracket (item 4).
- 3. Remove the knurled head screw (item 7) and open the pump head cover (item 5) to the right.
- 4. Remove the knurled head screw (item 7) and swing down the pump head cover (item 5).

#### Replacing the pump tube

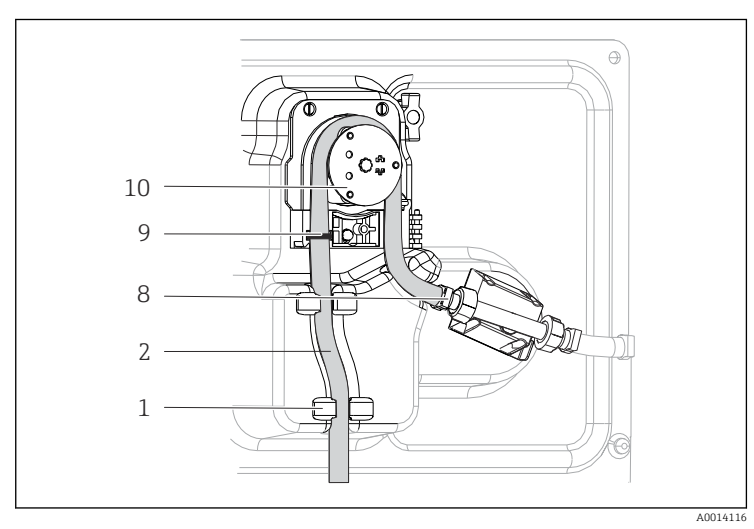

- *1 2 8 9 10 Retainer Pump tube*
	- *Clamp*
	- *Marking ring Roller*
	-

 *85 Replacing the pump tube*

- 1. Remove the clamp (item 8) and remove the pump tube (item 2) from the pump.
- 2. Remove any silicone deposits on the roller (item 10) and the flexible pump bracket.
- 3. Make sure the roller and the individual rolls turn smoothly and evenly.
- 4. Apply some lubricant to the roller and to the inside of the pump bracket.
- 5. Secure the new pump tube to the pressure sensor with the clamp (item 8).
- 6. Guide the pump tube around the roller and introduce the marking ring into the groove (item 9).
- 7. Close the pump head cover and screw it tight.
- 8. Close the pump bracket.
- 9. To avoid incorrect metering, reset the tube life to zero under **Menu/Diagnostics/** Operating time information/Pump tube life using the "Reset" function.
- 10. Calibrate the sample volume each time you replace a pump tube.  $\rightarrow \blacksquare$  191

#### 12.1.4 Cleaning

#### Housing

#### **NOTICE**

#### Cleaning agents not permitted

Damage to the housing surface or housing seal

- ‣ Never use concentrated mineral acids or alkaline solutions for cleaning.
- ‣ Never use organic cleaners such as acetone, benzyl alcohol, methanol, methylene chloride, xylene or concentrated glycerol cleaner.
- $\blacktriangleright$  Never use high-pressure steam for cleaning.
- $\triangleright$  Clean the front of the housing using commercially available cleaning agents only.

The front of the housing is resistant to the following in accordance with DIN 42 115:

- Ethanol (for a short time)
- Diluted acids (max. 2% HCl)
- Diluted bases (max. 3% NaOH)
- Soap-based household cleaning agents

#### Wetted parts

‣ After cleaning, rinse all wetted parts thoroughly with clear water to ensure that all cleaning agent residue has been removed so it cannot affect subsequent medium samples.

#### *Version with vacuum pump*

Clean the wetted parts as follows:

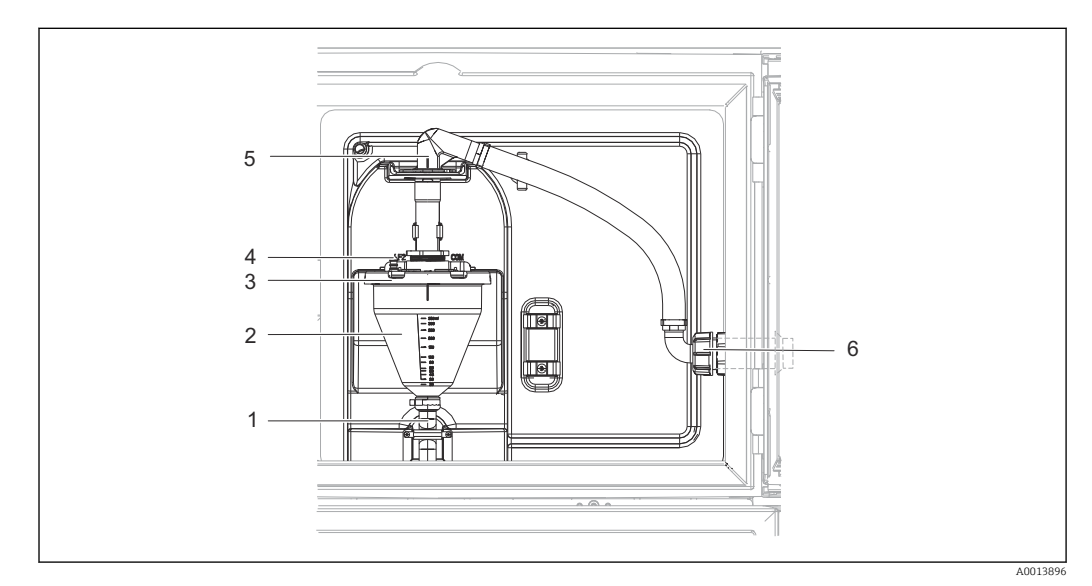

#### *86 Vacuum pump*

- *1 Outflow hose*
- *2 Dosing glass*
- *3 Dosing glass cover*
- *4 Air hose connection*
- *5 Lock for intake hose 6 Thread adapter nut for intake hose*

1. Slacken the thread adapter nut on the intake hose (item 6).

- 2. Turn the intake hose at the lock (item 5) to the "open" position and pull the hose upwards to disconnect it.
- 3. Release the air hose (item 4) and remove the dosing glass (item 2) along with the outflow hose (item 1) from the front.
- 4. Open the bayonet lock (item 3) and open the dosing glass.
- 5. Clean the parts (hoses, dosing glass etc.) with water or soapsuds. Use a bottle brush if necessary.
	- You can wash the dosing glass and dosing glass cover in a dishwasher at 60 °C.
- 6. Check that the dosing tube is set correctly and set the old value if necessary.
- 7. Reinstall the cleaned parts in reverse order.

#### *Version with peristaltic pump*

Clean the wetted parts as follows:

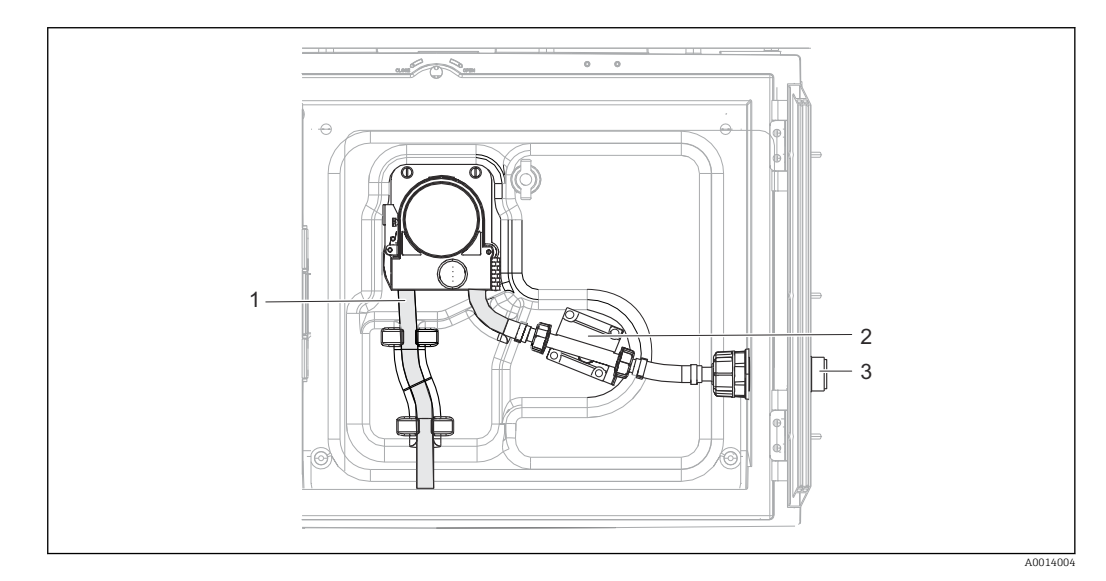

- *87 Version with peristaltic pump*
- *1 Pump tube*
- *2 Pressure sensor*
- *3 Hose connection*
- 1. Release the sample supply at the tube connection (item 3).
- 2. Connect a vessel containing clear water to the tube connection.
- 3. Remove the bottles from the sample compartment.
- 4. Rinse the wetted parts with clear water by taking a manual sample or by performing a pump test (under Menu/Diagnostics/System test/ -> Peristaltic pump/Pump purge/Pump suction
- 5. Release the couplings to the left and right of the pressure sensor (item 2). Clean the tube piece carefully with a bottle brush and rinse it with clear water.
- 6. Reconnect the sample supply to the tube connection and put the bottles back in the sample compartment.

#### **A**WARNING

#### Rotating parts

Minor to medium injury possible.

- $\triangleright$  Do not open the cover of the peristaltic pump while the pump is operating.
- $\triangleright$  Secure the sampler against unintentional start-up whilst you work on the opened hose pump.

*Pump rotor Roller Pump tube*

#### Interior of peristaltic pump

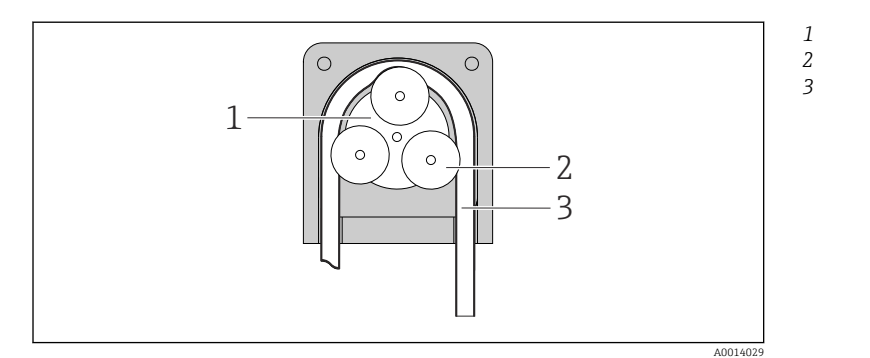

 *88 Interior view of the peristaltic pump*

- 1. Take the sampler out of service by pausing a program that is currently running.
- 2. Open the peristaltic pump as described in  $\rightarrow \blacksquare$  194.
- 3. Remove the pump tube.
- 4. Remove any silicone deposits on the roller and on the flexible pump bracket.
- 5. Make sure the roller turns smoothly and evenly.

*Version with sampling assembly*

Refer to Operating Instructions BA00499C for information on cleaning the sampling assembly.

*Cleaning the distribution arm*

#### Clean the distribution arm as follows:

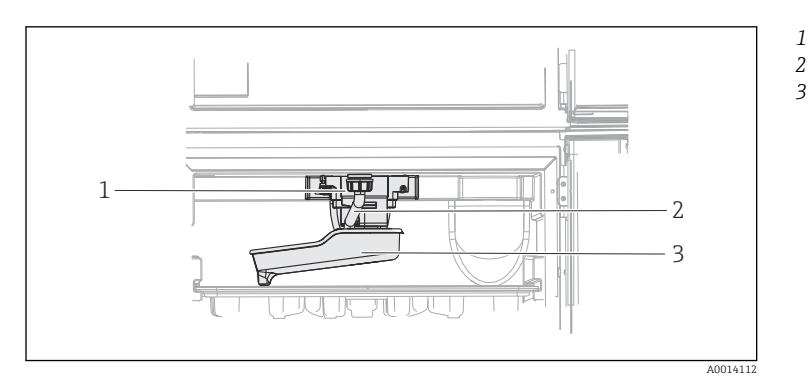

- *Distribution arm*
- *motor*

*1*

*3*

*Drain pipe Distribution arm*

 *89 Sample compartment*

- 1. Untighten the drain pipe (item 2).
- 2. Push up the splash guard.
- 3. Remove the distribution arm from the front.
- 4. Remove the cover.
- 5. Clean the parts with water or soapsuds. Use a bottle brush if necessary.
- 6. Reinstall the cleaned parts in reverse order.

Make sure the distribution arm is seated correctly! The distribution arm must be  $\mathbf{f}$ locked as otherwise the rotation movement could be blocked or the system might no longer approach the bottles correctly.

#### Sample compartment

The sample compartment has a continuous inner plastic lining.

1. Remove the bottle trays or the individual bottles and the distribution pan.

2. Remove the distribution arm.

3. Spray-clean the sample compartment with a water hose.

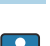

You can wash the PE and glass bottles in a dishwasher at 60 °C.

#### Ventilator and liquefier

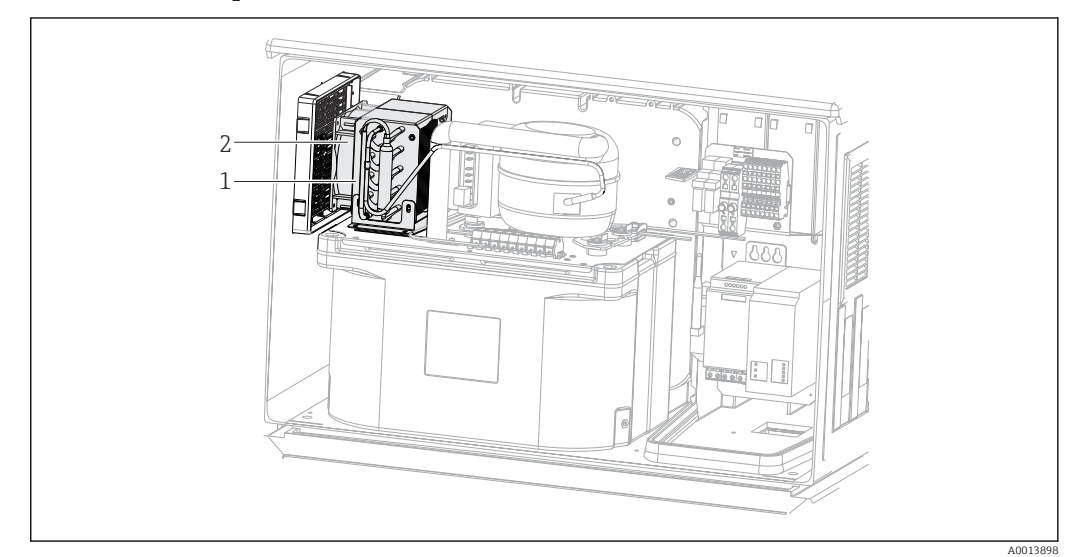

- *90 Cleaning the climate control module*
- *1 Liquefier*
- *2 Ventilator*
- ‣ Clean the liquefier and ventilator with compressed air.

#### Digital sensors

#### **A**CAUTION

#### Programs not switched off during maintenance activities.

Risk of injury due to medium or cleaning agent!

- $\triangleright$  Ouit any programs that are active.
- ▶ Switch to the service mode.
- $\blacktriangleright$  If testing the cleaning function while cleaning is in progress, wear protective clothing, goggles and gloves or take other suitable measures to protect yourself.

#### Replacing the sensor while ensuring measuring point availability

If an error occurs or the maintenance schedule stipulates that the sensor has to be replaced, use a new sensor, or a sensor that has been precalibrated in the laboratory.

- A sensor is calibrated in the laboratory under optimum external conditions, thereby ensuring better quality of measurement.
- You must perform onsite calibration if you use a sensor that is not precalibrated.
- 1. Pay attention to the safety instructions regarding the removal of the sensor that are provided in the Operating Instructions for the sensor.
- 2. Remove the sensor that requires maintenance.
- 3. Install the new sensor.
	- $\rightarrow$  The sensor data are automatically accepted by the transmitter. A release code is not required.
		- Measurement is resumed.
- 4. Take the used sensor back to the laboratory.
	- In the laboratory get the sensor ready for reuse while ensuring the availability of the measuring point.

#### Prepare the sensor for reuse

1. Clean sensor.

- For this purpose, use the cleaning agent specified in the sensor manual.
- 2. Inspect the sensor for cracks or other damage.
- 3. If no damage is found, regenerate the sensor. Where necessary, store the sensor in a regeneration solution ( $\rightarrow$  sensor manual).
- 4. Recalibrate the sensor for reuse.

#### Assemblies

Refer to the assembly operating instructions for information on servicing and troubleshooting the assembly. The assembly operating manual describes the procedure for mounting and disassembling the assembly, replacing the sensors and seals, and contains information on the material resistance properties, as well as on spare parts and accessories.

#### 12.1.5 Replacing the rechargeable batteries

First remove the cover of the power unit to replace the optional rechargeable batteries.

#### **AWARNING**

#### The device is live!

Incorrect connection may result in injury or death

‣ Make sure the device is disconnected from the power source before you remove the cover of the power unit.

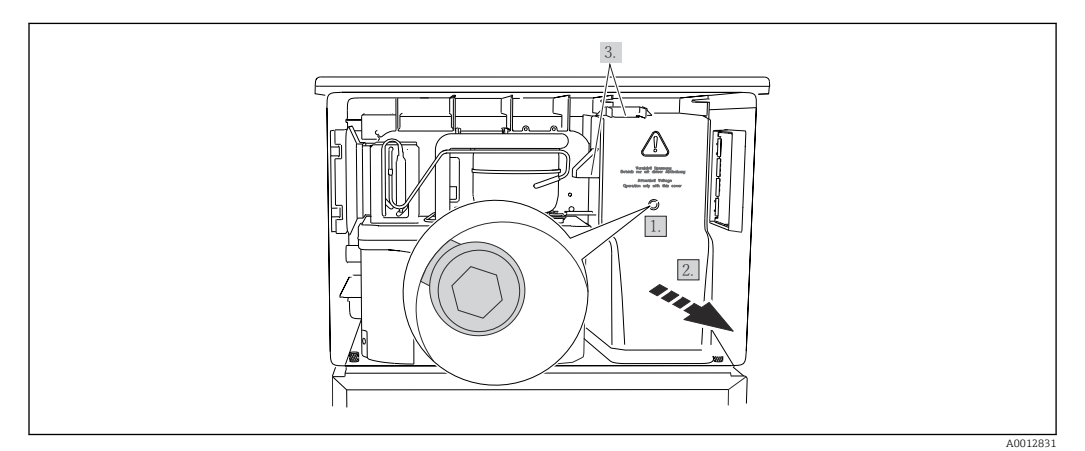

 *91 Removing the cover on the power unit*

- 1. Release the screw with an Allen key (5 mm).
- 2. Remove the cover of the power unit from the front.
- 3. When reassembling make sure that the seals are seated correctly.

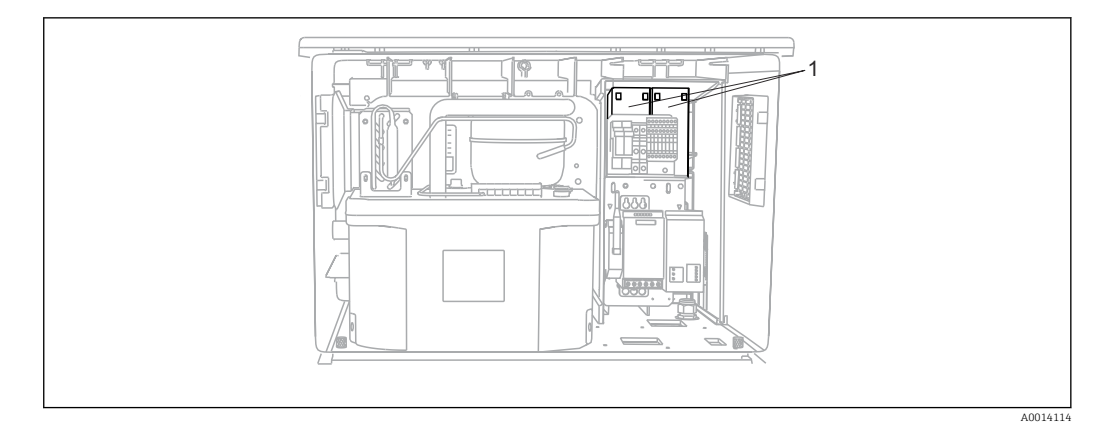

- *92 Replacing the rechargeable batteries*
- *1 Rechargeable batteries*
- ‣ Replace the rechargeable batteries every three years with the following type of battery: Panasonic LC-R127R2PG1

## 12.1.6 Technical support

We recommend the purchase and use of an SD card (see accessories). You can save the entire sampler configuration on the SD card and make the data available to the service team should you require technical assistance.

# 13 Repair

# 13.1 Spare parts

The repair and conversion concept provides for the following:

- The product has a modular design
- Spare parts are grouped into kits which include the associated kit instructions
- Only use original spare parts from the manufacturer
- Repairs are carried out by the manufacturer's Service Department or by trained users
- Certified devices can only be converted to other certified device versions by the manufacturer's Service Department or at the factory
- Observe applicable standards, national regulations, Ex documentation (XA) and certificates
- 1. Carry out the repair according to the kit instructions.
- 2. Document the repair and conversion and enter, or have entered, in the Life Cycle Management tool (W@M).

Device spare parts that are currently available for delivery can be found on the website:

[www.endress.com/device-viewer](https://www.endress.com/device-viewer)

‣ Quote the serial number of the device when ordering spare parts.

# 13.2 Return

The product must be returned if repairs or a factory calibration are required, or if the wrong product was ordered or delivered. As an ISO-certified company and also due to legal regulations, Endress+Hauser is obliged to follow certain procedures when handling any returned products that have been in contact with medium.

To ensure the swift, safe and professional return of the device:

▶ Refer to the website [www.endress.com/support/return-material](http://www.endress.com/support/return-material) for information on the procedure and conditions for returning devices.

# 13.3 Disposal

# $\boxtimes$

If required by the Directive 2012/19/EU on waste electrical and electronic equipment (WEEE), the product is marked with the depicted symbol in order to minimize the disposal of WEEE as unsorted municipal waste. Do not dispose of products bearing this marking as unsorted municipal waste. Instead, return them to the manufacturer for disposal under the applicable conditions.

The device contains electronic components. The product must be disposed of as electronic waste.

• Observe the local regulations.

#### Dispose of batteries correctly

‣ Always dispose of batteries in accordance with local regulations on battery disposal.

# 14 Accessories

The following are the most important accessories available at the time this documentation was issued.

Listed accessories are technically compatible with the product in the instructions.

- 1. Application-specific restrictions of the product combination are possible. Ensure conformity of the measuring point to the application. This is the responsibility of the operator of the measuring point.
- 2. Pay attention to the information in the instructions for all products, particularly the technical data.
- 3. For accessories not listed here, please contact your Service or Sales Center.

# 14.1 Device-specific accessories

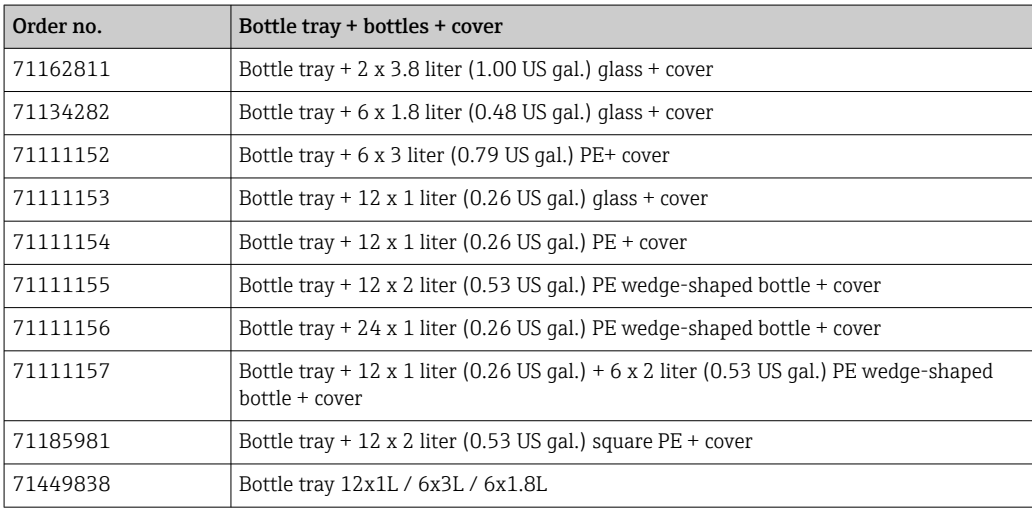

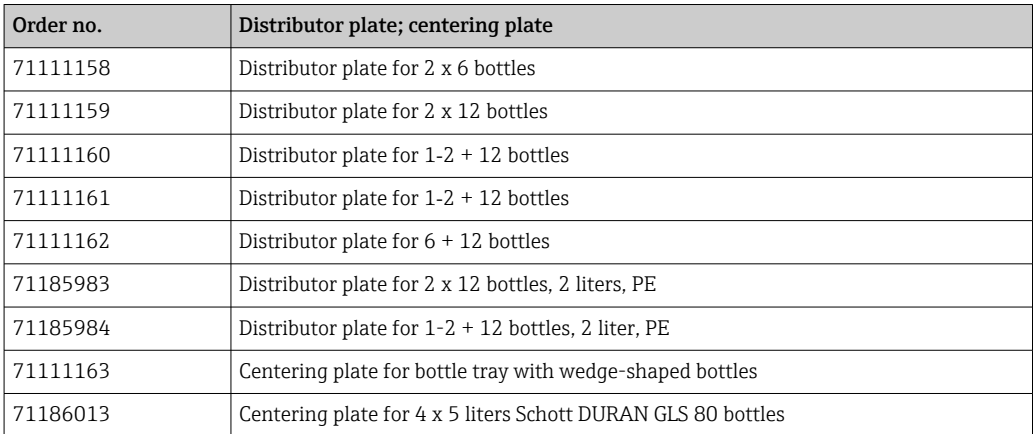

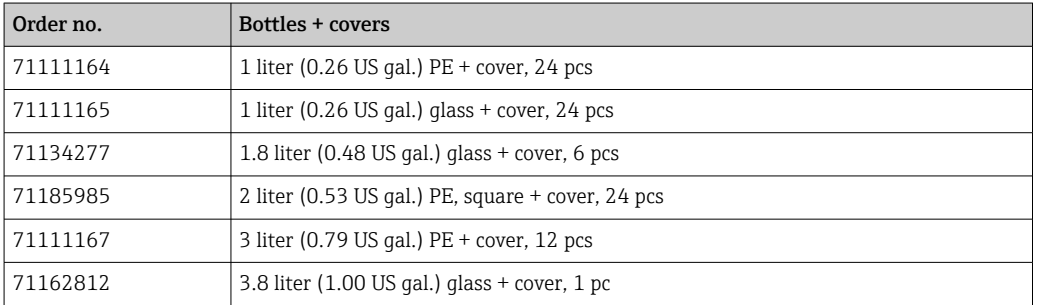

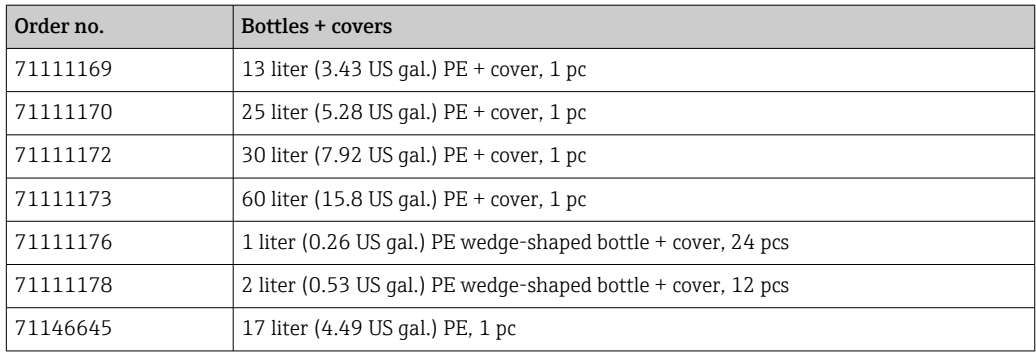

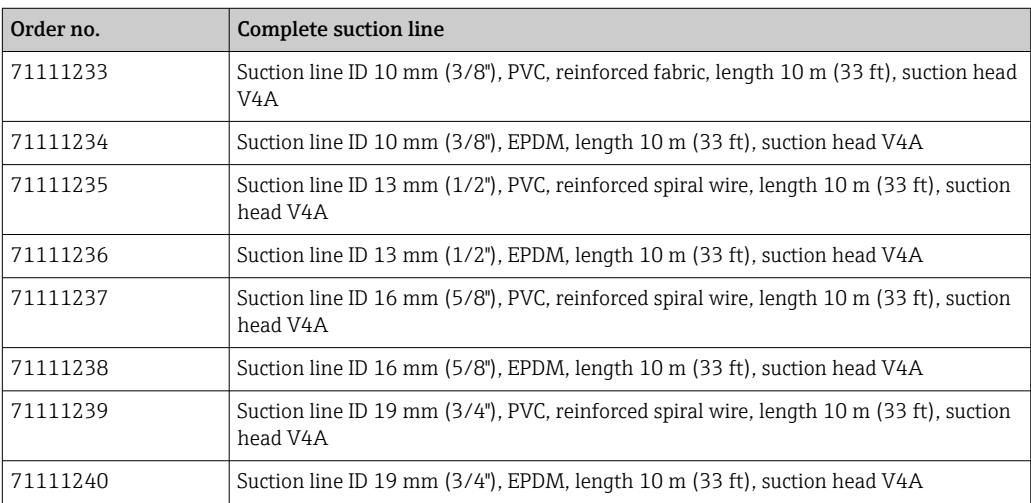

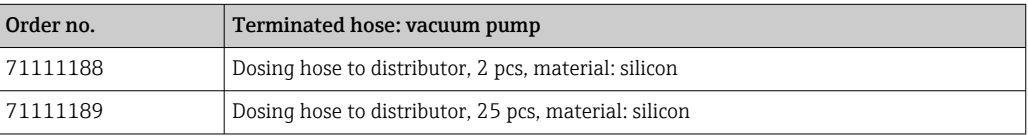

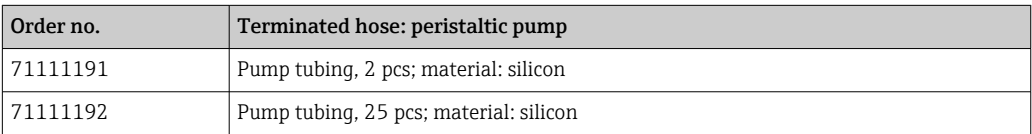

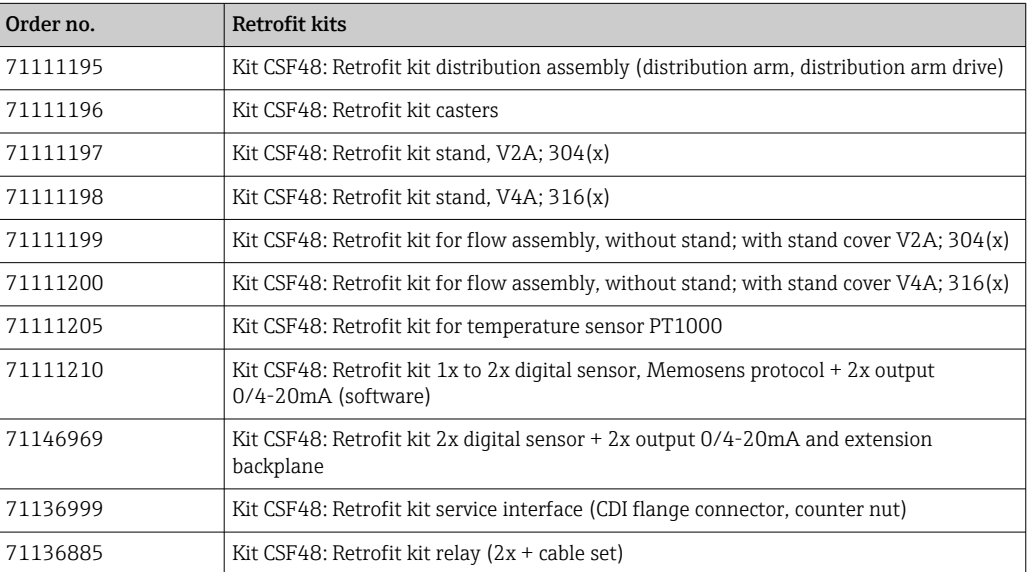

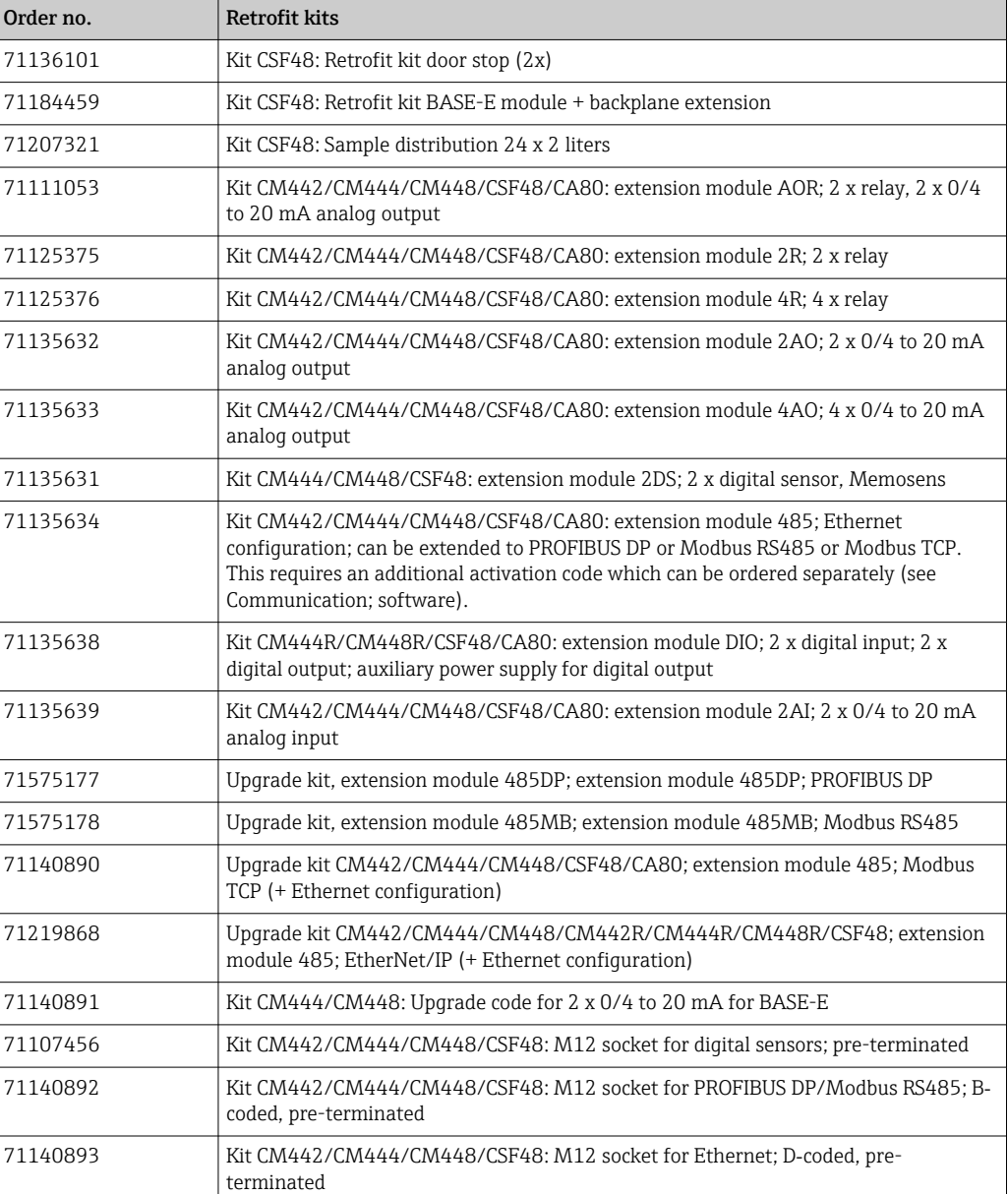

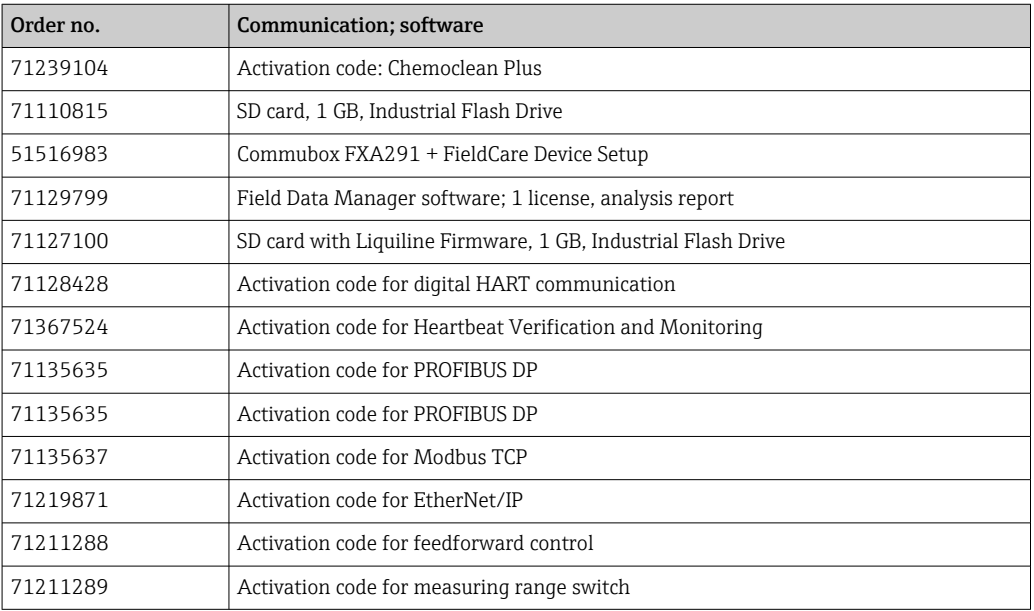

### 14.1.1 Measuring cable

#### Memosens data cable CYK10

- For digital sensors with Memosens technology
- Product Configurator on the product page: [www.endress.com/cyk10](http://www.endress.com/cyk10)

Technical Information TI00118C m

#### Measuring cable CYK81

- Unterminated cable for extending sensor cables (e.g. Memosens, CUS31/CUS41)
- 2 x 2 cores, twisted with shielding and PVC sheath  $(2 \times 2 \times 0.5 \text{ mm}^2 + \text{shielding})$
- Sold by meter, Order No.: 51502543

# 14.2 System components

#### 14.2.1 Sensors

#### Glass electrodes

#### Orbisint CPS11D

- pH sensor for process technology
- With dirt-repellent PTFE diaphragm
- Product Configurator on the product page: [www.endress.com/cps11d](http://www.endress.com/cps11d)

Technical Information TI00028C

#### Memosens CPS31D

- pH electrode with gel-filled reference system with ceramic diaphragm
- Product Configurator on the product page: www.endress.com/cps31d

Technical Information TI00030C

#### Ceraliquid CPS41D

- pH electrode with ceramic junction and KCl liquid electrolyte
- Product Configurator on the product page: [www.endress.com/cps41d](http://www.endress.com/cps41d)

Technical Information TI00079C

#### Ceragel CPS71D

- pH electrode with reference system including ion trap
- Product Configurator on the product page: [www.endress.com/cps71d](http://www.endress.com/cps71d)

Technical Information TI00245C

#### Orbipore CPS91D

- pH electrode with open aperture for media with high dirt load
- Product Configurator on the product page: [www.endress.com/cps91d](http://www.endress.com/cps91d)

Technical Information TI00375C

#### Orbipac CPF81D

- Compact pH sensor for installation or immersion operation
- In industrial water and wastewater
- Product Configurator on the product page: www.endress.com/cpf81d

Technical Information TI00191Cm

#### Pfaudler electrodes

#### Ceramax CPS341D

- pH electrode with pH-sensitive enamel
- Meets highest demands of measuring accuracy, pressure, temperature, sterility and durability
- Product Configurator on the product page: www.endress.com/cps341d

Technical Information TI00468C  $\mathbf{|\mathbf{r}|}$ 

#### ORP sensors

#### Orbisint CPS12D

- ORP sensor for process technology
- Product Configurator on the product page: [www.endress.com/cps12d](http://www.endress.com/cps12d)

Technical Information TI00367C

#### Ceraliquid CPS42D

- ORP electrode with ceramic junction and KCl liquid electrolyte
- Product Configurator on the product page: [www.endress.com/cps42d](http://www.endress.com/cps42d)

Technical Information TI00373C

#### Ceragel CPS72D

- ORP electrode with reference system including ion trap
- Product Configurator on the product page: [www.endress.com/cps72d](http://www.endress.com/cps72d)

Technical Information TI00374C  $\boxed{1}$ 

#### Orbipac CPF82D

- Compact ORP sensor for installation or immersion operation in process water and wastewater
- Product Configurator on the product page: www.endress.com/cpf82d

Technical Information TI00191C

#### Orbipore CPS92D

- ORP electrode with open aperture for media with high dirt load
- Product Configurator on the product page: [www.endress.com/cps92d](http://www.endress.com/cps92d)

Technical Information TI00435C  $\sqrt{1}$ 

#### pH-ISFET sensors

#### Tophit CPS441D

- Sterilizable ISFET sensor for low-conductivity media
- Liquid KCl electrolyte
- Product Configurator on the product page: [www.endress.com/cps441d](http://www.endress.com/cps441d)

Technical Information TI00352C  $\sqrt{2}$ 

#### Tophit CPS471D

- Sterilizable and autoclavable ISFET sensor for food and pharmaceutics, process engineering
- Water treatment and biotechnology
- Product Configurator on the product page: [www.endress.com/cps471d](http://www.endress.com/cps471d)

Technical Information TI00283Cm

#### Tophit CPS491D

- ISFET sensor with open aperture for media with high dirt load
- Product Configurator on the product page: [www.endress.com/cps491d](http://www.endress.com/cps491d)

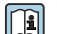

Technical Information TI00377C

# Conductivity sensors with inductive measurement of conductivity

#### Indumax CLS50D

- High-durability inductive conductivity sensor
- For standard and hazardous area applications
- With Memosens technology
- Product Configurator on the product page: [www.endress.com/cls50d](http://www.endress.com/cls50d)

Technical Information TI00182C

### Conductivity sensors with conductive measurement of conductivity

#### Condumax CLS15D

- Conductive conductivity sensor
- For pure water, ultrapure water and hazardous area applications
- Product Configurator on the product page: [www.endress.com/CLS15d](http://www.endress.com/cls15d)

Technical Information TI00109C

#### Condumax CLS16D

- Hygienic, conductive conductivity sensor
- For pure water, ultrapure water and Ex applications
- With EHEDG and 3A approval
- Product Configurator on the product page: [www.endress.com/CLS16d](http://www.endress.com/cls16d)

Technical Information TI00227C

#### Condumax CLS21D

- Two-electrode sensor in plug-in head version version
- Product Configurator on the product page: [www.endress.com/CLS21d](http://www.endress.com/cls21d)

Technical Information TI00085C

#### Memosens CLS82D

- Four-electrode sensor
- With Memosens technology
- Product Configurator on the product page: [www.endress.com/cls82d](http://www.endress.com/cls82d)

Technical Information TI01188C  $\sqrt{1}$ 

#### Oxygen sensors

#### Oxymax COS22D

- Sterilizable sensor for dissolved oxygen
- With Memosens technology
- Product Configurator on the product page: [www.endress.com/cos22d](http://www.endress.com/cos22d)

Technical Information TI00446C

#### Oxymax COS51D

- Amperometric sensor for dissolved oxygen
- With Memosens technology
- Product Configurator on the product page: www.endress.com/cos51d

Technical Information TI00413Cm

#### Oxymax COS61D

- Optical oxygen sensor for drinking water and industrial water measurement
- Measuring principle: quenching
- With Memosens technology
- Product Configurator on the product page: www.endress.com/cos61d

Technical Information TI00387C

#### Memosens COS81D

- Sterilizable, optical sensor for dissolved oxygen
- With Memosens technology
- Product Configurator on the product page: [www.endress.com/cos81d](http://www.endress.com/cos81d)

Technical Information TI01201C m

#### Chlorine sensors

#### CCS142D

- Membrane-covered amperometric sensor for free chlorine
- Measuring range 0.01 to 20 mg/l
- With Memosens technology
- Product Configurator on the product page: www.endress.com/ccs142d

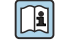

Technical Information TI00419C

#### Ion-selective sensors

#### ISEmax CAS40D

- Ion selective sensors
- Product Configurator on the product page: www.endress.com/cas40d

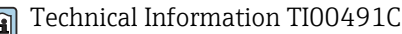

#### Turbidity sensors

#### Turbimax CUS51D

- For nephelometric measurements of turbidity and solids in wastewater
- 4-beam scattered light method
- With Memosens technology
- Product Configurator on the product page: www.endress.com/cus51d

Technical Information TI00461C

#### Turbimax CUS52D

- Hygienic Memosens sensor for turbidity measurement in drinking water, process water and in utilities
- With Memosens technology
- Product Configurator on the product page: www.endress.com/cus52d

Technical Information TI01136C  $|\mathbb{R}|$ 

#### SAC and nitrate sensors

#### Viomax CAS51D

- SAC and nitrate measurement in drinking water and wastewater
- With Memosens technology
- Product Configurator on the product page: www.endress.com/cas51d

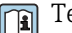

Technical Information TI00459C

#### Interface measurement

#### Turbimax CUS71D

- Immersion sensor for interface measurement
- Ultrasonic interface sensor
- Product Configurator on the product page: www.endress.com/cus71d
- Technical Information TI00490C

# 15 Technical data

# 15.1 Input

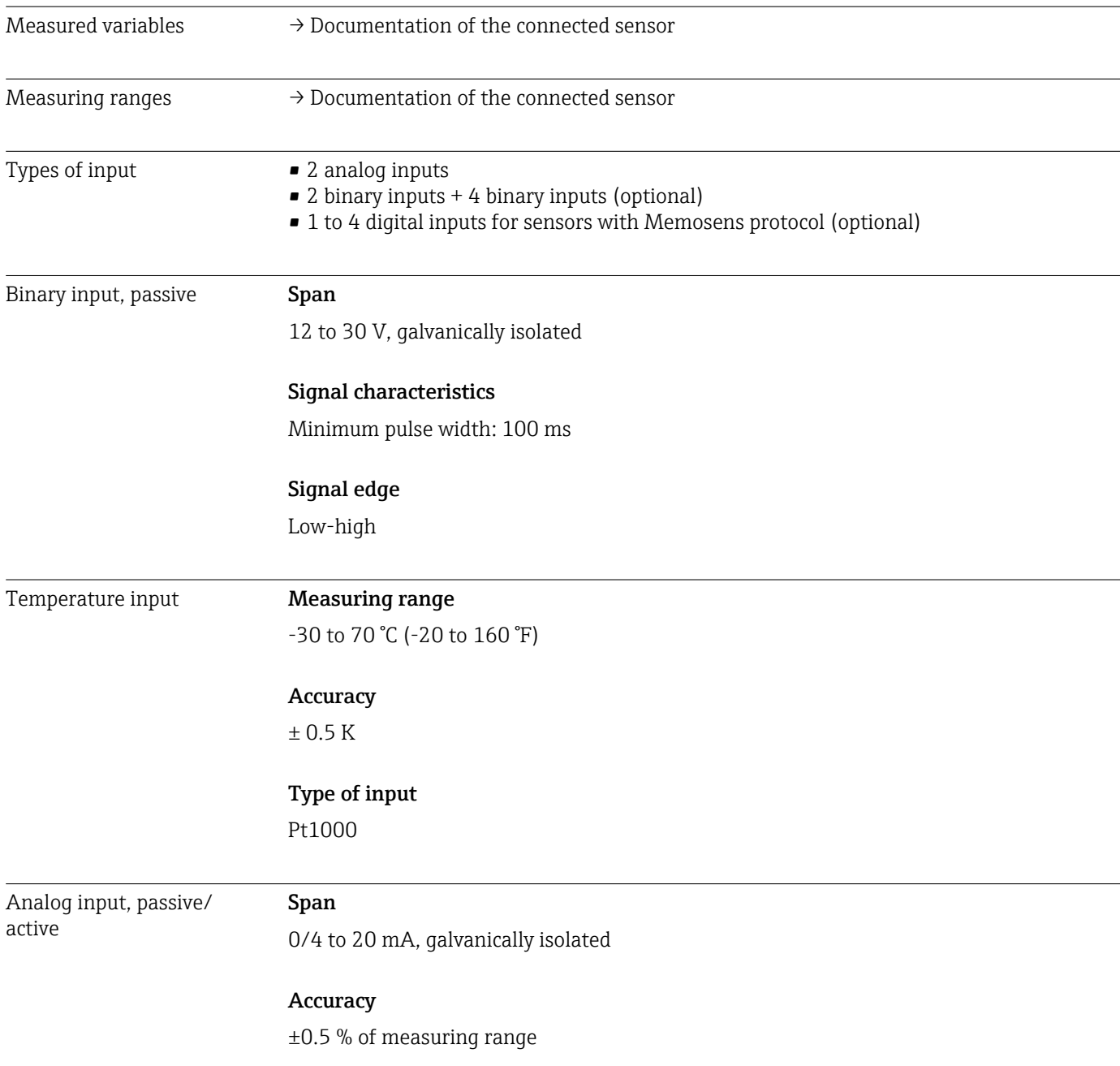

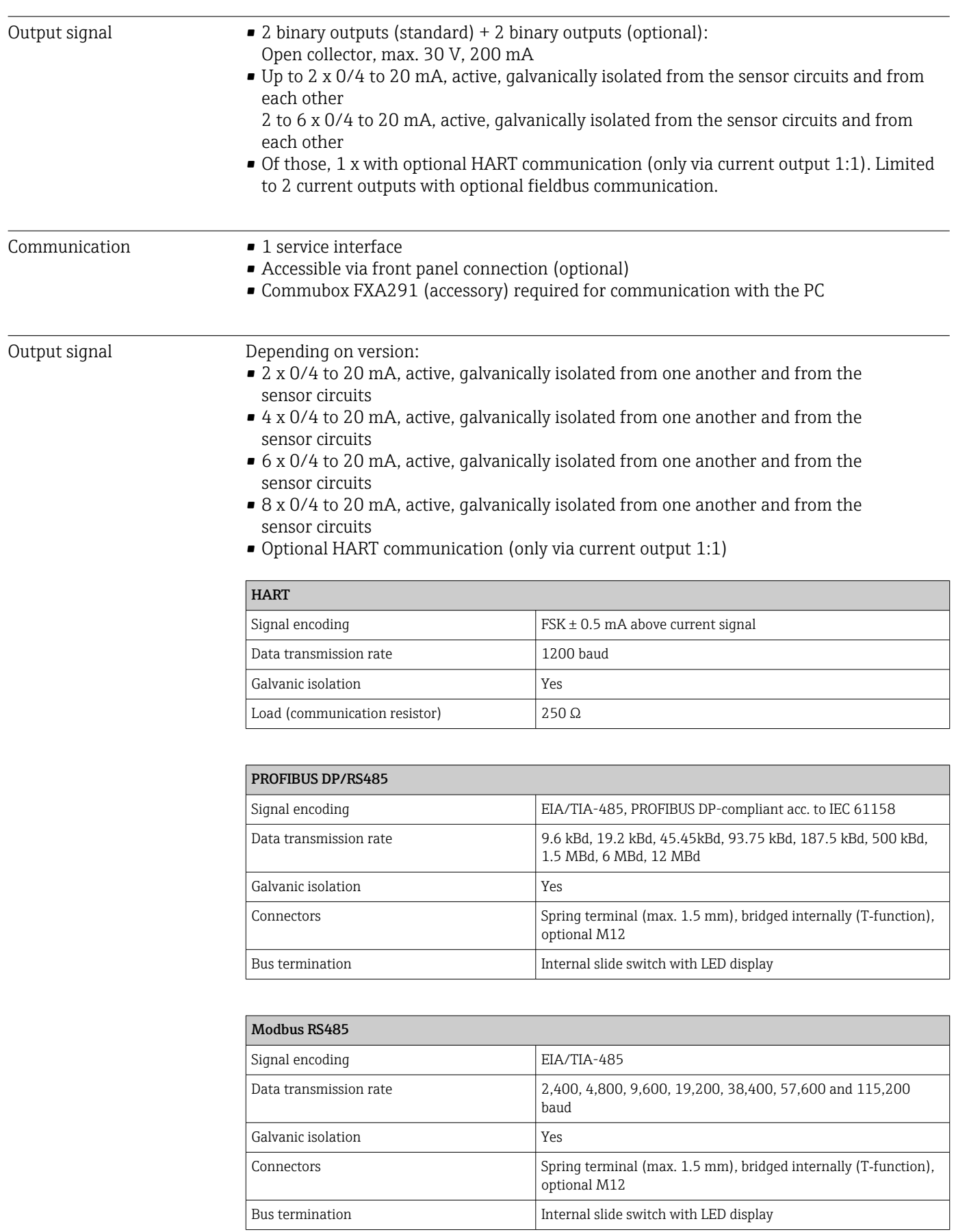

# 15.2 Output

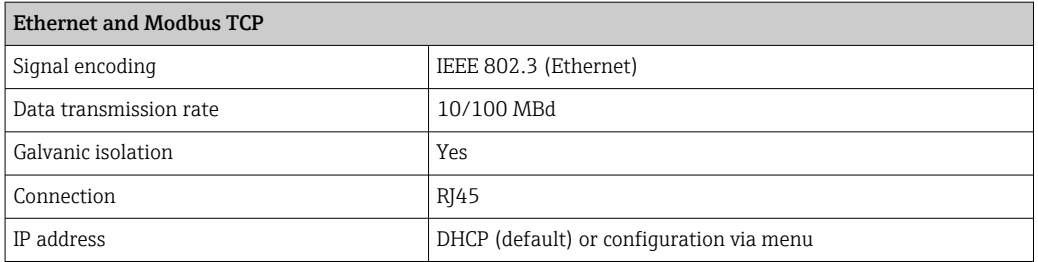

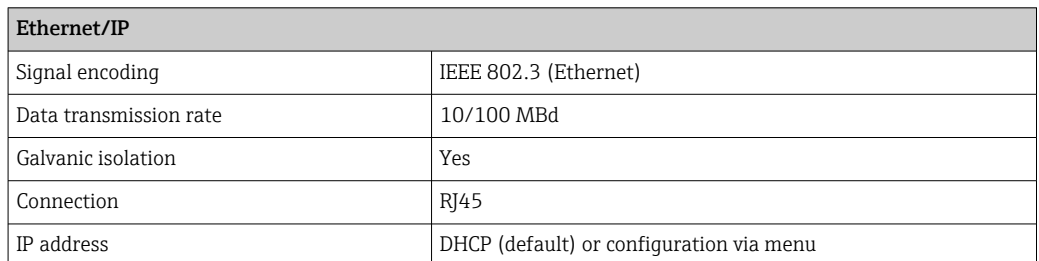

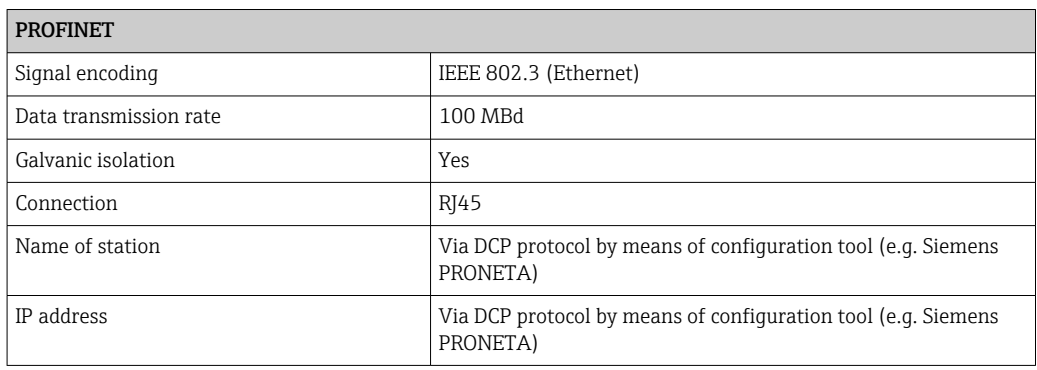

#### Current outputs, active Span

0 to 23 mA

2.4 to 23 mA for HART communication

#### Signal characteristic

Linear

#### Signal on alarm

Adjustable, as per NAMUR Recommendation NE 43

- In measuring range 0 to 20 mA (HART is not available with this measuring range): Failure current from 0 to 23 mA
- In measuring range 4 to 20 mA: Failure current from 2.4 to 23 mA
- Factory setting for failure current for both measuring ranges: 21.5 mA

#### Load

Max. 500 Ω

#### Electrical specification

*Output voltage*

Max. 24 V

### Cable specification

*Cable type* Recommended: shielded cable

*Cross-section*

Recommended: shielded cable

#### Relay outputs **Electrical specification**

#### Relay types

- 2 x changeover contact, coupled with binary output (optional)
- 1 single-pin changeover contact (alarm relay)
- 1 relay card with 2 or 4 relays (optional)

#### Maximum load

- Alarm relay: 0.5 A
- All other relays: 2.0 A

#### Relay switching capacity

*Power unit (Alarm relay)*

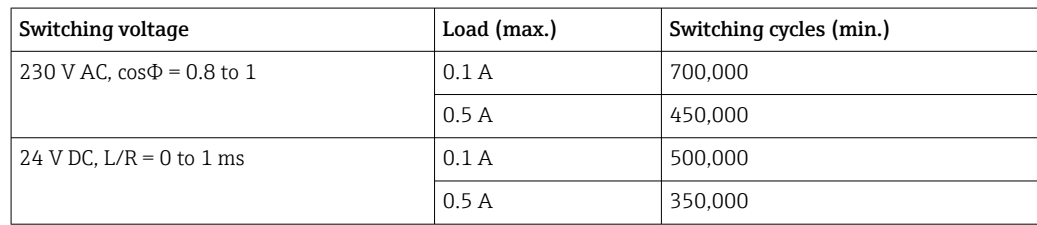

#### *Relay coupled with binary output*

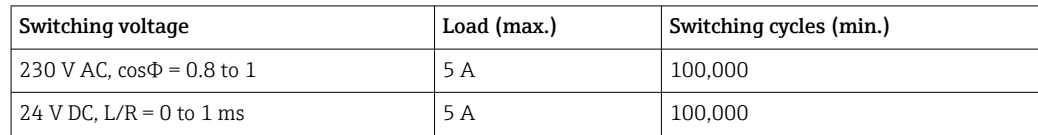

#### *Extension module*

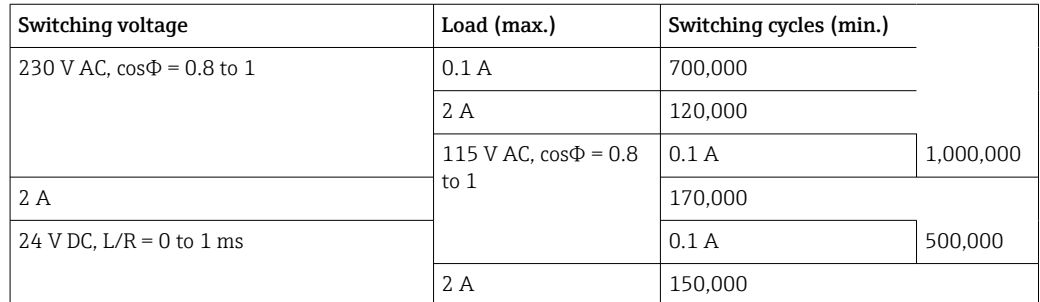

Minimum load (typical)

- $\bullet$  Min. 100 mA at 5 V DC
- Min. 1 mA at 24 V DC
- Min. 5 mA at 24 V AC
- Min. 1 mA at 230 V AC

# 15.3 Protocol-specific data

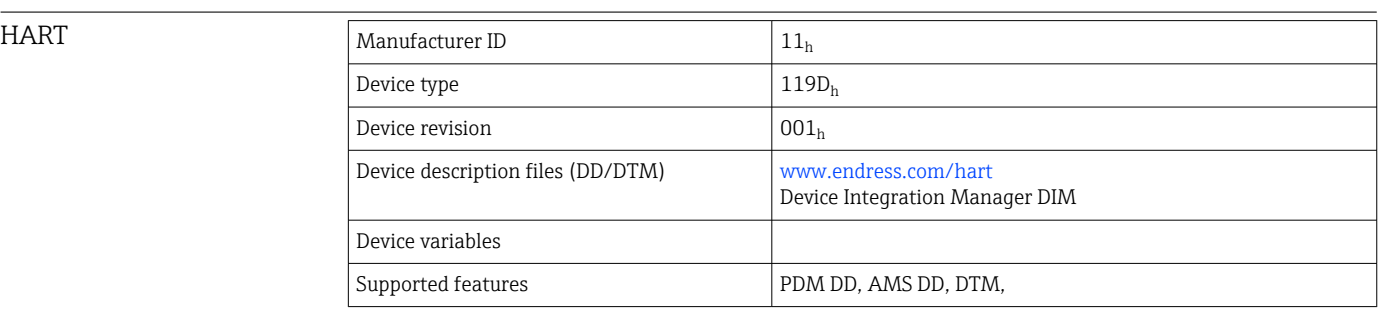

#### PROFIBUS DP

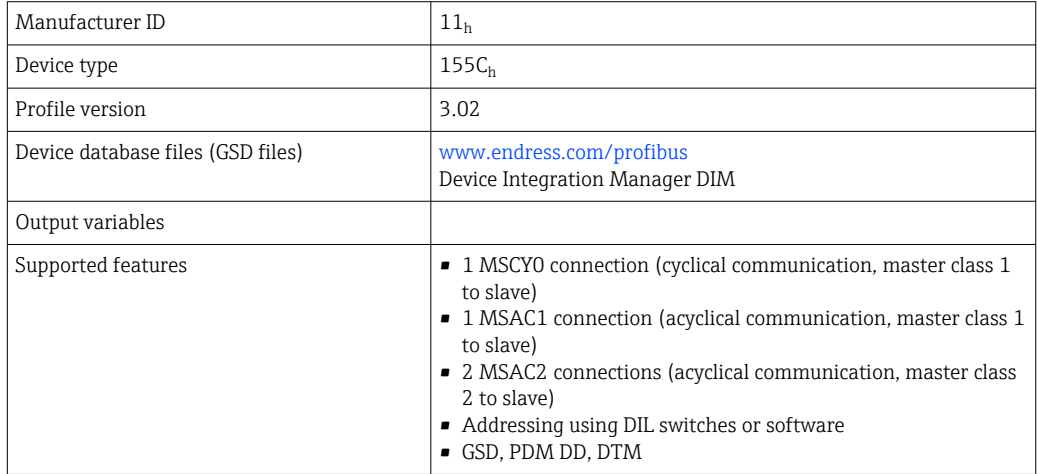

#### Modbus RS485

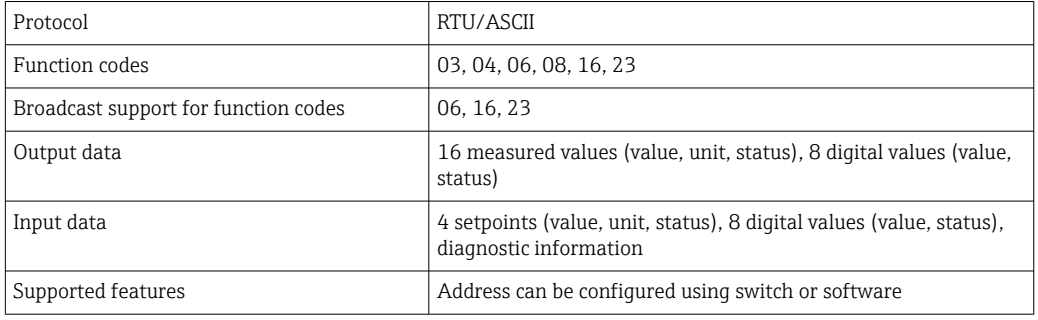

#### $Modbus$  TCP

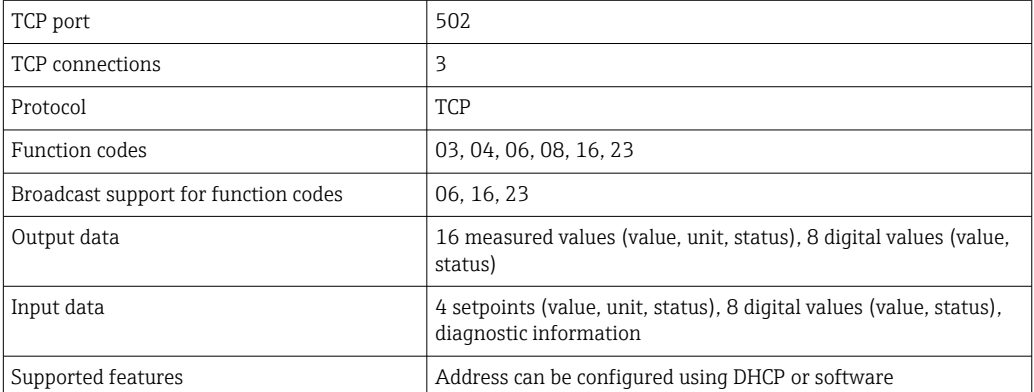
#### <span id="page-216-0"></span>EtherNet/IP

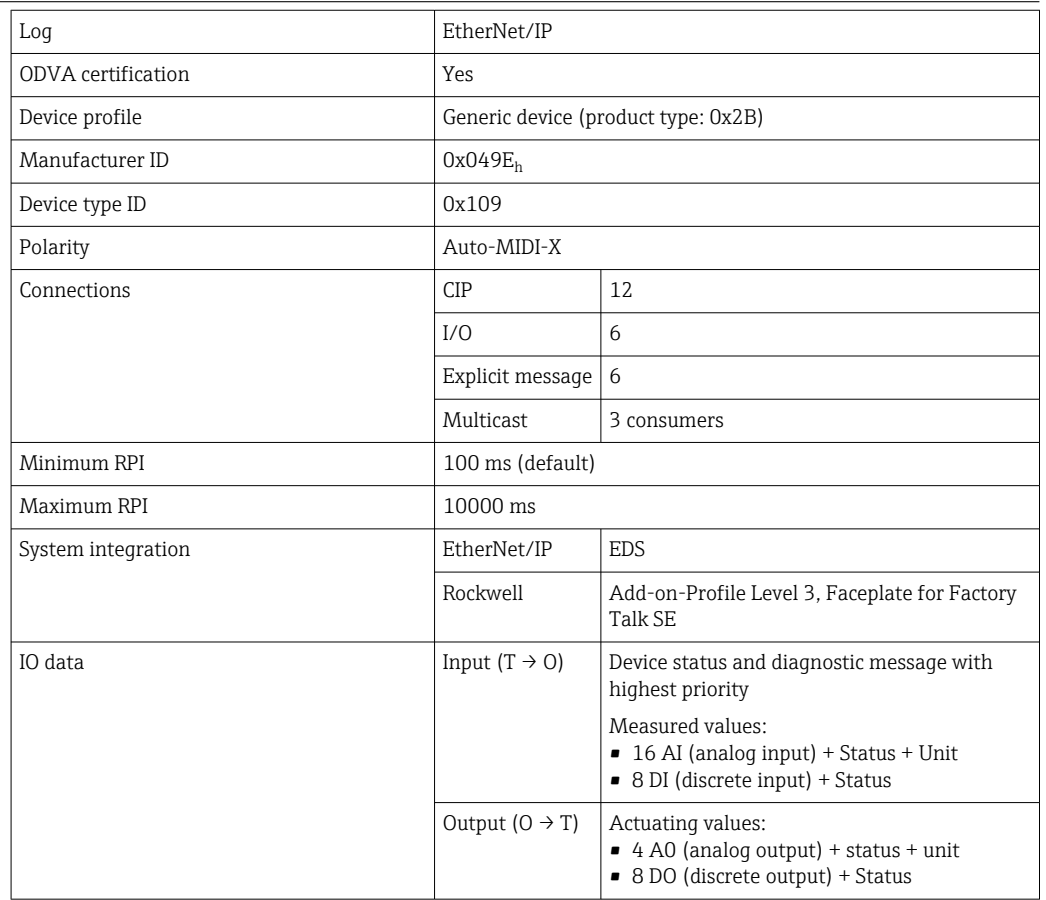

Web server The web server enables full access to the device configuration, measured values, diagnostic messages, logbooks and service data via standard WiFi/WLAN/LAN/GSM or 3G routers with a user-defined IP address.

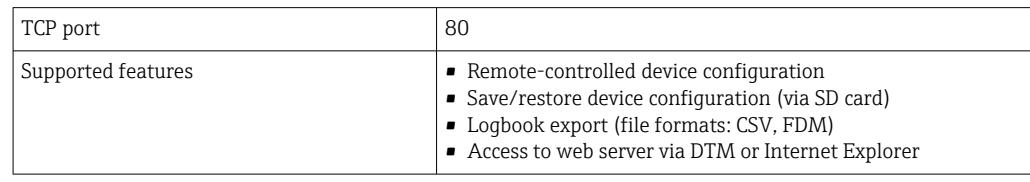

## 15.4 Power supply

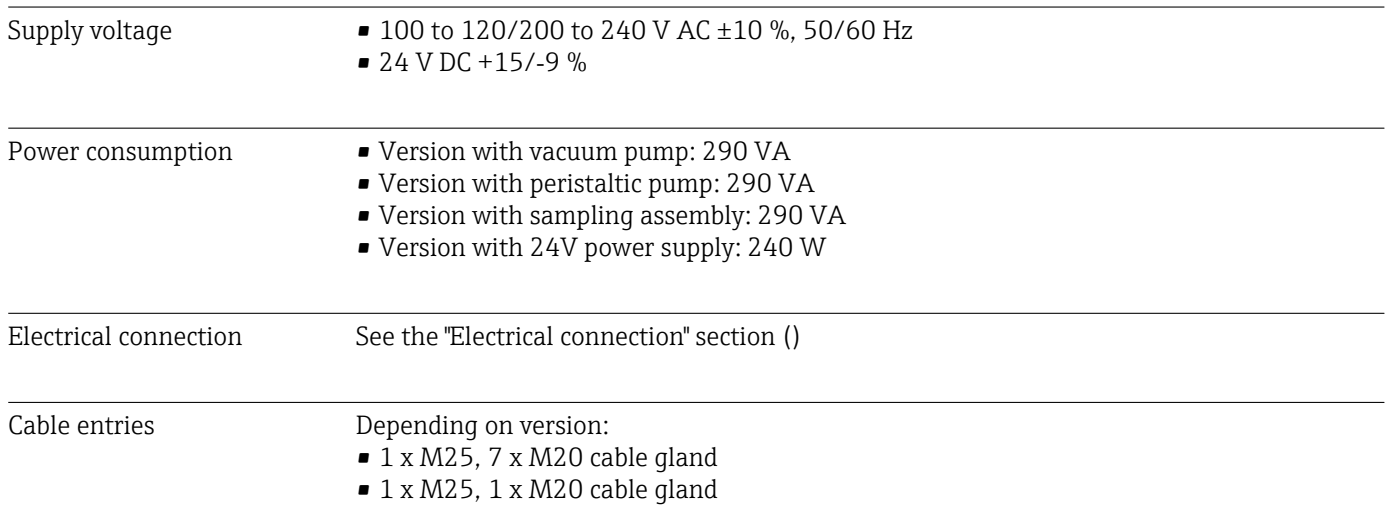

<span id="page-217-0"></span>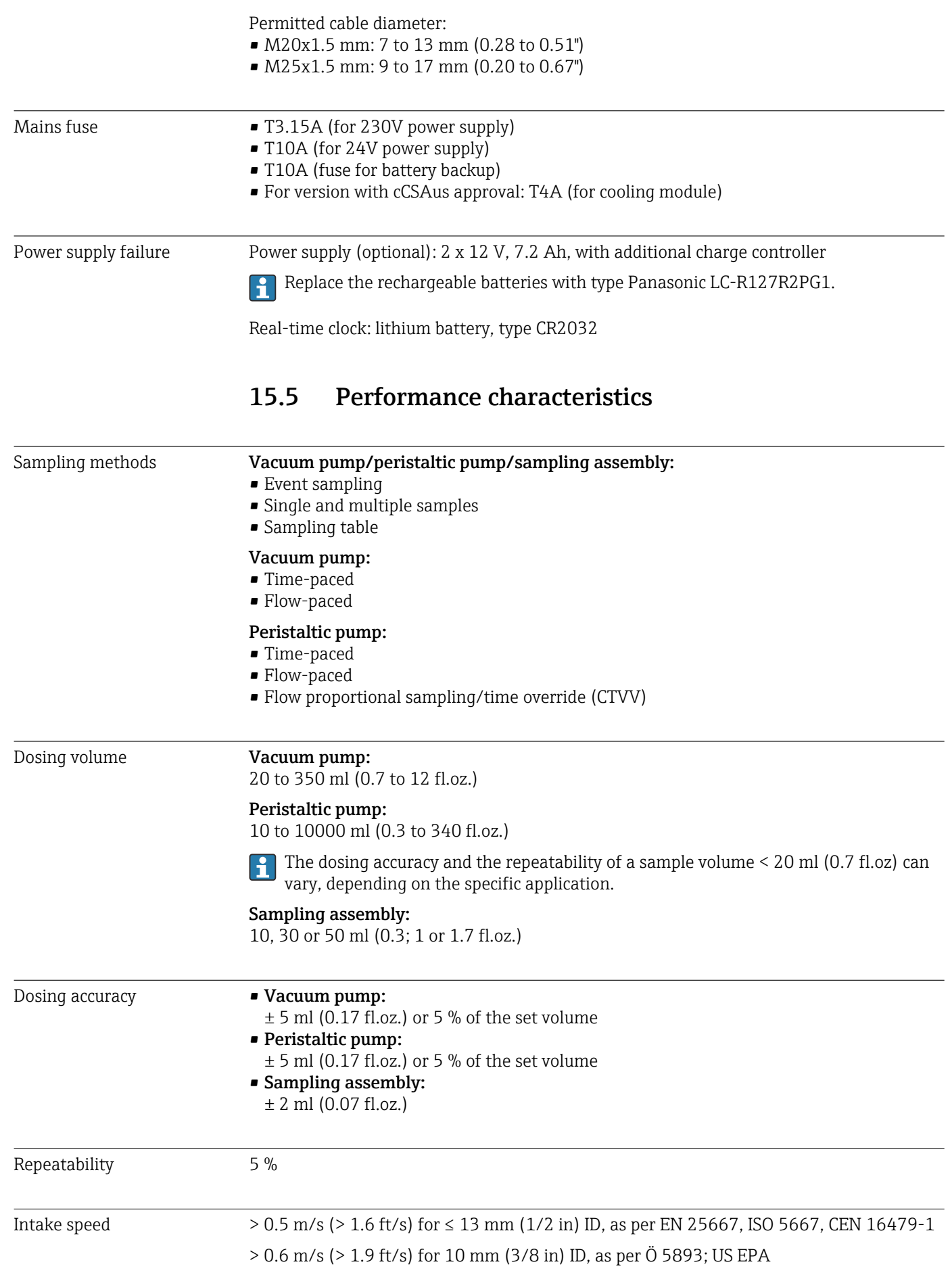

<span id="page-218-0"></span>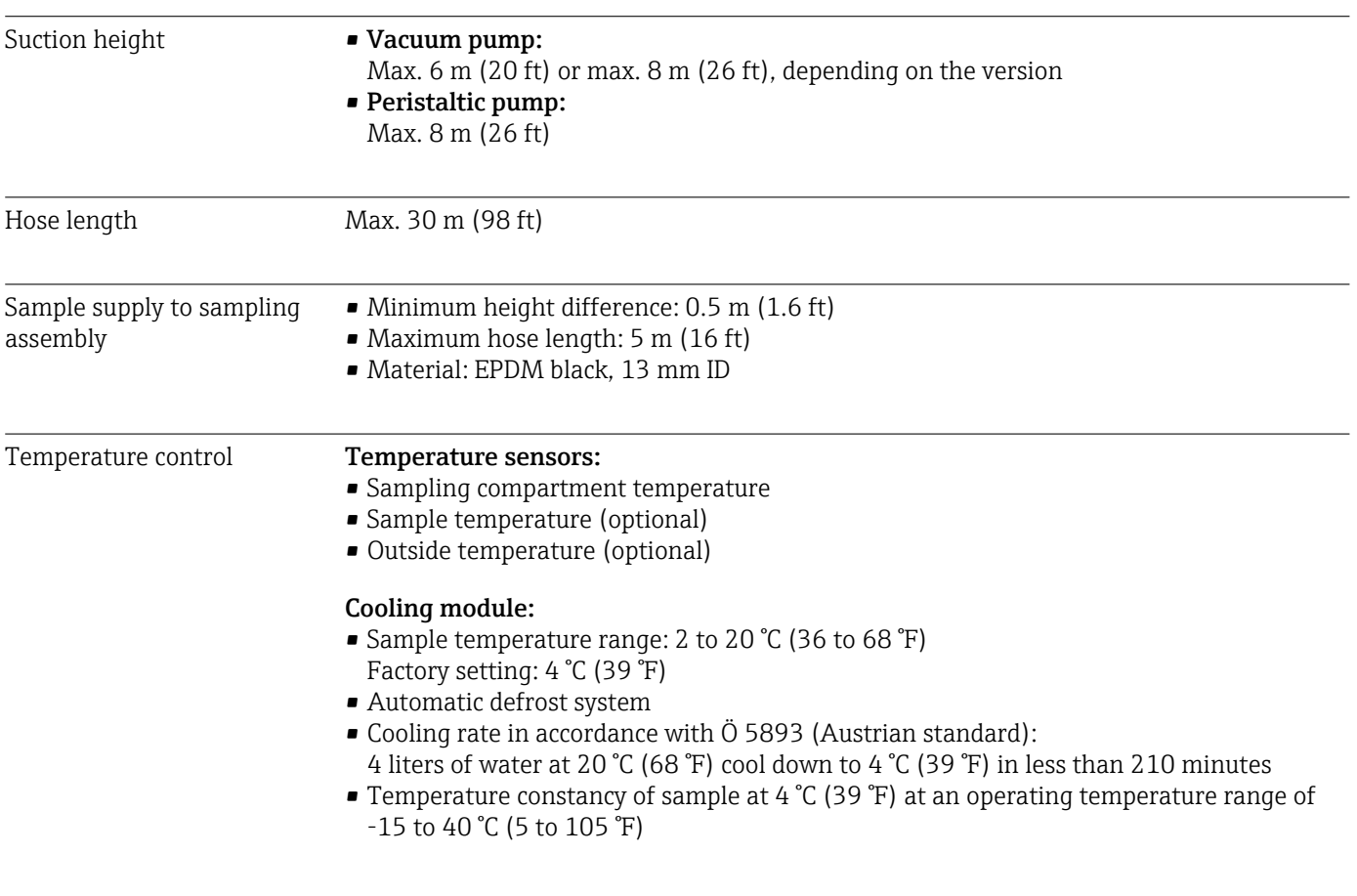

## 15.6 Environment

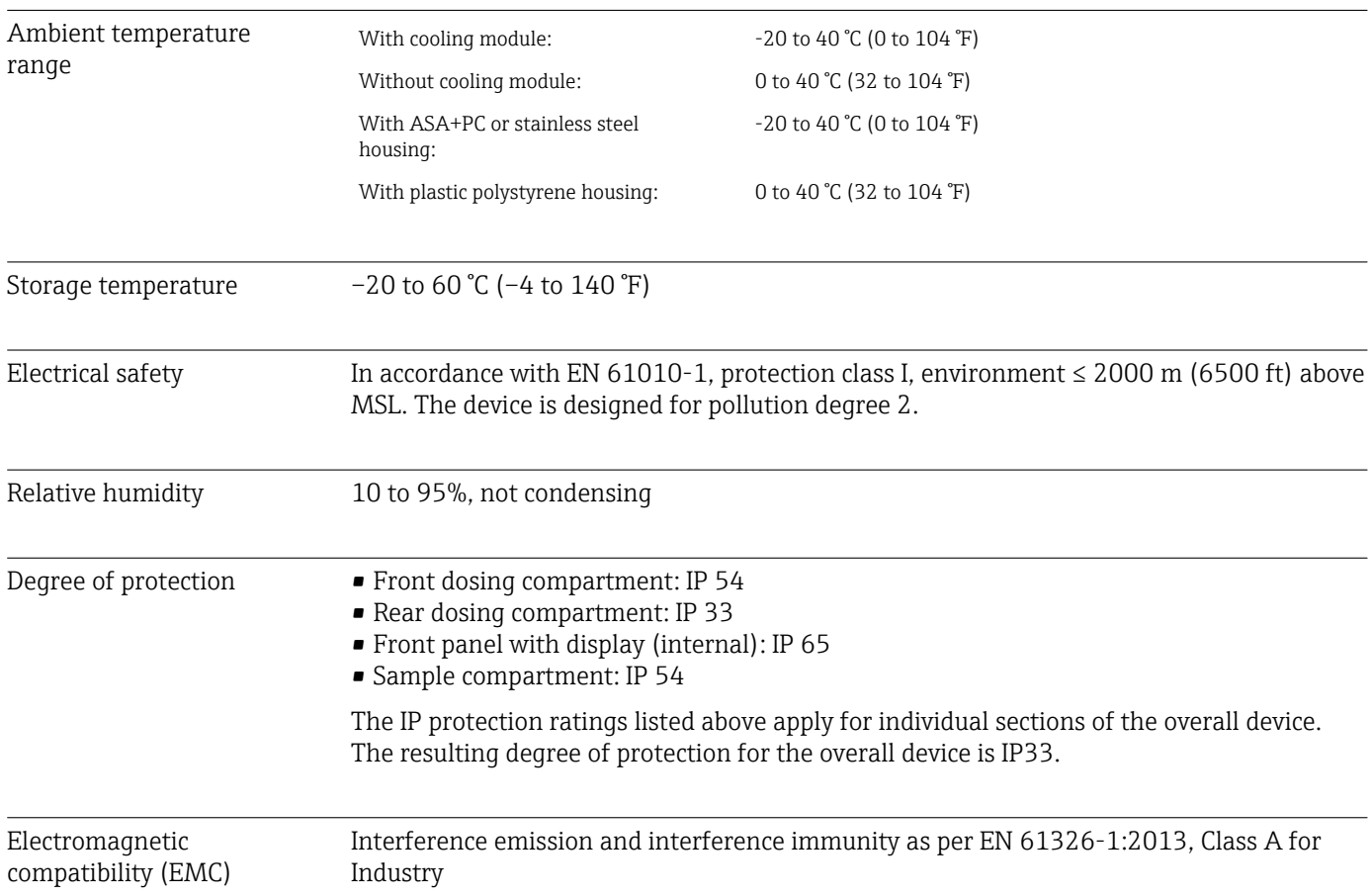

<span id="page-219-0"></span>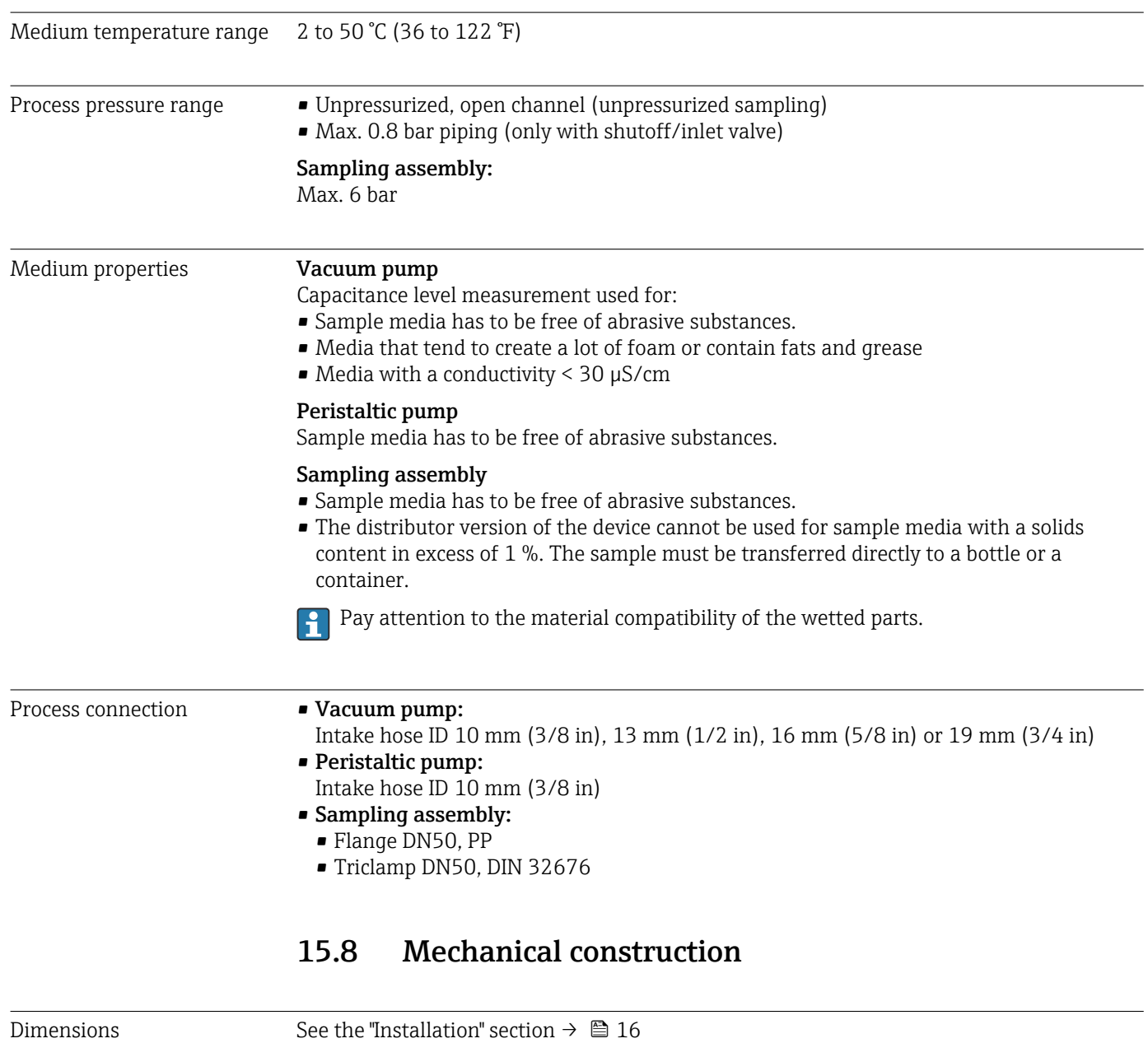

#### 15.7 Process

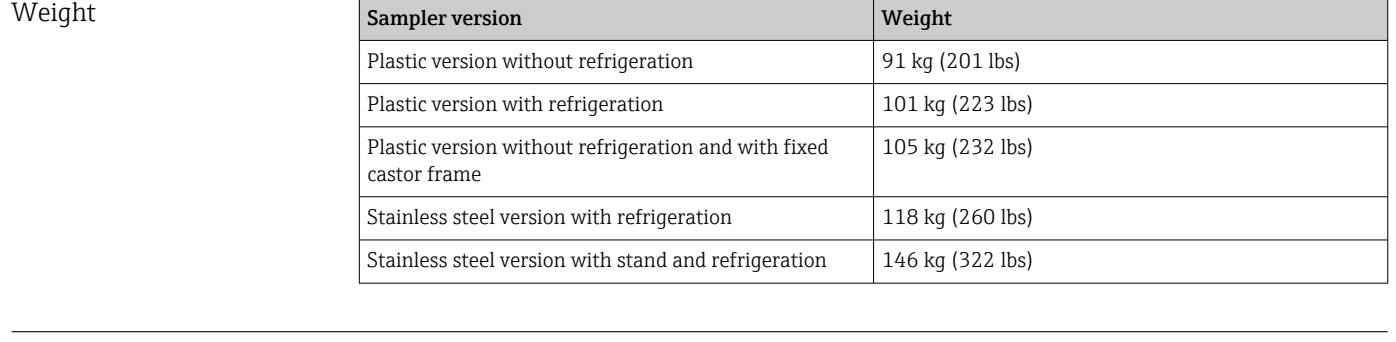

Materials **Plastic polystyrene VO can change color when exposed to direct sunlight. For outdoor** use without a weather protection cover, the use of Plastic ASA+PC V0 is recommended. The functionality is not affected by the discoloration.

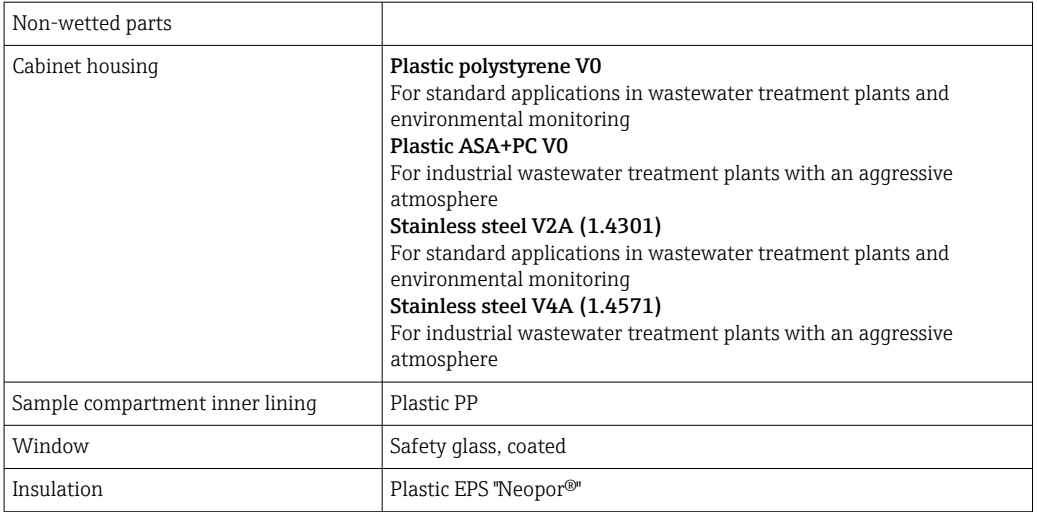

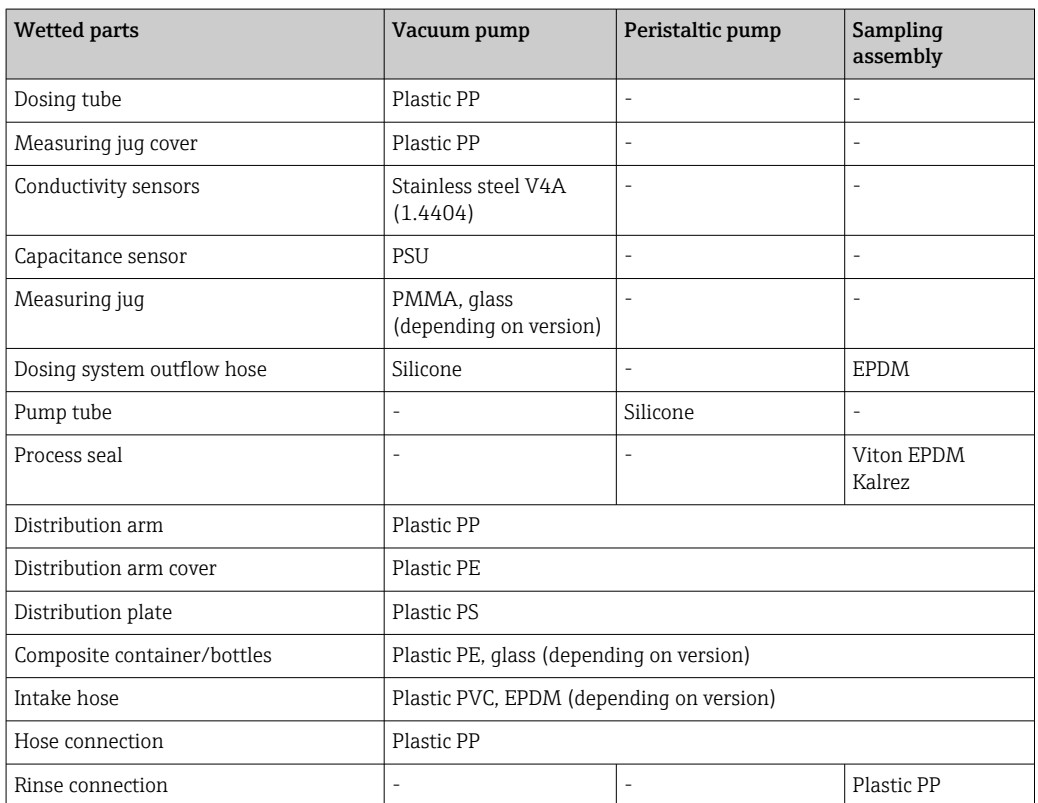

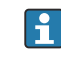

Choose process seal depending on the application. Viton is recommended for standard applications involving watery samples.

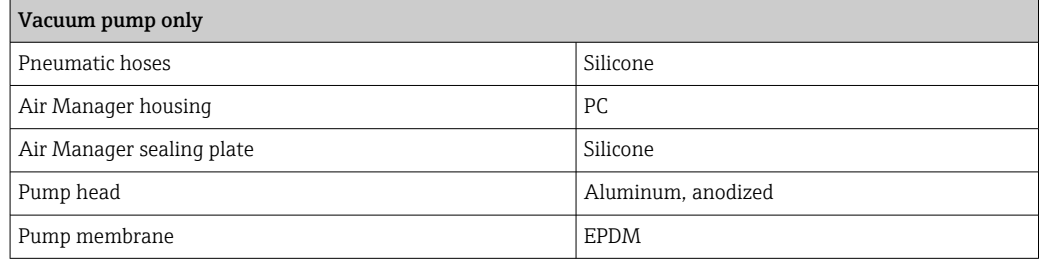

#### Process connections • Vacuum pump:

- - Intake hose ID 10 mm (3/8"), 13 mm (1/2"), 16 mm (5/8") or 19 mm (3/4") • Peristaltic pump:
	- Intake hose ID 10 mm (3/8")
	- Sampling assembly:
		- Flange DN50, PP
		- Triclamp DN50, DIN 32676

# Index

## A

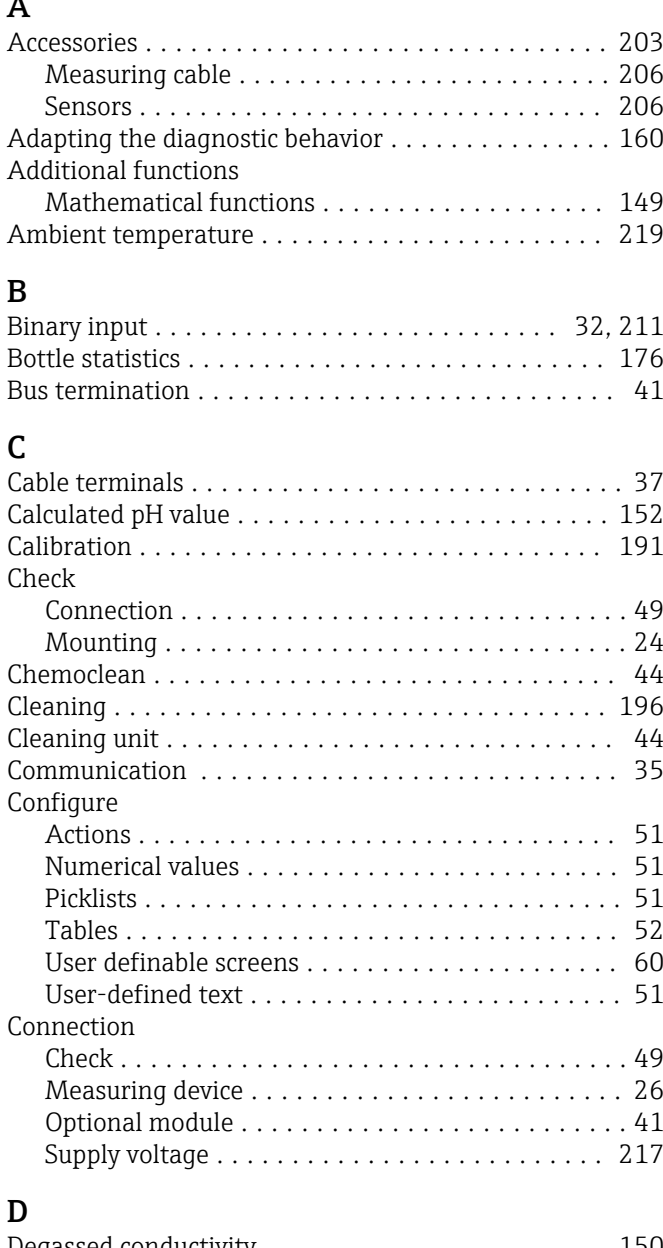

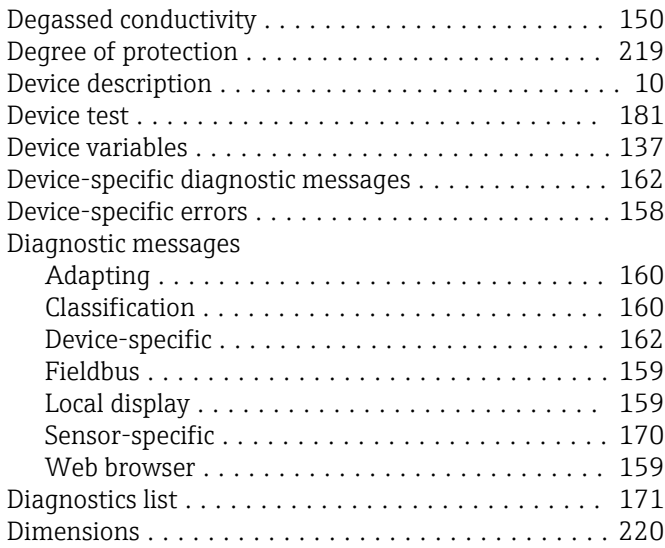

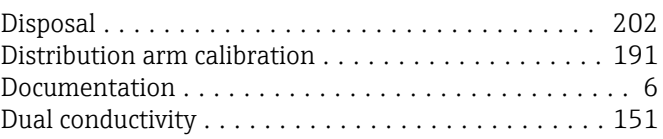

#### E

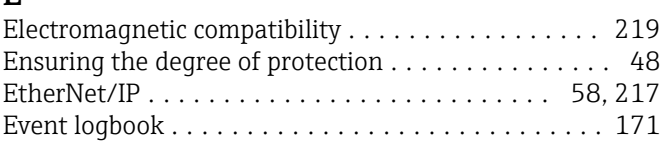

## F

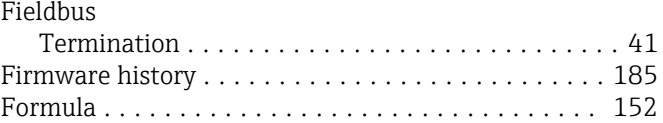

#### H

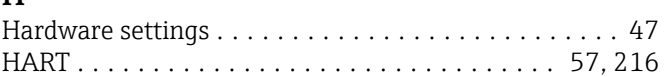

## I

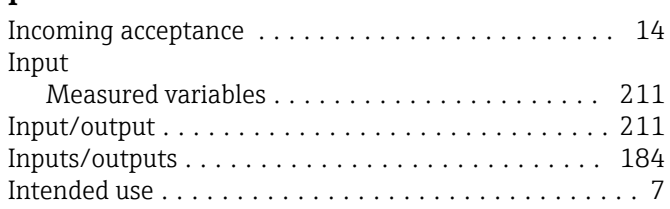

## L

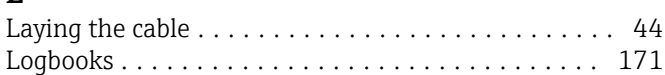

#### M

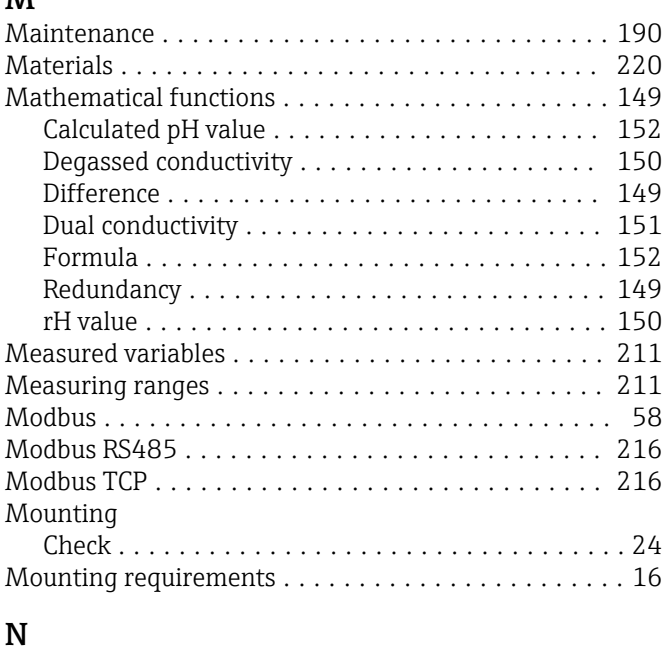

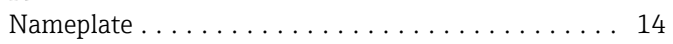

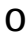

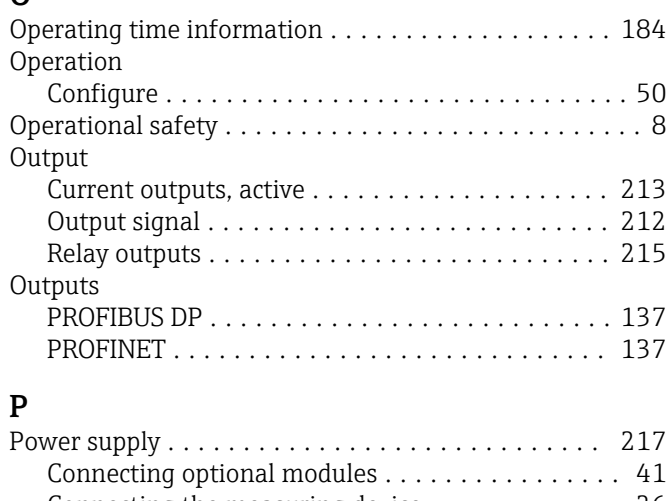

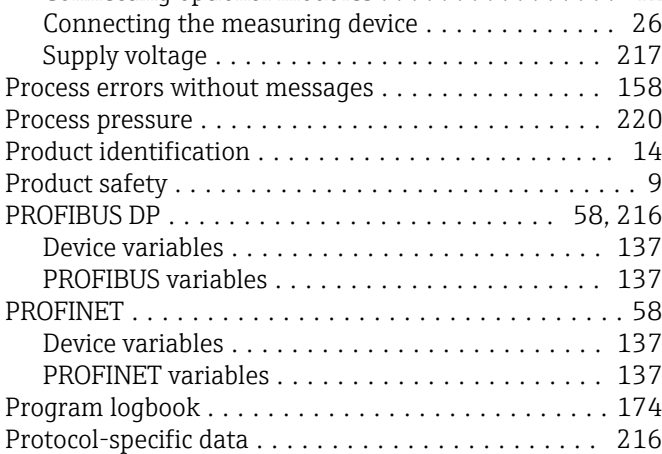

#### R

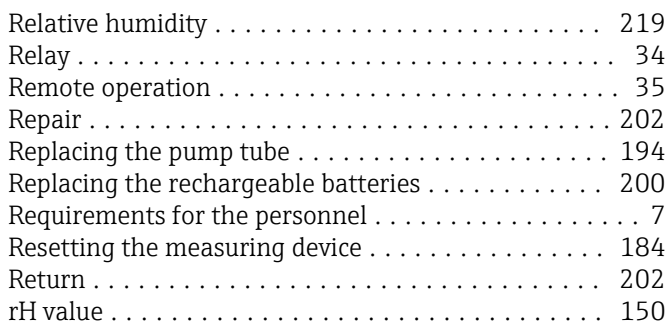

#### S

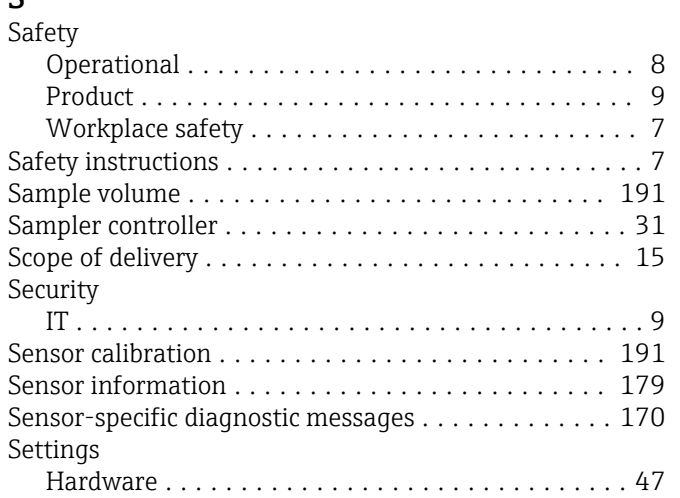

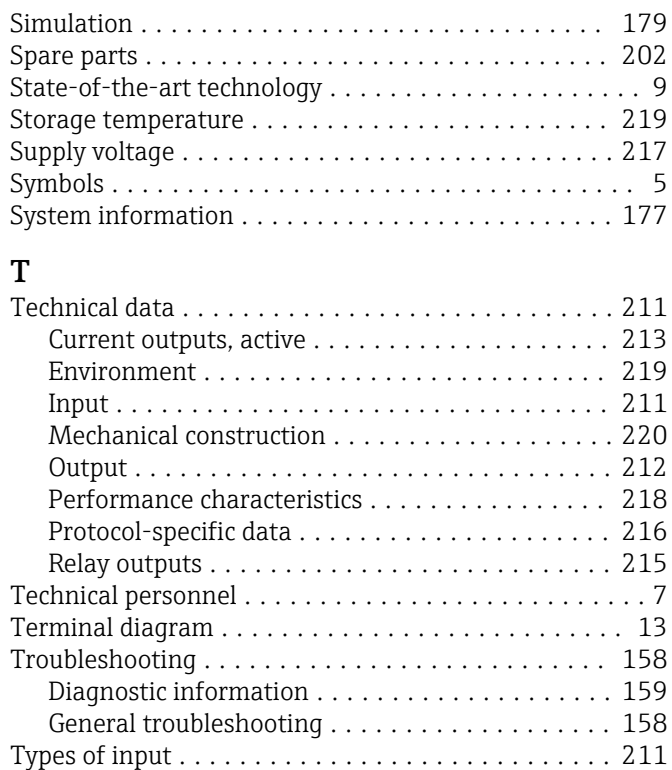

#### U Use

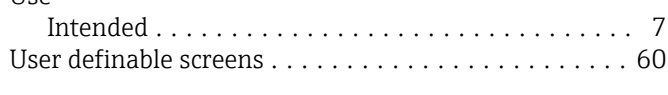

#### W

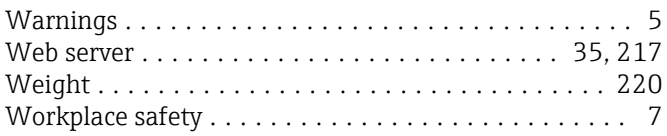

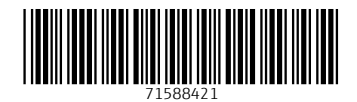

www.addresses.endress.com

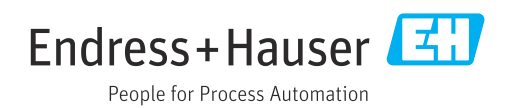